## **GARMIN.**

# MARQ® CAPTAIN

Benutzerhandbuch

#### © 2019 Garmin Ltd. oder deren Tochtergesellschaften

Alle Rechte vorbehalten. Gemäß Urheberrechten darf dieses Handbuch ohne die schriftliche Genehmigung von Garmin weder ganz noch teilweise kopiert werden. Garmin behält sich das Recht vor, Änderungen und Verbesserungen an seinen Produkten vorzunehmen und den Inhalt dieses Handbuchs zu ändern, ohne Personen oder Organisationen über solche Änderungen oder Verbesserungen informieren zu müssen. Unter [www.garmin.com](http://www.garmin.com) finden Sie aktuelle Updates sowie zusätzliche Informationen zur Verwendung dieses Produkts.

Garmin<sup>®</sup>, das Garmin Logo, ANT+<sup>®</sup>, Approach®, Auto Lap®, Ato Pause®, Edge®, inReach®, MARQ®, QuickFit®, TracBack®, VIRB®, Virtual Partner® und Xero® sind Marken von Garmin Ltd. oder deren Tochtergesellschaften und sind in den USA und anderen Ländern eingetragen.Virtual Partner® Body Battery™, Connect IQ™, FUSION-Link Lite™, Garmin Connect™, Garmin Express™, Garmin Golf™, Garmin Move IQ™, Garmin Pay™, HRM-Run™, HRM-Tri™, HRM-Swim™, tempe™, TruSwing™, TrueUp™, Varia™, Varia Vision™ und Vector™ sind Marken von Garmin Ltd. oder deren Tochtergesellschaften.Garmin Move IQ™ Diese Marken dürfen nur mit ausdrücklicher Genehmigung von Garmin verwendet werden.

Android™ ist eine Marke von Google Inc. Apple®, iPhone®, iTunes® und Mac® sind Marken von Apple Inc. und sind in den USA und anderen Ländern eingetragen. Die Wortmarke BLUETOOTH® und die Logos sind Eigentum von Bluetooth SIG, Inc. und werden von Garmin ausschließlich unter Lizenz verwendet. The Cooper Institute® sowie alle verbundenen Marken sind Eigentum von The Cooper Institute. Di2™ ist eine Marke von Shimano, Inc. Shimano® ist eine eingetragene Marke von Shimano, Inc. Die Spotify® Software unterliegt folgenden Drittanbieterlizenzen: [https://developer.spotify.com/legal/third-party-licenses.](https://developer.spotify.com/legal/third-party-licenses) STRAVA und Strava™ sind Marken von Strava, Inc. Erweiterte Herzfrequenzanalysen bereitgestellt von Firstbeat. Training Stress Score™ (TSS), Intensity Factor™ (IF) und Normalized Power™ (NP) sind Marken von Peaksware, LLC. Wi-Fi® ist eine eingetragene Marke der Wi-Fi Alliance Corporation. Windows® ist eine in den USA und anderen Ländern eingetragene Marke der Microsoft Corporation. Weitere Marken und Markennamen sind Eigentum ihrer jeweiligen Inhaber.

Dieses Produkt ist ANT+® zertifiziert. Unter [www.thisisant.com/directory](http://www.thisisant.com/directory) finden Sie eine Liste kompatibler Produkte und Apps.

### **Inhaltsverzeichnis**

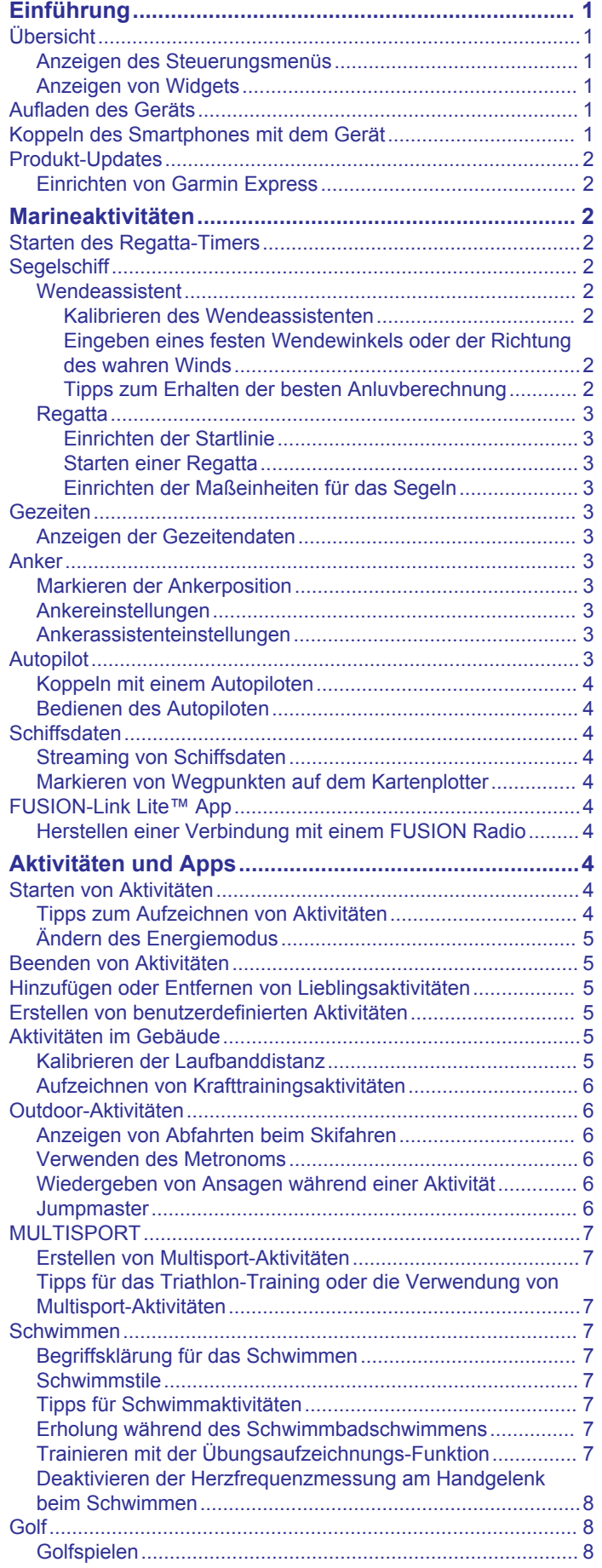

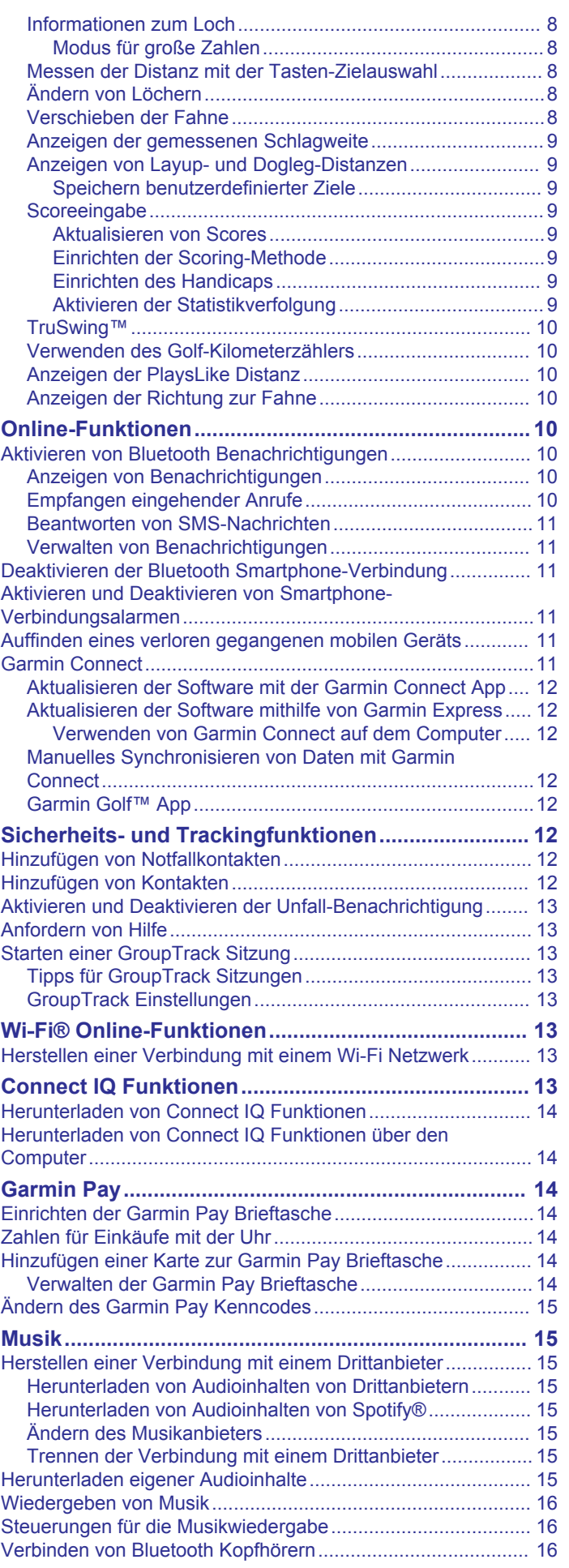

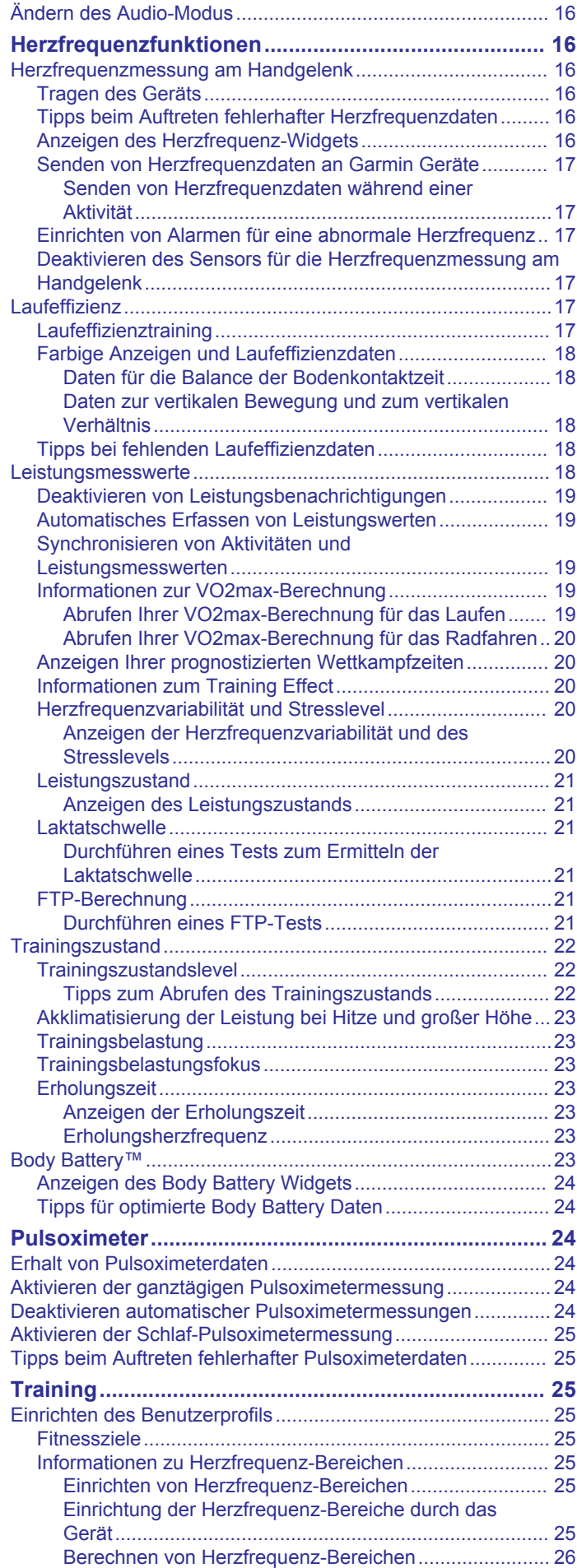

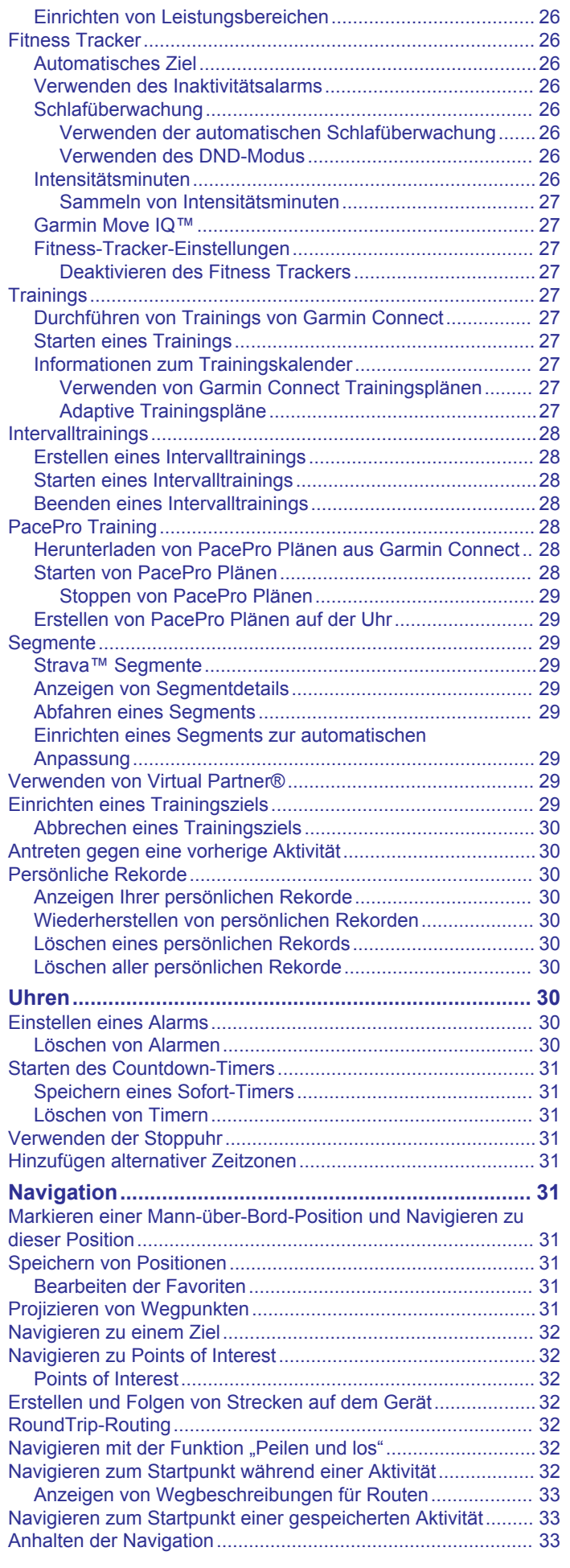

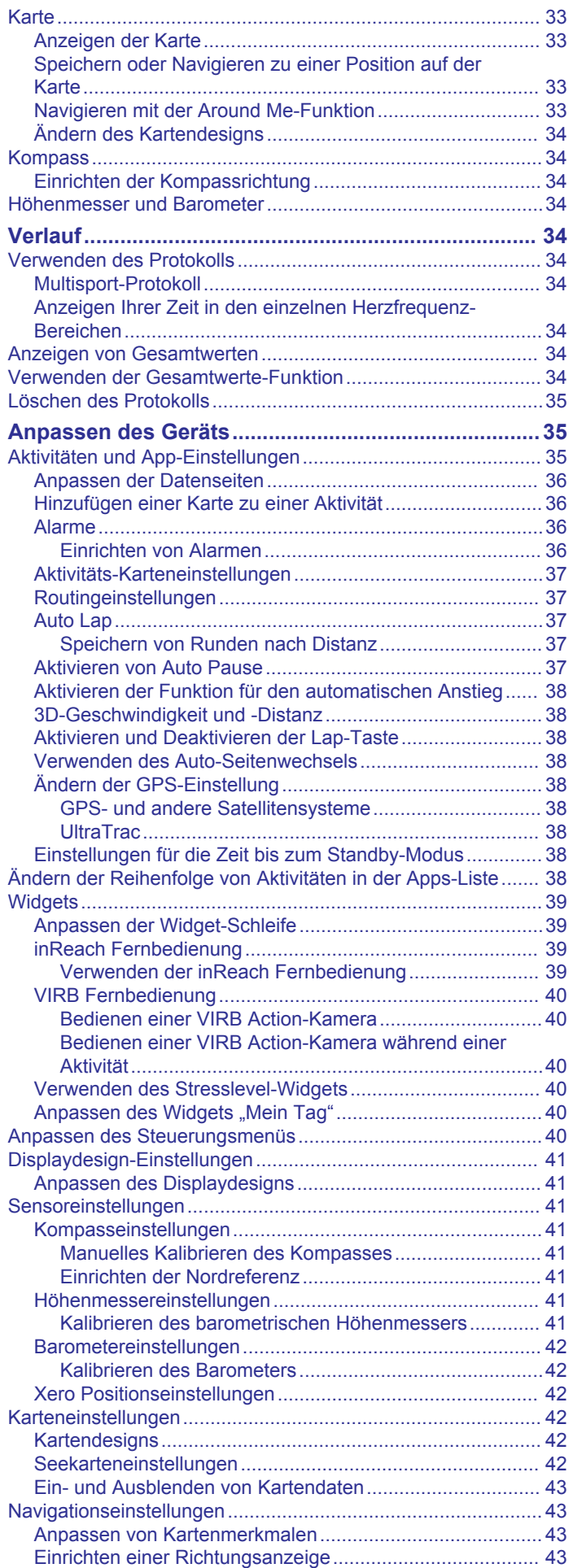

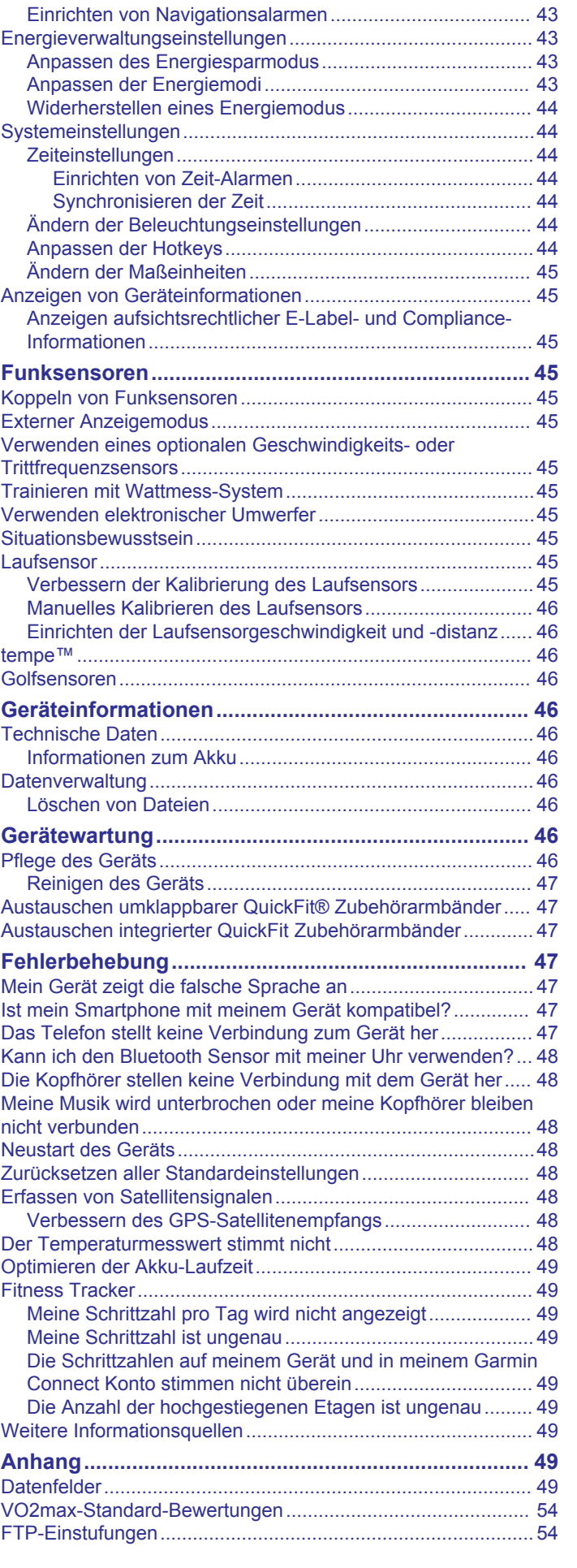

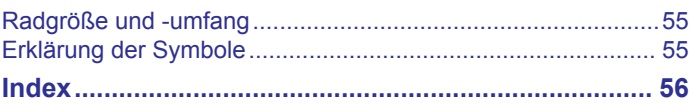

### **Einführung**

#### **WARNUNG**

<span id="page-6-0"></span>Lesen Sie alle Produktwarnungen und sonstigen wichtigen Informationen der Anleitung "*Wichtige Sicherheits- und Produktinformationen"*, die dem Produkt beiliegt.

Lassen Sie sich stets von Ihrem Arzt beraten, bevor Sie ein Trainingsprogramm beginnen oder ändern.

### **Übersicht**

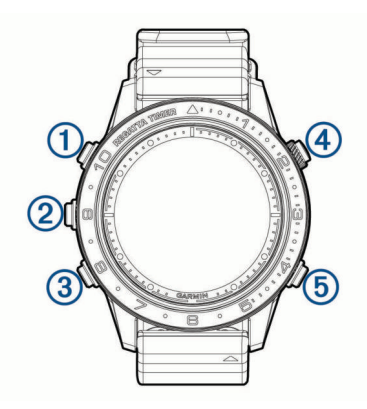

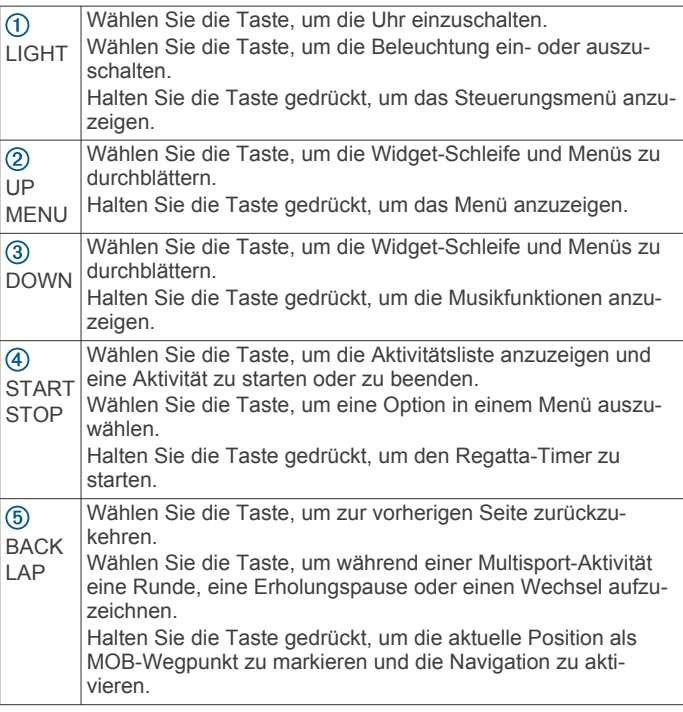

#### **Anzeigen des Steuerungsmenüs**

Das Steuerungsmenü enthält Optionen, beispielsweise zum Aktivieren des DND-Modus, zum Sperren der Tasten und zum Ausschalten des Geräts. Sie können auch die Garmin Pay™ Brieftasche öffnen.

**HINWEIS:** Sie können im Steuerungsmenü Optionen hinzufügen, entfernen und neu anordnen (*[Anpassen des](#page-45-0) [Steuerungsmenüs](#page-45-0)*, Seite 40).

**1** Halten Sie auf einer beliebigen Seite die Taste **LIGHT**  gedrückt.

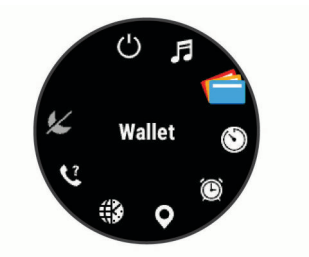

**2** Drücken Sie **UP** bzw. **DOWN**, um die Optionen zu durchblättern.

#### **Anzeigen von Widgets**

Auf dem Gerät sind verschiedene Widgets vorinstalliert. Weitere Widgets sind verfügbar, wenn Sie das Gerät mit einem Smartphone koppeln.

- Drücken Sie **UP** bzw. **DOWN**.
- Das Gerät durchblättert die Widget-Schleife und zeigt Übersichtsdaten für jedes Widget an.
- Drücken Sie **START**, um Widget-Details anzuzeigen. **TIPP:** Drücken Sie **DOWN**, um zusätzliche Seiten für ein Widget anzuzeigen, oder drücken Sie **START**, um zusätzliche Optionen und Funktionen für ein Widget anzuzeigen.
- Wenn Sie eine Aktivität aufzeichnen, drücken Sie **BACK**, um zu den Aktivitätsdatenseiten zurückzukehren.

### **Aufladen des Geräts**

#### **WARNUNG**

Dieses Gerät ist mit einem Lithium-Ionen-Akku ausgestattet. Lesen Sie alle Produktwarnungen und sonstigen wichtigen Informationen der Anleitung "*Wichtige Sicherheits- und Produktinformationen"*, die dem Produkt beiliegt.

#### *HINWEIS*

Zum Schutz vor Korrosion sollten Sie die Kontakte und den umliegenden Bereich vor dem Aufladen oder dem Anschließen an einen Computer sorgfältig reinigen und trocknen. Weitere Informationen finden Sie im Anhang in den Anweisungen zum Reinigen.

**1** Richten Sie die Stifte der Ladeklemme auf die Kontakte an der Rückseite des Geräts aus, und verbinden Sie die Ladeklemme (1) sicher mit dem Gerät.

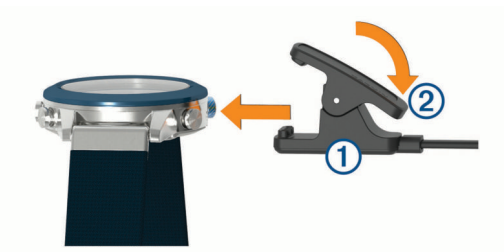

- **2** Schließen Sie das USB-Kabel an einen USB-Ladeanschluss an.
- **3** Laden Sie das Gerät vollständig auf.
- 4 Drücken Sie (2), um die Ladeklemme zu entfernen.

### **Koppeln des Smartphones mit dem Gerät**

Zur Verwendung der Online-Funktionen des MARQ Geräts muss es direkt über die Garmin Connect™ App gekoppelt werden und nicht über die Bluetooth® Einstellungen des Smartphones.

**1** Installieren Sie über den App-Shop des Smartphones die Garmin Connect App, und öffnen Sie sie.

<span id="page-7-0"></span>**3** Wählen Sie **LIGHT**, um das Gerät einzuschalten.

Wenn Sie das Gerät zum ersten Mal einschalten, befindet es sich im Kopplungsmodus.

**TIPP:** Sie können die Taste LIGHT gedrückt halten und die Option «wählen, um den Kopplungsmodus manuell zu aktivieren.

- **4** Wählen Sie eine Option, um das Gerät Ihrem Garmin Connect Konto hinzuzufügen:
	- Wenn Sie zum ersten Mal ein Gerät mit der Garmin Connect App koppeln, folgen Sie den Anweisungen auf dem Display.
	- Wenn Sie bereits ein anderes Gerät mit der Garmin Connect App gekoppelt haben, wählen Sie im Menü oder die Option **Garmin-Geräte** > **Gerät hinzufügen**  und folgen den Anweisungen auf dem Display.

### **Produkt-Updates**

Installieren Sie auf dem Computer Garmin Express™ [\(www.garmin.com/express](http://www.garmin.com/express)). Installieren Sie auf dem Smartphone die Garmin Connect App.

So erhalten Sie einfachen Zugriff auf folgende Dienste für Garmin® Geräte:

- Software-Updates
- Karten-Updates
- Updates von Golfplatzkarten
- Hochladen von Daten auf Garmin Connect
- Produktregistrierung

#### **Einrichten von Garmin Express**

- **1** Verbinden Sie das Gerät per USB-Kabel mit dem Computer.
- **2** Rufen Sie die Website [www.garmin.com/express](http://www.garmin.com/express) auf.
- **3** Folgen Sie den Anweisungen auf dem Bildschirm.

### **Marineaktivitäten**

Auf der Uhr sind Apps für Marineaktivitäten vorinstalliert, z. B. für das Bootsfahren, das Segeln und die Interaktion mit Garmin Marinegeräten. Sie können das Gerät unter Verwendung der auf der Uhr vorinstallierten Marine-Apps mit kompatiblen Garmin Marinegeräten koppeln.

Weitere Informationen zum Koppeln mit diesem Gerät finden Sie im Benutzerhandbuch des Garmin Marinegeräts.

### **Starten des Regatta-Timers**

Verwenden Sie eine Funktionstaste, um den Regatta-Timer schnell zu starten, ohne GPS-Satellitensignale zu erfassen.

**HINWEIS:** Für die Anzeige der überschüssigen Zeit ist GPS erforderlich, sodass diese Zeit bei Verwendung der Funktionstaste nicht verfügbar ist.

- **1** Halten Sie **START** gedrückt.
- **2** Wählen Sie **UP** bzw. **DOWN**, um den Regatta-Timer mit dem offiziellen Regatta-Countdown zu synchronisieren.
- **3** Wählen Sie **START**, um den Timer zu starten.

### **Segelschiff**

#### **Wendeassistent**

Während des Segelns am Wind oder einer Regatta können Sie mithilfe des Wendeassistenten ermitteln, ob sich das Schiff im Anluven oder Abfallen befindet. Bei der Kalibrierung des Wendeassistenten erfasst das Gerät den Kurs über Grund für Backbord 1) und Steuerbord 2 und verwendet diese Daten für den Kurs über Grund, um die durchschnittliche Richtung des

wahren Winds 3 und den Wendewinkel des Schiffs 4 zu berechnen.

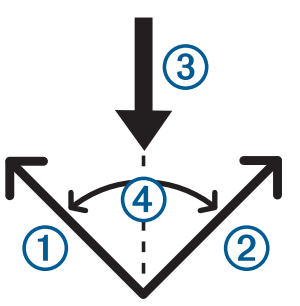

Anhand dieser Daten ermittelt das Gerät, ob sich das Schiff aufgrund einer Änderung der Windrichtung im Anluven oder Abfallen befindet.

Für den Wendeassistenten ist standardmäßig die automatische Option ausgewählt. Bei jeder Neukalibrierung des Kurses über Grund für Backbord und Steuerbord kalibriert das Gerät die entgegengesetzte Seite und die Richtung des wahren Winds neu. Sie können die Einstellungen des Wendeassistenten ändern, um einen festen Wendewinkel oder die Richtung des wahren Winds einzugeben.

**HINWEIS:** Das Gerät nutzt den GPS-basierten Kurs über Grund, um mit dem Wendeassistenten Ihren Kurs zu ermitteln. Andere Faktoren wie Strömungen und Gezeiten, die sich auf die Richtung des Schiffs auswirken können, werden nicht in Betracht gezogen.

#### *Kalibrieren des Wendeassistenten*

- **1** Wählen Sie auf dem Displaydesign die Taste **START**.
- **2** Wählen Sie **Regatta** oder **Segeln**.
- **3** Wählen Sie **UP** oder **DOWN**, um die Seite für den Wendeassistenten anzuzeigen.
- **4** Wählen Sie **START**.
- **5** Wählen Sie eine Option:
	- Wählen Sie **START**, um die Steuerbordseite zu kalibrieren.
	- Wählen Sie **DOWN**, um die Backbordseite zu kalibrieren.

**TIPP:** Wenn der Wind von der Steuerbordseite des Schiffs kommt, sollten Sie Steuerbord kalibrieren. Wenn der Wind von der Backbordseite des Schiffs kommt, sollten Sie Backbord kalibrieren.

**6** Warten Sie, während das Gerät den Wendeassistenten kalibriert.

Es wird ein Pfeil angezeigt, der angibt, ob sich das Schiff im Anlufen oder Abfallen befindet.

#### *Eingeben eines festen Wendewinkels oder der Richtung des wahren Winds*

- **1** Wählen Sie auf dem Displaydesign die Taste **START**.
- **2** Wählen Sie **Regatta** oder **Segeln**.
- **3** Wählen Sie **UP** oder **DOWN**, um die Seite für den Wendeassistenten anzuzeigen.
- **4** Halten Sie die Taste **MENU** gedrückt.
- **5** Wählen Sie **Wendewinkel** oder **Richtung des wahren Winds**.
- **6** Wählen Sie **Fest**.
- **7** Wählen Sie **UP** bzw. **DOWN**, um den Wert einzugeben.

#### *Tipps zum Erhalten der besten Anluvberechnung*

Versuchen Sie es mit diesen Tipps, um beim Verwenden des Wendeassistenten die beste Anluvberechnung zu erhalten. Weitere Informationen finden Sie unter *Eingeben eines festen Wendewinkels oder der Richtung des wahren Winds*, Seite 2 und *Kalibrieren des Wendeassistenten*, Seite 2.

- <span id="page-8-0"></span>• Geben Sie einen festen Wendewinkel ein, und kalibrieren Sie die Backbordseite.
- Geben Sie einen festen Wendewinkel ein, und kalibrieren Sie die Steuerbordseite.
- Verwenden Sie die Wendewinkeleinstellung **Automatisch**, und kalibrieren Sie sowohl die Backbord- als auch die Steuerbordseite.

#### **Regatta**

Mithilfe des Geräts können Sie die Wahrscheinlichkeit erhöhen, dass das Boot die Startlinie bei einer Regatta genau zum Startzeitpunkt überquert. Wenn Sie in der Regatta-App den Regatta-Timer mit dem offiziellen Countdown-Timer synchronisieren, erhalten Sie vor Beginn der Regatta im Minutenabstand Alarme. Wenn Sie die Startlinie einrichten, nutzt das Gerät GPS-Daten, um anzuzeigen, ob das Boot die Startlinie vor, nach oder genau zu Beginn des Rennens überqueren wird.

#### *Einrichten der Startlinie*

- **1** Wählen Sie auf dem Displaydesign die Option **START** > **Regatta**.
- **2** Warten Sie, während das Gerät Satelliten erfasst.
- **3** Halten Sie die Taste **MENU** gedrückt.
- **4** Wählen Sie **Ping Startlinie**.
- **5** Wählen Sie **Backbord markieren**, um die Startlinienmarkierung für Backbord zu markieren, wenn Sie daran vorbeisegeln.
- **6** Wählen Sie **Steuerbord markieren**, um die Startlinienmarkierung für Steuerbord zu markieren, wenn Sie daran vorbeisegeln.

#### *Starten einer Regatta*

Zum Anzeigen der überschüssigen Zeit müssen Sie zunächst die Startlinie einrichten (*Einrichten der Startlinie*, Seite 3).

- **1** Wählen Sie auf dem Displaydesign die Option **START** > **Regatta**.
- **2** Warten Sie, während das Gerät Satelliten erfasst. Auf der Seite werden der Regatta-Timer  $\Omega$  und die überschüssige Zeit 2 angezeigt.

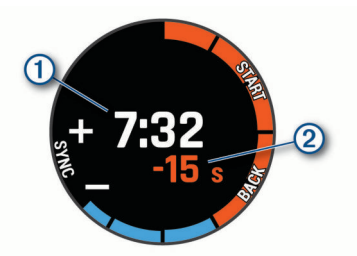

- **3** Wählen Sie **START**.
- **4** Wählen Sie **UP** bzw. **DOWN**, um den Regatta-Timer mit dem offiziellen Regatta-Countdown zu synchronisieren.

**HINWEIS:** Wenn die überschüssige Zeit eine negative Zahl ist, kommen Sie nach Beginn der Regatta an der Startlinie an. Wenn die überschüssige Zeit eine positive Zahl ist, kommen Sie vor Beginn der Regatta an der Startlinie an.

**5** Wählen Sie **START**, um den Timer zu starten.

#### *Einrichten der Maßeinheiten für das Segeln*

- **1** Wählen Sie auf dem Displaydesign die Option **START** > **Regatta**.
- **2** Halten Sie die Taste **MENU** gedrückt.
- **3** Wählen Sie die Aktivitätseinstellungen.
- **4** Wählen Sie **Nautische Einheiten**.
- **5** Wählen Sie eine Option:
- Wählen Sie **Ein**, um nautische Einheiten für Geschwindigkeit und Distanz zu verwenden.
- Wählen Sie **Systemeinstellungen verwenden**, um die Maßeinheiten des Systems für Geschwindigkeit und Distanz zu verwenden.

### **Gezeiten**

#### **Anzeigen der Gezeitendaten**

Wenn Sie das Gerät mit einem Smartphone koppeln, können Sie für die aktuelle Position Gezeitendaten für bis zu sieben Tage herunterladen. Aktualisieren Sie die Position, und laden Sie neue Gezeitendaten herunter, indem Sie auf der Gezeitenseite die Taste **START** wählen.

**1** Wählen Sie auf dem Displaydesign die Option **START** > **Gezeiten**.

Es wird eine 24-Stunden-Gezeitenkarte mit Angaben für das Hochwasser  $\textcircled{1}$  und das Niedrigwasser  $\textcircled{2}$  für das aktuelle Datum angezeigt.

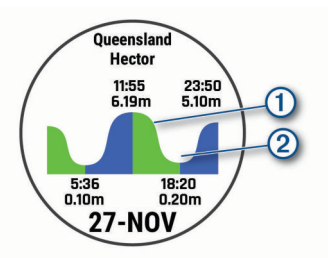

**2** Wählen Sie **UP** bzw. **DOWN**, um die Gezeitendaten für andere Tage anzuzeigen.

#### **Anker**

#### **Markieren der Ankerposition**

- **1** Wählen Sie auf dem Displaydesign die Option **START** > **Anker**.
- **2** Wählen Sie **START** > **Anker fallen lassen**.

#### **Ankereinstellungen**

Wählen Sie **START** > **Anker** > **START**.

- **Driftradius**: Richtet die Driftdistanz ein, die zulässig ist, während das Schiff vor Anker liegt.
- **Updade-Intervall**: Richtet das Zeitintervall zum Aktualisieren der Ankerdaten ein.

#### **Ankerassistenteinstellungen**

Wählen Sie auf der Ankerassistentseite die Taste START.

- **Spielraum**: Richtet die erste Zahl des Ankerspielraumverhältnisses ein. Das Verhältnis ist die
	- Länge der verwendeten Ankerkette zur Wassertiefe am Bug des Boots.
- **Tiefe**: Richtet die Wassertiefe ein.
- **Bugversatz**: Richtet die Distanz zwischen dem Bug des Schiffs und der Position der GPS-Antenne ein.

### **Autopilot**

#### **WARNUNG**

Sie sind für den sicheren und umsichtigen Betrieb des Boots verantwortlich. Mit dem Autopiloten können Sie die Möglichkeiten der Steuerung des Boots erheblich erweitern. Dies befreit Sie nicht von der Verantwortung, für einen sicheren Betrieb des Boots zu sorgen. Vermeiden Sie riskante Manöver, und lassen Sie den Steuerstand niemals unbeaufsichtigt.

Seien Sie stets bereit, unverzüglich die manuelle Steuerung des Boots zu übernehmen.

<span id="page-9-0"></span>Machen Sie sich in ruhigem und ungefährlichem offenen Wasser mit dem Autopiloten vertraut.

Verwenden Sie den Autopiloten mit Vorsicht in der Nähe von Hindernissen im Wasser, z. B. Docks, Pfeilern und anderen Booten.

#### **Koppeln mit einem Autopiloten**

- **1** Wählen Sie auf dem Displaydesign die Option **START** > **Autopilot** > **START**.
- **2** Achten Sie darauf, dass sich das MARQ Gerät in einer Entfernung von maximal 3 m (10 Fuß) zum Marinegerät befindet.
- **3** Aktivieren Sie auf dem kompatiblen Garmin Autopilot-Steuerelement die Suche nach einer Fernbedienung.

Weitere Informationen finden Sie im Benutzerhandbuch des Steuerelements.

Nachdem die Geräte gekoppelt wurden, stellen sie automatisch eine Verbindung her, wenn sie eingeschaltet und in Reichweite sind und wenn die App auf der Uhr geöffnet ist. Wenn Sie ein anderes Autopilot-Steuerelement koppeln müssen, halten Sie in der Autopilot-App die Taste **MENU** gedrückt, und wählen Sie **Einstellungen** > **Neues koppeln**.

#### **Bedienen des Autopiloten**

- **1** Wählen Sie auf dem Displaydesign die Option **START** > **Autopilot**.
- **2** Wählen Sie eine Option:
	- Aktivieren Sie die Steuerkurs-Fixierung des Autopiloten, indem Sie den Kurs halten, **START** wählen und das Steuerruder loslassen.
	- Ändern Sie den Steuerkurs, wenn der Autopilot aktiviert ist, indem Sie die Taste **UP** für Steuerbord und die Taste **DOWN** für Backbord wählen.
	- Ändern Sie den Steuerungsmodus, indem Sie die Taste **MENU** gedrückt halten, die Option **Steuerungsmodus**  und anschließend eine Option wählen.
	- Führen Sie ein Steuermuster durch, indem Sie die Taste **MENU** gedrückt halten, die Option **Steuern nach Muster**  und anschließend ein Muster wählen.

**HINWEIS:** Sie können die auf dem MARQ Gerät verfügbaren Steuermuster über den Autopiloten ändern.

• Übernehmen Sie das Steuer, und aktivieren Sie den Standby-Modus des Autopiloten, indem Sie die Taste **STOP** wählen.

### **Schiffsdaten**

#### **Streaming von Schiffsdaten**

Sie können Datenfelder von kompatiblen Kartenplottern auf das MARQ Gerät streamen. Auf dem Gerät werden bis zu drei Datenfelder pro Seite und bis zu vier Seiten mit Daten angezeigt.

- **1** Wählen Sie auf dem Displaydesign die Option **START** > **Schiffsdaten**.
- **2** Achten Sie darauf, dass sich das MARQ Gerät in einer Entfernung von 3 m (10 Fuß) zum Kartenplotter befindet.
- **3** Aktivieren Sie auf dem Kartenplotter den Kopplungsmodus. Weitere Informationen finden Sie im Benutzerhandbuch des Kartenplotters.
- **4** Wählen Sie bei Bedarf auf dem MARQ Gerät die Taste **START**, um eine Datenseite zu ändern.

Nachdem die Geräte gekoppelt wurden, stellen sie automatisch eine Verbindung her, wenn sie eingeschaltet und in Reichweite sind und wenn die App auf der Uhr geöffnet ist. Wenn Sie einen anderen Kartenplotter koppeln müssen, halten Sie in der Schiffsdaten-App die Taste **MENU** gedrückt, und wählen Sie **Neues koppeln**.

#### **Markieren von Wegpunkten auf dem Kartenplotter**

Sie können mit dem MARQ Gerät einen Wegpunkt auf einem kompatiblen Kartenplotter markieren.

- **1** Wählen Sie auf dem Displaydesign die Option **START** > **Schiffsdaten**.
- **2** Wählen Sie **START** > **Kartenplotter-Wegpunkt markieren**.

### **FUSION-Link Lite™ App**

Mit der FUSION-Link Lite App auf dem MARQ Gerät können Sie die Audiowiedergabe auf dem FUSION® Gerät steuern.

#### **Herstellen einer Verbindung mit einem FUSION Radio**

**1** Stellen Sie das FUSION Radio so ein, dass es für andere Geräte sichtbar ist.

Weitere Informationen finden Sie im Benutzerhandbuch des Radios.

- **2** Achten Sie darauf, dass sich das MARQ Gerät in einer Entfernung von 3 m (10 Fuß) zum Radio befindet.
- **3** Wählen Sie auf dem Displaydesign die Option **START** > **FUSION-Link**.

Wenn Sie die App das erste Mal auf der Uhr öffnen, wird die Uhr automatisch mit dem Radio gekoppelt und stellt eine Verbindung mit ihm her. Wenn Sie ein anderes Radio koppeln müssen, wählen Sie in der FUSION-Link™ App die Option **Einstellungen** > **Neues koppeln**.

Nachdem die Geräte gekoppelt wurden, stellen sie automatisch eine Verbindung her, wenn sie eingeschaltet und in Reichweite sind und wenn die App auf der Uhr geöffnet ist.

### **Aktivitäten und Apps**

Das Gerät lässt sich für Indoor-, Outdoor-, Sport- und Fitnessaktivitäten verwenden. Bei Beginn einer Aktivität zeigt das Gerät Sensordaten an und zeichnet sie auf. Aktivitäten können gespeichert und mit der Garmin Connect Community geteilt werden.

Sie können dem Gerät außerdem über die Connect IQ™ App Connect IQ Aktivitäten und Apps hinzufügen (*[Connect IQ](#page-18-0) [Funktionen](#page-18-0)*, Seite 13).

Weitere Informationen zur Genauigkeit der Fitness-Tracker-Daten und Fitnesswerte sind unter [garmin.com/ataccuracy](http://garmin.com/ataccuracy) verfügbar.

#### **Starten von Aktivitäten**

Wenn Sie eine Aktivität beginnen, wird das GPS automatisch aktiviert (sofern erforderlich).

- **1** Drücken Sie auf dem Displaydesign die **START**.
- **2** Wählen Sie eine Option:
	- Wählen Sie in den Favoriten eine Aktivität aus.
	- Wählen Sie 22. und wählen Sie aus der erweiterten Aktivitätsliste eine Aktivität aus.
- **3** Wenn für die Aktivität GPS-Signale erforderlich sind, gehen Sie nach draußen, und begeben Sie sich an einen Ort mit freier Sicht zum Himmel. Warten Sie, bis das Gerät bereit ist. Das Gerät ist bereit, wenn es die Herzfrequenz ermittelt, (falls erforderlich) GPS-Signale erfasst und (falls erforderlich) eine Verbindung mit Funksensoren hergestellt hat.
- **4** Drücken Sie **START**, um den Aktivitäten-Timer zu starten. Das Gerät zeichnet Aktivitätsdaten nur dann auf, wenn der Aktivitäten-Timer läuft.

#### **Tipps zum Aufzeichnen von Aktivitäten**

• Laden Sie das Gerät auf, bevor Sie eine Aktivität starten (*[Aufladen des Geräts](#page-6-0)*, Seite 1).

- <span id="page-10-0"></span>• Drücken Sie **LAP**, um Runden aufzuzeichnen, einen neuen Satz bzw. eine neue Stellung zu starten oder zum nächsten Trainingsabschnitt zu wechseln.
- Drücken Sie **UP** bzw. **DOWN**, um weitere Datenseiten anzuzeigen.

#### **Ändern des Energiemodus**

Sie können den Energiemodus ändern, um die Akku-Laufzeit während einer Aktivität zu verlängern.

- **1** Halten Sie während einer Aktivität die Taste **MENU** gedrückt.
- **2** Wählen Sie **Energiemodus**.
- **3** Wählen Sie eine Option.

Auf der Uhr werden die durch den ausgewählten Energiemodus gewonnenen Stunden an Akku-Laufzeit angezeigt.

### **Beenden von Aktivitäten**

- **1** Drücken Sie **STOP**.
- **2** Wählen Sie eine Option:
	- Wählen Sie **Weiter**, um die Aktivität fortzusetzen.
	- Wählen Sie **Speichern** > **Fertig**, um die Aktivität zu speichern und zum Uhrmodus zurückzukehren.
	- Wählen Sie **Später fortsetzen**, um die Aktivität zu unterbrechen und zu einem späteren Zeitpunkt fortzusetzen.
	- Wählen Sie **Runde**, um eine Runde zu markieren.
	- Wählen Sie **Zurück zum Start** > **TracBack**, um entlang der zurückgelegten Strecke zurück zum Startpunkt der Aktivität zu navigieren.

**HINWEIS:** Diese Funktion ist nur für Aktivitäten verfügbar, bei denen GPS verwendet wird.

• Wählen Sie **Zurück zum Start** > **Route**, um unter Verwendung der kürzesten Route zurück zum Startpunkt der Aktivität zu navigieren.

**HINWEIS:** Diese Funktion ist nur für Aktivitäten verfügbar, bei denen GPS verwendet wird.

• Wählen Sie **Verwerfen** > **Ja**, um die Aktivität zu verwerfen und zum Uhrmodus zurückzukehren.

**HINWEIS:** Nachdem die Aktivität beendet wurde, wird sie vom Gerät automatisch nach 30 Minuten gespeichert.

#### **Hinzufügen oder Entfernen von Lieblingsaktivitäten**

Die Liste Ihrer Lieblingsaktivitäten wird angezeigt, wenn Sie auf dem Displaydesign die Taste **START** drücken. Diese Liste ermöglicht einen schnellen Zugriff auf die Aktivitäten, die Sie am häufigsten verwenden. Sie können jederzeit Lieblingsaktivitäten hinzufügen oder entfernen.

- **1** Halten Sie die Taste **MENU** gedrückt.
- **2** Wählen Sie **Aktivitäten und Apps**.

Die Lieblingsaktivitäten werden oben in der Liste angezeigt.

- **3** Wählen Sie eine Option:
	- Wählen Sie eine Aktivität und anschließend die Option **Als Favorit einrichten**, um eine Lieblingsaktivität hinzuzufügen.
	- Wählen Sie eine Aktivität und anschließend die Option **Aus Favoriten entfernen**, um eine Lieblingsaktivität zu entfernen.

#### **Erstellen von benutzerdefinierten Aktivitäten**

- **1** Drücken Sie auf dem Displaydesign die **START**.
- **2** Wählen Sie **Hinzufügen**.
- **3** Wählen Sie eine Option:
- Wählen Sie **Aktivität kopieren**, um die benutzerdefinierte Aktivität ausgehend von einer Ihrer gespeicherten Aktivitäten zu erstellen.
- Wählen Sie **Sonstiges**, um eine neue benutzerdefinierte Aktivität zu erstellen.
- **4** Wählen Sie bei Bedarf einen Aktivitätstyp.
- **5** Wählen Sie einen Namen aus, oder geben Sie einen benutzerdefinierten Namen ein.

An duplizierte Aktivitätsnamen wird eine Zahl angehängt, z. B. "Radfahren(2)".

- **6** Wählen Sie eine Option:
	- Wählen Sie eine Option, um bestimmte Aktivitätseinstellungen anzupassen. Beispielsweise können Sie die Datenseiten oder Auto-Funktionen anpassen.
	- Wählen Sie **Fertig**, um die benutzerdefinierte Aktivität zu speichern und zu verwenden.
- **7** Wählen Sie **Ja**, um die Aktivität der Liste der Favoriten hinzuzufügen.

### **Aktivitäten im Gebäude**

Das MARQ Gerät kann beim Training im Gebäude genutzt werden, z. B. beim Laufen auf einer Hallenbahn oder Radfahren auf einem Heimtrainer. Das GPS ist bei Aktivitäten im Gebäude deaktiviert.

Beim Laufen oder Gehen mit deaktiviertem GPS werden Geschwindigkeit, Distanz und Schrittfrequenz mithilfe des Beschleunigungsmessers des Geräts berechnet. Der Beschleunigungssensor ist selbstkalibrierend. Die Genauigkeit der Geschwindigkeits-, Distanz- und Schrittfrequenzwerte verbessert sich nach ein paar Lauftrainings oder Spaziergängen im Freien, sofern das GPS aktiviert ist.

**TIPP:** Wenn Sie sich auf dem Laufband an den Griffen festhalten, wird die Genauigkeit reduziert. Sie können einen optionalen Laufsensor verwenden, um Pace, Distanz und Schrittfrequenz aufzuzeichnen.

Wenn das GPS beim Radfahren deaktiviert ist, stehen Geschwindigkeits- und Distanzdaten nur zur Verfügung, wenn Sie über einen optionalen Sensor verfügen, der Geschwindigkeits- und Distanzdaten an das Gerät sendet (z. B. ein Geschwindigkeits- oder Trittfrequenzsensor).

#### **Kalibrieren der Laufbanddistanz**

Damit beim Training auf dem Laufband genauere Distanzen aufgezeichnet werden, können Sie die Laufbanddistanz kalibrieren, nachdem Sie mindestens 1,5 km (1 Meile) auf einem Laufband zurückgelegt haben. Falls Sie unterschiedliche Laufbänder verwenden, können Sie die Laufbanddistanz manuell auf jedem Laufband oder nach jedem Lauftraining kalibrieren.

- **1** Starten Sie eine Laufbandaktivität (*[Starten von Aktivitäten](#page-9-0)*, [Seite 4\)](#page-9-0), und laufen Sie mindestens 1,5 km (1 Meile) auf dem Laufband.
- **2** Wählen Sie am Ende des Lauftrainings **STOP**.
- **3** Wählen Sie eine Option:
	- Wählen Sie **Speichern**, um die Laufbanddistanz zum ersten Mal zu kalibrieren. Sie werden vom Gerät aufgefordert, die

Laufbandkalibrierung abzuschließen.

- Wählen Sie **Kalibr. + speichern** > **Ja**, um die Laufbanddistanz nach der erstmaligen Kalibrierung manuell zu kalibrieren.
- **4** Lesen Sie auf dem Display des Laufbands die zurückgelegte Distanz ab, und geben Sie die Distanz auf dem Gerät ein.

#### <span id="page-11-0"></span>**Aufzeichnen von Krafttrainingsaktivitäten**

Während einer Krafttrainingsaktivität können Sie Übungssätze aufzeichnen. Ein Satz sind mehrere Wiederholungen einer einzelnen Bewegung.

- **1** Drücken Sie auf dem Displaydesign die **START**.
- **2** Wählen Sie **Krafttraining**.

Bei der ersten Aufzeichnung einer Krafttrainingsaktivität müssen Sie wählen, an welchem Handgelenk sich die Uhr befindet.

- **3** Drücken Sie **START**, um den Satz-Timer zu starten.
- **4** Starten Sie den ersten Übungssatz.

Das Gerät zählt die Wiederholungen. Der Wiederholungszähler wird nach Abschluss von mindestens vier Wiederholungen angezeigt.

**TIPP:** Das Gerät kann für jeden Satz nur Wiederholungen einer einzelnen Bewegung zählen. Wenn Sie zu einer anderen Bewegung wechseln möchten, sollten Sie den Satz beenden und einen neuen starten.

**5** Drücken Sie **LAP**, um den Satz zu beenden.

Die Uhr zeigt die gesamten Wiederholungen des Satzes an. Nach mehreren Sekunden wird der Erholungs-Timer angezeigt.

**6** Drücken Sie bei Bedarf die Taste **DOWN**, und bearbeiten Sie die Anzahl der Wiederholungen.

**TIPP:** Sie können auch das für den Übungssatz verwendete Gewicht hinzufügen.

- **7** Wenn Sie die Erholungsphase beendet haben, drücken Sie **LAP**, um den nächsten Satz zu starten.
- **8** Wiederholen Sie den Vorgang für jeden Satz des Krafttrainings, bis die Aktivität abgeschlossen ist.
- **9** Drücken Sie nach dem letzten Satz die Taste **START**, um den Satz-Timer anzuhalten.

**10**Wählen Sie **Speichern**.

#### **Outdoor-Aktivitäten**

Auf dem MARQ Gerät sind Outdoor-Aktivitäten vorinstalliert, z. B. für das Laufen und das Radfahren. Das GPS ist bei Outdoor-Aktivitäten aktiviert. Sie können neue Aktivitäten basierend auf Standardaktivitäten hinzufügen, beispielsweise Gehen oder Rudern. Außerdem können Sie dem Gerät benutzerdefinierte Aktivitäten hinzufügen (*[Erstellen von](#page-10-0) [benutzerdefinierten Aktivitäten](#page-10-0)*, Seite 5).

#### **Anzeigen von Abfahrten beim Skifahren**

Das Gerät zeichnet die Details von Abfahrten beim Ski- oder Snowboardfahren auf. Dabei wird die Funktion für die automatische Abfahrt verwendet. Diese Funktion ist standardmäßig beim Alpinskifahren und beim Snowboarden aktiviert. Neue Abfahrten werden dabei automatisch basierend auf Ihrer Bewegung aufgezeichnet. Der Timer wird angehalten, wenn Sie sich nicht mehr bergab bewegen und wenn Sie sich im Sessellift befinden. Der Timer bleibt während der gesamten Zeit im Sessellift angehalten. Fahren Sie ein wenig bergab, um den Timer wieder zu starten. Sie können die Details auf der Pausenseite anzeigen oder während der Timer läuft.

- **1** Starten Sie eine Ski- oder Snowboard-Aktivität.
- **2** Halten Sie die Taste **MENU** gedrückt.
- **3** Wählen Sie **Abfahrten anzeigen**.
- **4** Drücken Sie **UP** und **DOWN**, um Details Ihrer letzten Abfahrt, Ihrer aktuellen Abfahrt und die Abfahrten insgesamt anzuzeigen.

Die Abfahrtsseiten umfassen Zeit, zurückgelegte Distanz, maximale Geschwindigkeit, Durchschnittsgeschwindigkeit und Abstieg gesamt.

#### **Verwenden des Metronoms**

Das Metronom gibt in einem gleichmäßigen Rhythmus Töne aus, damit Sie Ihre Leistung durch eine schnellere, langsamere oder gleichbleibendere Schrittfrequenz verbessern können.

**HINWEIS:** Diese Funktion ist nicht für alle Aktivitäten verfügbar.

- **1** Drücken Sie auf dem Displaydesign die **START**.
- **2** Wählen Sie eine Aktivität aus.
- **3** Halten Sie die Taste **MENU** gedrückt.
- **4** Wählen Sie die Aktivitätseinstellungen.
- **5** Wählen Sie **Metronom** > **Status** > **Ein**.
- **6** Wählen Sie eine Option:
	- Wählen Sie **Schläge/Minute**, um einen Wert basierend auf der gewünschten Schrittfrequenz einzugeben.
	- Wählen Sie **Alarmfrequenz**, um die Frequenz der Schläge anzupassen.
	- Wählen Sie **Töne**, um den Ton des Metronoms und die Vibration anzupassen.
- **7** Wählen Sie bei Bedarf die Option **Vorschau**, um sich das Metronom vor dem Lauftraining anzuhören.
- **8** Beginnen Sie ein Lauftraining (*[Starten von Aktivitäten](#page-9-0)*, [Seite 4\)](#page-9-0).

Das Metronom wird automatisch gestartet.

- **9** Drücken Sie während des Lauftrainings die Taste **UP** bzw. **DOWN**, um die Metronomseite aufzurufen.
- **10**Halten Sie bei Bedarf die Taste **MENU** gedrückt, um die Metronomeinstellungen zu ändern.

#### **Wiedergeben von Ansagen während einer Aktivität**

Sie können das MARQ Gerät so einrichten, dass während eines Lauftrainings oder einer anderen Aktivität motivierende Statusankündigungen wiedergegeben werden. Sofern verfügbar, werden Ansagen über Bluetooth auf verbundenen Kopfhörern wiedergegeben. Andernfalls werden Ansagen über das mit der Garmin Connect App gekoppelte Smartphone ausgegeben. Bei einer Ansage wird der Hauptton des Geräts oder des Smartphones stumm geschaltet, um die Ankündigung wiederzugeben.

**HINWEIS:** Diese Funktion ist nicht für alle Aktivitäten verfügbar.

- **1** Halten Sie die Taste **MENU** gedrückt.
- **2** Wählen Sie **Ansagen**.
- **3** Wählen Sie eine Option:
	- Wählen Sie **Rundenalarm**, um eine Ansage bei jeder Runde zu hören.

**HINWEIS:** Die Ansage **Rundenalarm** ist standardmäßig aktiviert.

- Wählen Sie **Pace-/Geschw.alarm**, um Ansagen mit Ihren Pace- und Geschwindigkeitsinformationen anzupassen.
- Wählen Sie **HF-Alarm**, um Ansagen mit Ihren Herzfrequenzdaten anzupassen.
- Wählen Sie **Leistungsalarm**, um Ansagen mit Leistungsdaten anzupassen.
- Wählen Sie **Timer-Ereignisse**, um Ansagen zu hören, wenn Sie den Timer starten und stoppen, u. a. die Auto Pause® Funktion.
- Wählen Sie **Aktivitätsalarme**, damit Aktivitätsalarme als Ansage wiedergegeben werden.
- Wählen Sie **Dialekt**, um die Sprache oder den Dialekt der Sprachansagen zu ändern.

#### **Jumpmaster**

#### **WARNUNG**

Die Jumpmaster-Funktion ist ausschließlich für die Verwendung durch erfahrene Fallschirmspringer vorgesehen. Die

<span id="page-12-0"></span>Jumpmaster-Funktion sollte nicht als Haupthöhenmesser beim Fallschirmspringen genutzt werden. Wenn nicht die richtigen Informationen zum Sprung eingegeben werden, kann dies zu schweren oder tödlichen Verletzungen führen.

Die Jumpmaster-Funktion folgt Militärrichtlinien bezüglich der HARP-Berechnung (High Altitude Release Point). Das Gerät erkennt automatisch, wenn Sie gesprungen sind, und beginnt dann unter Verwendung des Barometers und des elektronischen Kompasses mit der Navigation zum vorgesehenen Landepunkt (DIP, Desired Impact Point).

### **MULTISPORT**

Triathleten, Duathleten und andere Multisport-Wettkämpfer können die Multisport-Trainings nutzen, z. B. Triathlon oder SwimRun. Während einer Multisport-Aktivität können Sie zwischen Aktivitäten wechseln und weiterhin die Gesamtzeit und -distanz anzeigen. Beispielsweise können Sie vom Radfahren zum Laufen wechseln und die Gesamtzeit und -distanz für Radfahren und Laufen während der gesamten Multisport-Aktivität anzeigen.

Sie können eine Multisport-Aktivität anpassen oder die standardmäßige Triathlon-Aktivität für einen Standard-Triathlon einrichten.

#### **Erstellen von Multisport-Aktivitäten**

- **1** Drücken Sie auf dem Displaydesign die **START**.
- **2** Wählen Sie **Hinzufügen** > **Multisport**.
- **3** Wählen Sie einen Multisport-Aktivitätstyp, oder geben Sie einen benutzerdefinierten Namen ein.

An duplizierte Aktivitätsnamen wird eine Zahl angehängt. Beispielswelse "Triathlon(2)".

- **4** Wählen Sie zwei oder mehrere Aktivitäten.
- **5** Wählen Sie eine Option:
	- Wählen Sie eine Option, um bestimmte Aktivitätseinstellungen anzupassen. Beispielsweise können Sie wählen, ob Wechsel hinzugefügt werden sollen.
	- Wählen Sie **Fertig**, um die Multisport-Aktivität zu speichern und zu verwenden.
- **6** Wählen Sie **Ja**, um die Aktivität der Liste der Favoriten hinzuzufügen.

#### **Tipps für das Triathlon-Training oder die Verwendung von Multisport-Aktivitäten**

- Wählen Sie **START**, um die erste Aktivität zu starten.
- Wählen Sie **LAP**, um zur nächsten Aktivität überzugehen. Wenn Wechsel aktiviert sind, wird die Wechselzeit separat von den Aktivitätszeiten aufgezeichnet.
- Wählen Sie bei Bedarf die Taste **LAP**, um die nächste Aktivität zu starten.
- Wählen Sie **UP** bzw. **DOWN**, um weitere Datenseiten anzuzeigen.

### **Schwimmen**

#### *HINWEIS*

Das Gerät ist für das Schwimmen, jedoch nicht für das Tauchen geeignet. Das Tauchen mit dem Gerät kann zur Beschädigung des Geräts und zum Erlöschen der Garantie führen.

#### **Begriffsklärung für das Schwimmen**

**Zone**: Eine Schwimmbadlänge.

**Intervall**: Eine oder mehrere nacheinander absolvierte Bahnen. Nach einer Erholung beginnt ein neues Intervall.

- **Zug**: Ein Zug wird jedes Mal gezählt, wenn der Arm, an dem Sie das Gerät tragen, einen vollständigen Bewegungsablauf vollzieht.
- **Swolf**: Der Swolf-Wert wird aus der Summe der Zeit für eine Bahn und der Anzahl der Züge berechnet, die zum Schwimmen der Bahn erforderlich sind. Beispielsweise entsprechen 30 Sekunden plus 15 Züge einem Swolf-Wert von 45. Beim Freiwasserschwimmen wird der Swolf-Wert über eine Distanz von 25 Metern berechnet. Swolf ist eine Maßeinheit für die Effizienz beim Schwimmen, und ebenso wie beim Golf stellen niedrigere Werte ein besseres Ergebnis dar.

#### **Schwimmstile**

Die Identifizierung des Schwimmstils ist nur für das Schwimmbadschwimmen möglich. Der Schwimmstil wird am Ende einer Bahn identifiziert. Schwimmstile werden im Schwimmprotokoll und in Ihrem Garmin Connect Konto angezeigt. Sie können Schwimmstile auch als benutzerdefiniertes Datenfeld auswählen (*[Anpassen der](#page-41-0)  [Datenseiten](#page-41-0)*, Seite 36).

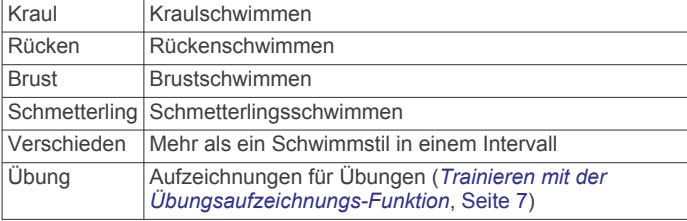

#### **Tipps für Schwimmaktivitäten**

• Vor dem Start einer Aktivität für das Schwimmbadschwimmen folgen Sie den Anweisungen auf dem Display, um die Schwimmbadgröße auszuwählen oder eine benutzerdefinierte Größe einzugeben.

Wenn Sie das nächste Mal eine Aktivität für das Schwimmbadschwimmen starten, verwendet das Gerät diese Schwimmbadgröße. Halten Sie MENU gedrückt, wählen Sie die Aktivitätseinstellungen und anschließend Poolgröße, um die Größe zu ändern.

- Drücken Sie **LAP**, um während des Schwimmens im Schwimmbad eine Erholungsphase aufzuzeichnen. Das Gerät zeichnet automatisch Schwimmintervalle und Bahnen für das Schwimmbadschwimmen auf.
- Drücken Sie **LAP**, um während des Freiwasserschwimmens ein Intervall aufzuzeichnen.

#### **Erholung während des Schwimmbadschwimmens**

Auf der Standarderholungsseite werden zwei Erholungs-Timer angezeigt. Auch die Zeit und Distanz für das letzte beendete Intervall werden angezeigt.

**HINWEIS:** Schwimmdaten werden während einer Erholungsphase nicht aufgezeichnet.

**1** Drücken Sie während der Schwimmaktivität die Taste **LAP**, um eine Erholungsphase zu starten.

Die Anzeige wechselt zu weißem Text auf schwarzem Hintergrund, und die Erholungsseite wird angezeigt.

- **2** Drücken Sie während einer Erholungsphase die Taste **UP**  bzw. **DOWN**, um andere Datenseiten anzuzeigen (optional).
- **3** Drücken Sie **LAP**, und fahren Sie mit dem Schwimmen fort.
- **4** Wiederholen Sie dies für weitere Erholungsintervalle.

#### **Trainieren mit der Übungsaufzeichnungs-Funktion**

Die Übungsaufzeichnungs-Funktion ist nur für das Schwimmbadschwimmen verfügbar. Verwenden Sie die Übungsaufzeichnungs-Funktion, um manuell Beinschläge, das Schwimmen mit einem Arm oder andere Schwimmstile

<span id="page-13-0"></span>aufzuzeichnen, die nicht von den vier Hauptschwimmzügen abgedeckt sind.

- **1** Drücken Sie beim Schwimmen im Schwimmbad die Taste **UP**  bzw. **DOWN**, um die Übungsaufzeichnungsseite anzuzeigen.
- **2** Drücken Sie **LAP**, um den Übungs-Timer zu starten.
- **3** Drücken Sie nach Abschluss eines Übungsintervalls die Taste **LAP**.

Der Übungs-Timer hält an, aber der Aktivitätstimer setzt die Aufzeichnung während des gesamten Schwimmtrainings fort.

- **4** Wählen Sie eine Distanz für die beendete Übung. Die Schritte für die Distanz sind von der für das Aktivitätsprofil ausgewählten Schwimmbadgröße abhängig.
- **5** Wählen Sie eine Option:
	- Drücken Sie **LAP**, um ein weiteres Übungsintervall zu starten.
	- Drücken Sie **UP** bzw. **DOWN**, um ein Schwimmintervall zu starten und zu den Schwimmtrainingsseiten zurückzukehren.

#### **Deaktivieren der Herzfrequenzmessung am Handgelenk beim Schwimmen**

Die Herzfrequenzmessung am Handgelenk ist standardmäßig für Schwimmaktivitäten aktiviert. Das Gerät ist außerdem mit dem HRM-Tri™ Zubehör und dem HRM-Swim™ Zubehör kompatibel. Wenn sowohl am Handgelenk gemessene Herzfrequenzdaten als auch Daten vom Herzfrequenz-Brustgurt verfügbar sind, verwendet das Gerät die Daten vom Herzfrequenz-Brustgurt.

**1** Wenn das Herzfrequenz-Widget angezeigt wird, halten Sie die Taste **MENU** gedrückt.

**HINWEIS:** Möglicherweise müssen Sie der Widget-Schleife das Widget hinzufügen (*[Anpassen der Widget-Schleife](#page-44-0)*, [Seite 39](#page-44-0)).

**2** Wählen Sie **Optionen** > **Beim Schwimmen** > **Aus**.

### **Golf**

#### **Golfspielen**

Vor einem Golfspiel sollten Sie das Gerät aufladen (*[Aufladen](#page-6-0)  [des Geräts](#page-6-0)*, Seite 1).

- **1** Drücken Sie auf dem Displaydesign die **START**.
- **2** Wählen Sie **Golfspielen**.
- **3** Gehen Sie nach draußen, und warten Sie, während das Gerät Satelliten erfasst.
- **4** Wählen Sie aus der Liste verfügbarer Golfplätze einen Platz aus.
- **5** Geben Sie bei Bedarf die Driver-Distanz ein.
- **6** Wählen Sie **Ja**, um die Scoreeingabe zu aktivieren.
- **7** Wählen Sie einen Abschlag.
- **8** Drücken Sie am Ende der Runde die Taste **START**, und wählen Sie **Runde beenden**.

#### **Informationen zum Loch**

Auf dem Gerät wird das aktuelle Loch angezeigt, das Sie spielen. Zudem führt das Gerät den Übergang zum neuen Loch automatisch durch.

**HINWEIS:** Da sich die Position der Fahne ändert, berechnet das Gerät die Distanz zum vorderen, mittleren und hinteren Bereich des Grüns, jedoch nicht die eigentliche Position der Fahne.

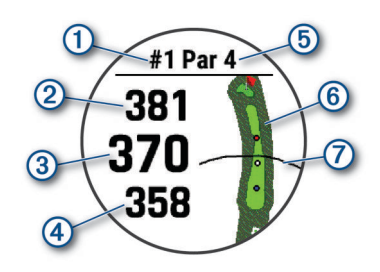

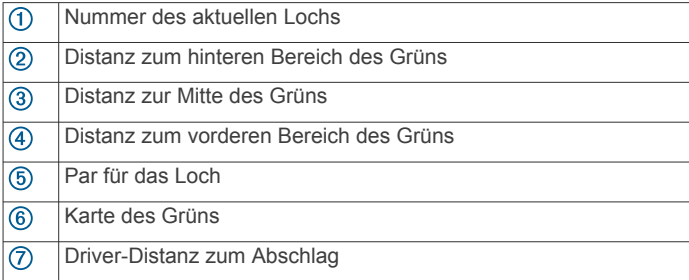

#### *Modus für große Zahlen*

Sie können die Größe der Zahlen ändern, die auf der Informationsseite für das Loch angezeigt werden.

Halten Sie **MENU** gedrückt, wählen Sie eine Aktivitätseinstellung, und wählen Sie **Große Ziffern**.

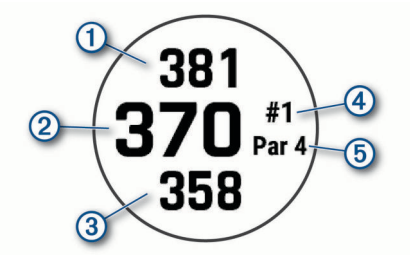

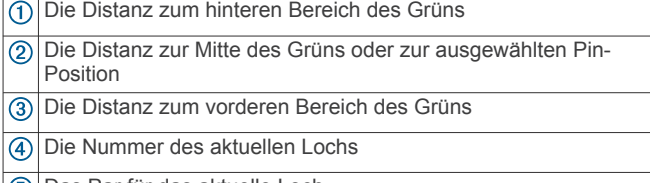

(5) Das Par für das aktuelle Loch

#### **Messen der Distanz mit der Tasten-Zielauswahl**

Auf der Informationsseite für das Loch können Sie die Tasten-Zielauswahl verwenden, um die Distanz zu einem Punkt auf der Karte zu messen.

- **1** Drücken Sie **UP** bzw. **DOWN**, um die Distanz zum Ziel zu messen.
- 2 Wählen Sie bei Bedarf + bzw. -, um die Ansicht zu vergrößern oder zu verkleinern.

#### **Ändern von Löchern**

Sie können die Löcher manuell über die Seite der Ansicht des Lochs ändern.

- **1** Drücken Sie während des Golfspiels die Taste **START**.
- **2** Wählen Sie **Loch ändern**.
- **3** Wählen Sie ein Loch.

#### **Verschieben der Fahne**

Sie können sich das Grün näher ansehen und die Position der Fahne verschieben.

- **1** Drücken Sie auf der Informationsseite für das Loch die Taste **START**.
- **2** Wählen Sie **Fahne verschieben**.
- **3** Drücken Sie **UP** bzw. **DOWN**, um die Position der Fahne zu verschieben.

#### <span id="page-14-0"></span>**4** Drücken Sie **START**.

Die Distanzen auf der Informationsseite für das Loch werden aktualisiert, um die neue Position der Fahne anzugeben. Die Position der Fahne wird nur für die aktuelle Runde gespeichert.

#### **Anzeigen der gemessenen Schlagweite**

Damit das Gerät Schläge automatisch erkennen und die Schlagweite messen kann, müssen Sie das Scoring aktivieren.

Das Gerät unterstützt die automatische Golfschlagerkennung und -aufzeichnung. Bei jedem Schlag auf dem Fairway zeichnet das Gerät die Schlagweite auf, damit Sie sie später anzeigen können.

**TIPP:** Die automatische Golfschlagerkennung liefert die besten Ergebnisse, wenn Sie das Gerät an der führenden Hand tragen und ein guter Kontakt mit dem Ball gegeben ist. Putts werden nicht erkannt.

- **1** Drücken Sie während des Golfspiels die Taste **START**.
- **2** Wählen Sie **Schlagweite messen**.

Die Distanz des letzten Schlags wird angezeigt.

**HINWEIS:** Die Distanz wird automatisch zurückgesetzt, wenn Sie den Ball erneut schlagen, einen Putt auf dem Grün schlagen oder zum nächsten Loch gehen.

**3** Drücken Sie **DOWN**, um alle aufgezeichneten Schlagweiten anzuzeigen.

#### **Anzeigen von Layup- und Dogleg-Distanzen**

Sie können eine Liste von Layup- und Dogleg-Distanzen für Löcher mit Par 4 und 5 anzeigen. Benutzerdefinierte Ziele werden ebenfalls in der Liste angezeigt.

- **1** Drücken Sie auf der Informationsseite für das Loch die Taste **START**.
- **2** Wählen Sie **Layups**.

Jeder Layup und die Distanz bis zum Erreichen des Layups werden auf dem Display angezeigt.

**HINWEIS:** Distanzen werden aus der Liste entfernt, wenn Sie sie überschreiten.

#### *Speichern benutzerdefinierter Ziele*

Während Sie eine Runde Golf spielen, können Sie bis zu fünf benutzerdefinierte Ziele für jedes Loch speichern. Das Speichern von Zielen ist hilfreich, um Objekte oder Hindernisse zu erfassen, die nicht auf der Karte angezeigt werden. Sie können die Distanzen zu diesen Zielen über die Layup- und Dogleg-Seite anzeigen (*Anzeigen von Layup- und Dogleg-Distanzen*, Seite 9).

**1** Stehen Sie in der Nähe des Ziels, das Sie speichern möchten.

**HINWEIS:** Ziele, die weit vom derzeit ausgewählten Loch entfernt sind, können nicht gespeichert werden.

- **2** Drücken Sie auf der Informationsseite für das Loch die Taste **START**.
- **3** Wählen Sie **Benutzerdefinierte Ziele**.
- **4** Wählen Sie einen Zieltyp.

#### **Scoreeingabe**

- **1** Drücken Sie auf der Informationsseite für das Loch die Taste **START**.
- **2** Wählen Sie **Scorecard**.

Die Scorecard wird angezeigt, wenn Sie sich auf dem Grün befinden.

- **3** Drücken Sie **UP** bzw. **DOWN**, um die Löcher zu durchblättern.
- **4** Drücken Sie **START**, um ein Loch auszuwählen.
- **5** Drücken Sie **UP** bzw. **DOWN**, um den Score einzugeben. Der Gesamtscore wird aktualisiert.

#### *Aktualisieren von Scores*

- **1** Drücken Sie auf der Informationsseite für das Loch die Taste **START**.
- **2** Wählen Sie **Scorecard**.
- **3** Drücken Sie **UP** bzw. **DOWN**, um die Löcher zu durchblättern.
- **4** Drücken Sie **START**, um ein Loch auszuwählen.
- **5** Drücken Sie **UP** bzw. **DOWN**, um den Score für das Loch zu ändern.

Der Gesamtscore wird aktualisiert.

#### *Einrichten der Scoring-Methode*

Sie können die vom Gerät verwendete Methode für die Scoreeingabe ändern.

- **1** Halten Sie auf der Informationsseite für das Loch die Taste **MENU** gedrückt.
- **2** Wählen Sie die Aktivitätseinstellungen.
- **3** Wählen Sie **Scoring-Methode**.
- **4** Wählen Sie eine Scoring-Methode.

#### **Informationen zur Stableford-Zählweise**

Wenn Sie die Stableford-Zählweise wählen (*Einrichten der Scoring-Methode*, Seite 9), werden Punkte basierend auf der Anzahl der Schläge im Verhältnis zum Par vergeben. Am Ende der Runde gewinnt der Spieler mit dem höchsten Score. Das Gerät vergibt Punkte entsprechend den Angaben der United States Golf Association.

Auf der Scorecard für ein Stableford-Spiel werden Punkte und keine Schläge angezeigt.

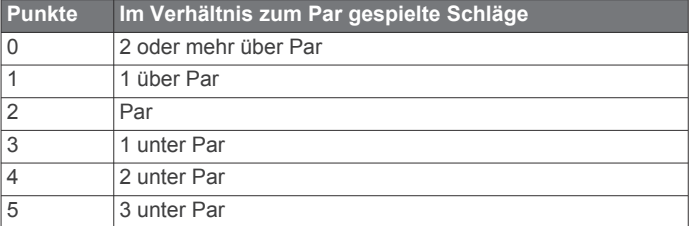

#### *Einrichten des Handicaps*

- **1** Halten Sie auf der Informationsseite für das Loch die Taste **MENU** gedrückt.
- **2** Wählen Sie die Aktivitätseinstellungen.
- **3** Wählen Sie **Handicap-Scoring**.
- **4** Wählen Sie eine Option für das Handicap-Scoring:
	- Wählen Sie **Lokales Handicap**, um die Anzahl der Schläge einzugeben, die von Ihrem Gesamtscore abgezogen werden sollen.
	- Wählen Sie **Index/Slope**, um den Handicap-Index des Spielers und den Slope-Wert des Platzes einzugeben, damit das Platz-Handicap berechnet werden kann.
- **5** Geben Sie Ihr Handicap ein.

#### *Aktivieren der Statistikverfolgung*

Mit der Funktion Statistiken verfolgen wird die detaillierte Statistikverfolgung während des Golfspiels aktiviert.

- **1** Halten Sie auf der Informationsseite für das Loch die Taste **MENU** gedrückt.
- **2** Wählen Sie die Aktivitätseinstellungen.
- **3** Wählen Sie **Statistiken verfolgen**, um die Statistikverfolgung zu aktivieren.

#### **Aufzeichnen von Statistiken**

Zum Aufzeichnen von Statistiken müssen Sie zunächst die Statistikverfolgung aktivieren (*Aktivieren der Statistikverfolgung*, Seite 9).

**1** Wählen Sie auf der Scorecard ein Loch aus.

- <span id="page-15-0"></span>**2** Geben Sie die Anzahl der Schläge ein, und drücken Sie **START**.
- **3** Geben Sie die Anzahl der Putts ein, und drücken Sie **START**.
- **4** Wählen Sie bei Bedarf eine Option aus: **HINWEIS:** Wenn Sie ein Par-3-Loch spielen, werden keine Fairway-Informationen angezeigt.
	- Wenn der Ball das Fairway getroffen hat, wählen Sie **Im Fairway**.
	- Wenn der Ball nicht das Fairway getroffen hat, wählen Sie **Zu weit rechts** oder **Zu weit links**.
- **5** Geben Sie bei Bedarf die Anzahl der Strafschläge ein.

### **TruSwing™**

Mit der TruSwing Funktion können Sie mit dem TruSwing Gerät aufgezeichnete Schwungwerte anzeigen. Besuchen Sie [www.garmin.com/golf](http://www.garmin.com/golf), um ein TruSwing Gerät zu erwerben.

### **Verwenden des Golf-Kilometerzählers**

Sie können mit dem Kilometerzähler die Zeit, die Distanz und die zurückgelegten Schritte aufzeichnen. Der Kilometerzähler wird automatisch gestartet und angehalten, wenn Sie eine Runde beginnen oder beenden.

- **1** Drücken Sie auf der Informationsseite für das Loch die Taste **START**.
- **2** Wählen Sie **Gesamtwerte**.
- **3** Wählen Sie bei Bedarf die Option **Reset**, um den Kilometerzähler auf Null zurückzusetzen.

### **Anzeigen der PlaysLike Distanz**

Die PlaysLike-Distanz berücksichtigt Höhenunterschiede auf dem Golfplatz. Dafür wird die angepasste Distanz bis zum Grün angezeigt.

- **1** Drücken Sie auf der Informationsseite für das Loch die Taste **START**.
- **2** Wählen Sie **PlaysLike**.
	- Neben jeder Distanz wird ein Symbol angezeigt.

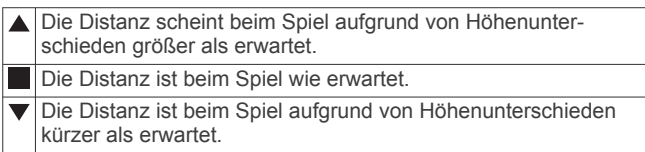

### **Anzeigen der Richtung zur Fahne**

Die PinPointer Funktion ist ein Kompass, der Richtungshinweise bereitstellt, wenn Sie das Grün nicht sehen können. Diese Funktion kann Sie dabei unterstützen, einen Schlag auszurichten, selbst wenn Sie zwischen Bäumen oder tief in einem Bunker sind.

**HINWEIS:** Verwenden Sie die PinPointer Funktion nicht in einem Golfwagen. Störungen vom Golfwagen können die Genauigkeit des Kompasses beeinflussen.

- **1** Drücken Sie auf der Informationsseite für das Loch die Taste **START**.
- **2** Wählen Sie **PinPointer**.

Der Pfeil zeigt auf die Position der Fahne.

### **Online-Funktionen**

Online-Funktionen sind nur für das MARQ Gerät verfügbar, wenn Sie das Gerät über die Bluetooth Technologie mit einem kompatiblen Smartphone verbunden haben. Für einige Funktionen muss die Garmin Connect App auf dem verbundenen Smartphone installiert sein. Weitere Informationen finden Sie unter [www.garmin.com/apps.](http://www.garmin.com/apps) Einige Funktionen sind auch verfügbar, wenn Sie das Gerät mit einem drahtlosen Netzwerk verbinden.

- **Telefonbenachrichtigungen**: Zeigt auf dem MARQ Gerät Telefonbenachrichtigungen und Nachrichten an.
- **LiveTrack**: Ermöglicht es Freunden und Familie, Ihren Wettkämpfen und Trainingsaktivitäten in Echtzeit zu folgen. Sie können Freunde per Email oder über soziale Medien einladen, damit diese Ihre Livedaten auf einer Trackingseite von Garmin Connect anzeigen können.
- **GroupTrack**: Ermöglicht es Ihnen, mit LiveTrack direkt auf dem Display und in Echtzeit Ihre Freunde zu verfolgen.
- **Hochladen von Aktivitäten auf Garmin Connect**: Ihre Aktivität wird automatisch an Ihr Garmin Connect Konto gesendet, sobald Sie die Aufzeichnung abschließen.
- **Connect IQ**: Ermöglicht es Ihnen, die Gerätefunktionen um neue Displaydesigns, Widgets, Apps und Datenfelder zu erweitern.
- **Software-Updates**: Ermöglicht es Ihnen, die Gerätesoftware zu aktualisieren.
- **Wetter**: Ermöglicht es Ihnen, aktuelle Wetterbedingungen und vorhersagen anzuzeigen.

**Bluetooth Sensoren**: Ermöglicht es Ihnen, mit Bluetooth kompatible Sensoren, z. B. einen Herzfrequenzsensor, zu verbinden.

- **Telefon suchen**: Sucht nach Ihrem verloren gegangenen Smartphone, das mit dem MARQ Gerät gekoppelt ist und sich derzeit in Reichweite befindet.
- **Gerät suchen**: Sucht nach Ihrem verloren gegangenen MARQ Gerät, das mit dem Smartphone gekoppelt ist und sich derzeit in Reichweite befindet.

### **Aktivieren von Bluetooth Benachrichtigungen**

Zum Aktivieren von Benachrichtigungen müssen Sie das MARQ Gerät mit einem kompatiblen mobilen Gerät koppeln (*[Koppeln](#page-6-0) [des Smartphones mit dem Gerät](#page-6-0)*, Seite 1).

- **1** Halten Sie die Taste **MENU** gedrückt.
- **2** Wählen Sie **Telefon** > **Smart Notifications** > **Status** > **Ein**.
- **3** Wählen Sie **Während der Aktivität**.
- **4** Wählen Sie eine Voreinstellung für Benachrichtigungen.
- **5** Wählen Sie eine Voreinstellung für Töne.
- **6** Wählen Sie **Nicht während Akt.**.
- **7** Wählen Sie eine Voreinstellung für Benachrichtigungen.
- **8** Wählen Sie eine Voreinstellung für Töne.
- **9** Wählen Sie **Datenschutz**.
- **10**Wählen Sie eine Datenschutzeinstellung.
- **11**Wählen Sie **Zeitlimit**.
- **12**Wählen Sie, wie lange eine neue Benachrichtigung auf der Seite angezeigt werden soll.
- **13**Wählen Sie **Signatur**, um den SMS-Antworten eine Signatur hinzuzufügen.

### **Anzeigen von Benachrichtigungen**

- **1** Drücken Sie auf dem Displaydesign die Taste **UP** bzw. **DOWN**, um das Benachrichtigungs-Widget anzuzeigen.
- **2** Drücken Sie **START**.
- **3** Wählen Sie eine Benachrichtigung.
- **4** Drücken Sie **DOWN**, um weitere Optionen anzuzeigen.
- **5** Drücken Sie **BACK**, um zur vorherigen Seite zurückzukehren.

### **Empfangen eingehender Anrufe**

Wenn Sie auf dem verbundenen Smartphone einen Anruf empfangen, zeigt das MARQ Gerät den Namen oder die Telefonnummer des Anrufers an.

- <span id="page-16-0"></span>• Wählen Sie **Annehmen**, um den Anruf anzunehmen. **HINWEIS:** Verwenden Sie das verbundene Smartphone, um mit dem Anrufer zu sprechen.
- Wählen Sie **Ablehnen**, um den Anruf abzulehnen.
- Wählen Sie **Antworten** und anschließend eine Nachricht aus der Liste, um den Anruf abzulehnen und sofort eine SMS-Antwort zu senden.

**HINWEIS:** Diese Funktion ist nur verfügbar, wenn das Gerät mit einem Android™ Smartphone verbunden ist.

#### **Beantworten von SMS-Nachrichten**

**HINWEIS:** Diese Funktion ist nur für Android Smartphones verfügbar.

Wenn Sie auf dem MARQ Gerät eine SMS-Benachrichtigung erhalten, können Sie eine Sofortantwort aus einer Liste von Nachrichten senden. Passen Sie Nachrichten in der Garmin Connect App an.

**HINWEIS:** Bei dieser Funktion werden SMS-Nachrichten unter Verwendung des Telefons versendet. Dabei finden normale SMS-Limits und -Gebühren für Ihren Mobilfunkanwender und Telefontarif Anwendung. Wenden Sie sich an Ihren Mobilfunkanwender, um weitere Informationen zu SMS-Gebühren oder -Limits zu erhalten.

- **1** Drücken Sie auf dem Displaydesign die Taste **UP** bzw. **DOWN**, um das Benachrichtigungs-Widget anzuzeigen.
- **2** Drücken Sie **START**, und wählen Sie eine SMS-Benachrichtigung.
- **3** Drücken Sie **DOWN**.
- **4** Wählen Sie **Antworten**.
- **5** Wählen Sie eine Nachricht aus der Liste aus. Die ausgewählte Nachricht wird vom Telefon als SMS-Nachricht gesendet.

#### **Verwalten von Benachrichtigungen**

Sie können Benachrichtigungen, die auf dem MARQ Gerät angezeigt werden, über Ihr kompatibles Smartphone verwalten.

Wählen Sie eine Option:

- Verwenden Sie bei einem iPhone® Gerät die iOS® Benachrichtigungseinstellungen, um die Elemente auszuwählen, die auf dem Gerät angezeigt werden sollen.
- Wählen Sie bei einem Android Smartphone in der Garmin Connect App die Option **Einstellungen** > **Smart Notifications**.

#### **Deaktivieren der Bluetooth Smartphone-Verbindung**

Sie können die Bluetooth Smartphone-Verbindung über das Steuerungsmenü deaktivieren.

**HINWEIS:** Sie können dem Steuerungsmenü Optionen hinzufügen (*[Anpassen des Steuerungsmenüs](#page-45-0)*, Seite 40).

- **1** Halten Sie **LIGHT** gedrückt, um das Steuerungsmenü anzuzeigen.
- 2 Wählen Sie  $\ddot{\mathbf{x}}$ , um die Bluetooth Smartphone-Verbindung auf dem MARQ Gerät zu deaktivieren.

Informationen zum Deaktivieren der Bluetooth Technologie auf dem mobilen Gerät finden Sie im Benutzerhandbuch des mobilen Geräts.

### **Aktivieren und Deaktivieren von Smartphone-Verbindungsalarmen**

Sie können das MARQ Gerät so einrichten, dass Sie gewarnt werden, wenn das gekoppelte Smartphone eine Verbindung über die drahtlose Bluetooth Technologie herstellt oder die Verbindung trennt.

**HINWEIS:** Smartphone-Verbindungsalarme sind standardmäßig deaktiviert.

- **1** Halten Sie die Taste **MENU** gedrückt.
- **2** Wählen Sie **Telefon** > **Alarme**.

#### **Auffinden eines verloren gegangenen mobilen Geräts**

Diese Funktion kann Sie dabei unterstützen, ein verloren gegangenes mobiles Gerät zu finden, das über die drahtlose Bluetooth Technologie gekoppelt ist und sich in Reichweite befindet.

- **1** Halten Sie **LIGHT** gedrückt, um das Steuerungsmenü anzuzeigen.
- 2 Wählen Sie ...

Das MARQ Gerät beginnt die Suche nach dem gekoppelten mobilen Gerät. Auf dem mobilen Gerät wird ein akustischer Alarm ausgegeben, und auf dem Display des MARQ Geräts wird die Bluetooth Signalstärke angezeigt. Die Bluetooth Signalstärke nimmt zu, je näher Sie dem mobilen Gerät kommen.

**3** Wählen Sie **BACK**, um die Suche zu beenden.

#### **Garmin Connect**

In Ihrem Garmin Connect Konto können Sie Ihre Leistung verfolgen und mit Freunden eine Verbindung herstellen. Sie finden dort Tools, um Trainings zu verfolgen, zu analysieren, mit anderen zu teilen und um sich gegenseitig anzuspornen. Zeichnen Sie die Aktivitäten Ihres aktiven Lifestyles auf, z. B. Lauftrainings, Spaziergänge, Touren, Schwimmtrainings, Wanderungen, Golfrunden und mehr.

Sie können ein kostenloses Garmin Connect Konto erstellen, wenn Sie das Gerät über die Garmin Connect App mit dem Telefon koppeln. Sie können auch ein Konto erstellen, wenn Sie die Anwendung Garmin Express einrichten ([www.garmin.com](http://www.garmin.com/express) [/express\)](http://www.garmin.com/express).

- **Speichern von Aktivitäten**: Nachdem Sie eine Aktivität mit Zeitangabe mit dem Gerät abgeschlossen und gespeichert haben, können Sie diese in Ihr Garmin Connect Konto hochladen und dort beliebig lange speichern.
- **Analysieren von Daten**: Sie können detaillierte Informationen zu Ihrer Fitness und Ihren Outdoor-Aktivitäten anzeigen, z. B. Zeit, Distanz, Herzfrequenz, Kalorienverbrauch, Schrittfrequenz, eine Kartenansicht von oben sowie Diagramme zu Pace und Geschwindigkeit. Sie können detaillierte Informationen zu Ihrem Golfspiel anzeigen, z. B. Scorecards, Statistiken und Informationen zum Golfplatz. Außerdem können Sie anpassbare Berichte anzeigen.

**HINWEIS:** Zum Anzeigen von Daten müssen Sie einen optionalen Funksensor mit dem Gerät koppeln (*[Koppeln von](#page-50-0)  [Funksensoren](#page-50-0)*, Seite 45).

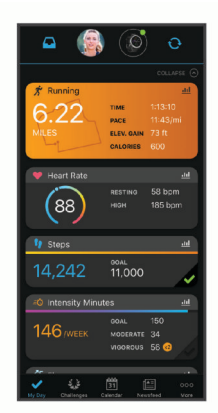

- <span id="page-17-0"></span>**Verfolgen Ihres Fortschritts**: Sie können Ihre Schritte pro Tag speichern, an kleinen Wettkämpfen mit Ihren Verbindungen teilnehmen und Ihre Trainingsziele erreichen.
- **Teilen von Aktivitäten**: Sie können eine Verbindung mit Freunden herstellen, um gegenseitig Aktivitäten zu verfolgen, oder Links zu den Aktivitäten auf Ihren Lieblingswebsites sozialer Netzwerke veröffentlichen.
- **Verwalten von Einstellungen**: Sie können die Geräte- und Benutzereinstellungen in Ihrem Garmin Connect Konto anpassen.

#### **Aktualisieren der Software mit der Garmin Connect App**

Zum Aktualisieren der Gerätesoftware mit der Garmin Connect App benötigen Sie ein Garmin Connect Konto und müssen das Gerät mit einem kompatiblen Smartphone koppeln (*[Koppeln des](#page-6-0) [Smartphones mit dem Gerät](#page-6-0)*, Seite 1).

Synchronisieren Sie das Gerät mit der Garmin Connect App (*Manuelles Synchronisieren von Daten mit Garmin Connect*, Seite 12).

Wenn neue Software verfügbar ist, wird das Update von der Garmin Connect App automatisch an das Gerät gesendet.

#### **Aktualisieren der Software mithilfe von Garmin Express**

Zum Aktualisieren der Gerätesoftware müssen Sie die Garmin Express Anwendung herunterladen und installieren und Ihr Gerät hinzufügen (*Verwenden von Garmin Connect auf dem Computer*, Seite 12).

**1** Schließen Sie das Gerät mit dem USB-Kabel an den Computer an.

Wenn neue Software verfügbar ist, wird sie von Garmin Express an das Gerät gesendet.

**2** Nachdem das Update von der Garmin Express Anwendung gesendet wurde, trennen Sie das Gerät vom Computer. Das Update wird vom Gerät installiert.

#### *Verwenden von Garmin Connect auf dem Computer*

Die Anwendung Garmin Express wird verwendet, um das Gerät über einen Computer mit Ihrem Garmin Connect Konto zu verbinden. Verwenden Sie die Anwendung Garmin Express, um Aktivitätsdaten in Ihr Garmin Connect Konto hochzuladen und Daten wie Trainings oder Trainingspläne von der Garmin Connect Website auf das Gerät zu übertragen. Sie können außerdem Gerätesoftware-Updates installieren und Ihre Connect IQ Apps verwalten.

- **1** Schließen Sie das Gerät mit dem USB-Kabel an den Computer an.
- **2** Rufen Sie die Website [www.garmin.com/express](http://www.garmin.com/express) auf.
- **3** Laden Sie die Anwendung Garmin Express herunter, und installieren Sie sie.
- **4** Öffnen Sie die Anwendung Garmin Express, und wählen Sie **Gerät hinzufügen**.
- **5** Folgen Sie den Anweisungen auf dem Display.

#### **Manuelles Synchronisieren von Daten mit Garmin Connect**

- **1** Halten Sie **LIGHT** gedrückt, um das Steuerungsmenü anzuzeigen.
- 2 Wählen Sie  $\Omega$ .

#### **Garmin Golf™ App**

Mit der Garmin Golf App können Sie Scorecards vom kompatiblen Garmin Gerät hochladen, um sich detaillierte Statistiken und Golfschlaganalysen anzusehen. Golfer können unter Verwendung der Garmin Golf App auf verschiedenen Golfplätzen gegeneinander antreten. Für mehr als 41.000 Golfplätze sind Bestenlisten verfügbar, an denen jeder

teilnehmen kann. Sie können ein Turnier einrichten und Spieler zur Teilnahme einladen.

Die Garmin Golf App synchronisiert die Daten mit Ihrem Garmin Connect Konto. Laden Sie die Garmin Golf App im App-Shop des Smartphones herunter.

### **Sicherheits- und Trackingfunktionen**

#### **ACHTUNG**

Die Unfall-Benachrichtigung und die Notfallhilfe sind Zusatzfunktionen, und Sie sollten sich nicht als Hauptmethode auf diese Funktionen verlassen, um Notfallhilfe zu erhalten. Die Garmin Connect App setzt sich nicht für Sie mit Rettungsdiensten in Verbindung.

Das MARQ Gerät bietet Sicherheits- und Trackingfunktionen, die in der Garmin Connect App eingerichtet werden müssen.

#### *HINWEIS*

Zum Verwenden dieser Funktionen muss über die Bluetooth Technologie eine Verbindung mit der Garmin Connect App bestehen. Sie können Notfallkontakte in Ihrem Garmin Connect Konto eingeben.

Weitere Informationen zu Unfall-Benachrichtigung und Notfallhilfe finden Sie unter [garmin.com/safety](https://www.garmin.com/safety).

- **Notfallhilfe**: Ermöglicht es Ihnen, eine automatische SMS mit Ihrem Namen, dem LiveTrack und der GPS-Position an Ihre Notfallkontakte zu senden.
- **Unfall-Benachrichtigung**: Wenn das MARQ Gerät während einer Wanderung, eines Laufs oder einer Radfahraktivität im Freien einen Unfall erkennt, sendet es eine automatische SMS, den LiveTrack Link und die GPS-Position an Ihre Notfallkontakte.
- **LiveTrack**: Ermöglicht es Freunden und Familie, Ihren Wettkämpfen und Trainingsaktivitäten in Echtzeit zu folgen. Sie können Freunde per Email oder über soziale Medien einladen, damit diese Ihre Livedaten auf einer Trackingseite von Garmin Connect anzeigen können.
- **Live Event Sharing**: Ermöglicht es Ihnen, während eines Events Nachrichten mit Echtzeit-Updates an Freunde und Familie zu senden.

**HINWEIS:** Diese Funktion ist nur verfügbar, wenn das Gerät mit einem Android Smartphone verbunden ist.

**GroupTrack**: Ermöglicht es Ihnen, mit LiveTrack direkt auf dem Display und in Echtzeit Ihre Freunde zu verfolgen.

### **Hinzufügen von Notfallkontakten**

Die Telefonnummern von Notfallkontakten werden für die Unfall-Benachrichtigung und die Notfallhilfe verwendet.

- **1** Wählen Sie in der Garmin Connect App die Option **oder** oder .
- **2** Wählen Sie **Sicherheit und Tracking** > **Unfall-Benachrichtigung und Notfallhilfe** > **Notfallkontakt hinzufügen**.
- **3** Folgen Sie den Anweisungen auf dem Display.

#### **Hinzufügen von Kontakten**

Sie können der Garmin Connect App bis zu 50 Kontakte hinzufügen. Kontakt-Emails können mit der LiveTrack-Funktion verwendet werden. Drei dieser Kontakte können als Notfallkontakte verwendet werden (*Hinzufügen von Notfallkontakten*, Seite 12).

- **1** Wählen Sie in der Garmin Connect App die Option **oder** .
- **2** Wählen Sie **Kontakte**.
- **3** Folgen Sie den Anweisungen auf dem Display.

<span id="page-18-0"></span>Nachdem Sie Kontakte hinzugefügt haben, müssen Sie die Daten synchronisieren, um die Änderungen auf das MARQ Gerät anzuwenden (*[Manuelles Synchronisieren von Daten mit](#page-17-0)  [Garmin Connect](#page-17-0)*, Seite 12).

### **Aktivieren und Deaktivieren der Unfall-Benachrichtigung**

- **1** Halten Sie die Taste **MENU** gedrückt.
- **2** Wählen Sie **Sicherh. u. Track.** > **Unfall-Benachricht.**.
- **3** Wählen Sie eine Aktivität aus.

**HINWEIS:** Die Unfall-Erkennung ist nur für Geh-, Lauf- und Radfahraktivitäten im Freien verfügbar.

Wenn vom MARQ Gerät mit aktiviertem GPS ein Unfall erkannt wird, kann die Garmin Connect App eine automatische SMS und Email mit Ihrem Namen und der GPS-Position an Notfallkontakte senden. Es wird eine Nachricht angezeigt, dass Ihre Notfallkontakte nach 30 Sekunden informiert werden. Sie können vor Ablauf des Countdowns die Option **Abbrechen**  wählen, um die Nachricht abzubrechen.

### **Anfordern von Hilfe**

Damit Sie Hilfe anfordern können, müssen Sie zunächst Notfallkontakte einrichten (*[Hinzufügen von Notfallkontakten](#page-17-0)*, [Seite 12](#page-17-0)).

- **1** Halten Sie die Taste **LIGHT** gedrückt.
- **2** Wenn Sie spüren, dass das Gerät dreimal vibriert, lassen Sie die Taste los, um die Notfallhilfe zu aktivieren.

Die Countdown-Seite wird angezeigt.

**TIPP:** Sie können vor Ablauf des Countdowns die Option **Abbrechen** wählen, um die Nachricht abzubrechen.

### **Starten einer GroupTrack Sitzung**

Zum Starten einer GroupTrack Sitzung benötigen Sie ein Garmin Connect Konto, ein kompatibles Smartphone und die Garmin Connect App.

Diese Anweisungen gelten zum Starten einer GroupTrack Sitzung mit MARQ Geräten. Wenn Ihre Freunde über andere kompatible Geräte verfügen, können Sie sie auf der Karte sehen. Die anderen Geräte können GroupTrack Radfahrer evtl. nicht auf der Karte anzeigen.

- **1** Gehen Sie nach draußen, und schalten Sie das MARQ Gerät ein.
- **2** Koppeln Sie das Smartphone mit dem MARQ Gerät (*[Koppeln](#page-6-0)  [des Smartphones mit dem Gerät](#page-6-0)*, Seite 1).
- **3** Halten Sie auf dem MARQ Gerät die Taste **MENU** gedrückt, und wählen Sie die Option **Sicherh. u. Track.** > **GroupTrack**  > **Auf Karte anzeigen**, um die Anzeige von Freunden auf der Kartenseite zu aktivieren.
- **4** Wählen Sie in der Garmin Connect App im Einstellungsmenü die Option **Sicherheit und Tracking** > **LiveTrack** > **GroupTrack**.
- **5** Wenn Sie mehrere kompatible Geräte haben, müssen Sie ein Gerät für die GroupTrack Sitzung auswählen.
- **6** Wählen Sie **Sichtbar für** > **Alle Freunde**.
- **7** Wählen Sie **LiveTrack starten**.
- **8** Starten Sie auf dem MARQ Gerät eine Aktivität.
- **9** Rufen Sie die Karte auf, um Ihre Freunde anzuzeigen.

**TIPP:** Halten Sie auf der Karte die Taste **MENU** gedrückt, und wählen Sie **Verb. Geräte in der Nähe**, um Informationen zu Distanz, Richtung sowie Pace oder Geschwindigkeit für andere Freunde der GroupTrack Sitzung anzuzeigen.

#### **Tipps für GroupTrack Sitzungen**

Die GroupTrack Funktion ermöglicht es Ihnen, andere Freunde in Ihrer Gruppe mit LiveTrack direkt auf dem Display zu

verfolgen. Alle Mitglieder der Gruppe müssen in Ihrem Garmin Connect Konto zu Ihren Freunden gehören.

- Starten Sie im Freien eine Aktivität mit GPS.
- Koppeln Sie das MARQ Gerät über Bluetooth mit dem Smartphone.
- Wählen Sie in der Garmin Connect App im Einstellungsmenü die Option **Verbindungen**, um die Liste der Freunde für die GroupTrack Sitzung zu aktualisieren.
- Stellen Sie sicher, dass Ihre Freunde ihre jeweiligen Smartphones ebenfalls koppeln und eine LiveTrack Sitzung in der Garmin Connect App starten.
- Vergewissern Sie sich, dass sich alle Freunde in Reichweite befinden (40 Kilometer bzw. 25 Meilen).
- Rufen Sie während einer GroupTrack Sitzung die Karte auf, um Ihre Freunde anzuzeigen (*[Hinzufügen einer Karte zu](#page-41-0) [einer Aktivität](#page-41-0)*, Seite 36).

#### **GroupTrack Einstellungen**

Halten Sie **MENU** gedrückt, und wählen Sie **Sicherh. u. Track.**  > **GroupTrack**.

- **Auf Karte anzeigen**: Ermöglicht es Ihnen, während einer GroupTrack Sitzung Freunde auf der Karte anzuzeigen.
- **Aktivitätstypen**: Ermöglicht es Ihnen, während einer GroupTrack Sitzung auszuwählen, welche Aktivitätstypen auf der Karte angezeigt werden.

### **Wi**‑**Fi® Online-Funktionen**

- **Hochladen von Aktivitäten in Ihr Garmin Connect Konto**: Ihre Aktivität wird automatisch an Ihr Garmin Connect Konto gesendet, sobald Sie die Aufzeichnung abschließen.
- **Audioinhalte**: Ermöglicht es Ihnen, Audioinhalte von Drittanbietern zu synchronisieren.
- **Software-Updates**: Das Gerät lädt automatisch die aktuelle Software herunter und installiert sie, wenn eine Wi‑Fi Verbindung verfügbar ist.
- **Trainings und Trainingspläne**: Sie können auf der Garmin Connect Website nach Trainings und Trainingsplänen suchen und sie auswählen. Wenn das Gerät das nächste Mal eine Wi‑Fi Verbindung herstellt, werden die Dateien drahtlos an das Gerät gesendet.

#### **Herstellen einer Verbindung mit einem Wi**‑**Fi Netzwerk**

Sie müssen das Gerät mit der Garmin Connect App auf dem Smartphone oder mit der Anwendung Garmin Express auf dem Computer verbinden, damit Sie eine Verbindung mit einem Wi‑Fi Netzwerk herstellen können.

- **1** Halten Sie die Taste **MENU** gedrückt.
- **2** Wählen Sie **Wi-Fi** > **Meine Netzwerke** > **Netzwerk hinzufügen**.

Das Gerät zeigt eine Liste von Wi‑Fi Netzwerken in der Nähe an.

- **3** Wählen Sie ein Netzwerk.
- **4** Geben Sie bei Bedarf das Kennwort für das Netzwerk ein.

Das Gerät stellt eine Verbindung mit dem Netzwerk her, und das Netzwerk wird der Liste gespeicherter Netzwerke hinzugefügt. Das Gerät stellt automatisch eine Verbindung mit diesem Netzwerk her, wenn es sich in Reichweite befindet.

### **Connect IQ Funktionen**

Sie können der Uhr Connect IQ Funktionen von Garmin und anderen Anbietern hinzufügen. Dazu wird die Connect IQ App <span id="page-19-0"></span>verwendet. Sie können das Gerät mit Displaydesigns, Datenfeldern, Widgets und Apps anpassen.

**Displaydesigns**: Passen Sie die Darstellung der Uhr an.

- **Datenfelder**: Laden Sie neue Datenfelder herunter, die Sensoren, Aktivitäten und Protokolldaten in neuen Formen darstellen. Sie können integrierten Funktionen und Seiten Connect IQ Datenfelder hinzufügen.
- **Widgets**: Rufen Sie auf einen Blick Informationen wie Sensordaten und Benachrichtigungen ab.
- **Apps**: Fügen Sie der Uhr interaktive Funktionen wie neue Outdoor- und Fitness-Aktivitätstypen hinzu.

### **Herunterladen von Connect IQ Funktionen**

Zum Herunterladen von Funktionen über die Connect IQ App müssen Sie das MARQ Gerät mit dem Smartphone koppeln (*[Koppeln des Smartphones mit dem Gerät](#page-6-0)*, Seite 1).

- **1** Installieren Sie über den App-Shop des Smartphones die Connect IQ App, und öffnen Sie sie.
- **2** Wählen Sie bei Bedarf das Gerät aus.
- **3** Wählen Sie eine Connect IQ Funktion.
- **4** Folgen Sie den Anweisungen auf dem Display.

### **Herunterladen von Connect IQ Funktionen über den Computer**

- **1** Schließen Sie das Gerät mit einem USB-Kabel an den Computer an.
- **2** Rufen Sie [apps.garmin.com](https://apps.garmin.com) auf, und melden Sie sich an.
- **3** Wählen Sie eine Connect IQ Funktion, und laden Sie sie herunter.
- **4** Folgen Sie den Anweisungen auf dem Bildschirm.

### **Garmin Pay**

Verwenden Sie die Garmin Pay Funktion, um die Uhr in teilnehmenden Geschäften mit Kredit- oder Debitkarten von teilnehmenden Finanzinstituten zum Bezahlen von Einkäufe zu verwenden.

### **Einrichten der Garmin Pay Brieftasche**

Sie können der Garmin Pay Brieftasche eine oder mehrere Kredit- oder Debitkarten hinzufügen, die unterstützt werden. Informationen zu teilnehmenden Finanzinstituten finden Sie unter [garmin.com/garminpay/banks](http://garmin.com/garminpay/banks).

- 1 Wählen Sie in der Garmin Connect App die Option **in der** oder .
- **2** Wählen Sie **Garmin-Geräte** und anschließend das MARQ Gerät.
- **3** Wählen Sie **Garmin Pay** > **Brieftasche erstellen**.
- **4** Folgen Sie den Anweisungen auf dem Display.

#### **Zahlen für Einkäufe mit der Uhr**

Zum Verwenden der Uhr zum Bezahlen für Einkäufe müssen Sie zunächst mindestens eine Zahlungskarte einrichten.

Sie können mit der Uhr in teilnehmenden Geschäften für Einkäufe bezahlen.

- **1** Halten Sie **LIGHT** gedrückt.
- 2 Wählen Sie ...
- **3** Geben Sie den vierstelligen Kenncode ein.

**HINWEIS:** Falls Sie den Kenncode drei Mal falsch eingeben, wird die Brieftasche gesperrt, und Sie müssen den Kenncode in der Garmin Connect App zurücksetzen.

Die zuletzt verwendete Zahlungskarte wird angezeigt.

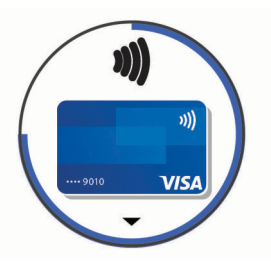

- **4** Falls Sie der Garmin Pay Brieftasche mehrere Karten hinzugefügt haben, wählen Sie **DOWN**, um zu einer anderen Karte zu wechseln (optional).
- **5** Halten Sie die Uhr innerhalb von 60 Sekunden in die Nähe des Lesegeräts. Dabei muss die Uhr zum Lesegerät zeigen. Die Uhr vibriert und zeigt ein Häkchen an, wenn die Kommunikation mit dem Lesegerät abgeschlossen ist.
- **6** Folgen Sie bei Bedarf den Anweisungen auf dem Kartenlesegerät, um die Transaktion abzuschließen.

**TIPP:** Nach der erfolgreichen Eingabe des Kenncodes können Sie 24 Stunden lang Zahlungen tätigen, ohne den Kenncode erneut einzugeben, sofern Sie die Uhr weiterhin tragen. Wenn Sie die Uhr vom Handgelenk abnehmen oder die Herzfrequenzmessung deaktivieren, müssen Sie den Kenncode erneut eingeben, um eine Zahlung zu leisten.

#### **Hinzufügen einer Karte zur Garmin Pay Brieftasche**

Sie können der Garmin Pay Brieftasche bis zu zehn Kredit- oder Debitkarten hinzufügen.

- **1** Wählen Sie in der Garmin Connect App auf der Seite für das MARQ Gerät die Option Garmin Pay > ...
- **2** Folgen Sie den Anweisungen auf dem Display, um die Karteninformationen einzugeben und die Karte der Brieftasche hinzuzufügen.

Nachdem die Karte hinzugefügt wurde, können Sie sie auf der Uhr auswählen, wenn Sie eine Zahlung leisten.

#### **Verwalten der Garmin Pay Brieftasche**

Sie können detaillierte Informationen zu jeder der Zahlungskarten anzeigen und Karten sperren, aktivieren oder löschen. Außerdem können Sie die gesamte Garmin Pay Brieftasche sperren oder löschen.

**HINWEIS:** In einigen Ländern werden die Funktionen der Brieftasche evtl. durch teilnehmende Finanzinstitute eingeschränkt.

- **1** Wählen Sie in der Garmin Connect App auf der Seite für das MARQ Gerät die Option **Garmin Pay** > **Brieftasche verwalten**.
- **2** Wählen Sie eine Option:
	- Wählen Sie eine Karte und anschließend die Option **Aussetzen**, um eine bestimmte Karte zu sperren. Die Karte muss aktiv sein, damit Sie über das MARQ Gerät Einkäufe tätigen können.
	- Wählen Sie **Brieftasche sperren**, um vorübergehend alle Karten in der Brieftasche zu sperren.

Sie können erst wieder Zahlungen mit dem MARQ Gerät tätigen, wenn Sie über die App mindestens eine Karte entsperren.

- Wählen Sie **Brieftasche entsperren**, um die gesperrte Brieftasche zu entsperren.
- Wählen Sie eine Karte und anschließend die Option **Löschen**, um eine bestimmte Karte zu löschen.

Die Karte wird vollständig aus der Brieftasche gelöscht. Falls Sie die Karte zukünftig wieder der Brieftasche

<span id="page-20-0"></span>hinzufügen möchten, müssen Sie die Karteninformationen erneut eingeben.

• Wählen Sie **Brieftasche löschen**, um alle Karten in der Brieftasche zu löschen.

Die Garmin Pay Brieftasche und alle damit verknüpften Karteninformationen werden gelöscht. Sie können erst wieder Zahlungen mit dem MARQ Gerät tätigen, wenn Sie eine neue Brieftasche erstellen und eine Karte hinzufügen.

### **Ändern des Garmin Pay Kenncodes**

Sie müssen Ihren aktuellen Kenncode kennen, um ihn zu ändern. Eine Wiederherstellung des Kenncodes ist nicht möglich. Falls Sie den Kenncode vergessen, müssen Sie die Brieftasche löschen, sie neu erstellen und die Karteninformationen erneut eingeben.

Sie können den Kenncode für den Zugriff auf die Garmin Pay Brieftasche auf dem MARQ Gerät ändern.

- **1** Wählen Sie in der Garmin Connect App auf der Seite für das MARQ Gerät die Option **Garmin Pay** > **Kenncode zurücksetzen**.
- **2** Folgen Sie den Anweisungen auf dem Display.

Wenn Sie das nächste Mal mit dem MARQ Gerät eine Zahlung leisten, müssen Sie den neuen Kenncode eingeben.

### **Musik**

Sie können Audioinhalte vom Computer oder von einem Drittanbieter auf das Gerät herunterladen, um sie anzuhören, wenn sich das Smartphone nicht in der Nähe befindet. Damit Sie sich auf dem Gerät gespeicherte Audioinhalte anhören können, müssen Sie Kopfhörer über die Bluetooth Technologie verbinden.

Verwenden Sie die Musikfunktionen, um die Musikwiedergabe auf dem Smartphone zu bedienen oder um auf dem Gerät gespeicherte Musik wiederzugeben.

#### **Herstellen einer Verbindung mit einem Drittanbieter**

Wenn Sie Musik oder andere Audiodateien von einem unterstützten Drittanbieter auf Ihre kompatible Uhr herunterladen möchten, müssen Sie zunächst über die Garmin Connect App eine Verbindung mit dem Anbieter herstellen.

- 1 Wählen Sie in der Garmin Connect App die Option **in der** oder .
- **2** Wählen Sie **Garmin-Geräte** und anschließend Ihr Gerät.
- **3** Wählen Sie **Musik**.
- **4** Wählen Sie eine Option:
	- Wählen Sie einen Anbieter, und folgen Sie den Anweisungen auf dem Display, um eine Verbindung mit einem installierten Anbieter herzustellen.
	- Wählen Sie **Musik-Apps herunterladen**, suchen Sie nach einem Anbieter, und folgen Sie den Anweisungen auf dem Display, um eine Verbindung mit einem neuen Anbieter herzustellen.

#### **Herunterladen von Audioinhalten von Drittanbietern**

Zum Herunterladen von Audioinhalten von Drittanbietern müssen Sie eine Verbindung mit einem Wi‑Fi Netzwerk herstellen (*[Herstellen einer Verbindung mit einem Wi](#page-18-0)*‑*Fi Netzwerk*[, Seite 13\)](#page-18-0).

- **1** Halten Sie auf einer beliebigen Seite die Taste **DOWN**  gedrückt, um die Musikfunktionen zu öffnen.
- **2** Halten Sie **MENU** gedrückt.
- **3** Wählen Sie **Musikanbieter**.
- **4** Wählen Sie einen verbundenen Anbieter.
- **5** Wählen Sie Playlisten oder andere Elemente, um sie auf das Gerät herunterzuladen.
- **6** Wählen Sie bei Bedarf die Taste **BACK**, bis Sie zur Synchronisierung mit dem Service aufgefordert werden. Wählen Sie **Ja**.

**HINWEIS:** Das Herunterladen von Audioinhalten kann zum Entladen des Akkus führen. Möglicherweise müssen Sie das Gerät an eine externe Stromversorgung anschließen, wenn der Akku zu schwach ist.

#### **Herunterladen von Audioinhalten von Spotify®**

Zum Herunterladen von Audioinhalten von Spotify müssen Sie eine Verbindung mit einem Wi‑Fi Netzwerk herstellen (*[Herstellen einer Verbindung mit einem Wi](#page-18-0)*‑*Fi Netzwerk*, [Seite 13\)](#page-18-0).

- **1** Halten Sie auf einer beliebigen Seite die Taste **DOWN**  gedrückt, um die Musikfunktionen zu öffnen.
- **2** Halten Sie die Taste **MENU** gedrückt.
- **3** Wählen Sie **Musikanbieter** > **Spotify**.
- **4** Wählen Sie **Musik und Podcasts hinzufügen**.
- **5** Wählen Sie Playlisten oder andere Elemente, um sie auf das Gerät herunterzuladen.

**HINWEIS:** Das Herunterladen von Audioinhalten kann zum Entladen des Akkus führen. Möglicherweise müssen Sie das Gerät an eine externe Stromversorgung anschließen, wenn die verbleibende Akku-Laufzeit nicht ausreicht.

Die ausgewählten Playlisten und anderen Elemente werden auf das Gerät heruntergeladen.

#### **Ändern des Musikanbieters**

- **1** Halten Sie auf einer beliebigen Seite die Taste **DOWN**  gedrückt, um die Musikfunktionen zu öffnen.
- **2** Halten Sie die Taste **MENU** gedrückt.
- **3** Wählen Sie **Musikanbieter**.
- **4** Wählen Sie einen verbundenen Anbieter.

#### **Trennen der Verbindung mit einem Drittanbieter**

- 1 Wählen Sie in der Garmin Connect App die Option **in der** oder .<br>.
- **2** Wählen Sie **Garmin-Geräte** und anschließend Ihr Gerät.
- **3** Wählen Sie **Musik**.
- **4** Wählen Sie einen installierten Drittanbieter, und folgen Sie den Anweisungen auf dem Display, um die Verbindung mit dem Drittanbieter auf dem Gerät zu trennen.

### **Herunterladen eigener Audioinhalte**

Zum Senden eigener Musik an das Gerät müssen Sie die Anwendung Garmin Express auf dem Computer installieren ([www.garmin.com/express\)](http://www.garmin.com/express).

Über den Computer können Sie Ihre eigenen Audiodateien, z. B. MP3- und AAC-Dateien, auf ein MARQ Gerät laden.

- **1** Verwenden Sie das mitgelieferte USB-Kabel, um das Gerät mit dem Computer zu verbinden.
- **2** Öffnen Sie auf dem Computer die Anwendung Garmin Express, wählen Sie das Gerät und anschließend die Option **Musik**.

TIPP: Bei Windows<sup>®</sup> Computern können Sie **Der** wählen und den Ordner mit den Audiodateien durchsuchen. Bei Apple® Computern verwendet die Garmin Express Anwendung Ihre iTunes® Bibliothek.

**3** Wählen Sie in der Liste **Meine Musik** oder **iTunes-Bibliothek** eine Audiodateikategorie, z. B. Titel oder Playlisten.

- <span id="page-21-0"></span>**4** Aktivieren Sie die Kontrollkästchen für die Audiodateien, und wählen Sie **An Gerät senden**.
- **5** Wählen Sie bei Bedarf in der MARQ Liste eine Kategorie, aktivieren Sie die Kontrollkästchen, und wählen Sie **Vom Gerät entfernen**, um Audiodateien zu entfernen.

### **Wiedergeben von Musik**

- **1** Halten Sie auf einer beliebigen Seite die Taste **DOWN**  gedrückt, um die Musikfunktionen zu öffnen.
- **2** Verbinden Sie die Kopfhörer über die Bluetooth Technologie (*Verbinden von Bluetooth Kopfhörern*, Seite 16).
- **3** Halten Sie **MENU** gedrückt.
- **4** Wählen Sie **Musikanbieter** und anschließend eine Option:
	- Wählen Sie **Meine Musik**, um sich Musik anzuhören, die Sie vom Computer auf die Uhr heruntergeladen haben (*[Herunterladen eigener Audioinhalte](#page-20-0)*, Seite 15).
	- Wählen Sie **Tel. steuern**, um die Musikwiedergabe auf dem Smartphone zu steuern.
	- Wählen Sie den Namen eines Drittanbieters, um sich Musik von diesem Anbieter anzuhören.
- **5** Wählen Sie : um die Steuerungen für die Musikwiedergabe zu öffnen.

### **Steuerungen für die Musikwiedergabe**

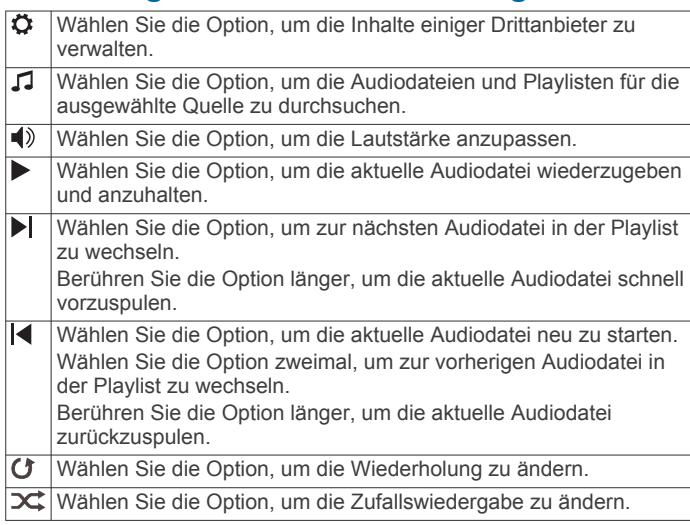

### **Verbinden von Bluetooth Kopfhörern**

Zum Anhören von Musik, die Sie auf das MARQ Gerät geladen haben, müssen Sie Kopfhörer über die Bluetooth Technologie verbinden.

- **1** Achten Sie darauf, dass die Kopfhörer und das Gerät nicht weiter als 2 m (6,6 Fuß) voneinander entfernt sind.
- **2** Aktivieren Sie den Kopplungsmodus der Kopfhörer.
- **3** Halten Sie **MENU** gedrückt.
- **4** Wählen Sie **Musik** > **Kopfhörer** > **Neu hinzuf.**.
- **5** Wählen Sie die Kopfhörer, um die Kopplung abzuschließen.

### **Ändern des Audio-Modus**

Sie können den Musikwiedergabemodus von Stereo in Mono ändern.

- **1** Halten Sie die Taste **MENU** gedrückt.
- **2** Wählen Sie **Musik** > **Audio**.
- **3** Wählen Sie eine Option.

### **Herzfrequenzfunktionen**

Das MARQ Gerät misst die Herzfrequenz am Handgelenk und ist auch mit Herzfrequenz-Brustgurten kompatibel (separat erhältlich). Sie können Herzfrequenzdaten im Herzfrequenz-Widget anzeigen. Wenn beim Starten einer Aktivität sowohl am Handgelenk gemessene Herzfrequenzdaten als auch Daten vom Herzfrequenz-Brustgurt verfügbar sind, verwendet das Gerät die Daten vom Herzfrequenz-Brustgurt.

### **Herzfrequenzmessung am Handgelenk**

#### **Tragen des Geräts**

• Tragen Sie das Gerät über dem Handgelenk.

**HINWEIS:** Das Gerät sollte dicht anliegen, aber angenehm zu tragen sein. Sie erhalten genauere Herzfrequenzdaten, wenn sich das Gerät während des Laufens oder des Trainings nicht bewegt. Damit Sie Pulsoximeterwerte erhalten, sollten Sie sich nicht bewegen.

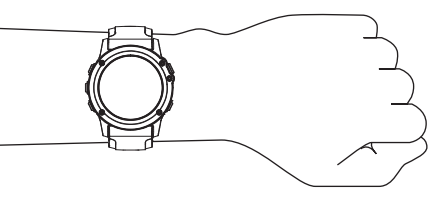

**HINWEIS:** Der optische Sensor befindet sich auf der Rückseite des Geräts.

- Weitere Informationen zur Herzfrequenzmessung am Handgelenk finden Sie unter *Tipps beim Auftreten fehlerhafter Herzfrequenzdaten*, Seite 16.
- Weitere Informationen zum Pulsoximetersensor finden Sie unter *[Tipps beim Auftreten fehlerhafter Pulsoximeterdaten](#page-30-0)*, [Seite 25.](#page-30-0)
- Weitere Informationen zur Genauigkeit sind unter [garmin.com/ataccuracy](http://garmin.com/ataccuracy) verfügbar.

#### **Tipps beim Auftreten fehlerhafter Herzfrequenzdaten**

Falls die Herzfrequenzdaten fehlerhaft sind oder gar nicht angezeigt werden, versuchen Sie es mit diesen Tipps.

- Waschen und trocknen Sie Ihren Arm, bevor Sie das Gerät anlegen.
- Tragen Sie unter dem Gerät keine Sonnenschutzmittel, Cremes und Insektenschutzmittel auf.
- Zerkratzen Sie nicht den Herzfrequenzsensor auf der Rückseite des Geräts.
- Tragen Sie das Gerät über dem Handgelenk. Das Gerät sollte dicht anliegen, aber angenehm zu tragen sein.
- Warten Sie, bis das Symbol V leuchtet. Starten Sie erst dann die Aktivität.
- Laufen Sie sich 5 bis 10 Minuten ein, um vor Beginn der Aktivität Herzfrequenzmesswerte zu erhalten.
	- **HINWEIS:** Laufen Sie sich drinnen ein, wenn es kalt ist.
- Spülen Sie das Gerät nach jedem Training mit klarem Wasser ab.

#### **Anzeigen des Herzfrequenz-Widgets**

**1** Drücken Sie auf dem Displaydesign die Taste **UP** bzw. **DOWN**, um das Herzfrequenz-Widget anzuzeigen.

**HINWEIS:** Möglicherweise müssen Sie der Widget-Schleife das Widget hinzufügen (*[Anpassen der Widget-Schleife](#page-44-0)*, [Seite 39\)](#page-44-0).

**2** Drücken Sie **START**, um Ihre aktuelle Herzfrequenz in Schlägen pro Minute (bpm) und eine Kurve Ihrer Herzfrequenz für die letzten 4 Stunden anzuzeigen.

<span id="page-22-0"></span>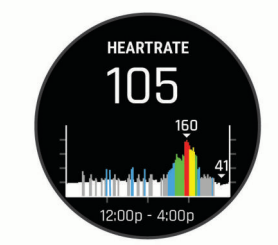

**3** Drücken Sie **DOWN**, um Ihre durchschnittliche Herzfrequenz in Ruhe für die letzten 7 Tage anzuzeigen.

#### **Senden von Herzfrequenzdaten an Garmin Geräte**

Sie können die Herzfrequenzdaten vom MARQ Gerät senden und auf gekoppelten Garmin Geräten anzeigen.

**HINWEIS:** Das Senden von Herzfrequenzdaten verkürzt die Akku-Laufzeit.

- **1** Wenn das Herzfrequenz-Widget angezeigt wird, halten Sie die Taste **MENU** gedrückt.
- **2** Wählen Sie **Optionen** > **HF-Übertragung**. Das MARQ Gerät sendet jetzt die Herzfrequenzdaten. Auf dem Display wird das Symbol (« $\bullet$  angezeigt.

**HINWEIS:** Während Herzfrequenzdaten vom Herzfrequenz-Widget gesendet werden, können Sie ausschließlich das Herzfrequenz-Widget anzeigen.

**3** Koppeln Sie das MARQ Gerät mit Ihrem Garmin ANT+® kompatiblen Gerät.

**HINWEIS:** Die Anweisungen zum Koppeln sind für jedes Garmin fähige Gerät unterschiedlich. Weitere Informationen finden Sie im Benutzerhandbuch.

**TIPP:** Beenden Sie das Senden von Herzfrequenzdaten, indem Sie eine beliebige Taste drücken und anschließend die Option Ja wählen.

#### *Senden von Herzfrequenzdaten während einer Aktivität*

Sie können das MARQ Gerät so einrichten, dass Herzfrequenzdaten beim Beginnen einer Aktivität automatisch gesendet werden. Beispielsweise können Sie die Herzfrequenzdaten beim Radfahren an ein Edge® Gerät oder bei einer Aktivität an eine VIRB® Action-Kamera senden.

**HINWEIS:** Das Senden von Herzfrequenzdaten verkürzt die Akku-Laufzeit.

- **1** Wenn das Herzfrequenz-Widget angezeigt wird, halten Sie die Taste **MENU** gedrückt.
- **2** Wählen Sie **Optionen** > **Während Aktivität senden**.
- **3** Beginnen Sie mit einer Aktivität (*[Starten von Aktivitäten](#page-9-0)*, [Seite 4](#page-9-0)).

Das MARQ Gerät sendet jetzt die Herzfrequenzdaten im Hintergrund.

**HINWEIS:** Es wird nicht angezeigt, dass das Gerät Herzfrequenzdaten während einer Aktivität sendet.

**4** Koppeln Sie das MARQ Gerät bei Bedarf mit Ihrem Garmin ANT+ kompatiblen Gerät.

**HINWEIS:** Die Anweisungen zum Koppeln sind für jedes Garmin fähige Gerät unterschiedlich. Weitere Informationen finden Sie im Benutzerhandbuch.

**TIPP:** Stoppen Sie die Aktivität, um das Senden der Herzfrequenzdaten zu stoppen (*[Beenden von Aktivitäten](#page-10-0)*, [Seite 5](#page-10-0)).

#### **Einrichten von Alarmen für eine abnormale Herzfrequenz**

Sie können das Gerät so einrichten, dass ein Alarm ausgegeben wird, wenn die Herzfrequenz nach einer Zeit der Inaktivität eine bestimmte Anzahl von Schlägen pro Minute (bpm) überschreitet.

- **1** Wenn das Herzfrequenz-Widget angezeigt wird, halten Sie **MENU** gedrückt.
- **2** Wählen Sie **Optionen** > **Alarm für abnormale HF** > **Status**  > **Ein**.
- **3** Wählen Sie **Schwellenwert für Alarme**.
- **4** Wählen Sie einen Schwellenwert für die Herzfrequenz.

Jedes Mal, wenn Sie den Schwellenwert überschreiten, wird eine Nachricht angezeigt, und das Gerät vibriert.

#### **Deaktivieren des Sensors für die Herzfrequenzmessung am Handgelenk**

Standardmäßig ist für die Einstellung HF am Handgelenk die Option Automatisch ausgewählt. Das Gerät verwendet automatisch die Herzfrequenzmessung am Handgelenk, sofern nicht ein ANT+ Herzfrequenzsensor mit dem Gerät gekoppelt ist.

**HINWEIS:** Wenn Sie den Sensor für die Herzfrequenzmessung am Handgelenk deaktivieren, wird auch gleichzeitig der Sensor für die Pulsoximetermessung am Handgelenk deaktiviert. Sie können über das Pulsoximeter-Widget eine manuelle Messung vornehmen.

- **1** Wenn das Herzfrequenz-Widget angezeigt wird, halten Sie **MENU** gedrückt.
- **2** Wählen Sie **Optionen** > **Status** > **Aus**.

### **Laufeffizienz**

Koppeln Sie das kompatible MARQ Gerät mit dem HRM-Tri Zubehör oder einem anderen Laufeffizienz-Zubehör, um Echtzeit-Informationen zur Laufform zu erhalten.

Im Laufeffizienz-Zubehör ist ein Beschleunigungsmesser integriert, der Körperbewegungen misst, um sechs Parameter für die Laufeffizienz zu berechnen.

- **Schrittfrequenz**: Die Schrittfrequenz ist die Anzahl der Schritte pro Minute. Sie zeigt die Anzahl an Gesamtschritten an (kombiniert für rechts und links).
- **Vertikale Bewegung**: Die vertikale Bewegung ist die Hoch-Tiefbewegung beim Laufen. Sie zeigt die vertikale Bewegung des Rumpfes in Zentimetern an.

**Bodenkontaktzeit**: Die Bodenkontaktzeit ist die Zeit jedes Schrittes, die man beim Laufen am Boden verbringt. Sie wird in Millisekunden gemessen.

**HINWEIS:** Die Bodenkontaktzeit und die Balance sind beim Gehen nicht verfügbar.

- **Balance der Bodenkontaktzeit**: Die Balance der Bodenkontaktzeit zeigt das Verhältnis von links und rechts Ihrer Bodenkontaktzeit beim Laufen an. Sie wird in Prozent angegeben. Beispielsweise wird sie als 53,2 angezeigt zusammen mit einem Pfeil, der nach links oder rechts zeigt.
- **Schrittlänge**: Die Schrittlänge ist die Länge Ihres Schritts von einem Auftritt zum nächsten. Sie wird in Metern gemessen.
- **Vertikales Verhältnis**: Das vertikale Verhältnis ist das Verhältnis der vertikalen Bewegung zur Schrittlänge. Sie wird in Prozent angegeben. Ein niedrigerer Wert weist in der Regel auf eine bessere Laufform hin.

#### **Laufeffizienztraining**

Zum Anzeigen der Laufeffizienz müssen Sie ein Laufeffizienz-Zubehör wie das HRM-Tri Zubehör anlegen und mit dem Gerät koppeln (*[Koppeln von Funksensoren](#page-50-0)*, Seite 45).

- **1** Halten Sie die Taste **MENU** gedrückt.
- **2** Wählen Sie **Aktivitäten und Apps**.
- **3** Wählen Sie eine Aktivität aus.
- **4** Wählen Sie die Aktivitätseinstellungen.
- **5** Wählen Sie **Trainingsseiten** > **Neu hinzuf.**.
- **6** Wählen Sie eine Laufeffizienz-Trainingsseite.

<span id="page-23-0"></span>**HINWEIS:** Die Laufeffizienzseiten sind nicht für alle Aktivitäten verfügbar.

- **8** Wählen Sie **UP** bzw. **DOWN**, um eine Laufeffizienzseite zu öffnen und sich Ihre Metriken anzuzeigen.
- **7** Beginnen Sie ein Lauftraining (*[Starten von Aktivitäten](#page-9-0)*, [Seite 4](#page-9-0)).

#### **Farbige Anzeigen und Laufeffizienzdaten**

Die Laufeffizienzseiten enthalten eine farbige Anzeige für den Hauptwert. Sie können die Schrittfrequenz, die vertikale Bewegung, die Bodenkontaktzeit, die Balance der Bodenkontaktzeit oder das vertikale Verhältnis als Hauptwert anzeigen lassen. In der farbigen Anzeige sehen Sie Ihre Laufeffizienzdaten im Vergleich mit denen anderer Läufer. Die Farbzonen basieren auf Prozentwerten.

Garmin hat wissenschaftliche Studien mit Läufern verschiedener Fitness-Levels durchgeführt. Die Datenwerte in der roten oder orangen Zone sind typisch für Anfänger oder langsamere Läufer. Die Datenwerte in der grünen, blauen oder violetten Zone sind typisch für erfahrenere oder schnellere Läufer. Erfahrene Läufer haben häufig kürzere Bodenkontaktzeiten, eine geringere vertikale Bewegung, ein niedrigeres vertikales Verhältnis und eine höhere Schrittfrequenz als weniger erfahrene Läufer. Bei größeren Läufern ist allerdings in der Regel die Schrittfrequenz etwas geringer, die Schrittlänge größer und die vertikale Bewegung ein wenig höher. Das vertikale Verhältnis ist das Ergebnis der vertikalen Bewegung geteilt durch die Schrittlänge. Es besteht keine direkte Beziehung zur Größe.

Weitere Informationen zur Laufeffizienz sind unter [www.garmin.com/runningdynamics](http://www.garmin.com/runningdynamics) zu finden. Weitere Theorien und Interpretationen von Laufeffizienzdaten sind in anerkannten Laufpublikationen und auf Websites verfügbar.

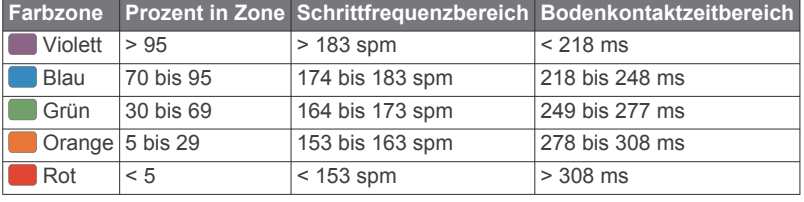

#### *Daten für die Balance der Bodenkontaktzeit*

Bei der Balance der Bodenkontaktzeit wird ermittelt, wie symmetrisch Sie laufen. Der Wert wird als Prozentsatz Ihrer gesamten Bodenkontaktzeit angezeigt. Beispielsweise bedeutet 51,3 % mit einem Pfeil, der nach links zeigt, dass der linke Fuß des Läufers länger am Boden ist. Wenn auf der Datenseite zwei Zahlen angezeigt werden, z. B. "48–52", gelten 48 % für den linken Fuß und 52 % für den rechten Fuß.

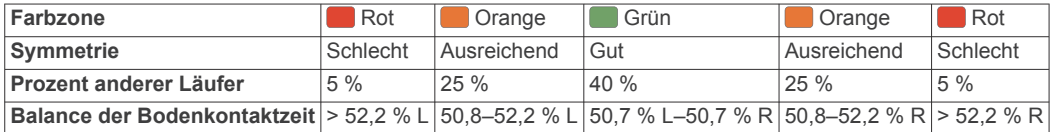

Bei der Entwicklung und den Tests der Laufeffizienz hat das Team von Garmin einen Zusammenhang zwischen Verletzungen und einem größeren Ungleichgewicht bei bestimmten Läufern festgestellt. Für viele Läufer weicht die Balance der Bodenkontaktzeit beim Laufen bergauf oder bergab oft stärker vom 50-50-Verhältnis ab. Die meisten Trainer sind der Auffassung, dass ein symmetrischer Laufstil gut ist. Eliteläufer laufen gewöhnlich mit schnellen und ausgeglichenen Schritten.

Sie können sich während des Trainings die farbige Anzeige oder das Datenfeld ansehen oder aber nach dem Training die Übersicht in Ihrem Garmin Connect Konto. Ebenso wie die anderen Laufeffizienzdaten ist auch die Balance der Bodenkontaktzeit ein quantitativer Messwert, der Ihnen Informationen zu Ihrer Laufform liefert.

#### *Daten zur vertikalen Bewegung und zum vertikalen Verhältnis*

Die Datenbereiche für die vertikale Bewegung und das vertikale Verhältnis variieren abhängig vom Sensor und abhängig davon, ob dieser an der Brust (HRM-Tri oder HRM-Run™ Zubehör) oder an der Taille (Running Dynamics Pod Zubehör) getragen wird.

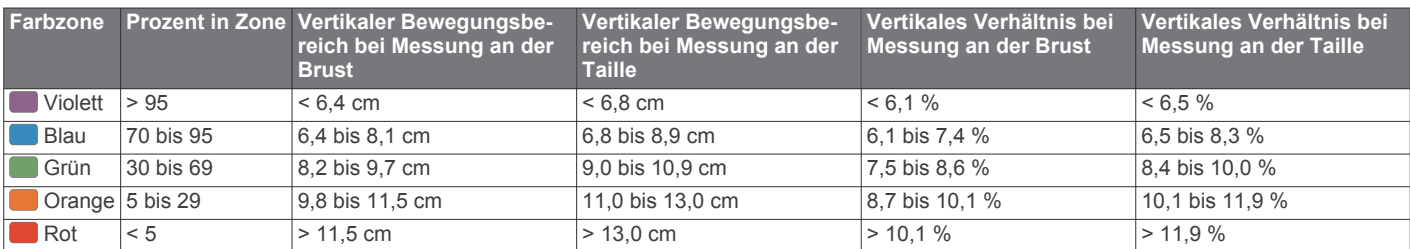

#### **Tipps bei fehlenden Laufeffizienzdaten**

Wenn keine Laufeffizienzdaten angezeigt werden, versuchen Sie es mit diesen Tipps.

- Stellen Sie sicher, dass Sie über ein Laufeffizienz-Zubehör verfügen, z. B. über das HRM-Tri Zubehör. Bei Geräten, die die Laufeffizienz-Funktion unterstützen, ist
- vorne auf dem Modul das Symbol  $\hat{\mathcal{K}}$  aufgedruckt. • Koppeln Sie das Laufeffizienz-Zubehör entsprechend den
- Anweisungen erneut mit dem MARQ Gerät.
- Falls für die Laufeffizienzdaten nur Nullen angezeigt werden, vergewissern Sie sich, dass das Zubehör richtig herum getragen wird.

**HINWEIS:** Informationen zur Bodenkontaktzeit und zur Balance der Bodenkontaktzeit werden nur beim Laufen angezeigt. Sie werden nicht beim Gehen berechnet.

#### **Leistungsmesswerte**

Bei den Leistungsmesswerten handelt es sich um Prognosen, die Sie beim Aufzeichnen und Verstehen Ihrer Trainingsaktivitäten und Leistungen bei Wettkämpfen

<span id="page-24-0"></span>unterstützen können. Zum Messen der Werte müssen einige Aktivitäten unter Verwendung der Herzfrequenzmessung am Handgelenk oder eines kompatiblen Herzfrequenz-Brustgurts durchgeführt werden. Zum Messen der Radfahrleistung sind ein Herzfrequenz-Brustgurt und ein Leistungsmesser erforderlich.

Diese Prognosen werden von Firstbeat bereitgestellt und unterstützt. Weitere Informationen finden Sie unter [garmin.com](http://garmin.com/performance-data/running) [/performance-data/running](http://garmin.com/performance-data/running).

**HINWEIS:** Anfänglich haben Sie eventuell den Eindruck, dass die Prognosen ungenau sind. Nach ein paar abgeschlossenen Aktivitäten hat sich das Gerät an Ihre Leistung angepasst.

- **VO2max**: Die VO2max ist die maximale Sauerstoffaufnahme (in Milliliter), die Sie pro Minute und pro Kilogramm Körpergewicht bei maximaler Leistung verwerten können.
- **Prognostizierte Wettkampfzeiten**: Das Gerät ermittelt anhand der VO2max-Berechnung und des Trainingsprotokolls eine angestrebte Wettkampfzeit, die auf Ihrer aktuellen Fitness beruht.
- **HFV-Stresstest**: Zum Durchführen des HFV-Stresstests (Herzfrequenzvariabilität) ist ein Garmin Herzfrequenz-Brustgurt erforderlich. Das Gerät zeichnet Ihre Herzfrequenzvariabilität auf, während Sie 3 Minuten lang still stehen. Der Wert gibt Auskunft über Ihre Gesamtbelastung. Er reicht von 1 bis 100. Ein niedrigerer Wert kennzeichnet eine geringere Belastung.
- **Leistungszustand**: Der Leistungszustand ist eine Echtzeitbewertung, nachdem Sie 6 bis 20 Minuten einer Aktivität abgeschlossen haben. Sie kann als Datenfeld hinzugefügt werden, damit Sie Ihren Leistungszustand während der restlichen Aktivität anzeigen können. Dabei wird Ihr aktueller Leistungszustand mit Ihrem durchschnittlichen Fitnesslevel verglichen.
- **Leistungsbezogene anaerobe Schwelle (FTP)**: Das Gerät verwendet die bei der Grundeinstellung eingegebenen Benutzerprofilinformationen, um Ihre FTP zu berechnen. Erhalten Sie eine genauere Einstufung, indem Sie den Test durchführen.
- **Laktatschwelle**: Zum Messen der Laktatschwelle ist ein Herzfrequenz-Brustgurt erforderlich. Die Laktatschwelle ist der Punkt, an dem Ihre Muskeln schnell zu ermüden beginnen. Das Gerät misst die Laktatschwelle anhand von Herzfrequenzdaten und der Pace.

#### **Deaktivieren von Leistungsbenachrichtigungen**

Einige Leistungsbenachrichtigungen werden beim Abschluss der Aktivität angezeigt. Einige Leistungsbenachrichtigungen werden während einer Aktivität angezeigt oder wenn Sie einen neuen Leistungswert erreichen, z. B. eine neue VO2max. Sie können die Funktion für den Leistungszustand deaktivieren, um einige dieser Benachrichtigungen zu vermeiden.

- **1** Halten Sie **MENU** gedrückt.
- **2** Wählen Sie **Physiologische Messwerte** > **Leistungszustand**.

#### **Automatisches Erfassen von Leistungswerten**

Die Funktion Aut. Erk. ist standardmäßig aktiviert. Das Gerät kann während einer Aktivität automatisch Ihre maximale Herzfrequenz und die Laktatschwelle erfassen. Wenn das Gerät mit einem kompatiblen Leistungsmesser gekoppelt ist, kann es während einer Aktivität Ihre leistungsbezogene anaerobe Schwelle (FTP) erfassen.

**HINWEIS:** Das Gerät erkennt eine maximale Herzfrequenz nur, wenn die Herzfrequenz über dem im Benutzerprofil festgelegten Wert liegt.

- **1** Halten Sie die Taste **MENU** gedrückt.
- **2** Wählen Sie **Physiologische Messwerte** > **Aut. Erk.**.
- **3** Wählen Sie eine Option.

#### **Synchronisieren von Aktivitäten und Leistungsmesswerten**

Sie können Aktivitäten und Leistungsmesswerte von anderen Garmin Geräten über Ihr Garmin Connect Konto mit dem MARQ Gerät synchronisieren. So kann das Gerät Ihren Trainingszustand und Ihre Fitness genauer berechnen. Beispielsweise können Sie eine Tour mit einem Edge Gerät aufzeichnen und sich die Aktivitäten-Details und die Gesamttrainingsbelastung auf dem MARQ Gerät ansehen.

- **1** Halten Sie die Taste **MENU** gedrückt.
- **2** Wählen Sie **Physiologische Messwerte** > **TrueUp**.

Wenn Sie das Gerät mit dem Smartphone synchronisieren, werden kürzliche Aktivitäten und Leistungsmesswerte des anderen Garmin Geräts auf dem MARQ Gerät angezeigt.

#### **Informationen zur VO2max-Berechnung**

Die VO2max ist die maximale Sauerstoffaufnahme (in Milliliter), die Sie pro Minute und pro Kilogramm Körpergewicht bei maximaler Leistung verwerten können. Einfach ausgedrückt ist die VO2max ein Gradmesser der Ausdauerleistungsfähigkeit und sollte sich mit verbesserter Fitness erhöhen. Zum Anzeigen der VO2max-Berechnung ist für das MARQ die Herzfrequenzmessung am Handgelenk oder ein kompatibler Herzfrequenz-Brustgurt erforderlich. Das Gerät liefert separate VO2max-Berechnungen für das Laufen und das Radfahren. Sie müssen entweder im Freien mit GPS laufen oder mit einem kompatiblen Leistungsmesser mit mäßiger Intensität Radfahren, um eine genaue VO2max-Berechnung zu erhalten.

Auf dem Gerät wird die VO2max-Berechnung als Zahl, Beschreibung und als Position in der farbigen Anzeige dargestellt. In Ihrem Garmin Connect Konto können Sie weitere Details zu Ihrer VO2max-Berechnung anzeigen, u. a. Ihr Sport-Alter. Das Sport-Alter gibt Aufschluss darüber, wie fit Sie im Vergleich zu Personen desselben Geschlechts, aber eines anderen Alters sind. Mit regelmäßigem Training kann Ihr Sport-Alter abnehmen.

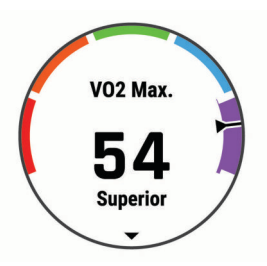

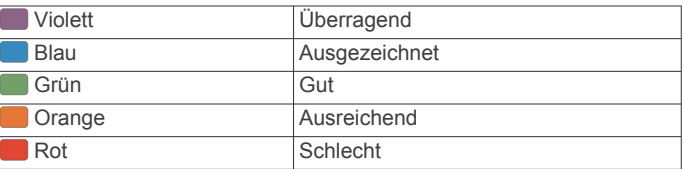

VO2max-Daten werden von FirstBeat bereitgestellt. VO2max-Analysen werden mit Genehmigung von The Cooper Institute® bereitgestellt. Weitere Informationen sind im Anhang (*[VO2max-](#page-59-0)[Standard-Bewertungen](#page-59-0)*, Seite 54) und unter [www.CooperInstitute.org](http://www.CooperInstitute.org) zu finden.

#### *Abrufen Ihrer VO2max-Berechnung für das Laufen*

Zum Verwenden dieser Funktion ist die Herzfrequenzmessung am Handgelenk oder ein kompatibler Herzfrequenz-Brustgurt erforderlich. Wenn Sie einen Herzfrequenz-Brustgurt verwenden, müssen Sie ihn anlegen und mit dem Gerät koppeln (*[Koppeln von Funksensoren](#page-50-0)*, Seite 45).

Sie erhalten die genaueste Berechnung, wenn Sie das Benutzerprofil einrichten (*[Einrichten des Benutzerprofils](#page-30-0)*, [Seite 25\)](#page-30-0) und die maximale Herzfrequenz festlegen (*[Einrichten](#page-30-0)  [von Herzfrequenz-Bereichen](#page-30-0)*, Seite 25). Anfänglich haben Sie eventuell den Eindruck, dass die Berechnung ungenau ist. Nach <span id="page-25-0"></span>ein paar Laufeinheiten passt sich das Gerät an Ihre Laufleistung an.

- **1** Laufen Sie mindestens 10 Minuten im Freien.
- **2** Wählen Sie anschließend die Option **Speichern**.
- **3** Wählen Sie **START**, um die Leistungswerte zu durchblättern.

#### *Abrufen Ihrer VO2max-Berechnung für das Radfahren*

Zum Verwenden dieser Funktion sind ein Leistungsmesser und die Herzfrequenzmessung am Handgelenk oder ein kompatibler Herzfrequenz-Brustgurt erforderlich. Der Leistungsmesser muss mit dem MARQ Gerät gekoppelt sein (*[Koppeln von](#page-50-0)* 

*[Funksensoren](#page-50-0)*, Seite 45). Wenn Sie einen Herzfrequenz-Brustgurt verwenden, müssen Sie ihn anlegen und mit dem Gerät koppeln.

Sie erhalten die genauesten Berechnung, wenn Sie das Benutzerprofil einrichten (*[Einrichten des Benutzerprofils](#page-30-0)*, [Seite 25](#page-30-0)) und die maximale Herzfrequenz festlegen (*[Einrichten](#page-30-0) [von Herzfrequenz-Bereichen](#page-30-0)*, Seite 25). Anfänglich haben Sie eventuell den Eindruck, dass die Berechnung ungenau ist. Nach ein paar Radfahrtrainings hat sich das Gerät jedoch an Ihre Radfahrleistung angepasst.

- **1** Fahren Sie mindestens 20 Minuten lang mit gleichbleibender, hoher Intensität.
- **2** Wählen Sie anschließend **Speichern**.
- **3** Wählen Sie **START**, um die Leistungswerte zu durchblättern.

#### **Anzeigen Ihrer prognostizierten Wettkampfzeiten**

Sie erhalten die genaueste Berechnung, wenn Sie das Benutzerprofil einrichten (*[Einrichten des Benutzerprofils](#page-30-0)*, [Seite 25](#page-30-0)) und die maximale Herzfrequenz festlegen (*[Einrichten](#page-30-0) [von Herzfrequenz-Bereichen](#page-30-0)*, Seite 25).

Das Gerät ermittelt anhand der VO2max-Berechnung (*[Informationen zur VO2max-Berechnung](#page-24-0)*, Seite 19) und des Trainingsprotokolls eine angestrebte Wettkampfzeit. Das Gerät analysiert die Trainingsdaten von mehreren Wochen, um die Wettkampfzeitprognosen zu optimieren.

**TIPP:** Falls Sie über mehrere Garmin Geräte verfügen, können Sie die Physio TrueUp™ Funktion aktivieren, die es dem Gerät ermöglicht, Aktivitäten, Protokolle und Daten von anderen Geräte zu synchronisieren (*[Synchronisieren von Aktivitäten und](#page-24-0)  [Leistungsmesswerten](#page-24-0)*, Seite 19).

- **1** Wählen Sie auf dem Displaydesign die Taste **UP** bzw. **DOWN**, um das Leistungs-Widget anzuzeigen.
- **2** Wählen Sie **START**, um die Leistungswerte zu durchblättern. Die prognostizierten Wettkampfzeiten werden für 5 Kilometer-, 10 Kilometer-, Halbmarathon- und Marathon-Distanzen angezeigt.

**HINWEIS:** Anfänglich haben Sie eventuell den Eindruck, dass die Prognosen ungenau sind. Nach ein paar Laufeinheiten passt sich das Gerät an Ihre Laufleistung an.

#### **Informationen zum Training Effect**

Mit dem Training Effect wird die Wirkung von Aktivitäten auf Ihre aerobe und anaerobe Fitness gemessen. Der Training Effect erhöht sich über die Dauer der Aktivität. Während einer Aktivität steigt der Training Effect-Wert an. Der Training Effect wird anhand der Informationen des Benutzerprofils und des Trainingsprotokolls, der Herzfrequenz, der Dauer und der Intensität der Aktivität berechnet. Es gibt sieben unterschiedliche Training Effect-Bezeichnungen zum Beschreiben des Hauptnutzens der Aktivität. Jede Bezeichnung ist farbcodiert und entspricht dem Trainingsbelastungsfokus (*[Trainingsbelastungsfokus](#page-28-0)*, Seite 23). Für jeden

Feedbackausdruck, z. B. "Große Auswirkung auf die VO2max" gibt es in den Garmin Connect Aktivitätsdetails eine entsprechende Beschreibung.

Beim aeroben Training Effect wird anhand der Herzfrequenz ermittelt, wie sich die Gesamt-Trainingsintensität auf Ihre aerobe Fitness auswirkt. Außerdem gibt der Wert an, ob das Training Ihren Fitnesslevel beibehalten oder verbessert hat. Die Sauerstoffmehraufnahme nach Belastungsende (EPOC; Excess post-exercise Oxygen Consumption) des Trainings wird mit einem Wertebereich gleichgesetzt, der Ihren Fitnesslevel und Ihre Trainingsgewohnheiten repräsentiert. Gleichmäßige Trainings mit mäßiger Anstrengung oder Trainings mit längeren Intervallen (> 180 s) wirken sich positiv auf Ihren aeroben Stoffwechsel aus und führen zu einem besseren aeroben Training Effect.

Beim anaeroben Training Effect werden die Herzfrequenz und die Geschwindigkeit (oder die Leistung) gemessen, um zu ermitteln, wie sich das Training auf Ihre Fähigkeit auswirkt, mit sehr hoher Intensität zu trainieren. Der ausgegebene Wert basiert auf dem anaeroben Anteil der EPOC und dem Aktivitätstyp. Wiederholte Intervalle mit hoher Intensität und einer Dauer von 10 bis 120 Sekunden wirken sich besonders positiv auf Ihre anaerobe Fitness aus und haben einen besseren anaeroben Training Effect.

Sie können einer der Trainingsseiten die Optionen Aerober Training Effect und Anaerober Training Effect als Datenfelder hinzufügen, um die Werte während der Aktivität zu überwachen.

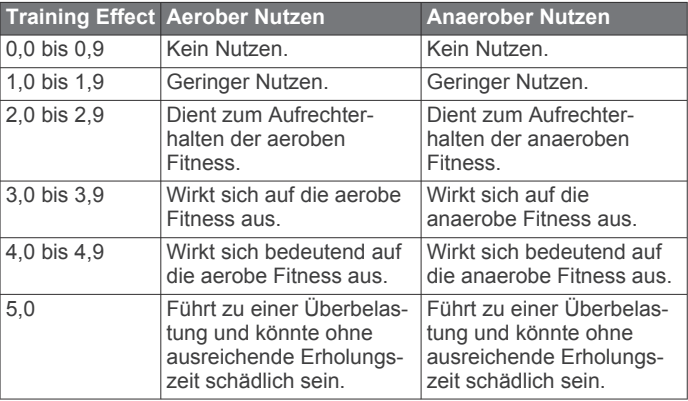

Die Training Effect-Technologie wird von Firstbeat Technologies Ltd. bereitgestellt. Weitere Informationen finden Sie unter [www.firstbeat.com](http://www.firstbeat.com).

#### **Herzfrequenzvariabilität und Stresslevel**

Der Stresslevel ist das Ergebnis eines dreiminütigen Tests, bei dem Sie still stehen. Dabei analysiert das MARQ Gerät die Herzfrequenzvariabilität, um Ihre Gesamtbelastung zu ermitteln. Training, Schlaf, Ernährung und der Stress des täglichen Lebens wirken sich auf die Leistung eines Läufers aus. Der Stresslevel wird auf einer Skala von 1 bis 100 angegeben. Dabei steht 1 für eine sehr geringe Belastung, und 100 steht für eine sehr hohe Belastung. Wenn Sie Ihren Stresslevel kennen, können Sie entscheiden, ob Ihr Körper für ein hartes Training bereit ist oder Yoga vorzuziehen wäre.

#### *Anzeigen der Herzfrequenzvariabilität und des Stresslevels*

Für diese Funktion ist ein Garmin Herzfrequenz-Brustgurt erforderlich. Zum Anzeigen des Herzfrequenzvariabilität-Stresslevels müssen Sie einen Herzfrequenz-Brustgurt anlegen und mit dem Gerät koppeln (*[Koppeln von Funksensoren](#page-50-0)*, [Seite 45\)](#page-50-0).

**TIPP:** Garmin empfiehlt, dass Sie den Stresslevel täglich etwa zur selben Zeit und unter denselben Bedingungen messen.

- **1** Wählen Sie bei Bedarf die Option **START** > **Hinzufügen** > **HFV-Stress**, um der Apps-Liste die Stress-App hinzuzufügen.
- **2** Wählen Sie **Ja**, um die App der Liste der Favoriten hinzuzufügen.
- **3** Wählen Sie auf dem Displaydesign die Option **START** > **HFV-Stress** > **START**.
- **4** Bleiben Sie 3 Minuten lang entspannt still stehen.

#### <span id="page-26-0"></span>**Leistungszustand**

Für den Leistungszustand werden beim Abschließen der Aktivität, z. B. Laufen oder Radfahren, Ihre Pace, Herzfrequenz und Herzfrequenzvariabilität analysiert, um eine Echtzeitbewertung Ihrer Leistungsfähigkeit im Vergleich zu Ihrem durchschnittlichen Fitnesslevel zu erstellen. Es handelt sich ungefähr um die prozentuale Abweichung in Echtzeit vom Grundwert Ihrer VO2max.

Werte für den Leistungszustand reichen von -20 bis +20. Nach den ersten 6 bis 20 Minuten der Aktivität zeigt das Gerät Ihren Wert für den Leistungszustand an. Beispielsweise bedeutet +5, dass Sie frisch und ausgeruht sind und ein gutes Lauf- oder Radtraining durchführen können. Sie können den Leistungszustand als Datenfeld in eine Ihrer Trainingsseiten aufnehmen, um Ihre Leistungsfähigkeit während der Aktivität zu überwachen. Der Leistungszustand kann auch Aufschluss über Ihren Ermüdungszustand geben, besonders am Ende eines langen Lauf- oder Radtrainings.

**HINWEIS:** Sie müssen einige Lauf- oder Radfahrtrainings mit einem Herzfrequenzsensor absolvieren, damit das Gerät eine genaue VO2max-Berechnung und Ihre Leistungsfähigkeit beim Laufen oder Radfahren ermitteln kann (*[Informationen zur](#page-24-0) [VO2max-Berechnung](#page-24-0)*, Seite 19).

#### *Anzeigen des Leistungszustands*

Zum Verwenden dieser Funktion ist die Herzfrequenzmessung am Handgelenk oder ein kompatibler Herzfrequenz-Brustgurt erforderlich.

- **1** Fügen Sie einer Trainingsseite die Option **Leistungszustand**  hinzu (*[Anpassen der Datenseiten](#page-41-0)*, Seite 36).
- **2** Absolvieren Sie ein Lauf- oder Radtraining. Nach 6 bis 20 Minuten wird Ihr Leistungszustand angezeigt.
- **3** Blättern Sie zu der Trainingsseite, um während des Laufoder Radtrainings Ihren Leistungszustand anzuzeigen.

#### **Laktatschwelle**

Die Laktatschwelle ist die Trainingsintensität, bei der Laktat (Milchsäure) in den Blutkreislauf abgegeben wird. Beim Laufen entspricht dies der geschätzten Anstrengung oder Pace. Wenn Läufer über die Laktatschwelle hinausgehen, setzt die Ermüdung verstärkt ein. Bei erfahrenen Läufern liegt die Schwelle bei ca. 90 % ihrer maximalen Herzfrequenz und bei einer Pace, die zwischen der Pace eines 10-Kilometer-Laufs und eines Halbmarathons liegt. Durchschnittliche Läufer erreichen ihre Laktatschwelle oft bei weit weniger als 90 % ihrer maximalen Herzfrequenz. Wenn Sie Ihre Laktatschwelle kennen, können Sie ermitteln, wie hart Sie trainieren oder wann Sie sich bei einem Wettkampf mehr anstrengen sollten.

Wenn Sie Ihre Laktatschwellen-Herzfrequenz bereits kennen, können Sie sie in den Benutzerprofil-Einstellungen eingeben (*[Einrichten von Herzfrequenz-Bereichen](#page-30-0)*, Seite 25).

#### *Durchführen eines Tests zum Ermitteln der Laktatschwelle*

Für diese Funktion ist ein Garmin Herzfrequenz-Brustgurt erforderlich. Damit Sie den Test durchführen können, müssen Sie einen Herzfrequenzsensor anlegen und mit dem Gerät koppeln (*[Koppeln von Funksensoren](#page-50-0)*, Seite 45).

Das Gerät verwendet die bei der Grundeinstellung eingegebenen Benutzerprofilinformationen und die VO2max-Berechnung, um die Laktatschwelle zu berechnen. Das Gerät erkennt automatisch die Laktatschwelle, wenn bei Lauftrainings mit gleichmäßiger, hoher Intensität die Herzfrequenz gemessen wird.

**TIPP:** Sie müssen einige Trainingseinheiten mit einem Herzfrequenz-Brustgurt absolvieren, damit das Gerät eine genaue maximale Herzfrequenz und eine VO2max-Berechnung ermitteln kann. Falls bei der Berechnung der Laktatschwelle Probleme auftreten, geben Sie manuell einen niedrigeren Wert für die maximale Herzfrequenz ein.

**1** Wählen Sie auf dem Displaydesign die Taste **START**.

**2** Wählen Sie eine Outdoor-Laufaktivität.

Zum Abschließen des Tests muss das GPS aktiviert sein.

- **3** Halten Sie **MENU** gedrückt.
- **4** Wählen Sie **Training** > **Laktatschwellentest**.
- **5** Starten Sie den Timer, und folgen Sie den Anweisungen auf dem Display.

Nachdem Sie losgelaufen sind, zeigt das Gerät die Dauer des Abschnitts, die Zielvorgabe und die aktuelle Herzfrequenz an. Nach Abschluss des Tests wird eine Meldung angezeigt.

**6** Stoppen Sie nach Abschluss des Tests den Timer, und speichern Sie die Aktivität.

Wenn die Laktatschwelle zum ersten Mal berechnet wurde, werden Sie vom Gerät aufgefordert, die Herzfrequenz-Bereiche basierend auf der Laktatschwellen-Herzfrequenz zu aktualisieren. Bei jeder weiteren Laktatschwellenberechnung werden Sie vom Gerät aufgefordert, die Berechnung anzunehmen oder abzulehnen.

#### **FTP-Berechnung**

Zum Abrufen der Berechnung der leistungsbezogenen anaeroben Schwelle (FTP) müssen Sie einen Herzfrequenz-Brustgurt und einen Leistungsmesser mit dem Gerät koppeln (*[Koppeln von Funksensoren](#page-50-0)*, Seite 45) und die VO2max-Berechnung für das Radfahren abrufen (*[Abrufen Ihrer VO2max-](#page-25-0)[Berechnung für das Radfahren](#page-25-0)*, Seite 20).

Das Gerät verwendet die bei der Grundeinstellung eingegebenen Benutzerprofilinformationen und die VO2max-Berechnung, um die FTP zu berechnen. Das Gerät erkennt automatisch die leistungsbezogene anaerobe Schwelle, wenn bei Radfahrtrainings mit gleichmäßiger, hoher Intensität die Herzfrequenz und die Leistung gemessen werden.

- **1** Wählen Sie **UP** bzw. **DOWN**, um das Leistungs-Widget anzuzeigen.
- **2** Wählen Sie **START**, um die Leistungswerte zu durchblättern. Die FTP-Berechnung wird als Wert in Watt pro Kilogramm, als Leistungsabgabe in Watt und als Markierung in der farbigen Anzeige angegeben.

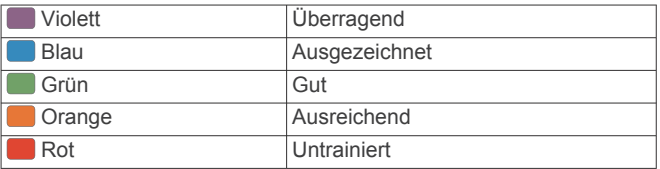

Weitere Informationen finden Sie im Anhang (*[FTP-](#page-59-0)[Einstufungen](#page-59-0)*, Seite 54).

**HINWEIS:** Wenn in einer Leistungsbenachrichtigung angezeigt wird, dass Sie eine neue FTP erreicht haben, können Sie Annehmen wählen, um die neue FTP zu speichern, oder Ablehnen, um die aktuelle FTP beizubehalten.

#### *Durchführen eines FTP-Tests*

Zum Durchführen eines Tests zum Ermitteln der leistungsbezogenen anaeroben Schwelle (FTP) müssen Sie einen Herzfrequenz-Brustgurt und einen Leistungsmesser mit dem Gerät koppeln (*[Koppeln von Funksensoren](#page-50-0)*, Seite 45) und die VO2max-Berechnung abrufen (*[Abrufen Ihrer VO2max-](#page-25-0)[Berechnung für das Radfahren](#page-25-0)*, Seite 20).

**HINWEIS:** Der FTP-Test ist ein anstrengendes Training, das ca. 30 Minuten dauert. Wählen Sie eine geeignete und möglichst flache Strecke, auf der Sie ähnlich wie bei einem Zeitlauf mit gleichmäßig steigender Anstrengung fahren können.

- **1** Wählen Sie auf dem Displaydesign die Taste **START**.
- **2** Wählen Sie eine Radfahraktivität.
- **3** Halten Sie **MENU** gedrückt.
- <span id="page-27-0"></span>**4** Wählen Sie **Training** > **FTP-Test**.
- **5** Folgen Sie den Anweisungen auf dem Display.

Wenn Sie mit dem Training begonnen haben, zeigt das Gerät die Dauer des Abschnitts, die Zielvorgabe und die aktuellen Leistungsdaten an. Nach Abschluss des Tests wird eine Meldung angezeigt.

**6** Beenden Sie nach Abschluss des Tests das Ausfahren, stoppen Sie den Timer, und speichern Sie die Aktivität.

Ihre FTP wird als Wert in Watt pro Kilogramm, als Leistungsabgabe in Watt und als Markierung in der farbigen Anzeige angegeben.

- **7** Wählen Sie eine Option:
	- Wählen Sie **Annehmen**, um die neue FTP zu speichern.
	- Wählen Sie **Ablehnen**, um die aktuelle FTP beizubehalten.

### **Trainingszustand**

Bei den Messwerten handelt es sich um Prognosen, die Sie beim Aufzeichnen und Verstehen Ihrer Trainingsaktivitäten unterstützen können. Zum Messen der Werte müssen einige Aktivitäten unter Verwendung der Herzfrequenzmessung am Handgelenk oder eines kompatiblen Herzfrequenz-Brustgurts durchgeführt werden. Zum Messen der Radfahrleistung sind ein Herzfrequenz-Brustgurt und ein Leistungsmesser erforderlich.

Diese Prognosen werden von Firstbeat bereitgestellt und unterstützt. Weitere Informationen finden Sie unter [garmin.com](http://garmin.com/performance-data/running) [/performance-data/running](http://garmin.com/performance-data/running).

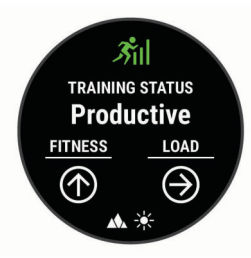

**HINWEIS:** Anfänglich haben Sie eventuell den Eindruck, dass die Prognosen ungenau sind. Nach ein paar abgeschlossenen Aktivitäten hat sich das Gerät an Ihre Leistung angepasst.

- **Trainingszustand**: Der Trainingszustand bietet Informationen zur Auswirkung des Trainings auf Ihre Kondition und Ihre Leistung. Der Trainingszustand basiert auf Änderungen der Trainingsbelastung und der VO2max über einen längeren Zeitraum.
- **VO2max**: Die VO2max ist die maximale Sauerstoffaufnahme (in Milliliter), die Sie pro Minute und pro Kilogramm Körpergewicht bei maximaler Leistung verwerten können. Das Gerät zeigt VO2max-Werte an, die in Bezug auf Hitze und Höhe korrigiert wurden, wenn Sie sich an Umgebungen mit hoher Hitze oder an große Höhen akklimatisieren.
- **Trainingsbelastung**: Die Trainingsbelastung ist die Summe der Sauerstoffmehraufnahme nach Belastungsende (EPOC; Excess post-exercise Oxygen Consumption) der letzten 7 Tage. Die EPOC gibt an, wie viel Energie der Körper erfordert, um sich nach dem Training zu erholen.
- **Trainingsbelastungsfokus**: Das Gerät analysiert die Trainingsbelastung und stuft sie basierend auf der Intensität und der Struktur der einzelnen aufgezeichneten Aktivitäten in verschiedene Kategorien ein. Der Trainingsbelastungsfokus umfasst die pro Kategorie angesammelte Gesamtbelastung sowie den Fokus des Trainings. Das Gerät zeigt die Belastungsverteilung der letzten 4 Wochen an.
- **Erholungszeit**: Die Erholungszeit gibt an, wie viel Zeit bis zu Ihrer vollständigen Erholung verbleibt und bis Sie wieder mit dem nächsten harten Training beginnen können.

### **Trainingszustandslevel**

Der Trainingszustand bietet Informationen zur Auswirkung des Trainings auf Ihren Fitnesslevel und Ihre Leistung. Der Trainingszustand basiert auf Änderungen der Trainingsbelastung und der VO2max über einen längeren Zeitraum. Verwenden Sie den Trainingszustand, um zukünftige Trainingseinheiten zu planen und Ihren Fitnesslevel weiterhin zu verbessern.

- **Höchstform**: In Höchstform sind Sie ausgezeichnet auf Wettkämpfe vorbereitet. Die vor Kurzem reduzierte Trainingsbelastung ermöglicht es Ihrem Körper, sich zu erholen und ein vorheriges Training auszugleichen. Hierfür ist eine Planung erforderlich, da dieser optimale Zustand nur für eine kurze Zeit aufrechterhalten werden kann.
- **Formaufbau**: Die aktuelle Trainingsbelastung trägt zur Verbesserung Ihres Fitnesslevels und Ihrer Leistung bei. Bauen Sie Erholungszeiten in das Training ein, um den Fitnesslevel beizubehalten.
- **Formerhalt**: Die aktuelle Trainingsbelastung ist ausreichend, um den Fitnesslevel beizubehalten. Wenn Sie sich verbessern möchten, ergänzen Sie Ihr Training durch andere Aktivitäten oder steigern Sie das Trainingsvolumen.
- **Erholung**: Die geringere Trainingsbelastung ermöglicht es Ihrem Körper, sich zu erholen. Dies ist sehr wichtig, wenn Sie über einen längeren Zeitraum hart trainieren. Erhöhen Sie die Trainingsbelastung wieder, wenn Sie sich dazu bereit fühlen.
- **Unproduktiv**: Ihre Trainingsbelastung ist gut, allerdings verschlechtert sich Ihr Fitnesslevel. Eventuell erholt sich Ihr Körper nur schwer. Achten Sie auf Ihren allgemeinen Gesundheitszustand, einschließlich Stress, Ernährung und Erholung.
- **Formverlust**: Zum Formverlust kommt es, wenn Sie mindestens eine Woche lang deutlich weniger als normal trainieren und sich dies auf Ihren Fitnesslevel auswirkt. Versuchen Sie, die Trainingsbelastung zu erhöhen, um Verbesserungen festzustellen.
- **Überbelastung**: Die Trainingsbelastung ist sehr hoch und kontraproduktiv. Ihr Körper muss sich erholen. Geben Sie sich Zeit zum Erholen, indem Sie ein leichteres Training in Ihren Trainingsplan aufnehmen.
- **Kein Zustand**: Das Gerät benötigt ein Trainingsprotokoll von einer oder zwei Wochen, darunter Aktivitäten mit VO2max-Berechnungen vom Laufen oder Radfahren, um den Trainingszustand zu ermitteln.

#### *Tipps zum Abrufen des Trainingszustands*

Die Funktion für den Trainingszustand ist von aktualisierten Bewertungen Ihres Fitnesslevels abhängig, darunter mindestens zwei VO2max-Berechnungen pro Woche. Die VO2max-Berechnung wird aktualisiert, wenn Sie bei Lauf- oder Radfahrtrainings im Freien einen Leistungsmesser tragen und wenn bei diesen Aktivitäten die Herzfrequenz mehrere Minuten lang mindestens 70 % der maximalen Herzfrequenz erreichte. Bei den Trailrun-Aktivitäten und bei Indoor-Laufaktivitäten erfolgt keine VO2max-Berechnung, damit der Fitnessleveltrend weiterhin genau bleibt.

Versuchen Sie es mit diesen Tipps, um die Funktion für den Trainingszustand optimal zu nutzen.

• Führen Sie mindestens zweimal pro Woche ein Lauf- oder Radfahrtraining im Freien mit einem Leistungsmesser durch, wobei die Herzfrequenz mindestens 10 Minuten lang über 70 % der maximalen Herzfrequenz liegen muss.

Nachdem Sie das Gerät eine Woche lang verwendet haben, sollte der Trainingszustand verfügbar sein.

• Zeichnen Sie alle Fitnessaktivitäten auf diesem Gerät auf, oder aktivieren Sie die Physio TrueUp Funktion, damit sich das Gerät an Ihre Leistung anpassen kann (*[Synchronisieren](#page-24-0)  [von Aktivitäten und Leistungsmesswerten](#page-24-0)*, Seite 19).

#### <span id="page-28-0"></span>**Akklimatisierung der Leistung bei Hitze und großer Höhe**

Umweltfaktoren wie hohe Temperaturen und große Höhen wirken sich auf das Training und die Leistung aus. Beispielsweise kann sich das Höhentraining positiv auf Ihre Fitness auswirken, allerdings kann es vorübergehend zu einer Abnahme der VO2max kommen, während Sie sich in großen Höhen befinden. Das MARQ Gerät liefert

Akklimatisierungsbenachrichtigungen und Korrekturen der VO2max-Berechnung und des Trainingszustands, wenn die Temperatur über 22 ºC (72 ºF) liegt und wenn die Höhe über 800 m (2.625 Fuß) liegt. Sehen Sie sich die Hitze- und Höhenakklimatisierung im Trainingszustand-Widget an.

**HINWEIS:** Die Funktion für die Hitzeakklimatisierung ist nur für GPS-Aktivitäten verfügbar. Außerdem werden dafür Wetterdaten vom verbundenen Smartphone benötigt. Eine vollständige Akklimatisierung dauert mindestens 4 Trainingstage.

#### **Trainingsbelastung**

Die Trainingsbelastung ist ein Messwert des Trainingsvolumens der vergangenen sieben Tage. Sie ist die Summe der Messung der Sauerstoffmehraufnahme nach Belastungsende (EPOC; Excess post-exercise Oxygen Consumption) der letzten sieben Tage. Die Anzeige gibt an, ob Ihre aktuelle Belastung niedrig, hoch oder innerhalb des optimalen Bereichs ist, um Ihren Fitnesslevel beizubehalten oder zu verbessern. Der optimale Bereich wird basierend auf Ihrem persönlichen Fitnesslevel und Trainingsprotokoll ermittelt. Der Bereich ändert sich, wenn sich Ihre Trainingszeit und -intensität erhöhen oder verringern.

#### **Trainingsbelastungsfokus**

Zum Maximieren von Verbesserungen der Leistung und der Fitness sollte das Training in drei Kategorien aufgeteilt werden: leicht aerob, hoch aerob, anaerob. Anhand des Trainingsbelastungsfokus können Sie identifizieren, welcher Anteil des Trainings derzeit auf die einzelnen Kategorien entfällt. Außerdem erhalten Sie Trainingsziele. Für den Trainingsbelastungsfokus sind mindestens 7 Tage an Trainingsdaten erforderlich, damit ermittelt werden kann, ob die Trainingsbelastung niedrig, optimal oder hoch ist. Wenn 4 Wochen lang ein Trainingsprotokoll aufgezeichnet wurde, enthält die Trainingsbelastungsberechnung detailliertere Zielinformationen, damit Sie ein ausgewogeneres Verhältnis Ihrer Trainingsaktivitäten erzielen können.

### **Unter Zielen**: Die Trainingsbelastung liegt in allen

Intensitätskategorien unter der optimalen Belastung. Versuchen Sie, die Dauer oder Frequenz der Trainings zu erhöhen.

- **Leicht aerob zu gering**: Versuchen Sie, mehr Aktivitäten mit einer leichten aeroben Beanspruchung in das Training aufzunehmen, um sich zu erholen und einen Ausgleich zu den Aktivitäten mit höherer Intensität zu schaffen.
- **Hoch aerob zu gering**: Versuchen Sie, mehr Aktivitäten mit hoher aerober Beanspruchung in das Training aufzunehmen, um langfristig die Laktatschwelle und die VO2max zu verbessern.
- **Anaerob zu gering**: Versuchen Sie, einige intensivere, anaerobe Aktivitäten in das Training aufzunehmen, um langfristig die Geschwindigkeit und den anaeroben Bereich zu optimieren.
- **Ausbalanciert**: Die Trainingsbelastung ist ausgewogen und liefert insgesamt einen Nutzen für die Fitness, wenn Sie weitertrainieren.
- **Leicht aerober Fokus**: Die Trainingsbelastung setzt sich zum Großteil aus leicht aeroben Aktivitäten zusammen. Damit schaffen Sie eine solide Grundlage und bereiten sich darauf vor, intensivere Trainings durchzuführen.
- **Hoch aerober Fokus**: Die Trainingsbelastung setzt sich zum Großteil aus hoch aeroben Aktivitäten zusammen. Diese Aktivitäten helfen dabei, die Laktatschwelle, die VO2max und die Ausdauer zu verbessern.
- **Anaerober Fokus**: Die Trainingsbelastung setzt sich zum Großteil aus intensiven Aktivitäten zusammen. Dies führt zu einer schnelleren Verbesserung der Fitness, allerdings sollten Sie zum Ausgleich auch leichte aerobe Aktivitäten ausführen.
- **Über Zielen**: Die Trainingsbelastung liegt über der optimalen Belastung. Sie sollten evtl. die Dauer und Häufigkeit der Trainings reduzieren.

#### **Erholungszeit**

Sie können das Garmin Gerät mit der Herzfrequenzmessung am Handgelenk oder mit einem kompatiblen Herzfrequenz-Brustgurt verwenden, um anzuzeigen, wie viel Zeit bis zu Ihrer vollständigen Erholung verbleibt und bis Sie wieder mit dem nächsten harten Training beginnen können.

**HINWEIS:** Für die empfohlene Erholungszeit wird die VO2max-Berechnung herangezogen. Die Angabe scheint daher anfänglich u. U. ungenau zu sein. Nach ein paar abgeschlossenen Aktivitäten hat sich das Gerät an Ihre Leistung angepasst.

Die Erholungszeit wird sofort nach einer Aktivität angezeigt. Ein Countdown zählt die Zeit herunter, bis es für Sie wieder optimal ist, ein weiteres hartes Training zu beginnen.

#### *Anzeigen der Erholungszeit*

Sie erhalten die genaueste Berechnung, wenn Sie das Benutzerprofil einrichten (*[Einrichten des Benutzerprofils](#page-30-0)*, [Seite 25\)](#page-30-0) und die maximale Herzfrequenz festlegen (*[Einrichten](#page-30-0)  [von Herzfrequenz-Bereichen](#page-30-0)*, Seite 25).

- **1** Beginnen Sie ein Lauftraining.
- **2** Wählen Sie anschließend die Option **Speichern**.

Ihre Erholungszeit wird angezeigt. Die Höchstzeit beträgt 4 Tage.

**HINWEIS:** Wählen Sie auf dem Displaydesign die Taste UP bzw. DOWN, um das Trainingszustand-Widget anzuzeigen, und wählen Sie START, um die Messwerte zu durchblättern und die Erholungszeit anzuzeigen.

#### *Erholungsherzfrequenz*

Wenn Sie mit der Herzfrequenzmessung am Handgelenk oder mit einem kompatiblen Herzfrequenz-Brustgurt trainieren, können Sie nach jeder Aktivität Ihre Erholungsherzfrequenz überprüfen. Die Erholungsherzfrequenz ist die Differenz zwischen Ihrer Herzfrequenz beim Training und Ihrer Herzfrequenz zwei Minuten nach Ende des Trainings. Angenommen, Sie stoppen nach einem typischen Lauftraining den Timer. Sie haben eine Herzfrequenz von 140 Schlägen pro Minute. Nach zwei Minuten ohne Aktivität oder nach zweiminütigem Cool Down haben Sie eine Herzfrequenz von 90 Schlägen pro Minute. Ihre Erholungsherzfrequenz beträgt 50 Schläge pro Minute (140 Minus 90). Bei einigen Studien wurde eine Verbindung zwischen der Erholungsherzfrequenz und einem gesunden Herzen hergestellt. Eine höhere Zahl weist in der Regel auf ein gesünderes Herz hin.

**TIPP:** Sie erzielen die besten Ergebnisse, wenn Sie zwei Minuten in Ruhe bleiben, während das Gerät die Erholungsherzfrequenz berechnet. Nachdem der Wert angezeigt wurde, können Sie die Aktivität speichern oder verwerfen.

### **Body Battery™**

Das Gerät analysiert Ihre Daten zu Herzfrequenzvariabilität, Stresslevel, Schlafqualität und Aktivität, um Ihre gesamten Body Battery Reserven zu ermitteln. Ähnlich wie eine Tankanzeige im Auto werden damit Ihre verfügbaren Energiereserven dargestellt. Die Body Battery Reserven werden auf einer Skala

<span id="page-29-0"></span>von 0 bis 100 angegeben. Dabei stehen 0 bis 25 für niedrige Energiereserven, 26 bis 50 für mittlere Energiereserven, 51 bis 75 für hohe Energiereserven und 76 bis 100 für sehr hohe Energiereserven.

Sie können das Gerät mit Ihrem Garmin Connect Konto synchronisieren, um die aktuellen Body Battery Reserven, langfristige Trends und zusätzliche Details anzuzeigen (*Tipps für optimierte Body Battery Daten*, Seite 24).

#### **Anzeigen des Body Battery Widgets**

Das Body Battery Widget zeigt die aktuellen Body Battery Reserven und eine Grafik der Body Battery Reserven der letzten Stunden an.

**1** Drücken Sie **UP** bzw. **DOWN**, um das Body Battery Widget anzuzeigen.

**HINWEIS:** Möglicherweise müssen Sie der Widget-Schleife das Widget hinzufügen (*[Anpassen der Widget-Schleife](#page-44-0)*, [Seite 39](#page-44-0)).

- **2** Drücken Sie **START**, um eine Grafik des Body Battery-Levels der letzten vier Stunden anzuzeigen.
- **3** Drücken Sie **DOWN**, um eine kombinierte Grafik der Body Battery und der Stresslevel anzuzeigen.

Blaue Balken kennzeichnen Erholungsphasen. Orangefarbene Balken kennzeichnen stressreiche Zeiträume. Graue Balken kennzeichnen Zeiten, in denen Sie zu aktiv waren, sodass kein Stresslevel ermittelt werden konnte.

**4** Drücken Sie **DOWN**, um die Body Battery Daten seit Mitternacht anzuzeigen.

#### **Tipps für optimierte Body Battery Daten**

- Die Daten zu Ihren Body Battery Reserven werden aktualisiert, wenn Sie das Gerät mit Ihrem Garmin Connect Konto synchronisieren.
- Sie erhalten genauere Ergebnisse, wenn Sie das Gerät beim Schlafen tragen.
- Durch Erholung und guten Schlaf werden Ihre Body Battery Reserven wieder aufgebaut.
- Anstrengende Aktivitäten, eine hohe Belastung und schlechter Schlaf können die Body Battery Reserven reduzieren.
- Die Nahrungsaufnahme und anregende Genussmittel wie Koffein wirken sich nicht auf die Body Battery Reserven aus.

### **Pulsoximeter**

Das MARQ Gerät ist mit einem Pulsoximeter am Handgelenk ausgestattet, um die periphere Sauerstoffsättigung Ihres Bluts zu berechnen. Wenn Sie Ihre Sauerstoffsättigung kennen, können Sie besser ermitteln, wie sich Ihr Körper bei Alpinsportarten und Expeditionen an große Höhen anpasst.

Sie können manuell eine Pulsoximetermessung starten, indem Sie das Pulsoximeter-Widget anzeigen (*Erhalt von Pulsoximeterdaten*, Seite 24). Außerdem können Sie eine ganztägige Messung aktivieren (*Aktivieren der ganztägigen Pulsoximetermessung*, Seite 24). Wenn Sie sich nicht bewegen, analysiert das Gerät die Sauerstoffsättigung und die Höhe. Das Höhenprofil ist ein Anhaltspunkt dafür, wie sich die Pulsoximeterdaten bezüglich Ihrer Höhe ändern.

Auf dem Gerät werden die Pulsoximeterdaten als Prozentsatz der Sauerstoffsättigung und farbig in der Grafik angezeigt. In Ihrem Garmin Connect Konto können Sie zusätzliche Details zu den Pulsoximeterdaten anzeigen, u. a. Trends über mehrere Tage.

Weitere Informationen zur Genauigkeit der

Pulsoximetermessung finden Sie unter [garmin.com/ataccuracy.](http://garmin.com/ataccuracy)

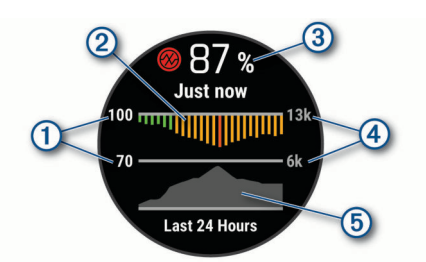

- $\bigcap$ Die Skala für den Prozentsatz der Sauerstoffsättigung.
- $\overline{2}$ Eine Grafik der durchschnittlichen Werte der Sauerstoffsättigung der letzten 24 Stunden.
- Der aktuelle Wert der Sauerstoffsättigung.  $\circled{3}$
- $\overline{6}$ Der Höhenmaßstab.
- $\sqrt{5}$ Eine Grafik der Höhenmesswerte der letzten 24 Stunden.

### **Erhalt von Pulsoximeterdaten**

Sie können manuell eine Pulsoximetermessung starten, indem Sie das Pulsoximeter-Widget anzeigen. Im Widget werden der aktuelle Prozentsatz der Sauerstoffsättigung, eine Grafik der stündlichen Durchschnittswerte der letzten 24 Stunden und eine Grafik Ihrer Höhe über dem Meeresspiegel der letzten 24 Stunden angezeigt.

**HINWEIS:** Wenn Sie das Pulsoximeter-Widget zum ersten Mal anzeigen, muss das Gerät zum Ermitteln der Höhe Satellitensignale erfassen. Sie sollten nach draußen gehen und warten, bis das Gerät Satellitensignale empfangen hat.

- **1** Während Sie ruhig sitzen oder inaktiv sind, drücken Sie **UP**  bzw. **DOWN**, um das Pulsoximeter-Widget anzuzeigen.
- **2** Drücken Sie **START**, um Widget-Details anzuzeigen und mit der Pulsoximetermessung zu beginnen.
- **3** Bewegen Sie sich ca. 30 Sekunden nicht.

**HINWEIS:** Falls Sie zu aktiv sind und die Uhr keine Pulsoximetermessung durchführen kann, wird anstatt einer Prozentangabe eine Meldung angezeigt. Sie können die Messung erneut überprüfen, wenn Sie mehrere Minuten lang inaktiv waren. Sie erhalten die besten Ergebnisse, wenn Sie den Arm, an dem Sie das Gerät tragen, in Höhe des Herzens halten, während das Gerät die Sauerstoffsättigung des Bluts berechnet.

**4** Drücken Sie **DOWN**, um eine Grafik der Pulsoximeterwerte der letzten sieben Tage anzuzeigen.

#### **Aktivieren der ganztägigen Pulsoximetermessung**

- **1** Halten Sie im Pulsoximeter-Widget die Taste **MENU**  gedrückt.
- **2** Wählen Sie **Optionen** > **Pulsoximetermodus** > **Den ganzen Tag**.

Das Gerät analysiert automatisch im Laufe des Tages die Sauerstoffsättigung, wenn Sie sich nicht bewegen.

**HINWEIS:** Wenn Sie den Modus für die ganztägige Akklimatisierung aktivieren, verkürzt sich die Akku-Laufzeit.

### **Deaktivieren automatischer Pulsoximetermessungen**

- **1** Halten Sie im Pulsoximeter-Widget die Taste **MENU**  gedrückt.
- **2** Wählen Sie **Optionen** > **Pulsoximetermodus** > **Aus**.

Das Gerät deaktiviert automatische Pulsoximetermessungen. Das Gerät beginnt mit einer Pulsoximetermessung, wenn Sie das Pulsoximeter-Widget anzeigen.

### <span id="page-30-0"></span>**Aktivieren der Schlaf-Pulsoximetermessung**

Sie können das Gerät so einrichten, dass die Sauerstoffsättigung des Bluts während des Schlafens fortwährend gemessen wird.

**HINWEIS:** Ungewöhnliche Schlafpositionen können zu ungewöhnlich niedrigen Schlaf-SpO2-Werten führen.

- **1** Halten Sie im Pulsoximeter-Widget die Taste **MENU**  gedrückt.
- **2** Wählen Sie **Optionen** > **Pulsoximetermodus** > **Beim Schlafen**.

### **Tipps beim Auftreten fehlerhafter Pulsoximeterdaten**

Falls die Pulsoximeterdaten fehlerhaft sind oder gar nicht angezeigt werden, versuchen Sie es mit diesen Tipps.

- Bewegen Sie sich nicht, während das Gerät die Sauerstoffsättigung des Bluts berechnet.
- Tragen Sie das Gerät über dem Handgelenk. Das Gerät sollte dicht anliegen, aber angenehm zu tragen sein.
- Halten Sie den Arm, an dem Sie das Gerät tragen, in Höhe des Herzens, während das Gerät die Sauerstoffsättigung des Bluts berechnet.
- Verwenden Sie ein Silikonarmband.
- Waschen und trocknen Sie Ihren Arm, bevor Sie das Gerät anlegen.
- Tragen Sie unter dem Gerät keine Sonnenschutzmittel, Cremes und Insektenschutzmittel auf.
- Zerkratzen Sie nicht den optischen Sensor auf der Rückseite des Geräts.
- Spülen Sie das Gerät nach jedem Training mit klarem Wasser ab.

### **Training**

#### **Einrichten des Benutzerprofils**

Sie können die Einstellungen für Geschlecht, Geburtsjahr, Größe, Gewicht, Herzfrequenz-Bereich und Leistungsbereich anpassen. Das Gerät verwendet diese Informationen zur Berechnung genauer Daten zum Training.

- **1** Halten Sie die Taste **MENU** gedrückt.
- **2** Wählen Sie **Benutzerprofil**.
- **3** Wählen Sie eine Option.

#### **Fitnessziele**

Die Kenntnis der eigenen Herzfrequenzbereiche kann Sie dabei unterstützen, Ihre Fitness zu messen und zu verbessern, wenn Sie die folgenden Grundsätze kennen und anwenden:

- Ihre Herzfrequenz ist ein gutes Maß für die Trainingsintensität.
- Das Training in bestimmten Herzfrequenzbereichen kann Ihr Herz-Kreislauf-System stärken und verbessern.

Wenn Sie Ihre maximale Herzfrequenz kennen, können Sie die Tabelle auf *[Berechnen von Herzfrequenz-Bereichen](#page-31-0)*, Seite 26 verwenden, um die besten Herzfrequenzbereiche für Ihre Fitnessziele zu ermitteln.

Wenn Sie Ihre maximale Herzfrequenz nicht kennen, verwenden Sie einen im Internet verfügbaren Rechner. In einigen Fitness-Studios kann möglicherweise ein Test zum Messen der maximalen Herzfrequenz durchgeführt werden. Die maximale Standard-Herzfrequenz ist 220 minus Ihr Alter.

#### **Informationen zu Herzfrequenz-Bereichen**

Viele Sportler verwenden Herzfrequenz-Bereiche, um ihr Herz-Kreislauf-System zu überwachen und zu stärken und um ihre

Fitness zu steigern. Ein Herzfrequenz-Bereich ist ein bestimmter Wertebereich für die Herzschläge pro Minute. Die fünf normalerweise verwendeten Herzfrequenz-Bereiche sind nach steigender Intensität von 1 bis 5 nummeriert. Im Allgemeinen werden die Herzfrequenz-Bereiche basierend auf Prozentsätzen der maximalen Herzfrequenz berechnet.

#### *Einrichten von Herzfrequenz-Bereichen*

Das Gerät verwendet die Benutzerprofilinformationen der ersten Einrichtung, um Ihre Standard-Herzfrequenzbereiche zu ermitteln. Sie können unterschiedliche Herzfrequenz-Bereiche für Sportprofile einrichten, z. B. für das Laufen, Radfahren und Schwimmen. Damit Sie während der Aktivität möglichst genaue Kaloriendaten erhalten, müssen Sie die maximale Herzfrequenz einrichten. Zudem können Sie jeden Herzfrequenz-Bereich einstellen und manuell Ihre Ruhe-Herzfrequenz eingeben. Sie können die Bereiche manuell auf dem Gerät anpassen oder Ihr Garmin Connect Konto verwenden.

- **1** Halten Sie die Taste **MENU** gedrückt.
- **2** Wählen Sie **Benutzerprofil** > **Herzfrequenz**.
- **3** Wählen Sie **HF Max.**, und geben Sie Ihre maximale Herzfrequenz ein.

Mit der Funktion Aut. Erk. können Sie Ihre maximale Herzfrequenz während einer Aktivität automatisch aufzeichnen (*[Automatisches Erfassen von Leistungswerten](#page-24-0)*, [Seite 19\)](#page-24-0).

- **4** Wählen Sie **LSHF** > **Manuell eingeben**, und geben Sie Ihre Herzfrequenz für die Laktatschwelle ein. Sie können Ihre Laktatschwelle anhand eines Tests berechnen (*[Laktatschwelle](#page-26-0)*, Seite 21). Mit der Funktion Aut. Erk. können Sie Ihre Laktatschwelle während einer Aktivität automatisch aufzeichnen (*[Automatisches Erfassen von](#page-24-0)  [Leistungswerten](#page-24-0)*, Seite 19).
- **5** Wählen Sie **Ruheherzfrequenz**, und geben Sie Ihre Ruheherzfrequenz ein.

Sie können die vom Gerät erfasste durchschnittliche Herzfrequenz in Ruhe verwenden oder eine benutzerdefinierte Herzfrequenz in Ruhe einrichten.

- **6** Wählen Sie **Bereiche** > **Basiert auf**.
- **7** Wählen Sie eine Option:
	- Wählen Sie **BPM**, um die Bereiche in Schlägen pro Minute anzuzeigen und zu bearbeiten.
	- Wählen Sie **% maximale HF**, um die Bereiche als Prozentsatz Ihrer maximalen Herzfrequenz anzuzeigen und zu bearbeiten.
	- Wählen Sie **%HFR**, um die Bereiche als Prozentsatz Ihrer Herzfrequenzreserve (maximale Herzfrequenz minus Ruheherzfrequenz) anzuzeigen und zu bearbeiten.
	- Wählen Sie **%LSHF**, um die Bereiche als Prozentsatz Ihrer Laktatschwellen-Herzfrequenz anzuzeigen und zu bearbeiten.
- **8** Wählen Sie einen Bereich, und geben Sie einen Wert für jeden Bereich ein.
- **9** Wählen Sie **Sport-HF hinzufügen** und anschließend ein Sportprofil, um unterschiedliche Herzfrequenz-Bereiche hinzuzufügen (optional).
- **10**Wiederholen Sie die Schritte, um Sport-Herzfrequenz-Bereiche hinzuzufügen (optional).

*Einrichtung der Herzfrequenz-Bereiche durch das Gerät* Mit den Standardeinstellungen kann das Gerät Ihre maximale Herzfrequenz erkennen und Ihre Herzfrequenz-Bereiche als Prozentsatz Ihrer maximalen Herzfrequenz einrichten.

- Stellen Sie sicher, dass Ihre Benutzerprofil-Einstellungen richtig sind (*Einrichten des Benutzerprofils*, Seite 25).
- Trainieren Sie oft mit dem Herzfrequenzsensor für das Handgelenk oder mit dem Herzfrequenz-Brustgurt.
- <span id="page-31-0"></span>• Probieren Sie einige Herzfrequenz-Trainingspläne aus, die in Ihrem Garmin Connect Konto verfügbar sind.
- Zeigen Sie in Ihrem Garmin Connect Konto die Trends der Herzfrequenz und die Zeit in Bereichen an.

#### *Berechnen von Herzfrequenz-Bereichen*

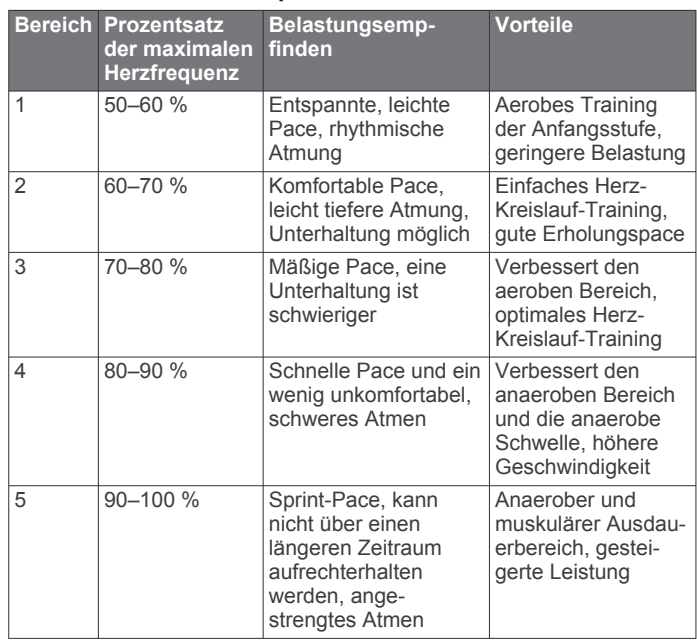

#### **Einrichten von Leistungsbereichen**

Bei den Werten für die Bereiche handelt es sich um Standardwerte basierend auf Geschlecht, Gewicht und durchschnittlicher Fähigkeit. Sie stimmen eventuell nicht mit Ihren persönlichen Fähigkeiten überein. Wenn Sie Ihren Wert für die leistungsbezogene anaerobe Schwelle (FTP) kennen, können Sie diesen eingeben, damit die Leistungsbereiche von der Software automatisch berechnet werden. Sie können die Bereiche manuell auf dem Gerät anpassen oder Ihr Garmin Connect Konto verwenden.

- **1** Halten Sie die Taste **MENU** gedrückt.
- **2** Wählen Sie **Benutzerprofil** > **Leistungsbereiche** > **Basiert auf**.
- **3** Wählen Sie eine Option:
	- Wählen Sie **Watt**, um Bereiche in Watt anzuzeigen und zu bearbeiten.
	- Wählen Sie **% FTP**, um Bereiche als Prozentsatz der leistungsbezogenen anaeroben Schwelle anzuzeigen und zu bearbeiten.
- **4** Wählen Sie **FTP**, und geben Sie Ihren FTP-Wert ein.
- **5** Wählen Sie einen Bereich, und geben Sie einen Wert für jeden Bereich ein.
- **6** Wählen Sie bei Bedarf die Option **Minimum**, und geben Sie einen Mindestwert für die Leistung ein.

#### **Fitness Tracker**

Der Fitness Tracker speichert für jeden aufgezeichneten Tag die Schrittzahl, die zurückgelegte Distanz, die Intensitätsminuten, die hochgestiegenen Stockwerke, den Kalorienverbrauch sowie Schlafstatistiken. Der Kalorienverbrauch umfasst den BMR-Verbrauch und den Kalorienverbrauch bei Aktivitäten.

Die Anzahl an Schritten, die Sie während eines Tages zurückgelegt haben, wird im Schritte-Widget angezeigt. Die Schrittzahl wird regelmäßig aktualisiert.

Weitere Informationen zur Genauigkeit der Fitness-Tracker-Daten und Fitnesswerte sind unter [garmin.com/ataccuracy](http://garmin.com/ataccuracy)  verfügbar.

#### **Automatisches Ziel**

Das Gerät erstellt automatisch ein Tagesziel für Ihre Schritte, basierend auf Ihrem aktuellen Aktivitätsgrad. Während Sie im Laufe des Tages aktiv sind, zeigt das Gerät Ihren Fortschritt in Bezug auf Ihr Tagesziel an  $<sup>1</sup>$ .</sup>

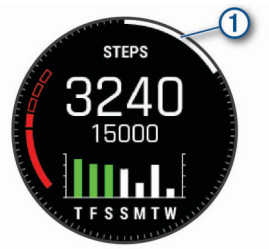

Wenn Sie die Funktion für automatische Ziele nicht aktivieren, können Sie ein individuelles Tagesziel in Ihrem Garmin Connect Konto einrichten.

#### **Verwenden des Inaktivitätsalarms**

Bei langem Sitzen kann sich der Stoffwechselprozess negativ ändern. Der Inaktivitätsalarm erinnert Sie daran, wenn es Zeit für Bewegung ist. Nach einer Stunde der Inaktivität werden die Meldung Los! und die rote Leiste angezeigt. Nach jeder Inaktivität von 15 Minuten werden weitere Segmente hinzugefügt. Das Gerät gibt auch einen Signalton aus oder vibriert, wenn Töne aktiviert sind (*[Systemeinstellungen](#page-49-0)*, [Seite 44\)](#page-49-0).

Bewegen Sie sich ein wenig (mindestens ein paar Minuten), um den Inaktivitätsalarm zurückzusetzen.

#### **Schlafüberwachung**

Während Sie schlafen, erkennt das Gerät automatisch Ihre Schlafphasen und speichert die Bewegung während Ihrer normalen Schlafenszeiten. Sie können Ihre normalen Schlafenszeiten in den Benutzereinstellungen im Garmin Connect Konto einrichten. Schlafstatistiken geben Aufschluss über die Gesamtanzahl der Stunden im Schlaf, Schlafstadien und die Bewegung im Schlaf. Sie können sich Ihre Schlafstatistiken in Ihrem Garmin Connect Konto ansehen.

**HINWEIS:** Nickerchen werden den Schlafstatistiken nicht hinzugefügt. Verwenden Sie den DND-Modus, um Benachrichtigungen und Hinweise zu deaktivieren. Alarme bleiben allerdings weiterhin aktiviert (*Verwenden des DND-Modus*, Seite 26).

#### *Verwenden der automatischen Schlafüberwachung*

- **1** Tragen Sie das Gerät beim Schlafen.
- **2** Laden Sie die Schlafüberwachungsdaten auf die Garmin Connect Website hoch (*[Manuelles Synchronisieren von](#page-17-0)  [Daten mit Garmin Connect](#page-17-0)*, Seite 12).

Sie können sich Ihre Schlafstatistiken in Ihrem Garmin Connect Konto ansehen.

#### *Verwenden des DND-Modus*

Verwenden Sie den DND-Modus (Do not disturb), um die Beleuchtung, akustische Alarme und Vibrations-Alarme zu deaktivieren. Beispielsweise können Sie den Modus verwenden, wenn Sie schlafen oder sich einen Film ansehen.

**HINWEIS:** Sie können Ihre normalen Schlafenszeiten in den Benutzereinstellungen im Garmin Connect Konto einrichten. Sie können in den Systemeinstellungen die Option für die Beim Schlafen aktivieren, damit während der normalen Schlafenszeiten automatisch in den DND-Modus gewechselt wird (*[Systemeinstellungen](#page-49-0)*, Seite 44).

- **1** Halten Sie **LIGHT** gedrückt.
- 2 Wählen Sie L.

#### **Intensitätsminuten**

Organisationen wie die Weltgesundheitsorganisation empfehlen, sich pro Woche mindestens 150 Minuten lang mit mäßiger

<span id="page-32-0"></span>Intensität sportlich zu betätigen, z. B. durch zügiges Gehen, oder 75 Minuten pro Woche eine Aktivität mit hoher Intensität auszuüben, z. B. Laufen.

Das Gerät zeichnet die Aktivitätsintensität auf sowie die Zeit, die Sie mit Aktivitäten mit mäßiger bis hoher Intensität verbringen (zum Einschätzen der hohen Intensität sind Herzfrequenzdaten erforderlich). Aktivitäten mit mäßiger bis hoher Intensität, die Sie mindestens 10 Minuten lang durchgehend ausüben, werden zum Erreichen Ihres Wochenziels für Intensitätsminuten angerechnet. Das Gerät addiert die Anzahl der Minuten mit mäßiger und mit hoher Aktivität. Die Gesamtzahl der Minuten mit hoher Intensität wird beim Addieren verdoppelt.

#### *Sammeln von Intensitätsminuten*

Das MARQ Gerät berechnet Intensitätsminuten durch den Vergleich Ihrer Herzfrequenz mit Ihrer durchschnittlichen Herzfrequenz in Ruhe. Wenn die Herzfrequenz deaktiviert ist, berechnet das Gerät Minuten mit mäßiger Intensität durch die Analyse der Schritte pro Minute.

- Starten Sie eine Aktivität mit Zeitangabe, um eine möglichst genaue Berechnung der Intensitätsminuten zu erhalten.
- Trainieren Sie mindestens 10 Minuten lang ohne Unterbrechung mit mäßiger oder hoher Intensität.
- Tragen Sie das Gerät am Tag und in der Nacht, um möglichst genaue Daten für die Herzfrequenz in Ruhe zu erhalten.

#### **Garmin Move IQ™**

Wenn Ihre Bewegungen bekannten Trainingsmustern entsprechen, erkennt die Move IQ Funktion das Ereignis automatisch und zeigt es in der Zeitleiste an. Die Move IQ Ereignisse enthalten den Aktivitätstyp und die Dauer, sind allerdings nicht in der Aktivitätsliste oder im Newsfeed zu sehen. Erhöhen Sie den Detailgrad und die Genauigkeit, indem Sie auf dem Gerät eine Aktivität mit Zeitangabe aufzeichnen.

#### **Fitness-Tracker-Einstellungen**

Halten Sie **MENU** gedrückt, und wählen Sie **Fitness Tracker**.

**Status**: Deaktiviert die Fitness-Tracker-Funktionen.

- **Inaktivitätsalarm**: Zeigt auf dem digitalen Displaydesign und der Schrittanzahlseite eine Meldung und den Inaktivitätsstatus an. Das Gerät gibt auch einen Signalton aus oder vibriert, wenn Töne aktiviert sind (*[Systemeinstellungen](#page-49-0)*, Seite 44).
- **Zielalarme**: Ermöglicht es Ihnen, Zielalarme zu aktivieren und zu deaktivieren oder sie nur während Aktivitäten zu deaktivieren. Zielalarme werden für das Tagesziel Schritte, das Tagesziel für hochgestiegene Stockwerke und für das Wochenziel für Intensitätsminuten angezeigt.
- **Move IQ**: Ermöglicht es Ihnen, Move IQ Ereignisse zu aktivieren und zu deaktivieren.
- **Pulsoximetermodus**: Legt fest, dass das Gerät Pulsoximeterdaten aufzeichnet, während Sie am Tag inaktiv sind, oder fortwährend während des Schlafens.

#### *Deaktivieren des Fitness Trackers*

Wenn Sie den Fitness Tracker deaktivieren, werden Schrittanzahl, hochgestiegene Etagen, Intensitätsminuten, Schlafdaten und Move IQ Ereignisse nicht aufgezeichnet.

- **1** Halten Sie die Taste **MENU** gedrückt.
- **2** Wählen Sie **Fitness Tracker** > **Status** > **Aus**.

### **Trainings**

Sie können benutzerdefinierte Trainings mit Zielvorgaben für jeden Trainingsabschnitt sowie für verschiedene Distanzen, Zeiten und Kalorienwerte erstellen. Sie können Trainings mit Garmin Connect erstellen und finden oder einen Trainingsplan mit integrierten Trainings auswählen und auf das Gerät übertragen.

Die Planung von Trainings ist mit Garmin Connect möglich. Sie können Trainings im Voraus planen und auf dem Gerät speichern.

#### **Durchführen von Trainings von Garmin Connect**

Zum Herunterladen von Trainings aus Garmin Connect müssen Sie über ein Garmin Connect Konto verfügen (*[Garmin Connect](#page-16-0)*, [Seite 11\)](#page-16-0).

- **1** Wählen Sie eine Option:
	- Öffnen Sie die Garmin Connect App.
	- Rufen Sie die Website [connect.garmin.com](https://connect.garmin.com) auf.
- **2** Suchen Sie nach einem Training, oder erstellen und speichern Sie ein neues Training.
- **3** Wählen Sie oder **An Gerät senden**.
- **4** Folgen Sie den Anweisungen auf dem Display.

#### **Starten eines Trainings**

Damit Sie ein Training starten können, müssen Sie es aus Ihrem Konto bei Garmin Connect herunterladen.

- **1** Drücken Sie auf dem Displaydesign die **START**.
- **2** Wählen Sie eine Aktivität aus.
- **3** Halten Sie die Taste **MENU** gedrückt.
- **4** Wählen Sie **Training** > **Meine Trainings**.
- **5** Wählen Sie ein Training.

**HINWEIS:** In der Liste werden nur Trainings angezeigt, die mit der ausgewählten Aktivität kompatibel sind.

- **6** Wählen Sie **Training starten**.
- **7** Drücken Sie **START**, um den Aktivitäten-Timer zu starten.

Wenn Sie mit einem Training begonnen haben, zeigt das Gerät die einzelnen Trainingsabschnitte, Abschnittsnotizen (optional), die Zielvorgabe (optional) und die aktuellen Trainingsdaten an. Bei Krafttrainings-, Yoga-, Cardio- oder Pilates-Aktivitäten werden animierte Anweisungen angezeigt.

#### **Informationen zum Trainingskalender**

Der Trainingskalender auf Ihrem Gerät ist eine Erweiterung des Trainingskalenders oder -plans, den Sie in Garmin Connect einrichten. Sobald Sie Trainings zum Garmin Connect Kalender hinzugefügt haben, können Sie diese an Ihr Gerät senden. Alle an das Gerät gesendeten geplanten Trainings werden im Kalenderwidget angezeigt. Wenn Sie einen Tag im Kalender auswählen, können Sie das Training anzeigen oder absolvieren. Das geplante Training bleibt auf Ihrem Gerät, unabhängig davon, ob Sie es absolvieren oder überspringen. Wenn Sie geplante Trainings vom Garmin Connect senden, überschreiben diese den vorhandenen Trainingskalender.

#### *Verwenden von Garmin Connect Trainingsplänen*

Damit Sie einen Trainingsplan von Garmin Connect herunterladen können, müssen Sie über ein Garmin Connect Konto verfügen (*[Garmin Connect](#page-16-0)*, Seite 11) und das MARQ Gerät mit einem kompatiblen Smartphone koppeln.

- **1** Wählen Sie in der Garmin Connect App die Option **oder** .
- **2** Wählen Sie **Training** > **Trainingspläne**.
- **3** Wählen Sie einen Trainingsplan aus, und legen Sie einen Zeitraum fest.
- **4** Folgen Sie den Anweisungen auf dem Display.
- **5** Sehen Sie sich den Trainingsplan in Ihrem Kalender an.

#### *Adaptive Trainingspläne*

Ihr Garmin Connect Konto verfügt über einen adaptiven Trainingsplan und Garmin Coach, damit Sie Ihre Trainingsziele erreichen. Beispielsweise können Sie einige Fragen beantworten, um einen Plan für einen 5-km-Lauf auszuwählen. Der Plan wird an Ihre aktuelle Fitness, Ihre Coaching- und Zeitplanpräferenzen und an den Wettkampftag angepasst.

<span id="page-33-0"></span>Wenn Sie einen Plan starten, wird das Garmin Coach-Widget der Widget-Schleife Ihres MARQ Geräts hinzugefügt.

#### **Starten des Trainings für den aktuellen Tag**

Nachdem Sie einen Garmin Coach-Trainingsplan an das Gerät gesendet haben, wird das Garmin Coach-Widget in der Widget-Schleife angezeigt.

**1** Wählen Sie auf dem Displaydesign die Taste **UP** bzw. **DOWN**, um das Garmin Coach-Widget anzuzeigen.

Falls für den aktuellen Tag ein Training für diese Aktivität geplant ist, zeigt das Gerät den Namen des Trainings an und fordert Sie auf, es zu starten.

- **2** Wählen Sie **START**.
- **3** Wählen Sie **Anzeigen**, um die Trainingsabschnitte anzuzeigen (optional).
- **4** Wählen Sie **Training starten**.
- **5** Folgen Sie den Anweisungen auf dem Display.

### **Intervalltrainings**

Sie können Intervalltrainings basierend auf Distanz oder Zeit erstellen. Das Gerät speichert Ihr persönliches Intervalltraining, bis Sie ein anderes Intervalltraining erstellen. Sie können offene Intervalle für Trainings auf einer Bahn und Laufstrecken mit bekannter Entfernung verwenden.

#### **Erstellen eines Intervalltrainings**

- **1** Drücken Sie auf dem Displaydesign die **START**.
- **2** Wählen Sie eine Aktivität aus.
- **3** Halten Sie die Taste **MENU** gedrückt.
- **4** Wählen Sie **Training** > **Intervalle** > **Bearb.** > **Intervall** > **Typ**.
- **5** Wählen Sie **Distanz**, **Zeit** oder **Offen**.

**TIPP:** Sie können ein offenes Intervall erstellen, indem Sie Offen wählen.

- **6** Wählen Sie bei Bedarf die Option **Dauer**, geben Sie ein Distanz- oder Zeitintervall für das Training ein, und wählen Sie  $\checkmark$ .
- **7** Drücken Sie **BACK**.
- **8** Wählen Sie **Pause** > **Typ**.
- **9** Wählen Sie **Distanz**, **Zeit** oder **Offen**.
- **10**Geben Sie bei Bedarf eine Distanz oder einen Wert für das Zeitintervall der Pause ein, und wählen Sie  $\checkmark$ .
- **11**Drücken Sie **BACK**.
- **12**Wählen Sie eine oder mehrere Optionen:
	- Wählen Sie **Wdh.**, um die Anzahl der Wiederholungen festzulegen.
	- Wählen Sie **Warm up** > **Ein**, um dem Training ein offenes Aufwärmprogramm hinzuzufügen.
	- Wählen Sie **Auslaufen** > **Ein**, um dem Training ein offenes Auslaufprogramm hinzuzufügen.

#### **Starten eines Intervalltrainings**

- **1** Drücken Sie auf dem Displaydesign die **START**.
- **2** Wählen Sie eine Aktivität aus.
- **3** Halten Sie die Taste **MENU** gedrückt.
- **4** Wählen Sie **Training** > **Intervalle** > **Training starten**.
- **5** Drücken Sie **START**, um den Aktivitäten-Timer zu starten.
- **6** Wenn Ihr Intervalltraining ein Aufwärmprogramm umfasst, drücken Sie die Taste **LAP**, um mit dem ersten Intervall zu beginnen.
- **7** Folgen Sie den Anweisungen auf dem Display.

Nach Abschluss aller Intervalle wird eine Meldung angezeigt.

#### **Beenden eines Intervalltrainings**

- Wählen Sie jederzeit die Taste **LAP**, um das aktuelle Intervall bzw. die aktuelle Erholungsphase zu stoppen und zum nächsten Intervall bzw. zur nächsten Erholungsphase zu wechseln.
- Wählen Sie nach Abschluss aller Intervalle und Erholungsphasen die Taste **LAP**, um das Intervalltraining zu beenden und zu einem Timer für das Auslaufen zu wechseln.
- Sie können jederzeit **STOP** wählen, um den Aktivitäten-Timer anzuhalten. Sie können den Timer fortsetzen oder das Intervalltraining beenden.

### **PacePro Training**

Viele Läufer tragen bei Wettkämpfen gerne ein Paceband als Hilfe zum Erreichen ihres Wettkampfziels. Die PacePro Funktion ermöglicht es Ihnen, ein benutzerdefiniertes Paceband basierend auf Distanz und Pace oder auf Distanz und Zeit zu erstellen. Sie können auch ein Paceband für eine bekannte Strecke erstellen, um die Paceanstrengung basierend auf Höhenunterschieden zu maximieren.

Sie können mit der Garmin Connect App einen PacePro Plan erstellen. Zeigen Sie eine Vorschau der Teilstrecken und des Höhenprofils an, bevor Sie die Strecke laufen.

#### **Herunterladen von PacePro Plänen aus Garmin Connect**

Zum Herunterladen eines PacePro Plans aus Garmin Connect müssen Sie über ein Garmin Connect Konto verfügen (*[Garmin](#page-16-0) Connect*[, Seite 11](#page-16-0)).

**1** Wählen Sie eine Option:

- Öffnen Sie die Garmin Connect App, und wählen Sie oder •••.
- Rufen Sie die Website [connect.garmin.com](https://connect.garmin.com) auf.
- **2** Wählen Sie **Training** > **PacePro-Pace-Strategie**.
- **3** Folgen Sie den Anweisungen auf dem Bildschirm, um einen PacePro Plan zu erstellen und zu speichern.
- 4 Wählen Sie <sup>1</sup> oder An Gerät senden.

#### **Starten von PacePro Plänen**

Zum Starten eines PacePro Plans müssen Sie zunächst einen Plan aus Ihrem Garmin Connect Konto herunterladen.

- **1** Drücken Sie auf dem Displaydesign die **START**.
- **2** Wählen Sie eine Outdoor-Laufaktivität.
- **3** Halten Sie die Taste **MENU** gedrückt.
- **4** Wählen Sie **Training** > **PacePro-Pläne**.
- **5** Wählen Sie einen Plan.

**TIPP:** Drücken Sie **DOWN**, und wählen Sie **Splits anzeigen**, um die Zwischenzeiten anzuzeigen.

- **6** Drücken Sie **START**, um den Plan zu starten.
- **7** Drücken Sie **START**, um den Aktivitäten-Timer zu starten.

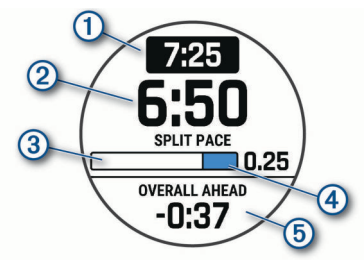

Auf dem Gerät werden die Ziel-Teilstreckenpace  $(1)$ , die aktuelle Teilstreckenpace 2, der Fortschritt für den Abschluss der Teilstrecke 3, die in der Teilstrecke verbleibende Distanz  $\overline{4}$  und der zeitliche Vorsprung bzw. Zeitrückstand zur Zielpace 5 angezeigt.

#### <span id="page-34-0"></span>*Stoppen von PacePro Plänen*

- **1** Halten Sie die Taste **MENU** gedrückt.
- **2** Wählen Sie **PacePro beenden** > **Ja**.
	- Das Gerät stoppt den PacePro Plan. Der Aktivitäten-Timer läuft weiter.

#### **Erstellen von PacePro Plänen auf der Uhr**

Zum Erstellen von PacePro Plänen auf der Uhr müssen Sie zunächst eine Strecke erstellen (*[Erstellen und Folgen von](#page-37-0) [Strecken auf dem Gerät](#page-37-0)*, Seite 32).

- **1** Wählen Sie auf dem Displaydesign die Taste **START**.
- **2** Wählen Sie eine Outdoor-Laufaktivität.
- **3** Halten Sie die Taste **MENU** gedrückt.
- **4** Wählen Sie **Training** > **PacePro-Pläne** > **Neu erstellen**.
- **5** Wählen Sie eine Strecke.
- **6** Wählen Sie eine Option:
	- Wählen Sie **Zielpace**, und geben Sie die Zielpace ein.
	- Wählen Sie **Zielzeit**, und geben Sie die Zielzeit ein.

Das Gerät zeigt Ihr benutzerdefiniertes Paceband an.

**TIPP:** Drücken Sie **DOWN**, und wählen Sie **Splits anzeigen**, um die Zwischenzeiten anzuzeigen.

- **7** Drücken Sie **START**, um den Plan zu starten.
- **8** Drücken Sie **START**, um den Aktivitäten-Timer zu starten.

#### **Segmente**

Sie können Lauf- oder Radfahrsegmente aus Ihrem Garmin Connect Konto an das Gerät senden. Nachdem ein Segment auf dem Gerät gespeichert wurde, können Sie gegen dieses Segment antreten und versuchen, Ihren persönlichen Rekord oder die Rekorde anderer Teilnehmer, die dieses Segment absolviert haben, zu erreichen oder zu übertreffen.

**HINWEIS:** Wenn Sie eine Strecke aus Ihrem Garmin Connect Konto herunterladen, können Sie auch alle verfügbaren Segmente der Strecke herunterladen.

#### **Strava™ Segmente**

Sie können Strava Segmente auf das MARQ Gerät herunterladen. Folgen Sie Strava Segmenten, um Ihre Leistung mit Ihren vorherigen Touren, mit Freunden und mit Profis zu vergleichen, die dasselbe Segment absolviert haben.

Wenn Sie Strava Mitglied werden möchten, rufen Sie in Ihrem Konto bei Garmin Connect das Segmente-Widget auf. Weitere Informationen finden Sie unter [www.strava.com](http://www.strava.com).

Die Informationen in diesem Handbuch gelten sowohl für Garmin Connect Segmente als auch für Strava Segmente.

#### **Anzeigen von Segmentdetails**

- **1** Drücken Sie auf dem Displaydesign die **START**.
- **2** Wählen Sie eine Aktivität aus.
- **3** Halten Sie die Taste **MENU** gedrückt.
- **4** Wählen Sie **Training** > **Segmente**.
- **5** Wählen Sie ein Segment.
- **6** Wählen Sie eine Option:
	- Wählen Sie **Wettkampfzeit**, um die Zeit und die Durchschnittsgeschwindigkeit bzw. -pace für den Segmentbesten anzuzeigen.
	- Wählen Sie **Karte**, um das Segment auf der Karte anzuzeigen.
	- Wählen Sie **Höhenprofil**, um ein Höhenprofil des Segments anzuzeigen.

#### **Abfahren eines Segments**

Segmente sind virtuelle Wettkampfstrecken. Sie können gegen ein Segment antreten und Ihre Leistung mit früheren Aktivitäten, der Leistung anderer Personen, Verbindungen in Ihrem Garmin Connect Konto oder anderen Läufern oder Radlern vergleichen. Sie können die Aktivitätsdaten in Ihr Konto bei Garmin Connect hochladen, um Ihre Segmentposition anzuzeigen.

**HINWEIS:** Wenn Ihr Garmin Connect Konto und Ihr Strava Konto miteinander verknüpft sind, wird die Aktivität automatisch an Ihr Strava Konto gesendet, damit Sie die Segmentposition anzeigen können.

- **1** Drücken Sie auf dem Displaydesign die **START**.
- **2** Wählen Sie eine Aktivität aus.
- **3** Absolvieren Sie ein Lauf- oder Radtraining.
	- Wenn Sie sich einem Segment nähern, wird eine Meldung angezeigt, und Sie können gegen das Segment antreten.
- **4** Beginnen Sie jetzt, das Segment abzufahren.

Nach Abschluss des Segments wird eine Meldung angezeigt.

#### **Einrichten eines Segments zur automatischen Anpassung**

Das Gerät kann die angestrebte Wettkampfzeit eines Segments automatisch basierend auf Ihrer Leistung während des Segments anpassen.

**HINWEIS:** Diese Einstellung ist standardmäßig für alle Segmente aktiviert.

- **1** Drücken Sie auf dem Displaydesign die **START**.
- **2** Wählen Sie eine Aktivität aus.
- **3** Halten Sie die Taste **MENU** gedrückt.
- **4** Wählen Sie **Training** > **Segmente** > **Auto-Leistung**.

### **Verwenden von Virtual Partner®**

Der Virtual Partner ist ein Trainingsprogramm, das Sie dabei unterstützt, Ihre Trainingsziele zu erreichen. Sie können eine Pace für den Virtual Partner einrichten und gegen ihn antreten.

**HINWEIS:** Diese Funktion ist nicht für alle Aktivitäten verfügbar.

- **1** Halten Sie die Taste **MENU** gedrückt.
- **2** Wählen Sie **Aktivitäten und Apps**.
- **3** Wählen Sie eine Aktivität aus.
- **4** Wählen Sie die Aktivitätseinstellungen.
- **5** Wählen Sie **Trainingsseiten** > **Neu hinzuf.** > **Virtual Partner**.
- **6** Geben Sie einen Pace- oder Geschwindigkeitswert ein.
- **7** Drücken Sie **UP** bzw. **DOWN**, um die Position der Virtual Partner Seite zu ändern (optional).
- **8** Starten Sie die Aktivität (*[Starten von Aktivitäten](#page-9-0)*, Seite 4).
- **9** Drücken Sie **UP** bzw. **DOWN**, um die Virtual Partner Seite anzuzeigen und zu sehen, wer in Führung liegt.

### **Einrichten eines Trainingsziels**

Die Trainingszielfunktion arbeitet Hand in Hand mit dem Virtual Partner, damit Sie das Training auf ein festgelegtes Ziel für Distanz, Distanz und Zeit, Distanz und Pace oder Distanz und Geschwindigkeit ausrichten können. Während der Trainingsaktivität unterrichtet das Gerät Sie in Echtzeit über Ihren Fortschritt beim Erreichen des Trainingsziels.

- **1** Drücken Sie auf dem Displaydesign die **START**.
- **2** Wählen Sie eine Aktivität aus.
- **3** Halten Sie die Taste **MENU** gedrückt.
- **4** Wählen Sie **Training** > **Ziel einrichten**.
- **5** Wählen Sie eine Option:
	- Wählen Sie **Nur Distanz**, um eine festgelegte Distanz auszuwählen oder eine benutzerdefinierte Distanz einzugeben.
- <span id="page-35-0"></span>• Wählen Sie **Distanz und Zeit**, um ein Distanz- und Zeitziel auszuwählen.
- Wählen Sie **Distanz und Pace** oder **Distanz und Geschwindigkeit**, um ein Distanz- und Pace-Ziel oder ein Geschwindigkeitsziel auszuwählen.

Auf der Trainingszielseite wird Ihre voraussichtliche Endzeit angezeigt. Die voraussichtliche Endzeit basiert auf Ihrer aktuellen Leistung und der verbleibenden Zeit.

**6** Drücken Sie **START**, um den Aktivitäten-Timer zu starten.

#### **Abbrechen eines Trainingsziels**

- **1** Halten Sie während einer Aktivität die Taste **MENU** gedrückt.
- **2** Wählen Sie **Ziel abbrechen** > **Ja**.

### **Antreten gegen eine vorherige Aktivität**

Sie können gegen eine zuvor aufgezeichnete oder heruntergeladene Aktivität antreten. Diese Funktion arbeitet Hand in Hand mit dem Virtual Partner, damit Sie sehen können, wie Sie während der Aktivität im Vergleich zur Vorgabe abschneiden.

**HINWEIS:** Diese Funktion ist nicht für alle Aktivitäten verfügbar.

- **1** Drücken Sie auf dem Displaydesign die **START**.
- **2** Wählen Sie eine Aktivität aus.
- **3** Halten Sie die Taste **MENU** gedrückt.
- **4** Wählen Sie **Training** > **Gegen Aktivität antreten**.
- **5** Wählen Sie eine Option:
	- Wählen Sie **Aus dem Protokoll**, um auf dem Gerät eine zuvor aufgezeichnete Aktivität auszuwählen.
	- Wählen Sie **Heruntergeladen**, um eine Aktivität auszuwählen, die Sie aus Ihrem Garmin Connect Konto heruntergeladen haben.
- **6** Wählen Sie die Aktivität aus.

Die Virtual Partner Seite wird angezeigt und enthält Informationen zur voraussichtlichen Endzeit.

- **7** Drücken Sie **START**, um den Aktivitäten-Timer zu starten.
- **8** Drücken Sie am Ende der Aktivität die Taste **STOP**, und wählen Sie **Speichern**.

### **Persönliche Rekorde**

Wenn Sie eine Aktivität abschließen, werden auf dem Gerät neue persönliche Rekorde angezeigt, die Sie während der Aktivität aufgestellt haben. Zu den persönlichen Rekorden zählen u. a. die schnellste Zeit mehrerer normaler Wettkampfdistanzen und die längste Strecke beim Laufen, Radfahren oder Schwimmen.

**HINWEIS:** Beim Radfahren umfassen persönliche Rekorde auch den größten Anstieg und die beste Watt-Leistung (Leistungsmesser erforderlich).

#### **Anzeigen Ihrer persönlichen Rekorde**

- **1** Halten Sie auf dem Displaydesign die Taste **MENU** gedrückt.
- **2** Wählen Sie **Protokoll** > **Rekorde**.
- **3** Wählen Sie eine Sportart.
- **4** Wählen Sie einen Rekord.
- **5** Wählen Sie **Rekord anzeigen**.

#### **Wiederherstellen von persönlichen Rekorden**

Sie können alle persönlichen Rekorde auf die zuvor gespeicherten Zeiten zurücksetzen.

- **1** Halten Sie auf dem Displaydesign die Taste **MENU** gedrückt.
- **2** Wählen Sie **Protokoll** > **Rekorde**.
- **3** Wählen Sie eine Sportart.
- **4** Wählen Sie einen Rekord, der wiederhergestellt werden soll.

**5** Wählen Sie **Zurück** > **Ja**. **HINWEIS:** Dadurch werden keine gespeicherten Aktivitäten gelöscht.

#### **Löschen eines persönlichen Rekords**

- **1** Halten Sie auf dem Displaydesign die Taste **MENU** gedrückt.
- **2** Wählen Sie **Protokoll** > **Rekorde**.
- **3** Wählen Sie eine Sportart.
- **4** Wählen Sie einen persönlichen Rekord, den Sie löschen möchten.
- **5** Wählen Sie **Rekord löschen** > **Ja**.
	- **HINWEIS:** Dadurch werden keine gespeicherten Aktivitäten gelöscht.

#### **Löschen aller persönlichen Rekorde**

- **1** Halten Sie auf dem Displaydesign die Taste **MENU** gedrückt.
- **2** Wählen Sie **Protokoll** > **Rekorde**.
- **3** Wählen Sie eine Sportart.
- **4** Wählen Sie **Alle Rekorde löschen** > **Ja**.

Die Rekorde werden nur für diese Sportart gelöscht. **HINWEIS:** Dadurch werden keine gespeicherten Aktivitäten gelöscht.

### **Uhren**

#### **Einstellen eines Alarms**

Sie können mehrere Alarme einstellen. Jeder Alarm kann einmal ertönen oder regelmäßig wiederholt werden.

- **1** Halten Sie auf dem Displaydesign die Taste **MENU** gedrückt.
- **2** Wählen Sie **Uhren**.
- **3** Drücken Sie **UP** bzw. **DOWN**, um zur Alarmseite zu wechseln.
- **4** Wählen Sie eine Option:
	- Wählen Sie **Alarme einrichten**, um zum ersten Mal einen Alarm einzurichten.
	- Drücken Sie **START**, und wählen Sie **Neuer Alarm**, um zusätzliche Alarme einzurichten.
- **5** Geben Sie die Alarmzeit ein.
- **6** Wählen Sie bei Bedarf den Alarm und dann eine Option:
	- Wählen Sie **Status**, um den Alarm ein- oder auszuschalten.
	- Wählen Sie **Zeit**, um die Alarmzeit zu bearbeiten.
	- Wählen Sie **Wdh.** und anschließend, wann der Alarm wiederholt werden soll.
	- Wählen Sie **Töne** und anschließend eine Benachrichtigungsart.
	- Wählen Sie **Beleuchtung** > **Ein**, damit sich die Beleuchtung beim Ertönen des Alarms einschaltet.
	- Wählen Sie **Bezeichnung** und anschließend eine Beschreibung für den Alarm.

#### **Löschen von Alarmen**

- **1** Halten Sie auf dem Displaydesign die Taste **MENU** gedrückt.
- **2** Wählen Sie **Uhren**.
- **3** Drücken Sie **UP** bzw. **DOWN**, um zur Alarmseite zu wechseln.
- **4** Drücken Sie **START**.
- **5** Wählen Sie einen Alarm.
- **6** Wählen Sie **Löschen**.

### <span id="page-36-0"></span>**Starten des Countdown-Timers**

- **1** Halten Sie auf dem Displaydesign die Taste **MENU** gedrückt.
- **2** Wählen Sie **Uhren**.
- **3** Drücken Sie **UP** bzw. **DOWN**, um zur Timerseite zu blättern.
- **4** Wählen Sie **Sofort-Timer**.
- **5** Geben Sie die Zeit ein.
- **6** Drücken Sie bei Bedarf die Taste **MENU**, und wählen Sie eine Option:
	- Wählen Sie bei Bedarf die Option **Neustart** > **Ein**, um den Timer nach seinem Ablauf erneut zu starten.
	- Wählen Sie **Töne** und anschließend eine Benachrichtigungsart.
- **7** Drücken Sie **START**, um den Timer zu starten.

#### **Speichern eines Sofort-Timers**

Sie können bis zu zehn unterschiedliche Sofort-Timer einrichten.

- **1** Halten Sie auf dem Displaydesign die Taste **MENU** gedrückt.
- **2** Wählen Sie **Uhren**.
- **3** Drücken Sie **UP** bzw. **DOWN**, um zur Timerseite zu blättern.
- **4** Wählen Sie eine Option:
	- Wählen Sie **Sofort-Timer**, geben Sie die Zeit ein, drücken Sie **MENU**, und wählen Sie **Timer speichern**, um zum ersten Mal einen Sofort-Timer einzurichten.
	- Drücken Sie **START**, wählen Sie **Timer hinzufügen**, und geben Sie die Zeit ein, um zusätzliche Sofort-Timer zu speichern.

#### **Löschen von Timern**

- **1** Halten Sie auf dem Displaydesign die Taste **MENU** gedrückt.
- **2** Wählen Sie **Uhren**.
- **3** Drücken Sie **UP** bzw. **DOWN**, um zur Timerseite zu blättern.
- **4** Drücken Sie **START**.
- **5** Wählen Sie einen Timer.
- **6** Drücken Sie **MENU**.
- **7** Wählen Sie **Löschen**.

#### **Verwenden der Stoppuhr**

- **1** Halten Sie auf dem Displaydesign die Taste **MENU** gedrückt.
- **2** Wählen Sie **Uhren**.
- **3** Drücken Sie **UP** bzw. **DOWN**, um zur Stoppuhrseite zu wechseln.
- **4** Drücken Sie **START**.
- **5** Drücken Sie **START**, um den Timer zu starten.
- **6** Drücken Sie LAP, um die Rundenzeitfunktion 1 neu zu starten.

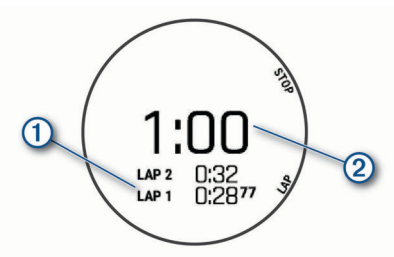

Die Stoppuhr-Gesamtzeit 2 läuft weiter.

- **7** Drücken Sie **STOP**, um beide Timer zu stoppen.
- **8** Wählen Sie eine Option:
	- Drücken Sie **DOWN**, um beide Timer zurückzusetzen.
	- Drücken Sie **MENU**, und wählen Sie **Überprüfen**, um die Rundenzeitfunktionen anzuzeigen.
- Drücken Sie **MENU**, und wählen Sie **Akt. speichern**, um die Stoppuhr-Zeit als Aktivität zu speichern.
- Drücken Sie **MENU**, und wählen Sie **Fertig**, um die Stoppuhr zu beenden.

#### **Hinzufügen alternativer Zeitzonen**

Im Widget Alternative Zeitzone können Sie die aktuelle Uhrzeit in zusätzlichen Zeitzonen anzeigen. Sie können bis zu vier alternative Zeitzonen hinzufügen.

**HINWEIS:** Möglicherweise müssen Sie der Widget-Schleife das Widget Alternative Zeitzone hinzufügen.

- **1** Halten Sie auf dem Displaydesign die Taste **MENU** gedrückt.
- **2** Wählen Sie **Uhren**.
- **3** Drücken Sie **UP** bzw. **DOWN**, um zur Zeitzonenseite zu blättern.
- **4** Wählen Sie eine Option:
	- Wählen Sie **Zeitzonen festleg.** > **Neue Zone**, um zum ersten Mal eine Zeitzone festzulegen.
	- Drücken Sie **START**, und wählen Sie **Neue Zone**, um zusätzliche Zeitzonen einzurichten.
- **5** Wählen Sie eine Zeitzone.
- **6** Benennen Sie die Zone bei Bedarf um.

### **Navigation**

#### **Markieren einer Mann-über-Bord-Position und Navigieren zu dieser Position**

Sie können die Taste **BACK** gedrückt halten, um die aktuelle Position als Mann-über-Bord-Position (MOB) zu speichern und automatisch dorthin zurück zu navigieren.

Wählen Sie auf dem Displaydesign die Option **START** > **Navigieren** > **Letzter MOB**.

Es werden Navigationsinformationen angezeigt.

#### **Speichern von Positionen**

Sie können die aktuelle Position speichern, um später dorthin zurück zu navigieren.

**HINWEIS:** Sie können dem Steuerungsmenü Optionen hinzufügen (*[Anpassen des Steuerungsmenüs](#page-45-0)*, Seite 40).

- **1** Halten Sie **LIGHT** gedrückt.
- 2 Wählen Sie  $\bullet$
- **3** Folgen Sie den Anweisungen auf dem Display.

#### **Bearbeiten der Favoriten**

Sie können einen Favoriten löschen oder dessen Namen ändern sowie Informationen zu Höhe und Position bearbeiten.

- **1** Drücken Sie auf dem Displaydesign die **START**.
- **2** Wählen Sie **Navigieren** > **Favoriten**.
- **3** Wählen Sie einen Favoriten.
- **4** Wählen Sie eine Option zum Bearbeiten des Favoriten.

#### **Projizieren von Wegpunkten**

Sie können eine neue Position erstellen, indem Sie die Distanz und Peilung von Ihrer aktuellen Position auf eine neue Position projizieren.

**HINWEIS:** Möglicherweise müssen Sie den Aktivitäten und der Apps-Liste das Widget Wegpkt.-Proj. hinzufügen.

- **1** Drücken Sie auf dem Displaydesign die **START**.
- **2** Wählen Sie **Wegpkt.-Proj.**.
- **3** Drücken Sie **UP** bzw. **DOWN**, um die Richtung festzulegen.
- **4** Drücken Sie **START**.
- <span id="page-37-0"></span>**5** Drücken Sie **DOWN**, um eine Maßeinzeit zu wählen.
- **6** Drücken Sie **UP**, um die Distanz einzugeben.
- **7** Drücken Sie zum Speichern die Taste **START**.

Der projizierte Wegpunkt wird unter einem Standardnamen gespeichert.

### **Navigieren zu einem Ziel**

Sie können mithilfe des Geräts zu einem Ziel navigieren oder einer Strecke folgen.

- **1** Drücken Sie auf dem Displaydesign die **START**.
- **2** Wählen Sie eine Aktivität aus.
- **3** Halten Sie die Taste **MENU** gedrückt.
- **4** Wählen Sie **Navigation**.
- **5** Wählen Sie eine Kategorie.
- **6** Reagieren Sie auf die angezeigten Anweisungen, um ein Ziel auszuwählen.
- **7** Wählen Sie **Gehe zu**.

Es werden Navigationsinformationen angezeigt.

**8** Drücken Sie **START**, um mit der Navigation zu beginnen.

### **Navigieren zu Points of Interest**

Wenn die auf dem Gerät installierten Kartendaten Points of Interest enthalten, können Sie zu diesen POIs navigieren.

- **1** Drücken Sie auf dem Displaydesign die **START**.
- **2** Wählen Sie eine Aktivität aus.
- **3** Halten Sie die Taste **MENU** gedrückt.
- **4** Wählen Sie **Navigation** > **Points of Interest** und anschließend eine Kategorie.

Es wird eine Liste der Points of Interest in der Nähe der aktuellen Position angezeigt.

- **5** Wählen Sie bei Bedarf eine Option aus:
	- Wählen Sie **Suche bei** und dann eine Position, um in der Nähe einer anderen Position zu suchen.
	- Wählen Sie **Suchbegriff eingeben**, geben Sie einen Namen ein, wählen Sie **Suche bei** und anschließend eine Position, um nach Name nach einem Point of Interest zu suchen.
- **6** Wählen Sie in den Suchergebnissen eine Position aus.
- **7** Wählen Sie **Los**.
- Es werden Navigationsinformationen angezeigt.
- **8** Drücken Sie **START**, um mit der Navigation zu beginnen.

#### **Points of Interest**

Ein Point of Interest ist ein Ort, der für Sie eventuell hilfreich oder von Interesse ist. Points of Interest sind in Kategorien eingeteilt und können beliebte Reiseziele wie Tankstellen, Restaurants, Hotels und Unterhaltungsstätten umfassen.

#### **Erstellen und Folgen von Strecken auf dem Gerät**

- **1** Drücken Sie auf dem Displaydesign die **START**.
- **2** Wählen Sie eine Aktivität aus.
- **3** Halten Sie die Taste **MENU** gedrückt.
- **4** Wählen Sie **Navigation** > **Strecken** > **Neu erstellen**.
- **5** Geben Sie einen Namen für die Strecke ein, und wählen Sie  $\boldsymbol{J}$ .
- **6** Wählen Sie **Zwischenziel hinzufügen**.
- **7** Wählen Sie eine Option.
- **8** Wiederholen Sie bei Bedarf die Schritte 6 und 7.
- **9** Wählen Sie **Fertig** > **Strecke starten**.

Es werden Navigationsinformationen angezeigt.

**10**Drücken Sie **START**, um mit der Navigation zu beginnen.

### **RoundTrip-Routing**

Das Gerät kann basierend auf einer bestimmten Distanz und Navigationsrichtung eine RoundTrip-Strecke erstellen.

- **1** Drücken Sie auf dem Displaydesign die **START**.
- **2** Wählen Sie **Laufen** oder **Radfahren**.
- **3** Halten Sie die Taste **MENU** gedrückt.
- **4** Wählen Sie **Navigation** > **RoundTrip-Routing**.
- **5** Geben Sie die Gesamt-Distanz für die Strecke ein.
- **6** Wählen Sie eine Richtung. Das Gerät erstellt bis zu drei Strecken. Drücken Sie **DOWN**, um die Strecken anzuzeigen.
- **7** Drücken Sie **START**, um eine Strecke auszuwählen.
- **8** Wählen Sie eine Option:
	- Wählen Sie **Los**, um mit der Navigation zu beginnen.
	- Wählen Sie **Karte**, um die Strecke auf der Karte anzuzeigen und die Karte zu verschieben und zu zoomen.
	- Wählen Sie **Abbiegehinweise**, um eine Liste der Abbiegungen der Strecke anzuzeigen.
	- Wählen Sie **Höhenprofil**, um ein Höhenprofil der Strecke anzuzeigen.
	- Wählen Sie **Speichern**, um die Strecke zu speichern.
	- Wählen Sie **Anstiege anzeigen**, um eine Liste der Anstiege der Strecke anzuzeigen.

### **Navigieren mit der Funktion "Peilen und los"**

Sie können mit dem Gerät auf ein Objekt in der Ferne zeigen, z. B. auf einen Wasserturm, die Richtung speichern und dann zu dem Objekt navigieren.

- **1** Drücken Sie auf dem Displaydesign die **START**.
- **2** Wählen Sie eine Aktivität aus.
- **3** Halten Sie die Taste **MENU** gedrückt.
- **4** Wählen Sie **Navigation** > **Peilen und los**.
- **5** Zeigen Sie mit der oberen Seite der Uhr auf ein Objekt, und drücken Sie **START**.

Es werden Navigationsinformationen angezeigt.

**6** Drücken Sie **START**, um mit der Navigation zu beginnen.

#### **Navigieren zum Startpunkt während einer Aktivität**

Sie können in einer geraden Linie oder entlang der zurückgelegten Strecke zurück zum Startpunkt der aktuellen Aktivität navigieren. Diese Funktion ist nur für Aktivitäten verfügbar, bei denen GPS verwendet wird.

- **1** Drücken Sie während einer Aktivität die Taste **STOP**.
- **2** Wählen Sie **Zurück zum Start** und anschließend eine Option:
	- Wählen Sie **TracBack**, um entlang der zurückgelegten Strecke zurück zum Startpunkt der Aktivität zu navigieren.
	- Falls Sie nicht über eine unterstützte Karte verfügen oder falls Sie das Luftlinien-Routing verwenden, wählen Sie **Route**, um in einer geraden Linie zurück zum Startpunkt der Aktivität zu navigieren.
	- Falls Sie nicht das Luftlinien-Routing verwenden, wählen Sie **Route**, um mithilfe von Abbiegehinweisen zurück zum Startpunkt der Aktivität zu navigieren.

<span id="page-38-0"></span>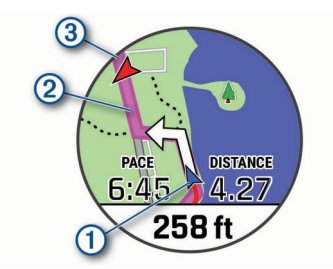

Auf der Karten werden die aktuelle Position (1), der zu verfolgende Track 2 sowie das Ziel 3 angezeigt.

#### **Anzeigen von Wegbeschreibungen für Routen**

Sie können eine Liste von Abbiegehinweisen für die Route anzeigen.

- **1** Halten Sie beim Navigieren einer Route die Taste **MENU**  gedrückt.
- **2** Wählen Sie **Abbiegehinweise**.

Es wird eine Liste mit Abbiegehinweisen angezeigt.

**3** Drücken Sie **DOWN**, um zusätzliche Hinweise anzuzeigen.

#### **Navigieren zum Startpunkt einer gespeicherten Aktivität**

Sie können in einer geraden Linie oder entlang der zurückgelegten Strecke zurück zum Startpunkt einer gespeicherten Aktivität navigieren. Diese Funktion ist nur für Aktivitäten verfügbar, bei denen GPS verwendet wird.

- **1** Drücken Sie auf dem Displaydesign die **START**.
- **2** Wählen Sie eine Aktivität aus.
- **3** Halten Sie die Taste **MENU** gedrückt.
- **4** Wählen Sie **Navigation** > **Aktivitäten**.
- **5** Wählen Sie eine Aktivität aus.
- **6** Wählen Sie **Zurück zum Start** und anschließend eine Option:
	- Wählen Sie **TracBack**, um entlang der zurückgelegten Strecke zurück zum Startpunkt der Aktivität zu navigieren.
	- Falls Sie nicht über eine unterstützte Karte verfügen oder falls Sie das Luftlinien-Routing verwenden, wählen Sie **Route**, um in einer geraden Linie zurück zum Startpunkt der Aktivität zu navigieren.
	- Falls Sie nicht das Luftlinien-Routing verwenden, wählen Sie **Route**, um mithilfe von Abbiegehinweisen zurück zum Startpunkt der Aktivität zu navigieren.

Falls Sie eine unterstützte Karte oder das Luftlinien-Routing verwenden, unterstützen Abbiegehinweise Sie bei der Navigation zum Startunkt der letzten gespeicherten Aktivität. Falls Sie kein Luftlinien-Routing verwenden, wird auf der Karte eine Linie von der aktuellen Position zum Startpunkt der letzten gespeicherten Aktivität angezeigt.

**HINWEIS:** Sie können den Timer starten, damit das Gerät nicht nach einer bestimmten Zeit in den Uhrmodus wechselt.

**7** Drücken Sie **DOWN**, um den Kompass anzuzeigen (optional).

Der Pfeil deutet in die Richtung des Startpunkts.

#### **Anhalten der Navigation**

- **1** Halten Sie während einer Aktivität die Taste **MENU** gedrückt.
- **2** Wählen Sie **Navigation anhalten**.

### **Karte**

Auf dem Gerät sind Karten vorinstalliert. Außerdem können verschiedene Arten von Garmin Kartendaten angezeigt werden, darunter topografische Konturen, Points of Interest in der Nähe, Karten von Skiorten und Golfplätze.

Zusätzliche Kartendaten oder Informationen zur Kompatibilität sind unter [garmin.com/maps](http://garmin.com/maps) erhältlich.

 kennzeichnet die aktuelle Position auf der Karte. Wenn Sie zu einem Ziel navigieren, wird die Route auf der Karte mit einer Linie gekennzeichnet.

#### **Anzeigen der Karte**

- **1** Starten Sie eine Outdoor-Aktivität.
- **2** Drücken Sie **UP** bzw. **DOWN**, um die Kartenseite zu durchblättern.
- **3** Halten Sie **MENU** gedrückt, und wählen Sie eine Option:
	- Wählen Sie **Verschieben/Zoomen**, um die Karte zu verschieben oder zu zoomen.

**TIPP:** Drücken Sie **START**, um zwischen Verschieben nach oben und unten, Verschieben nach links und rechts oder Zoomen zu wechseln. Halten Sie **START** gedrückt, um den im Fadenkreuz angezeigten Punkt auszuwählen.

• Wählen Sie **Around Me**, um Points of Interest und Wegpunkte in der Nähe anzuzeigen.

#### **Speichern oder Navigieren zu einer Position auf der Karte**

Sie können eine beliebige Position auf der Karte auswählen. Sie können die Position speichern oder dorthin navigieren.

- **1** Halten Sie auf der Karte die Taste **MENU** gedrückt.
- **2** Wählen Sie **Verschieben/Zoomen**.

Auf der Karte werden Steuerungen und ein Fadenkreuz angezeigt.

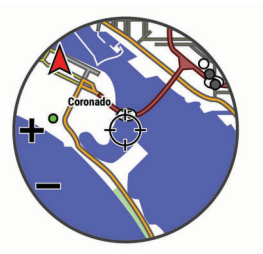

- **3** Verschieben und zoomen Sie die Karte, um die Position im Fadenkreuz zu zentrieren.
- **4** Halten Sie **START** gedrückt, um den im Fadenkreuz angezeigten Punkt auszuwählen.
- **5** Wählen Sie bei Bedarf einen Point of Interest in der Nähe aus.
- **6** Wählen Sie eine Option:
	- Wählen Sie **Los**, um mit der Navigation zur Position zu beginnen.
	- Wählen Sie **Position speichern**, um die Position zu speichern.
	- Wählen Sie **Überprüfen**, um Informationen zur Position anzuzeigen.

#### **Navigieren mit der Around Me-Funktion**

Verwenden Sie die Around Me-Funktion, um zu Points of Interest und Wegpunkten in der Nähe zu navigieren.

**HINWEIS:** Die auf dem Gerät installierten Kartendaten müssen Points of Interest enthalten, damit Sie zu diesen POIs navigieren können.

- **1** Halten Sie auf der Karte die Taste **MENU** gedrückt.
- **2** Wählen Sie **Around Me**.

Auf der Karte werden Symbole für Points of Interest und Wegpunkte angezeigt.

- **3** Drücken Sie **UP** bzw. **DOWN**, um einen Kartenausschnitt zu markieren.
- **4** Drücken Sie **STOP**.

<span id="page-39-0"></span>Eine Liste der Points of Interest und Wegpunkte im markierten Kartenausschnitt wird angezeigt.

- **5** Wählen Sie einen Favoriten.
- **6** Wählen Sie eine Option:
	- Wählen Sie **Los**, um mit der Navigation zur Position zu beginnen.
	- Wählen Sie **Karte**, um die Position auf der Karte anzuzeigen.
	- Wählen Sie **Position speichern**, um die Position zu speichern.
	- Wählen Sie **Überprüfen**, um Informationen zur Position anzuzeigen.

#### **Ändern des Kartendesigns**

Sie können das Kartendesign ändern, damit für Ihren Aktivitätstyp optimierte Kartendaten angezeigt werden. Beispielsweise bieten Kartendesigns mit einem hohen Kontrast eine bessere Lesbarkeit in schwierigen Umgebungen, und aktivitätsspezifische Kartendesigns stellen die wichtigsten Kartendaten auf einen Blick bereit.

- **1** Starten Sie eine Outdoor-Aktivität.
- **2** Halten Sie die Taste **MENU** gedrückt.
- **3** Wählen Sie die Aktivitätseinstellungen.
- **4** Wählen Sie **Karte** > **Kartendesign**.
- **5** Wählen Sie eine Option.

#### **Kompass**

Das Gerät verfügt über einen 3-Achsen-Kompass mit Funktion zur automatischen Kalibrierung. Die Funktionen und das Aussehen des Kompasses sind davon abhängig, ob GPS aktiviert ist und ob Sie zu einem Ziel navigieren. Die Kompasseinstellungen können manuell geändert werden (*[Kompasseinstellungen](#page-46-0)*, Seite 41). Greifen Sie schnell auf die Kompasseinstellungen zu, indem Sie im Kompass-Widget die START drücken.

#### **Einrichten der Kompassrichtung**

- **1** Drücken Sie im Kompass-Widget die Taste **START**.
- **2** Wählen Sie **Richtung festlegen**.
- **3** Zeigen Sie mit der oberen Seite der Uhr in die gewünschte Richtung, und drücken Sie **START**.

Wenn Sie von der Richtung abweichen, wird auf dem Kompass die richtige Richtung und der Grad der Abweichung angezeigt.

### **Höhenmesser und Barometer**

Das Gerät verfügt über einen internen Höhenmesser und ein internes Barometer. Das Gerät erfasst ständig Höhen- und Luftdruckdaten, auch im Energiesparmodus. Der Höhenmesser zeigt basierend auf Änderungen des Drucks Ihre ungefähre Höhe an. Das Barometer zeigt Umgebungsdruckdaten an, die auf der Höhe basieren, auf der der Höhenmesser zum letzten Mal kalibriert wurde (*[Höhenmessereinstellungen](#page-46-0)*, Seite 41). Drücken Sie im Höhenmesser- oder Barometer-Widget die Taste START, um schnell auf die Höhenmesser- oder Barometereinstellungen zuzugreifen.

### **Verlauf**

Das Protokoll enthält Angaben zu Zeit, Distanz, Kalorienverbrauch, Durchschnittspace oder -geschwindigkeit, Runden sowie Informationen von optionalen Sensoren.

**HINWEIS:** Wenn der Speicher des Geräts voll ist, werden die ältesten Daten überschrieben.

### **Verwenden des Protokolls**

Das Protokoll enthält frühere Aktivitäten, die auf dem Gerät gespeichert wurden.

Ein Protokollwidget auf dem Gerät ermöglicht den schnellen Zugriff auf die Aktivitätsdaten (*Widgets*[, Seite 39\)](#page-44-0).

- **1** Halten Sie auf dem Displaydesign die Taste **MENU** gedrückt.
- **2** Wählen Sie **Protokoll** > **Aktivitäten**.
- **3** Wählen Sie eine Aktivität aus.
- **4** Wählen Sie eine Option:
	- Wählen Sie **Alle Statistiken**, um zusätzliche Informationen zur Aktivität anzuzeigen.
	- Wählen Sie **Training Effect**, um die Wirkung der Aktivität auf Ihre aerobe und anaerobe Fitness zu sehen (*[Informationen zum Training Effect](#page-25-0)*, Seite 20).
	- Wählen Sie **Herzfrequenz**, um Ihre Zeit in den einzelnen Herzfrequenz-Bereichen anzuzeigen (*Anzeigen Ihrer Zeit in den einzelnen Herzfrequenz-Bereichen*, Seite 34).
	- Wählen Sie **Runden**, um eine Runde auszuwählen und weitere Informationen zu den einzelnen Runden anzuzeigen.
	- Wählen Sie **Sätze**, um einen Übungssatz auszuwählen und weitere Informationen zu den einzelnen Sätzen anzuzeigen.
	- Wählen Sie **Karte**, um die Aktivität auf einer Karte anzuzeigen.
	- Wählen Sie **Höhenprofil**, um ein Höhenprofil für die Aktivität anzuzeigen.
	- Wählen Sie **Löschen**, um die gewählte Aktivität zu löschen.

#### **Multisport-Protokoll**

Das Gerät speichert die Multisport-Gesamtübersicht der Aktivität, darunter Gesamtdaten zu Distanz, Zeit, Kalorienverbrauch sowie Daten von optionalem Zubehör. Das Gerät speichert auch die Aktivitätsdaten für jedes einzelne Sportsegment und jeden Übergang, damit Sie ähnliche Trainingsaktivitäten vergleichen und sich ansehen können, wie schnell Ihre Übergänge sind. Das Übergangsprotokoll enthält Angaben zu Distanz, Zeit, Durchschnittsgeschwindigkeit und Kalorienverbrauch.

#### **Anzeigen Ihrer Zeit in den einzelnen Herzfrequenz-Bereichen**

Sehen Sie sich Ihre Zeit in den einzelnen Herzfrequenz-Bereichen an, um die Intensität Ihres Trainings anzupassen.

- **1** Halten Sie auf dem Displaydesign die Taste **MENU** gedrückt.
- **2** Wählen Sie **Protokoll** > **Aktivitäten**.
- **3** Wählen Sie eine Aktivität aus.
- **4** Wählen Sie **Herzfrequenz**.

#### **Anzeigen von Gesamtwerten**

Sie können sich Gesamtwerte für Distanz und Zeit anzeigen lassen, die auf dem Gerät gespeichert wurden.

- **1** Halten Sie auf dem Displaydesign die Taste **MENU** gedrückt.
- **2** Wählen Sie **Protokoll** > **Gesamt**.
- **3** Wählen Sie bei Bedarf eine Aktivität aus.
- **4** Wählen Sie eine Option, um wöchentliche oder monatliche Gesamtwerte anzuzeigen.

### **Verwenden der Gesamtwerte-Funktion**

Die Gesamtwerte-Funktion speichert automatisch die bei Aktivitäten zurückgelegte Gesamtstrecke, den positiven Höhenunterschied und die Zeit.

**1** Halten Sie auf dem Displaydesign die Taste **MENU** gedrückt.

- <span id="page-40-0"></span>**2** Wählen Sie **Protokoll** > **Gesamt** > **Gesamtwerte**.
- **3** Wählen Sie **UP** bzw. **DOWN**, um die Gesamtwerte anzuzeigen.

### **Löschen des Protokolls**

- **1** Halten Sie auf dem Displaydesign die Taste **MENU** gedrückt.
- **2** Wählen Sie **Protokoll** > **Optionen**.
- **3** Wählen Sie eine Option:
	- Wählen Sie **Alle Aktivitäten löschen?**, um alle Aktivitäten aus dem Protokoll zu löschen.
	- Wählen Sie **Gesamtwerte zurücksetzen**, um alle Gesamtwerte für Distanz und Zeit zurückzusetzen. **HINWEIS:** Dadurch werden keine gespeicherten Aktivitäten gelöscht.

### **Anpassen des Geräts**

### **Aktivitäten und App-Einstellungen**

Passen Sie die Einstellungen der vorinstallierten Aktivitäts-Apps an Ihre Anforderungen an. Beispielsweise können Sie Trainingsseiten anpassen und Alarme und Trainingsfunktionen aktivieren. Es sind nicht alle Einstellungen für alle Aktivitätstypen verfügbar.

Halten Sie **MENU** gedrückt, wählen Sie **Aktivitäten und Apps**  und anschließend eine Aktivität. Wählen Sie die Aktivitätseinstellungen.

- **3D-Distanz**: Berechnet die zurückgelegte Strecke anhand des Höhenunterschieds und der horizontal zurückgelegten Strecke.
- **3D-Geschwindigkeit**: Berechnet die Geschwindigkeit anhand des Höhenunterschieds und der horizontal zurückgelegten Strecke (*[3D-Geschwindigkeit und -Distanz](#page-43-0)*, Seite 38).
- **Farbgebung**: Richtet für jede Aktivität die Farbgebung ein, damit Sie erkennen können, welche Aktivität aktiv ist.
- **Alarme**: Legt die Trainings- oder Navigationsalarme für die Aktivität fest.
- **Auto Anstieg**: Ermöglicht es dem Gerät, automatisch mittels des integrierten Höhenmessers Höhenunterschiede zu erkennen.
- **Auto Lap**: Legt die Optionen für die Auto Lap® Funktion fest (*Auto Lap*[, Seite 37](#page-42-0)).
- **Auto Pause**: Legt fest, dass das Gerät die Datenaufzeichnung anhält, wenn Sie sich nicht mehr fortbewegen oder Ihre Geschwindigkeit unter einen vordefinierten Wert sinkt (*[Aktivieren von Auto Pause](#page-42-0)*, Seite 37).
- **Automatische Abfahrt**: Ermöglicht es dem Gerät, automatisch mittels des integrierten Beschleunigungsmessers Abfahrten zu erkennen.
- **Auto-Seitenw.**: Ermöglicht es Ihnen, bei laufendem Timer automatisch fortlaufend alle Aktivitätstrainingsseiten zu durchblättern (*[Verwenden des Auto-Seitenwechsels](#page-43-0)*, [Seite 38](#page-43-0)).
- **Auto-Satz**: Ermöglicht es dem Gerät, bei einer Krafttrainingsaktivität automatisch Übungssätze zu starten und zu stoppen.
- **Hintergrundfarbe**: Richtet für jede Aktivität eine schwarze oder weiße Hintergrundfarbe ein.

**Große Ziffern**: Ändert die Größe der Zahlen, die auf der Informationsseite für das Golfloch angezeigt werden.

- **ClimbPro**: Zeigt während der Navigation Seiten zum Planen und Überwachen von Anstiegen an.
- **Schlägerhinweis**: Zeigt eine Aufforderung an, damit Sie während des Golfspiels nach jedem erkannten Schlag eingeben können, welcher Schläger verwendet wurde.
- **Countdown-Start**: Aktiviert einen Countdown-Timer für Intervalle beim Schwimmbadschwimmen.
- **Trainingsseiten**: Ermöglicht es Ihnen, für die Aktivität Trainingsseiten anzupassen und neue Trainingsseiten hinzuzufügen (*[Anpassen der Datenseiten](#page-41-0)*, Seite 36).
- **Driver-Distanz**: Legt die durchschnittliche Distanz fest, die der Ball während des Golfspiels beim Drive zurücklegt.
- **Gewicht bearbeiten**: Ermöglicht es Ihnen, das während einer Krafttrainings- oder Cardioaktivität für einen Übungssatz verwendete Gewicht hinzuzufügen.
- **Distanz beim Golf**: Legt die Maßeinheiten fest, die während des Golfspiels verwendet werden.
- **GPS**: Legt den Modus für die GPS-Antenne fest (*[Ändern der](#page-43-0)  [GPS-Einstellung](#page-43-0)*, Seite 38).
- **Handicap-Scoring**: Aktiviert das Handicap-Scoring während des Golfspiels. Bei Auswahl von Lokales Handicap können Sie die Anzahl der Schläge eingeben, die vom Gesamtwert abgezogen werden sollen. Bei Auswahl von Index/Slope können Sie das Handicap und den Slope-Wert des Platzes eingeben, damit Ihr Platz-Handicap vom Gerät berechnet werden kann. Wenn Sie eine der Handicap-Scoring-Optionen aktivieren, können Sie den Handicap-Wert anpassen.
- **Rundentaste**: Ermöglicht es Ihnen, während der Aktivität eine Runde oder eine Erholungsphase aufzuzeichnen.
- **Tasten sperren**: Sperrt die Tasten bei Multisport-Aktivitäten, um versehentliche Tastenbetätigungen zu verhindern.
- **Karte**: Legt die Anzeigepräferenzen für die Kartendatenseite für die Aktivität fest (*[Aktivitäts-Karteneinstellungen](#page-42-0)*, Seite 37).
- **Metronom**: Gibt in einem gleichmäßigen Rhythmus Töne aus, damit Sie Ihre Leistung durch eine schnellere, langsamere oder gleichbleibendere Schrittfrequenz verbessern können (*[Verwenden des Metronoms](#page-11-0)*, Seite 6).
- **Nautische Einheiten**: Legt fest, dass das Gerät nautische Einheiten oder die Maßeinheiten des Systems für Geschwindigkeit und Distanz verwendet.
- **Poolgröße**: Legt die Schwimmbadlänge für das Schwimmbadschwimmen fest.
- **Energiemodus**: Legt den Standardenergiemodus für die Aktivität fest.
- **Zeit bis Standby-Modus**: Legt für die Aktivität die Optionen für die Zeit bis zum Standby-Modus fest (*[Einstellungen für die](#page-43-0) [Zeit bis zum Standby-Modus](#page-43-0)*, Seite 38).
- **Regatta-Zeit**: Legt die Countdownzeit vor Beginn einer Regatta fest.
- **Umbenennen**: Legt den Aktivitätsnamen fest.
- **Wdh.**: Aktiviert für Multisport-Aktivitäten die Option Wdh.. Beispielsweise können Sie diese Option für Aktivitäten mit mehreren Wechseln verwenden, darunter SwimRuns.
- **Werkseinstellungen**: Ermöglicht es Ihnen, die Aktivitätseinstellungen zurückzusetzen.
- **Routing**: Legt die Präferenzen zum Berechnen von Routen für die Aktivität fest (*[Routingeinstellungen](#page-42-0)*, Seite 37).
- **Scoring**: Aktiviert oder deaktiviert die automatische Scoreeingabe beim Start einer Runde. Bei Auswahl der Option Immer fragen erhalten Sie beim Beginnen einer Runde eine entsprechende Aufforderung.
- **Scoring-Methode**: Legt während des Golfspiels für die Scoring-Methode die Option "Zählspiel" oder "Stableford" fest.
- **Segmentalarme**: Aktiviert Mitteilungen, die Sie auf Segmente in der Nähe hinweisen.
- **Statistiken verfolgen**: Aktiviert die Statistikverfolgung während des Golfspiels.
- **Schwimmstilerkennung**: Aktiviert die Schwimmstilerkennung für das Schwimmbadschwimmen.

<span id="page-41-0"></span>**Turniermodus**: Deaktiviert Funktionen, die bei offiziellen Turnieren nicht gestattet sind.

**Wechsel**: Aktiviert Wechsel für Multisport-Aktivitäten.

#### **Anpassen der Datenseiten**

Sie können das Layout und den Inhalt der Datenseiten für jede Aktivität ein- und ausblenden sowie ändern.

- **1** Halten Sie die Taste **MENU** gedrückt.
- **2** Wählen Sie **Aktivitäten und Apps**.
- **3** Wählen Sie die Aktivität, die Sie anpassen möchten.
- **4** Wählen Sie die Aktivitätseinstellungen.
- **5** Wählen Sie **Trainingsseiten**.
- **6** Wählen Sie eine Datenseite, die angepasst werden soll.
- **7** Wählen Sie eine Option:
	- Wählen Sie **Layout**, um die Anzahl der Datenfelder auf der Datenseite anzupassen.
	- Wählen Sie ein Feld, um die in diesem Feld angezeigten Daten zu ändern.
	- Wählen Sie **Neu anordnen**, um die Position der Datenseite in der Schleife zu ändern.
	- Wählen Sie **Entfernen**, um die Datenseite aus der Schleife zu entfernen.
- **8** Wählen Sie bei Bedarf die Option **Neu hinzuf.**, um der Schleife eine Datenseite hinzuzufügen.

Sie können eine benutzerdefinierte Datenseite hinzufügen oder eine Seite aus den vordefinierten Datenseiten auswählen.

#### **Hinzufügen einer Karte zu einer Aktivität**

Sie können die Karte auf der Trainingsseitenschleife für eine Aktivität einfügen.

- **1** Halten Sie die Taste **MENU** gedrückt.
- **2** Wählen Sie **Aktivitäten und Apps**.
- **3** Wählen Sie die Aktivität, die Sie anpassen möchten.
- **4** Wählen Sie die Aktivitätseinstellungen.
- **5** Wählen Sie **Trainingsseiten** > **Neu hinzuf.** > **Karte**.

#### **Alarme**

Sie können Alarme für jede Aktivität einstellen. Die Alarme unterstützen Sie dabei, Ihre spezifischen Ziele zu erreichen, Ihr Umgebungsbewusstsein zu stärken und zum Ziel zu navigieren. Einige Alarme sind nur für bestimmte Aktivitäten verfügbar. Es gibt drei Alarmtypen: Ereignisalarme, Bereichsalarme und wiederkehrende Alarme.

**Ereignisalarm**: Bei einem Ereignisalarm werden Sie einmal benachrichtigt. Das Ereignis ist ein bestimmter Wert. Beispielsweise kann das Gerät einen Alarm ausgeben, wenn Sie eine festgelegte Höhe erreichen.

**Bereichsalarm**: Bei einem Bereichsalarm werden Sie jedes Mal benachrichtigt, wenn das Gerät einen Wert über oder unter einem bestimmten Bereich von Werten erkennt. Beispielsweise können Sie das Gerät so einrichten, dass Sie bei einer Herzfrequenz unter 60 Schlägen pro Minute und über 210 Schlägen pro Minute benachrichtigt werden.

**Wiederkehrender Alarm**: Bei einem wiederkehrenden Alarm werden Sie jedes Mal benachrichtigt, wenn das Gerät einen bestimmten Wert oder ein bestimmtes Intervall aufgezeichnet hat. Beispielsweise können Sie das Gerät so einrichten, dass Sie alle 30 Minuten benachrichtigt werden.

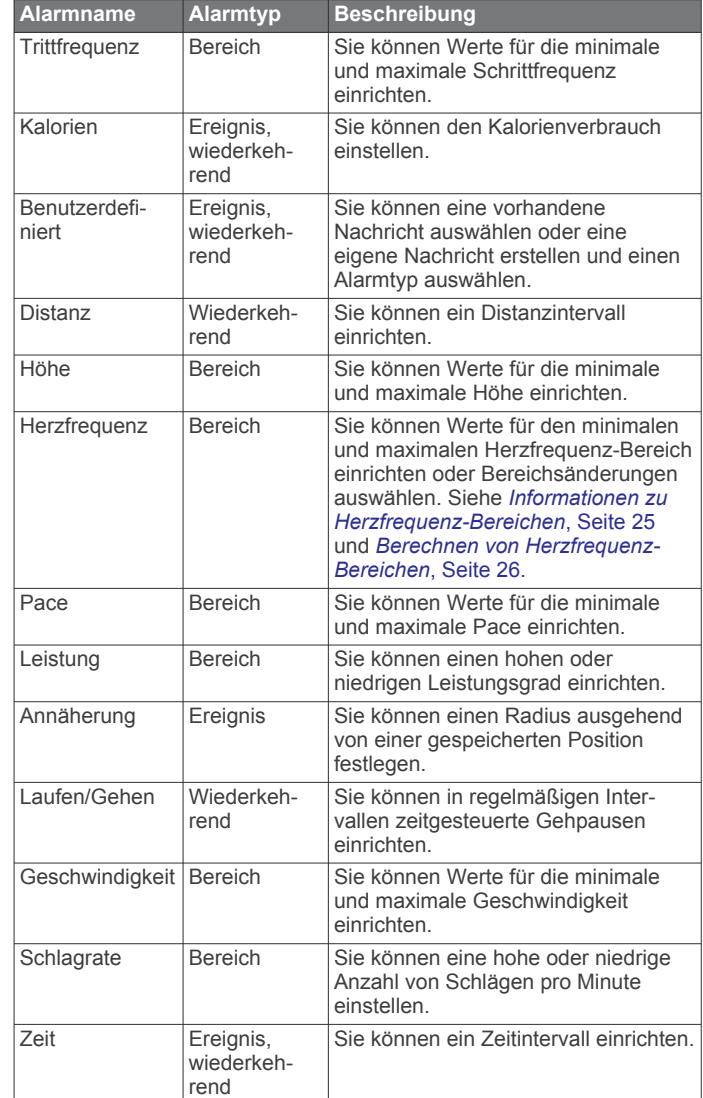

#### *Einrichten von Alarmen*

- **1** Halten Sie die Taste **MENU** gedrückt.
- **2** Wählen Sie **Aktivitäten und Apps**.
- **3** Wählen Sie eine Aktivität aus.

**HINWEIS:** Diese Funktion ist nicht für alle Aktivitäten verfügbar.

- **4** Wählen Sie die Aktivitätseinstellungen.
- **5** Wählen Sie **Alarme**.
- **6** Wählen Sie eine Option:
	- Wählen Sie **Neu hinzuf.**, um einen neuen Alarm für die Aktivität hinzuzufügen.
	- Wählen Sie den Alarmnamen, um einen vorhandenen Alarm zu bearbeiten.
- **7** Wählen Sie bei Bedarf den Alarmtyp.
- **8** Wählen Sie einen Bereich, die Mindest- und Höchstwerte, oder geben Sie einen benutzerdefinierten Wert für den Alarm ein.
- **9** Aktivieren Sie den Alarm bei Bedarf.

Bei Ereignis- und wiederkehrenden Alarmen wird jedes Mal eine Meldung angezeigt, wenn Sie den Alarmwert erreichen. Bei Bereichsalarmen wird jedes Mal eine Meldung angezeigt, wenn Sie den festgelegten Bereich (Mindest- und Höchstwerte) überoder unterschreiten.

#### <span id="page-42-0"></span>**Aktivitäts-Karteneinstellungen**

Sie können die Darstellung der Kartendatenseite für jede Aktivität anpassen.

Halten Sie **MENU** gedrückt, wählen Sie **Aktivitäten und Apps**  und anschließend eine Aktivität. Wählen Sie die Aktivitätseinstellungen und anschließend **Karte**.

- **Karten konfigurieren**: Blendet Daten von installierten Kartenprodukten ein oder aus.
- **Kartendesign**: Richtet die Karte so ein, dass für Ihren Aktivitätstyp optimierte Daten angezeigt werden. Bei Auswahl der Option System werden die Voreinstellungen der Karteneinstellungen des Systems verwendet (*[Kartendesigns](#page-47-0)*, [Seite 42](#page-47-0)).
- **Systemeinstellungen verwenden**: Ermöglicht es dem Gerät, die Voreinstellungen der Karteneinstellungen des Systems zu verwenden.
- **Ausrichtung**: Legt die Ausrichtung der Karte fest. Mit Norden oben wird Norden immer am oberen Seitenrand angezeigt. Mit In Bewegungsri. wird die aktuelle Bewegungsrichtung am oberen Seitenrand angezeigt.
- **Benutzerpositionen**: Blendet Favoriten auf der Karte ein oder aus.
- **Auto-Zoom**: Wählt automatisch den Zoom-Maßstab zur optimalen Benutzung der Karte aus. Wenn die Funktion deaktiviert ist, müssen Sie die Ansicht manuell vergrößern oder verkleinern.
- **Auf Straße zeigen**: Fixiert das Positionssymbol, mit dem Ihre Position auf der Karte gekennzeichnet ist, auf der nächstgelegenen Straße.
- **Trackaufzeichnung**: Blendet die Trackaufzeichnung, d. h. den von Ihnen zurückgelegten Weg, als farbige Linie auf der Karte ein oder aus.
- **Trackfarbe**: Ändert die Farbe der Trackaufzeichnung.
- **Detailgrad**: Stellt die Menge der Details ein, die auf der Karte angezeigt werden sollen. Je detaillierter die Karte, desto länger dauert es, sie zu laden und anzuzeigen.
- **Marine**: Richtet die Karte so ein, dass Daten im Marinemodus angezeigt werden (*[Seekarteneinstellungen](#page-47-0)*, Seite 42).
- **Segmente zeichnen**: Blendet Segmente als farbige Linie auf der Karte ein oder aus.
- **Höhenlinien zeichnen**: Blendet Höhenlinien auf der Karte ein oder aus.

#### **Routingeinstellungen**

Sie können die Routingeinstellungen ändern, um anzupassen, wie das Gerät Routen für die jeweiligen Aktivitäten berechnet.

Halten Sie **MENU** gedrückt, wählen Sie **Aktivitäten und Apps**  und anschließend eine Aktivität. Wählen Sie die

Aktivitätseinstellungen und dann die Option **Routing**.

- **Aktivität**: Legt eine Aktivität für das Routing fest. Das Gerät berechnet Routen, die für die ausgewählte Aktivität optimiert sind.
- **Routing nach Beliebtheit**: Berechnet Routen basierend auf den beliebtesten Strecken für Lauf- und Radfahrtrainings von Garmin Connect.
- **Strecken**: Legt fest, wie Sie mit dem Gerät auf Strecken navigieren. Wählen Sie Strecke folgen, um auf einer Strecke genau so zu navigieren, wie sie angezeigt wird, d. h. ohne Neuberechnung. Wählen Sie Karte verwenden, um eine Strecke mithilfe routingfähiger Karten zu berechnen und die Route neu zu berechnen, falls Sie von der Strecke abweichen.
- **Berechnungsmethode**: Richtet die Berechnungsmethode ein, um in Routen die Zeit, die Distanz oder den Anstieg zu minimieren.
- **Vermeidungen**: Legt die Straßen oder Verkehrsmittel fest, die in Routen vermieden werden sollen.
- **Typ**: Legt das Verhalten des Zeigers fest, der beim Luftlinien-Routing angezeigt wird.

#### **Auto Lap**

#### *Speichern von Runden nach Distanz*

Sie können Auto Lap verwenden, um eine Runde bei einer bestimmten Distanz automatisch zu speichern. Diese Funktion hilft Ihnen, Ihre Leistung während verschiedener Abschnitte eines Lauftrainings zu vergleichen (z. B. jede Meile oder alle 5 Kilometer).

- **1** Halten Sie die Taste **MENU** gedrückt.
- **2** Wählen Sie **Aktivitäten und Apps**.
- **3** Wählen Sie eine Aktivität aus.

**HINWEIS:** Diese Funktion ist nicht für alle Aktivitäten verfügbar.

- **4** Wählen Sie die Aktivitätseinstellungen.
- **5** Wählen Sie **Auto Lap**.
- **6** Wählen Sie eine Option:
	- Wählen Sie **Auto Lap**, um Auto Lap ein- oder auszuschalten.
	- Wählen Sie **Auto-Distanz**, um die Distanz zwischen Runden anzupassen.

Bei jedem Abschluss einer Runde wird eine Meldung mit der Zeit für diese Runde angezeigt. Das Gerät gibt auch einen Signalton aus oder vibriert, wenn Töne aktiviert sind (*[Systemeinstellungen](#page-49-0)*, Seite 44).

#### **Anpassen der Rundenalarmmeldung**

Sie können ein oder zwei Datenfelder anpassen, die in der Rundenalarmmeldung angezeigt werden.

- **1** Halten Sie die Taste **MENU** gedrückt.
- **2** Wählen Sie **Aktivitäten und Apps**.
- **3** Wählen Sie eine Aktivität aus.
- **HINWEIS:** Diese Funktion ist nicht für alle Aktivitäten verfügbar.
- **4** Wählen Sie die Aktivitätseinstellungen.
- **5** Wählen Sie **Auto Lap** > **Rundenalarm**.
- **6** Wählen Sie ein Datenfeld aus, um es zu ändern.
- **7** Wählen Sie **Vorschau** (optional).

#### **Aktivieren von Auto Pause**

Sie können die Auto Pause Funktionen verwenden, um den Timer automatisch anzuhalten, wenn Sie sich nicht mehr fortbewegen. Diese Funktion ist nützlich, wenn die Aktivität Ampeln oder sonstige Stellen enthält, an denen Sie anhalten müssen.

**HINWEIS:** Wenn der Timer angehalten oder unterbrochen wurde, werden keine Protokolldaten aufgezeichnet.

- **1** Halten Sie die Taste **MENU** gedrückt.
- **2** Wählen Sie **Aktivitäten und Apps**.
- **3** Wählen Sie eine Aktivität aus.

**HINWEIS:** Diese Funktion ist nicht für alle Aktivitäten verfügbar.

- **4** Wählen Sie die Aktivitätseinstellungen.
- **5** Wählen Sie **Auto Pause**.
- **6** Wählen Sie eine Option:
	- Damit die Stoppuhr automatisch angehalten wird, wenn Sie sich nicht mehr fortbewegen, wählen Sie **Wenn angehalten**.

<span id="page-43-0"></span>• Wählen Sie **Benutzerdefiniert**, um den Timer automatisch anzuhalten, wenn Ihre Pace oder Geschwindigkeit unter einen bestimmten Wert absinkt.

#### **Aktivieren der Funktion für den automatischen Anstieg**

Verwenden Sie die Funktion für den automatischen Anstieg, damit automatisch Höhenunterschiede erkannt werden. Verwenden Sie die Funktion beispielsweise beim Klettern, Wandern, Laufen oder Radfahren.

- **1** Halten Sie die Taste **MENU** gedrückt.
- **2** Wählen Sie **Aktivitäten und Apps**.
- **3** Wählen Sie eine Aktivität aus. **HINWEIS:** Diese Funktion ist nicht für alle Aktivitäten verfügbar.
- **4** Wählen Sie die Aktivitätseinstellungen.
- **5** Wählen Sie **Auto Anstieg** > **Status**.
- **6** Wählen Sie **Immer** oder **Nicht beim Navigieren**.
- **7** Wählen Sie eine Option:
	- Wählen Sie **Seite bei Abstieg**, um zu identifizieren, welche Trainingsseite beim Laufen angezeigt wird.
	- Wählen Sie **Seite bei Anstieg**, um zu identifizieren, welche Trainingsseite beim Anstieg angezeigt wird.
	- Wählen Sie **Farben umkehren**, um die Anzeigefarben beim Ändern der Modi umzukehren.
	- Wählen Sie **Vertikalgeschwindigkeit**, um die über einen Zeitraum festgelegte Aufstiegsrate einzustellen.
	- Wählen Sie **Moduswechsel**, um einzustellen, wie schnell das Gerät Modi ändert.

**HINWEIS:** Die Option Aktuelle Seite ermöglicht es Ihnen, automatisch zu der Seite zu wechseln, die vor dem Wechsel zum Auto-Anstieg angezeigt wurde.

#### **3D-Geschwindigkeit und -Distanz**

Du kannst die 3D-Geschwindigkeit und -Distanz festlegen, um deine Geschwindigkeit oder Distanz sowohl anhand des Höhenunterschieds als auch anhand der horizontal zurückgelegten Strecke zu berechnen. Verwende die Funktion bei Aktivitäten wie Skifahren, Bergsteigen, Navigieren, Wandern, Laufen oder Radfahren.

#### **Aktivieren und Deaktivieren der Lap-Taste**

Sie können die Einstellung für die Rundentaste aktivieren, um mit LAP während einer Aktivität eine Runde oder eine Erholungsphase aufzuzeichnen. Sie können die Einstellung für die Rundentaste deaktivieren, damit Runden während einer Aktivität nicht aufgrund versehentlicher Tastenbetätigungen aufgezeichnet werden.

- **1** Halten Sie die Taste **MENU** gedrückt.
- **2** Wählen Sie **Aktivitäten und Apps**.
- **3** Wählen Sie eine Aktivität aus.
- **4** Wählen Sie die Aktivitätseinstellungen.
- **5** Wählen Sie **Rundentaste**.

Der Status der Rundentaste ändert sich basierend auf der aktuellen Einstellung zu Ein oder Aus.

#### **Verwenden des Auto-Seitenwechsels**

Mit der Funktion zum automatischen Seitenwechsel werden bei laufendem Timer alle Aktivitätstrainingsseiten automatisch fortlaufend der Reihe nach angezeigt.

- **1** Halten Sie die Taste **MENU** gedrückt.
- **2** Wählen Sie **Aktivitäten und Apps**.
- **3** Wählen Sie eine Aktivität aus.

**HINWEIS:** Diese Funktion ist nicht für alle Aktivitäten verfügbar.

- **4** Wählen Sie die Aktivitätseinstellungen.
- **5** Wählen Sie **Auto-Seitenw.**.
- **6** Wählen Sie eine Anzeigegeschwindigkeit.

#### **Ändern der GPS-Einstellung**

Weitere Informationen zu GPS finden Sie unter [www.garmin.com/aboutGPS.](https://www.garmin.com/aboutGPS)

- **1** Halten Sie die Taste **MENU** gedrückt.
- **2** Wählen Sie **Aktivitäten und Apps**.
- **3** Wählen Sie die Aktivität, die Sie anpassen möchten.
- **4** Wählen Sie die Aktivitätseinstellungen.
- **5** Wählen Sie **GPS**.
- **6** Wählen Sie eine Option:
	- Wählen Sie **Aus**, um das GPS für die Aktivität zu deaktivieren.
	- Wählen Sie **Nur GPS**, um das GPS-Satellitensystem zu aktivieren.
	- Wählen Sie **GPS + GLONASS** (russisches Satellitensystem), um in Situationen mit schlechter Sicht zum Himmel genauere Positionsdaten zu erhalten.
	- Wählen Sie **GPS + GALILEO** (Satellitensystem der Europäischen Union), um in Situationen mit schlechter Sicht zum Himmel genauere Positionsdaten zu erhalten.
	- Wählen Sie **UltraTrac**, damit Trackpunkte und Sensordaten seltener aufgezeichnet werden (*UltraTrac*, Seite 38).

**HINWEIS:** Bei der gemeinsamen Verwendung von GPS und eines anderen Satelliten kann die Akku-Laufzeit kürzer sein als bei der ausschließlichen Verwendung von GPS (*GPSund andere Satellitensysteme*, Seite 38).

#### *GPS- und andere Satellitensysteme*

Die Optionen GPS + GLONASS oder GPS + GALILEO bieten eine bessere Leistung in schwierigen Umgebungen, und die Position wird schneller erfasst als bei der ausschließlichen Verwendung von GPS. Bei der gemeinsamen Verwendung von GPS und eines anderen Satellitensystems kann jedoch die Akku-Laufzeit kürzer sein als bei der ausschließlichen Verwendung von GPS.

#### *UltraTrac*

Die UltraTrac Funktion ist eine GPS-Einstellung, die Trackpunkte und Sensordaten seltener aufzeichnet. Bei aktivierter UltraTrac Funktion wird die Akku-Laufzeit verlängert, jedoch wird die Qualität der aufgezeichneten Aktivitäten verringert. Verwenden Sie die UltraTrac Funktion für Aktivitäten, die eine lange Akku-Laufzeit erfordern und für die Sensordaten seltener aktualisiert werden können.

#### **Einstellungen für die Zeit bis zum Standby-Modus**

Die Zeitlimiteinstellungen bestimmen, wie lange das Gerät im Trainingsmodus bleibt, beispielsweise wenn Sie auf den Beginn eines Wettkampfs warten. Halten Sie **MENU** gedrückt, wählen Sie **Aktivitäten und Apps** und anschließend eine Aktivität. Wählen Sie die Aktivitätseinstellungen. Wählen Sie **Zeit bis Standby-Modus**, um die Zeitlimiteinstellungen für die Aktivität anzupassen.

- **Standard**: Legt fest, dass das Gerät nach einer Inaktivität von 5 Minuten den Energiesparmodus aktiviert.
- **Verlängert**: Legt fest, dass das Gerät nach einer Inaktivität von 25 Minuten den Energiesparmodus aktiviert. Der erweiterte Modus kann dazu führen, dass die Akku-Laufzeit zwischen zwei Ladezyklen verkürzt wird.

### **Ändern der Reihenfolge von Aktivitäten in der Apps-Liste**

**1** Halten Sie die Taste **MENU** gedrückt.

- <span id="page-44-0"></span>**2** Wählen Sie **Aktivitäten und Apps**.
- **3** Wählen Sie eine Aktivität aus.
- **4** Wählen Sie **Neu anordnen**.
- **5** Drücken Sie **UP** bzw. **DOWN**, um die Position der Aktivität in der Apps-Liste anzupassen.

#### **Widgets**

Auf dem Gerät sind Widgets vorinstalliert, die auf einen Blick Informationen liefern. Für einige Widgets ist eine Bluetooth Verbindung mit einem kompatiblen Smartphone erforderlich.

Einige Widgets werden nicht standardmäßig angezeigt. Sie können sie der Widget-Schleife manuell hinzufügen (*Anpassen der Widget-Schleife*, Seite 39).

**ABC**: Zeigt kombinierte Informationen für den Höhenmesser, das Barometer und den Kompass an.

**Alternative Zeitzonen**: Zeigt die aktuelle Uhrzeit in zusätzlichen Zeitzonen an.

**Body Battery**: Zeigt die aktuellen Body Battery Reserven und eine Grafik der Body Battery Reserven der letzten Stunden an.

- **Kalender**: Zeigt bevorstehende Meetings aus dem Kalender des Smartphones an.
- **Kalorien**: Zeigt die Kalorieninformationen für den aktuellen Tag an.

**Hundeortung**: Zeigt Informationen zur Position des Hundes an, wenn Sie ein kompatibles Hundeortungsgerät mit dem MARQ Gerät gekoppelt haben.

- **Stockwerke hochgestiegen**: Zeichnet die Anzahl der hochgestiegenen Stockwerke und den Fortschritt beim Erreichen des Ziels auf.
- **Garmin Coach**: Zeigt geplante Trainings an, wenn Sie in Ihrem Garmin Connect Konto einen Garmin Coach-Trainingsplan wählen.
- **Golf**: Zeigt Golfinformationen für die letzte Runde an.
- **Gesundheitsstatistiken**: Zeigt eine dynamische Übersicht Ihrer aktuellen Gesundheitsstatistiken an. Die Messwerte umfassen Herzfrequenz, Body Battery Reserven, Stress und mehr.
- **Herzfrequenz**: Zeigt die aktuelle Herzfrequenz in Schlägen pro Minute (bpm) und eine Kurve Ihrer Herzfrequenz an.
- **Verlauf**: Zeigt das Aktivitätenprotokoll und eine Grafik der aufgezeichneten Aktivitäten an.
- **Intensitätsminuten**: Zeichnet die Zeit auf, die Sie mit Aktivitäten mit mäßiger bis hoher Intensität verbracht haben, das Wochenziel für Intensitätsminuten und den Fortschritt beim Erreichen des Ziels.
- **inReach® Steuerungen**: Ermöglicht es Ihnen, Nachrichten über Ihr gekoppeltes inReach Gerät zu senden.

**Letzte Aktivität**: Zeigt eine kurze Übersicht Ihrer zuletzt aufgezeichneten Aktivität an, z. B. das letzte Lauftraining, die letzte Tour oder das letzte Schwimmtraining.

- **Letzte Aktivität**: Zeigt eine kurze Übersicht der zuletzt aufgezeichneten Aktivität an.
- **Musikfunktionen**: Bietet Music-Player-Funktionen für das Smartphone oder für Musik auf dem Gerät.
- **Mein Tag**: Zeigt eine dynamische Übersicht der Aktivitäten des aktuellen Tags an. Als Messwerte werden Aktivitäten mit Zeitangabe, Intensitätsminuten, hochgestiegene Stockwerke, die Schrittanzahl, der Kalorienverbrauch und mehr angezeigt.
- **Benachrichtigungen**: Weist Sie entsprechend den Benachrichtigungseinstellungen Ihres Smartphones auf eingehende Anrufe, SMS-Nachrichten, Updates von sozialen Netzwerken und mehr hin.

**Leistung**: Zeigt Leistungsmesswerte an, die Sie beim Aufzeichnen und Verstehen Ihrer Trainingsaktivitäten und Leistungen bei Wettkämpfen unterstützen.

**Pulsoximeter**: Zeigt den aktuellen Prozentsatz der Sauerstoffsättigung und eine Grafik der Messwerte an.

- **Atmung**: Die aktuelle Atemfrequenz in Atemzügen pro Minuten und der Durchschnitt für sieben Tage. Sie können eine Atemübung durchführen, die Ihnen beim Entspannen hilft.
- **Sensorinformationen**: Zeigt Informationen eines internen Sensors oder eines verbundenen Funksensors an.
- **Schritte**: Zeichnet die Schrittanzahl pro Tag, das Tagesziel Schritte und Daten für die vorherigen Tage auf.
- **Stress**: Zeigt den aktuellen Stresslevel und eine Grafik des Stresslevels an. Sie können eine Atemübung durchführen, die Ihnen beim Entspannen hilft.
- **Sonnenaufgang und -untergang**: Zeigt die Zeiten für Sonnenaufgang, Sonnenuntergang und bürgerliche Dämmerung an.

**Trainingszustand**: Zeigt den aktuellen Trainingszustand und die aktuelle Trainingsbelastung an, die Informationen zur Auswirkung des Trainings auf Ihren Fitnesslevel und Ihre Leistung bietet.

- **VIRB Steuerungen**: Bietet Bedienelemente für die Kamera, wenn ein VIRB Gerät mit dem MARQ Gerät gekoppelt ist.
- **Wetter**: Zeigt die aktuelle Temperatur und die Wettervorhersage an.

**Xero® Gerät**: Zeigt Laserpositionsinformationen an, wenn ein kompatibles Xero Gerät mit dem MARQ Gerät gekoppelt ist.

#### **Anpassen der Widget-Schleife**

Sie können die Reihenfolge der Widgets in der Widget-Schleife ändern, Widgets entfernen und neue Widgets hinzufügen.

- **1** Halten Sie die Taste **MENU** gedrückt.
- **2** Wählen Sie **Widgets**.
- **3** Wählen Sie **Widget-Übersicht**, um Widget-Übersichten zu aktivieren oder zu deaktivieren.

**HINWEIS:** Widget-Übersichten zeigen Übersichtsdaten für mehrere Widgets auf einer einzelnen Seite an.

- **4** Wählen Sie **Bearb.**.
- **5** Wählen Sie ein Widget.
- **6** Wählen Sie eine Option:
	- Wählen Sie **UP** bzw. **DOWN**, um die Position des Widgets in der Widget-Schleife zu ändern.
	- Wählen Sie  $\bar{w}$ , um das Widget aus der Widget-Schleife zu entfernen.
- **7** Wählen Sie **Hinzufügen**.
- **8** Wählen Sie ein Widget.

Das Widget wird der Widget-Schleife hinzugefügt.

#### **inReach Fernbedienung**

Mit der inReach Fernbedienung können Sie das inReach Gerät über Ihr Gerät der MARQ bedienen. Besuchen Sie [buy.garmin.com,](http://buy.garmin.com) um ein inReach Gerät zu erwerben.

#### *Verwenden der inReach Fernbedienung*

Zum Verwenden der inReach Fernbedienung muss das inReach Widget der Widget-Schleife hinzugefügt werden (*Anpassen der Widget-Schleife*, Seite 39).

- **1** Schalten Sie das inReach Gerät ein.
- **2** Drücken Sie auf der MARQ Uhr auf dem Displaydesign die Taste **UP** bzw. **DOWN**, um das inReach Widget anzuzeigen.
- **3** Drücken Sie **START**, um nach dem inReach Gerät zu suchen.
- **4** Drücken Sie **START**, um das inReach Gerät zu koppeln.
- <span id="page-45-0"></span>**5** Drücken Sie **START**, und wählen Sie eine Option:
	- Wählen Sie **SOS initiieren**, um eine SOS-Nachricht zu senden.

**HINWEIS:** Sie sollten die SOS-Funktion ausschließlich in einer echten Notfallsituation verwenden.

- Wählen Sie **Nachrichten** > **Neue Nachricht**, dann die Kontakte für die Nachricht, und geben Sie den Nachrichtentext ein bzw. wählen Sie eine Sofortnachrichtenoption, um eine SMS-Nachricht zu senden.
- Wählen Sie **Vorlage senden**, und wählen Sie eine Nachricht aus der Liste, um eine Nachrichtenvorlage zu senden.
- Wählen Sie **Tracking**, um den Timer und die während einer Aktivität zurückgelegte Strecke anzuzeigen.

#### **VIRB Fernbedienung**

Mit der VIRB Fernbedienung können Sie die VIRB Action-Kamera drahtlos bedienen. Besuchen Sie [www.garmin.com](http://www.garmin.com/VIRB) [/VIRB,](http://www.garmin.com/VIRB) um eine VIRB Action-Kamera zu erwerben.

#### *Bedienen einer VIRB Action-Kamera*

Zum Verwenden der VIRB Fernbedienung müssen Sie auf der VIRB Kamera die Fernbedienungseinstellung aktivieren. Weitere Informationen sind im *VIRB Serie – Benutzerhandbuch* zu finden.

- **1** Schalten Sie die VIRB Kamera ein.
- **2** Koppeln Sie die VIRB Kamera mit der MARQ Uhr (*[Koppeln](#page-50-0)  [von Funksensoren](#page-50-0)*, Seite 45).

Das VIRB Widget wird automatisch der Widget-Schleife hinzugefügt.

- **3** Drücken Sie auf dem Displaydesign die Taste **UP** bzw. **DOWN**, um das VIRB Widget anzuzeigen.
- **4** Warten Sie bei Bedarf, während die Uhr eine Verbindung mit der Kamera herstellt.
- **5** Wählen Sie eine Option:
	- Wählen Sie **Aufzeichnung starten**, um ein Video aufzunehmen.

Auf dem Display der MARQ wird der Videozähler angezeigt.

- Drücken Sie **DOWN**, um während der Videoaufnahme ein Foto aufzunehmen.
- Drücken Sie **STOP**, um die Videoaufnahme manuell anzuhalten.
- Wählen Sie **Foto aufnehmen**, um ein Foto aufzunehmen.
- Wählen Sie **Serienbilder aufnehmen**, um mehrere Fotos im Serienbildmodus aufzunehmen.
- Wählen Sie **Ruhezustand ein**, um den Ruhezustand der Kamera zu aktivieren.
- Wählen Sie **Ruhezustand aus**, um den Ruhezustand der Kamera zu deaktivieren.
- Wählen Sie **Einstellungen**, um Video- und Fotoeinstellungen zu ändern.

#### *Bedienen einer VIRB Action-Kamera während einer Aktivität*

Zum Verwenden der VIRB Fernbedienung müssen Sie auf der VIRB Kamera die Fernbedienungseinstellung aktivieren. Weitere Informationen sind im *VIRB Serie – Benutzerhandbuch* zu finden.

- **1** Schalten Sie die VIRB Kamera ein.
- **2** Koppeln Sie die VIRB Kamera mit der MARQ Uhr (*[Koppeln](#page-50-0)  [von Funksensoren](#page-50-0)*, Seite 45).

Wenn die Kamera gekoppelt ist, wird den Aktivitäten automatisch eine VIRB Datenseite hinzugefügt.

**3** Drücken Sie während einer Aktivität die Taste **UP** bzw. **DOWN**, um die VIRB Datenseite anzuzeigen.

- **4** Warten Sie bei Bedarf, während die Uhr eine Verbindung mit der Kamera herstellt.
- **5** Halten Sie die Taste **MENU** gedrückt.
- **6** Wählen Sie **VIRB**.
- **7** Wählen Sie eine Option:
	- Wählen Sie **Einstellungen** > **Aufzeichnungsmodus** > **Timer Start/Stop**.

**HINWEIS:** Die Videoaufzeichnung wird automatisch gestartet und angehalten, wenn Sie eine Aktivität starten und beenden.

- Wählen Sie **Einstellungen** > **Aufzeichnungsmodus** > **Manuell**.
- Wählen Sie **Aufzeichnung starten**, um manuell ein Video aufzunehmen.

Auf dem Display der MARQ wird der Videozähler angezeigt.

- Drücken Sie **DOWN**, um während der Videoaufnahme ein Foto aufzunehmen.
- Drücken Sie **STOP**, um die Videoaufnahme manuell anzuhalten.
- Wählen Sie **Serienbilder aufnehmen**, um mehrere Fotos im Serienbildmodus aufzunehmen.
- Wählen Sie **Ruhezustand ein**, um den Ruhezustand der Kamera zu aktivieren.
- Wählen Sie **Ruhezustand aus**, um den Ruhezustand der Kamera zu deaktivieren.

#### **Verwenden des Stresslevel-Widgets**

Das Stresslevel-Widget zeigt den aktuellen Stresslevel und eine Grafik des Stresslevels der letzten Stunden an. Es kann Sie auch bei einer Atemübung unterstützen, um Ihnen beim Entspannen zu helfen.

- **1** Während Sie ruhig sitzen oder inaktiv sind, drücken Sie auf dem Displaydesign die Taste **UP** bzw. **DOWN**, um das Stresslevel-Widget anzuzeigen.
- **2** Drücken Sie **START**, um mit der Messung zu beginnen.

**TIPP:** Falls Sie zu aktiv sind und die Uhr Ihren Stresslevel nicht ermitteln kann, wird anstatt einer Stresslevel-Angabe eine Nachricht angezeigt. Sie können den Stresslevel erneut überprüfen, wenn Sie mehrere Minuten lang inaktiv waren.

**3** Drücken Sie **DOWN**, um eine Grafik des Stresslevels der letzten vier Stunden anzuzeigen.

Blaue Balken kennzeichnen Erholungsphasen. Gelbe Balken kennzeichnen stressreiche Zeiträume. Graue Balken kennzeichnen Zeiten, in denen Sie zu aktiv waren, sodass kein Stresslevel ermittelt werden konnte.

**4** Drücken Sie **DOWN** > **START**, und geben Sie eine Dauer in Minuten ein, um eine Atemübung zu starten.

#### **Anpassen des Widgets "Mein Tag"**

Sie können die Liste der Messwerte anpassen, die im Widget Mein Tag angezeigt werden.

- **1** Drücken Sie auf dem Displaydesign die Taste **UP** bzw. **DOWN**, um das Widget **Mein Tag** anzuzeigen.
- **2** Halten Sie die Taste **MENU** gedrückt.
- **3** Wählen Sie **Optionen**.
- **4** Wählen Sie die Umschalter, um einzelne Messwerte einoder auszublenden.

#### **Anpassen des Steuerungsmenüs**

Sie können im Steuerungsmenü die Optionen des Kurzbefehlmenüs hinzufügen, entfernen und ihre Reihenfolge ändern (*[Anzeigen des Steuerungsmenüs](#page-6-0)*, Seite 1).

**1** Halten Sie die Taste **MENU** gedrückt.

- <span id="page-46-0"></span>**2** Wählen Sie **Steuerungen**.
- **3** Wählen Sie einen Kurzbefehl, den Sie anpassen möchten.
- **4** Wählen Sie eine Option:
	- Wählen Sie **Neu anordnen**, um die Position des Kurzbefehls im Steuerungsmenü zu ändern.
	- Wählen Sie **Entfernen**, um den Kurzbefehl aus dem Steuerungsmenü zu entfernen.
- **5** Wählen Sie bei Bedarf die Option **Neu hinzuf.**, um dem Steuerungsmenü einen weiteren Kurzbefehl hinzuzufügen.

### **Displaydesign-Einstellungen**

Sie können die Darstellung des Displays anpassen, indem Sie das Layout, Farben und weitere Daten auswählen. Außerdem können Sie Displaydesigns im Connect IQ Shop herunterladen.

#### **Anpassen des Displaydesigns**

Damit Sie ein Connect IQ Displaydesign aktivieren können, müssen Sie zunächst ein Design aus dem Connect IQ Shop installieren (*[Connect IQ Funktionen](#page-18-0)*, Seite 13).

Sie können die Informationen und die Darstellung des Displaydesigns anpassen oder ein installiertes Connect IQ Design aktivieren.

- **1** Halten Sie auf dem Displaydesign die Taste **MENU** gedrückt.
- **2** Wählen Sie **Displaydesign**.
- **3** Drücken Sie **UP** bzw. **DOWN**, um eine Vorschau der Optionen für das Displaydesign anzuzeigen.
- **4** Wählen Sie **Neu hinzuf.**, um weitere vorinstallierte Displaydesigns zu durchblättern.
- **5** Wählen Sie **START** > **Anwenden**, um ein vorinstalliertes Displaydesign oder ein vorinstalliertes Connect IQ Displaydesign zu aktivieren.
- **6** Wenn Sie ein vorinstalliertes Displaydesign verwenden, wählen Sie **START** > **Anpassen**.
- **7** Wählen Sie eine Option:
	- Wählen Sie **Zifferblatt**, um die Ziffernart des analogen Displaydesigns zu ändern.
	- Wählen Sie **Sport wählen**, um die Sportart für die auf dem Leistungsdisplaydesign angezeigten Anzeigen zu ändern.
	- Wählen Sie **Zeiger**, um die Zeigerart des analogen Displaydesigns zu ändern.
	- Wählen Sie **Hafenposition festlegen**, um die aktuelle Position als Hafenposition zu speichern.
	- Wählen Sie **Layout**, um die Ziffernart des digitalen Displaydesigns zu ändern.
	- Wählen Sie **Sekunden**, um die Art des Sekundenzeigers des digitalen Displaydesigns zu ändern.
	- Wählen Sie **Daten**, um die auf dem Displaydesign angezeigten Daten zu ändern.
	- Wählen Sie **Farbgebung**, um eine Farbgebung für das Displaydesign hinzuzufügen oder zu ändern.
	- Wählen Sie **Hintergrundfarbe**, um die Hintergrundfarbe zu ändern.
	- Wählen Sie **Fertig**, um die Änderungen zu speichern.

#### **Sensoreinstellungen**

#### **Kompasseinstellungen**

Halten Sie **MENU** gedrückt, und wählen Sie **Sensoren und Zubehör** > **Kompass**.

**Kalibrieren**: Ermöglicht es Ihnen, den Kompasssensor manuell zu kalibrieren (*Manuelles Kalibrieren des Kompasses*, Seite 41).

**Anzeige**: Wählt für die Richtungsanzeige auf dem Kompass die Einheit für Buchstaben, Grad oder Milliradiant aus.

#### **Nordreferenz**: Richtet auf dem Kompass die Nordreferenz ein (*Einrichten der Nordreferenz*, Seite 41).

**Modus**: Richtet den Kompass so ein, dass nur elektronische Sensordaten (Ein), eine Kombination aus GPS- und elektronischen Sensordaten in Bewegung (Automatisch) oder nur GPS-Daten (Aus) verwendet werden.

#### *Manuelles Kalibrieren des Kompasses*

#### *HINWEIS*

Kalibrieren Sie den elektronischen Kompass im Freien. Erhöhen Sie die Richtungsgenauigkeit, indem Sie sich nicht in der Nähe von Gegenständen aufhalten, die Magnetfelder beeinflussen, z. B. Autos, Gebäude oder überirdische Stromleitungen.

Das Gerät wurde werkseitig kalibriert und verwendet standardmäßig die automatische Kalibrierung. Falls das Kompassverhalten uneinheitlich ist, z. B. wenn Sie weite Strecken zurückgelegt haben oder starke Temperaturschwankungen aufgetreten sind, können Sie den Kompass manuell kalibrieren.

- **1** Halten Sie die Taste **MENU** gedrückt.
- **2** Wählen Sie **Sensoren und Zubehör** > **Kompass** > **Kalibrieren** > **Start**.
- **3** Folgen Sie den Anweisungen auf dem Display. **TIPP:** Zeichnen Sie mit Ihrem Handgelenk eine 8, bis eine Meldung angezeigt wird.

#### *Einrichten der Nordreferenz*

Sie können zur Berechnung der Richtungsinformationen die Richtungsreferenz einstellen.

- **1** Halten Sie die Taste **MENU** gedrückt.
- **2** Wählen Sie **Sensoren und Zubehör** > **Kompass** > **Nordrefe renz**.
- **3** Wählen Sie eine Option:
	- Wählen Sie **Wahr**, um den geografischen Norden als Richtungsreferenz einzurichten.
	- Wählen Sie **Magnetisch**, um die magnetische Missweisung für die aktuelle Position automatisch einzurichten.
	- Wählen Sie **Gitter**, um Gitter Nord (000°) als Richtungsreferenz einzurichten.
	- Wählen Sie **Benutzer**, geben Sie die magnetische Missweisung ein, und wählen Sie **Fertig**, um die magnetische Missweisung manuell einzurichten.

#### **Höhenmessereinstellungen**

Halten Sie **MENU** gedrückt, und wählen Sie **Sensoren und Zubehör** > **Höhenmesser**.

- **Kalibrieren**: Ermöglicht eine manuelle Kalibrierung des Höhenmessersensors.
- **Auto-Kalibrierung**: Ermöglicht eine Selbstkalibrierung des Höhenmessers, die beim Einschalten des GPS-Tracking durchgeführt wird.
- **Höhe**: Richtet die für die Höhe verwendeten Maßeinheiten ein.

#### *Kalibrieren des barometrischen Höhenmessers*

Das Gerät wurde werkseitig kalibriert und verwendet standardmäßig die automatische Kalibrierung am GPS-Startpunkt. Sie können den barometrischen Höhenmesser manuell kalibrieren, wenn Sie die genaue Höhe kennen.

- **1** Halten Sie die Taste **MENU** gedrückt.
- **2** Wählen Sie **Sensoren und Zubehör** > **Höhenmesser**.
- <span id="page-47-0"></span>**3** Wählen Sie eine Option:
	- Wählen Sie **Auto-Kalibrierung** und anschließend eine Option, um die Kalibrierung automatisch vom GPS-Startpunkt vorzunehmen.
	- Wählen Sie **Kalibrieren** > **Ja**, um die aktuelle Höhe manuell einzugeben.
	- Wählen Sie **Kalibrieren** > **DHM verwenden**, um die aktuelle Höhe vom digitalen Höhenmodell einzugeben.
	- Wählen Sie **Kalibrieren** > **GPS verwenden**, um die aktuelle Höhe vom GPS-Startpunkt einzugeben.

#### **Barometereinstellungen**

Halten Sie **MENU** gedrückt, und wählen Sie **Sensoren und Zubehör** > **Barometer**.

**Kalibrieren**: Ermöglicht eine manuelle Kalibrierung des Barometersensors.

**Profil**: Richtet den Zeitraum für das Diagramm im Barometer-Widget ein.

**Unwetterwarnung**: Richtet ein, bei welcher Änderung des barometrischen Drucks eine Unwetterwarnung ausgegeben wird.

**Uhrmodus**: Richtet den im Uhrmodus verwendeten Sensor ein. Bei der Option Automatisch werden entsprechend Ihrer Bewegung sowohl der Höhenmesser als auch das Barometer verwendet. Verwenden Sie die Option Höhenmesser, wenn die Aktivität Höhenänderungen enthält, oder die Option Barometer, wenn die Aktivität keine Höhenänderungen enthält.

**Druck**: Legt fest, wie das Gerät Druckdaten anzeigt.

#### *Kalibrieren des Barometers*

Das Gerät wurde werkseitig kalibriert und verwendet standardmäßig die automatische Kalibrierung am GPS-Startpunkt. Sie können den Barometer manuell kalibrieren, wenn Sie die genaue Höhe oder den genauen Luftdruck in Meereshöhe kennen.

- **1** Halten Sie die Taste **MENU** gedrückt.
- **2** Wählen Sie **Sensoren und Zubehör** > **Barometer** > **Kalibrieren**.
- **3** Wählen Sie eine Option:
	- Wählen Sie **Ja**, um die aktuelle Höhe oder den Luftdruck in Meereshöhe einzugeben.
	- Wählen Sie **DHM verwenden**, um die Kalibrierung automatisch vom digitalen Höhenmodell vorzunehmen.
	- Wählen Sie **GPS verwenden**, um die Kalibrierung automatisch vom GPS-Startpunkt vorzunehmen.

#### **Xero Positionseinstellungen**

#### Halten Sie **MENU** gedrückt, und wählen Sie **Sensoren und Zubehör** > **XERO-Positionen**.

**Status**: Aktiviert die Anzeige von Laserpositionsinformationen von einem kompatiblen, gekoppelten Xero Gerät.

**Teilen-Modus**: Ermöglicht es Ihnen, Laserpositionsinformationen öffentlich mit anderen zu teilen oder privat zu senden.

#### **Karteneinstellungen**

Sie können anpassen, wie die Karte in der Karten-App und auf Trainingsseiten angezeigt wird.

Halten Sie **MENU** gedrückt, und wählen Sie **Karte**.

- **Kartendesign**: Richtet die Karte so ein, dass für Ihren Aktivitätstyp optimierte Daten angezeigt werden (*Kartendesigns*, Seite 42).
- **Ausrichtung**: Legt die Ausrichtung der Karte fest. Mit Norden oben wird Norden immer am oberen Seitenrand angezeigt.

Mit In Bewegungsri. wird die aktuelle Bewegungsrichtung am oberen Seitenrand angezeigt.

- **Benutzerpositionen**: Blendet Favoriten auf der Karte ein oder aus.
- **Auto-Zoom**: Wählt automatisch den Zoom-Maßstab zur optimalen Benutzung der Karte aus. Wenn die Funktion deaktiviert ist, müssen Sie die Ansicht manuell vergrößern oder verkleinern.
- **Auf Straße zeigen**: Fixiert das Positionssymbol, mit dem Ihre Position auf der Karte gekennzeichnet ist, auf der nächstgelegenen Straße.
- **Trackaufzeichnung**: Blendet die Trackaufzeichnung, d. h. den von Ihnen zurückgelegten Weg, als farbige Linie auf der Karte ein oder aus.

**Trackfarbe**: Ändert die Farbe der Trackaufzeichnung.

- **Detailgrad**: Stellt die Menge der Details ein, die auf der Karte angezeigt werden sollen. Je detaillierter die Karte, desto länger dauert es, sie zu laden und anzuzeigen.
- **Marine**: Richtet die Karte so ein, dass Daten im Marinemodus angezeigt werden (*Seekarteneinstellungen*, Seite 42).
- **Segmente zeichnen**: Blendet Segmente als farbige Linie auf der Karte ein oder aus.
- **Höhenlinien zeichnen**: Blendet Höhenlinien auf der Karte ein oder aus.

#### **Kartendesigns**

Sie können das Kartendesign ändern, damit Daten angezeigt werden, die für Ihren Aktivitätstyp optimiert sind.

Halten Sie **MENU** gedrückt, und wählen Sie **Karte** > **Kartendesign**.

- **Keine**: Verwenden Sie die Voreinstellungen der Karteneinstellungen des Systems, ohne ein zusätzliches Design anzuwenden.
- **Marine**: Richtet die Karte so ein, dass Daten im Marinemodus angezeigt werden.
- **Hoher Kontrast**: Richtet die Karte so ein, dass Daten mit einem höheren Kontrast angezeigt werden, um die Lesbarkeit in schwierigen Umgebungen zu erhöhen.
- **Dunkel**: Richtet die Karte so ein, dass Daten mit einem dunklen Hintergrund angezeigt werden, um die Lesbarkeit bei Nacht zu erhöhen.
- **Beliebtheit**: Markiert die beliebtesten Straßen oder Wege auf der Karte.

**Skifahren (Piste)**: Richtet die Karte so ein, dass die relevantesten Skidaten auf einen Blick zu sehen sind.

**Design wiederherstellen**: Ermöglicht es Ihnen, Kartendesigns wiederherzustellen, die vom Gerät gelöscht wurden.

#### **Seekarteneinstellungen**

Sie können anpassen, wie die Karte im Marinemodus angezeigt wird.

Halten Sie **MENU** gedrückt, und wählen Sie **Karte** > **Marine**.

**Seekartenmodus**: Aktiviert die nautische Karte, wenn Marinedaten angezeigt werden. Mit dieser Option werden verschiedene Kartenmerkmale in unterschiedlichen Farben angezeigt, damit Marine-POIs einfacher zu lesen sind und die Karte in ihrer Darstellung Papierkarten ähnelt.

**Tiefenangaben**: Aktiviert Tiefenmessungen auf der Karte.

- **Leuchtfeuersektoren**: Dient zum Anzeigen und Konfigurieren der Darstellung der Leuchtfeuersektoren auf der Karte.
- **Symbolsatz**: Richtet die Kartensymbole im Marinemodus ein. Bei Auswahl von NOAA werden die Kartensymbole der National Oceanic and Atmospheric Administration (NOAA) angezeigt. Bei Auswahl von International werden die Kartensymbole der International Association of Lighthouse Authorities (IALA) angezeigt.

#### <span id="page-48-0"></span>**Ein- und Ausblenden von Kartendaten**

Wenn auf dem Gerät mehrere Karten installiert sind, können Sie wählen, welche Kartendaten auf der Karte angezeigt werden.

- **1** Drücken Sie auf dem Displaydesign die **START**.
- **2** Wählen Sie **Karte**.
- **3** Halten Sie die Taste **MENU** gedrückt.
- **4** Wählen Sie die Karteneinstellungen.
- **5** Wählen Sie **Karte** > **Karten konfigurieren**.
- **6** Wählen Sie eine Karte, um den Umschalter zu aktivieren, der die Kartendaten ein- oder ausblendet.

### **Navigationseinstellungen**

Sie können die Kartenmerkmale und die Darstellung bei der Navigation zu einem Ziel anpassen.

#### **Anpassen von Kartenmerkmalen**

- **1** Halten Sie die Taste **MENU** gedrückt.
- **2** Wählen Sie **Navigation** > **Trainingsseiten**.
- **3** Wählen Sie eine Option:
	- Wählen Sie **Karte**, um die Karte zu aktivieren oder zu deaktivieren.
	- Wählen Sie **Wegweiser**, um die Wegweiserseite mit der Kompassrichtung oder dem Kurs ein- oder auszublenden, der bzw. dem Sie bei der Navigation folgen sollten.
	- Wählen Sie **Höhenprofil**, um das Höhenprofil zu aktivieren oder zu deaktivieren.
	- Wählen Sie eine Seite, um diese hinzuzufügen, zu entfernen oder anzupassen.

#### **Einrichten einer Richtungsanzeige**

Sie können eine Richtungsanzeige einrichten, die während der Navigation auf den Datenseiten zu sehen ist. Die Anzeige weist in die Zielrichtung.

- **1** Halten Sie die Taste **MENU** gedrückt.
- **2** Wählen Sie **Navigation** > **Richtungsanzeige**.

#### **Einrichten von Navigationsalarmen**

Richten Sie Alarme ein, die Ihnen die Navigation zum Ziel erleichtern.

- **1** Halten Sie die Taste **MENU** gedrückt.
- **2** Wählen Sie **Navigation** > **Alarme**.
- **3** Wählen Sie eine Option:
	- Wählen Sie **Distanz zum endgültigen Ziel**, um einen Alarm für eine bestimmte Distanz vom endgültigen Ziel einzurichten.
	- Wählen Sie **Ziel: Zeit**, um einen Alarm für die voraussichtlich verbleibende Zeit bis zum endgültigen Ziel einzurichten.
	- Wählen Sie **Streckenabweichung**, um einen Alarm für Streckenabweichungen einzurichten.
	- Wählen Sie **Abbiegehinweise**, um Abbiegehinweise zu aktivieren.
- **4** Wählen Sie bei Bedarf die Option **Status**, um den Alarm zu aktivieren.
- **5** Geben Sie bei Bedarf einen Wert für die Distanz oder die Zeit ein, und wählen Sie  $\blacktriangledown$ .

### **Energieverwaltungseinstellungen**

Halten Sie **MENU** gedrückt, und wählen Sie **Power Manager**.

- **Energiesparmodus**: Ermöglicht es Ihnen, Systemeinstellungen anzupassen, um die Akku-Laufzeit im Uhrmodus zu verlängern (*Anpassen des Energiesparmodus*, Seite 43).
- **Energiemodi**: Ermöglicht es Ihnen, Systemeinstellungen, Aktivitätseinstellungen und GPS-Einstellungen anzupassen,

um die Akku-Laufzeit während einer Aktivität zu verlängern (*Anpassen der Energiemodi*, Seite 43).

- **Akku-Laufzeit in Prozent**: Zeigt die verbleibende Akku-Laufzeit als Prozentsatz an.
- **Erwartete Akku-Laufzeit**: Zeigt die verbleibende Akku-Laufzeit als erwartete Anzahl von Tagen oder Stunden an.

### **Anpassen des Energiesparmodus**

Der Energiesparmodus ermöglicht es Ihnen, schnell Systemeinstellungen anzupassen, um die Akku-Laufzeit im Uhrmodus zu verlängern.

Sie können den Energiesparmodus über das Steuerungsmenü aktivieren (*[Anzeigen des Steuerungsmenüs](#page-6-0)*, Seite 1).

- **1** Halten Sie die Taste **MENU** gedrückt.
- **2** Wählen Sie **Power Manager** > **Energiesparmodus**.
- **3** Wählen Sie **Status**, um den Energiesparmodus zu aktivieren.
- **4** Wählen Sie **Bearb.** und dann eine Option:
	- Wählen Sie **Displaydesign**, um ein Energiespar-Displaydesign zu aktivieren, das einmal pro Minute aktiviert wird.
	- Wählen Sie **Musik**, um die Musikwiedergabe über die Uhr zu deaktivieren.
	- Wählen Sie **Telefon**, um das gekoppelte Telefon zu trennen.
	- Wählen Sie **Wi-Fi**, um die Verbindung mit einem Wi‑Fi Netzwerk zu trennen.
	- Wählen Sie **Fitness Tracker**, um die ganztägigen Fitness-Tracker-Funktionen zu deaktivieren, u. a. Schrittanzahl, hochgestiegene Stockwerke, Intensitätsminuten, Schlafüberwachung und Move IQ Ereignisse.
	- Wählen Sie **HF am Handgelenk**, um die Herzfrequenzmessung am Handgelenk zu deaktivieren.
	- Wählen Sie **Pulsoximeter**, um den Modus für die ganztätige Akklimatisierung zu deaktivieren.
	- Wählen Sie **Beleuchtung**, um die Beleuchtung zu deaktivieren.

Auf der Uhr werden die durch die jeweiligen Einstellungsänderungen gewonnenen Stunden an Akku-Laufzeit angezeigt.

**5** Wählen Sie **Akkuwarnung**, um einen Alarm zu erhalten, wenn der Akku schwach ist.

### **Anpassen der Energiemodi**

Auf dem Gerät sind mehrere Energiemodi vorinstalliert, sodass Sie schnell Systemeinstellungen, Aktivitätseinstellungen und GPS-Einstellungen anpassen und so die Akku-Laufzeit während einer Aktivität verlängern können. Sie können vorhandene Energiemodi anpassen oder neue, benutzerdefinierte Energiemodi erstellen.

- **1** Halten Sie die Taste **MENU** gedrückt.
- **2** Wählen Sie **Power Manager** > **Energiemodi**.
- **3** Wählen Sie eine Option:
	- Wählen Sie einen Energiemodus, den Sie anpassen möchten.
	- Wählen Sie **Neu hinzuf.**, um einen benutzerdefinierten Energiemodus zu erstellen.
- **4** Geben Sie bei Bedarf einen benutzerdefinierten Namen ein.
- **5** Wählen Sie eine Option, um bestimmte Energiemoduseinstellungen anzupassen.

Beispielsweise können Sie die GPS-Einstellung ändern oder das gekoppelte Telefon trennen.

Auf der Uhr werden die durch die jeweiligen Einstellungsänderungen gewonnenen Stunden an Akku-Laufzeit angezeigt.

<span id="page-49-0"></span>**6** Wählen Sie bei Bedarf die Option **Fertig**, um den benutzerdefinierten Energiemodus zu speichern und zu verwenden.

### **Widerherstellen eines Energiemodus**

Sie können einen vorinstallierten Energiemodus auf die Werkseinstellungen zurücksetzen.

- **1** Halten Sie die Taste **MENU** gedrückt.
- **2** Wählen Sie **Power Manager** > **Energiemodi**.
- **3** Wählen Sie einen vorinstallierten Energiemodus.
- **4** Wählen Sie **Reset** > **Ja**.

### **Systemeinstellungen**

Halten Sie **MENU** gedrückt, und wählen Sie **System**. **Sprache**: Stellt die Gerätesprache ein.

- **Zeit**: Passt die Zeiteinstellungen ein (*Zeiteinstellungen*, Seite 44).
- **Beleuchtung**: Passt die Beleuchtungseinstellungen an (*Ändern der Beleuchtungseinstellungen*, Seite 44).
- **Töne**: Richtet die Töne des Geräts ein, beispielsweise Tastentöne, Alarme und Vibration.
- **DND**: Aktiviert oder deaktiviert den DND-Modus. Verwenden Sie die Option Beim Schlafen, um den DND-Modus während der normalen Schlafenszeiten automatisch zu aktivieren. Sie können Ihre normalen Schlafenszeiten in Ihrem Garmin Connect Konto einrichten.
- **Hotkeys**: Ermöglicht es Ihnen, Gerätetasten Kurzbefehle zuzuweisen (*Anpassen der Hotkeys*, Seite 44).
- **Auto-Sperre**: Ermöglicht es Ihnen, die Tasten automatisch zu sperren, um versehentliche Tastenbetätigungen zu verhindern. Verwenden Sie die Option Während der Aktivität, um die Tasten während einer Aktivität mit Zeitangabe zu sperren. Verwenden Sie die Option Nicht während Akt., um die Tasten zu sperren, wenn keine Aktivität mit Zeitangabe aufgezeichnet wird.
- **Einheiten**: Richtet die auf dem Gerät verwendeten Maßeinheiten ein (*[Ändern der Maßeinheiten](#page-50-0)*, Seite 45).
- **Format**: Richtet allgemeine Voreinstellungen für das Format ein, beispielsweise die während Aktivitäten angezeigte Pace und Geschwindigkeit, den Wochenanfang sowie das geografische Positionsformat und Optionen für das Kartenbezugssystem.
- **Datenaufzeichnung**: Legt fest, wie das Gerät Aktivitätsdaten aufzeichnet. Die Aufzeichnungsoption Intelligent (Standard) ermöglicht längere Aktivitätsaufzeichnungen. Die Aufzeichnungsoption Jede Sekunde liefert ausführlichere Aktivitätsaufzeichnungen, zeichnet jedoch ggf. länger andauernde Aktivitäten nicht ganz auf.
- **USB-Modus**: Richtet das Gerät so ein, dass MTP (Media Transfer Protocol) oder der Garmin Modus verwendet wird, wenn eine Verbindung mit dem Computer besteht.
- **Reset**: Ermöglicht es Ihnen, Benutzerdaten und Einstellungen zurückzusetzen (*[Zurücksetzen aller Standardeinstellungen](#page-53-0)*, [Seite 48](#page-53-0)).
- **Software-Update**: Ermöglicht es Ihnen, mit Garmin Express heruntergeladene Software-Updates zu installieren.
- **Info**: Zeigt Geräte-, Software-, Lizenz- und aufsichtsrechtliche Informationen an.

### **Zeiteinstellungen**

Halten Sie **MENU** gedrückt, und wählen Sie **System** > **Zeit**.

- **Zeitformat**: Legt fest, ob die Zeit vom Gerät im 12-Stundenoder 24-Stunden-Format oder als Militärzeit angezeigt wird.
- **Uhrzeit einstellen**: Legt die Zeitzone für das Gerät fest. Bei Auswahl von Automatisch wird die Zeitzone abhängig von der GPS-Position eingestellt.
- **Zeit**: Ermöglicht es Ihnen, die Uhrzeit anzupassen, wenn dafür die Option Manuell gewählt ist.
- **Alarme**: Ermöglicht es Ihnen, stündliche Alarme einzurichten sowie Alarme für Sonnenaufgang und Sonnenuntergang, die eine bestimmte Anzahl von Minuten oder Stunden vor dem eigentlichen Sonnenaufgang oder -untergang ertönen (*Einrichten von Zeit-Alarmen*, Seite 44).
- **Uhrzeitsynchronisierung**: Ermöglicht es Ihnen, die Zeit manuell zu synchronisieren, wenn Sie in eine andere Zeitzone wechseln. Außerdem ermöglicht diese Option es Ihnen, die Uhrzeit auf die Sommerzeit einzustellen (*Synchronisieren der Zeit*, Seite 44).

#### *Einrichten von Zeit-Alarmen*

- **1** Halten Sie die Taste **MENU** gedrückt.
- **2** Wählen Sie **System** > **Zeit** > **Alarme**.
- **3** Wählen Sie eine Option:
	- Wählen Sie **Bis Sonnenuntergang** > **Status** > **Ein**, dann **Zeit**, und geben Sie die Zeit ein, damit ein Alarm eine bestimmte Anzahl von Minuten oder Stunden vor dem eigentlichen Sonnenuntergang ertönt.
	- Wählen Sie **Bis Sonnenaufgang** > **Status** > **Ein**, dann **Zeit**, und geben Sie die Zeit ein, damit ein Alarm eine bestimmte Anzahl von Minuten oder Stunden vor dem eigentlichen Sonnenaufgang ertönt.
	- Wählen Sie **Stündlich** > **Ein**.

### *Synchronisieren der Zeit*

Jedes Mal, wenn Sie das Gerät einschalten und Satellitensignale erfassen oder die Garmin Connect App auf dem gekoppelten Telefon öffnen, ermittelt das Gerät automatisch die Zeitzone und die aktuelle Uhrzeit. Sie können die Zeit auch manuell synchronisieren, wenn Sie in eine andere Zeitzone wechseln und um die Uhrzeit auf die Sommerzeit einzustellen.

- **1** Halten Sie die Taste **MENU** gedrückt.
- **2** Wählen Sie **System** > **Zeit** > **Uhrzeitsynchronisierung**.
- **3** Warten Sie, während das Gerät eine Verbindung mit dem gekoppelten Telefon herstellt oder Satellitensignale erfasst (*[Erfassen von Satellitensignalen](#page-53-0)*, Seite 48).

**TIPP:** Sie können DOWN drücken, um die Quelle zu ändern.

### **Ändern der Beleuchtungseinstellungen**

- **1** Halten Sie die Taste **MENU** gedrückt.
- **2** Wählen Sie **System** > **Beleuchtung**.
- **3** Wählen Sie eine Option:
	- Wählen Sie **Während der Aktivität**.
	- Wählen Sie **Nicht während Akt.**.
- **4** Wählen Sie eine Option:
	- Wählen Sie **Tasten**, damit die Beleuchtung bei Tastenbetätigungen eingeschaltet wird.
	- Wählen Sie **Alarme**, damit die Beleuchtung bei Alarmen eingeschaltet wird.
	- Wählen Sie **Geste**, damit die Beleuchtung eingeschaltet wird, wenn Sie den Arm heben, um auf das Gerät am Handgelenk zu blicken.
	- Wählen Sie **Zeitlimit**, um den Zeitraum einzurichten, nach dem sich die Beleuchtung ausschaltet.
	- Wählen Sie **Helligkeit**, um die Helligkeitsstufe der Beleuchtung einzurichten.

#### **Anpassen der Hotkeys**

Sie können anpassen, welche Funktionen einzelne Tasten und Tastenkombinationen ausführen, wenn sie gedrückt gehalten werden.

**1** Halten Sie die Taste **MENU** gedrückt.

- <span id="page-50-0"></span>**2** Wählen Sie **System** > **Hotkeys**.
- **3** Wählen Sie eine Taste oder eine Tastenkombination, um sie anzupassen.
- **4** Wählen Sie eine Funktion.

#### **Ändern der Maßeinheiten**

Sie können die Maßeinheiten für Distanz, Pace und Geschwindigkeit, Höhe, Gewicht, Größe und Temperatur anpassen.

- **1** Halten Sie die Taste **MENU** gedrückt.
- **2** Wählen Sie **System** > **Einheiten**.
- **3** Wählen Sie eine Messgröße.
- **4** Wählen Sie eine Maßeinheit.

#### **Anzeigen von Geräteinformationen**

Sie können Geräteinformationen anzeigen, z. B. die Geräte-ID, die Softwareversion, aufsichtsrechtliche Informationen und die Lizenzvereinbarung.

- **1** Halten Sie die Taste **MENU** gedrückt.
- **2** Wählen Sie **System** > **Info**.

#### **Anzeigen aufsichtsrechtlicher E-Label- und Compliance-Informationen**

Das Etikett für dieses Gerät wird in elektronischer Form bereitgestellt. Das E-Label kann aufsichtsrechtliche Informationen enthalten, beispielsweise von der FCC ausgestellte Identifizierungsnummern oder regionale Compliance-Zeichen, und auch anwendbare Produkt- und Lizenzinformationen bieten.

- **1** Halten Sie die Taste **MENU** gedrückt.
- **2** Wählen Sie im Systemmenü die Option **Info**.

### **Funksensoren**

Das Gerät kann mit ANT+ oder Bluetooth Funksensoren verwendet werden. Weitere Informationen zur Kompatibilität und zum Erwerb optionaler Sensoren sind unter [buy.garmin.com](http://buy.garmin.com)  verfügbar.

### **Koppeln von Funksensoren**

Wenn ein Funksensor zum ersten Mal über die ANT+ oder Bluetooth Technologie mit dem Gerät verbunden wird, müssen das Gerät und der Sensor gekoppelt werden. Nach der Kopplung stellt das Gerät automatisch eine Verbindung mit dem Sensor her, wenn eine Aktivität gestartet wird und der Sensor aktiv und in Reichweite ist.

**1** Falls Sie einen Herzfrequenz-Brustgurt koppeln, legen Sie diesen an.

Der Herzfrequenz-Brustgurt sendet oder empfängt erst Daten, nachdem er angelegt wurde.

**2** Das Gerät muss sich in einer Entfernung von maximal 3 m (10 Fuß) zum Sensor befinden.

**HINWEIS:** Halten Sie beim Koppeln eine Entfernung von 10 m (33 Fuß) zu anderen Funksensoren ein.

- **3** Halten Sie die Taste **MENU** gedrückt.
- **4** Wählen Sie **Sensoren und Zubehör** > **Neu hinzuf.**.
- **5** Wählen Sie eine Option:
	- Wählen Sie **Alle durchsuchen**.
	- Wählen Sie einen Sensortyp.

Nachdem der Sensor mit dem Gerät gekoppelt wurde, ändert sich der Status des Sensors von Suche läuft in Verbunden. Sensordaten werden in der Datenseitenschleife oder in einem benutzerdefinierten Datenfeld angezeigt.

### **Externer Anzeigemodus**

Verwenden Sie den externen Anzeigemodus, um Datenseiten des MARQ Geräts während einer Tour oder eines Triathlons auf einem kompatiblen Edge Gerät anzuzeigen. Weitere Informationen finden Sie im Benutzerhandbuch des Edge Geräts.

### **Verwenden eines optionalen Geschwindigkeits- oder Trittfrequenzsensors**

Sie können einen kompatiblen Geschwindigkeits- oder Trittfrequenzsensor verwenden, um Daten an das Gerät zu senden.

- Koppeln Sie den Sensor mit dem Gerät (*Koppeln von Funksensoren*, Seite 45).
- Richten Sie die Radgröße ein (*[Radgröße und -umfang](#page-60-0)*, [Seite 55\)](#page-60-0).
- Beginnen Sie eine Tour (*[Starten von Aktivitäten](#page-9-0)*, Seite 4).

#### **Trainieren mit Wattmess-System**

- Eine Liste der ANT+ Sensoren, die mit dem Gerät kompatibel sind (z. B. der Vector™), ist unter [www.garmin.com/intosports](http://www.garmin.com/intosports) verfügbar.
- Weitere Informationen hierzu sind im Benutzerhandbuch des Leistungsmessers zu finden.
- Passen Sie die Leistungsbereiche an, damit sie Ihren Zielvorgaben und Fähigkeiten entsprechen (*[Einrichten von](#page-31-0)  [Leistungsbereichen](#page-31-0)*, Seite 26).
- Verwenden Sie Bereichsalarme, damit Sie benachrichtigt werden, wenn Sie einen bestimmten Leistungsbereich erreichen (*[Einrichten von Alarmen](#page-41-0)*, Seite 36).
- Passen Sie die Leistungsdatenfelder an (*[Anpassen der](#page-41-0) [Datenseiten](#page-41-0)*, Seite 36).

#### **Verwenden elektronischer Umwerfer**

Zum Verwenden kompatibler elektronischer Umwerfer, z. B. Shimano® Di2™ Umwerfer, müssen Sie sie mit dem Gerät koppeln (*Koppeln von Funksensoren*, Seite 45). Sie können die optionalen Datenfelder anpassen (*[Anpassen der Datenseiten](#page-41-0)*, [Seite 36\)](#page-41-0). Der MARQ zeigt aktuelle Anpassungswerte an, wenn sich der Sensor im Anpassungsmodus befindet.

#### **Situationsbewusstsein**

Das MARQ Gerät kann mit dem Varia Vision™ Gerät, mit Varia™ Smart-Fahrradlichtern und dem Radar verwendet werden, um das Situationsbewusstsein zu verbessern. Weitere Informationen finden Sie im Benutzerhandbuch des Varia Geräts.

**HINWEIS:** Möglicherweise müssen Sie die Software des MARQ aktualisieren, um Varia Geräte zu koppeln (*[Aktualisieren der](#page-17-0)  [Software mit der Garmin Connect App](#page-17-0)*, Seite 12).

#### **Laufsensor**

Das Gerät ist mit dem Laufsensor kompatibel. Sie können Pace und Distanz mit dem Laufsensor und nicht dem GPS aufzeichnen, wenn Sie in geschlossenen Räumen trainieren oder wenn das GPS-Signal schwach ist. Der Laufsensor befindet sich im Standby-Modus und ist sendebereit (wie der Herzfrequenzsensor).

Findet 30 Minuten lang keine Bewegung statt, schaltet sich der Laufsensor zur Schonung der Batterie aus. Wenn die Batterie schwach ist, wird eine Meldung auf dem Gerät angezeigt. Die Batterie hat dann noch eine Betriebszeit von ca. fünf Stunden.

#### **Verbessern der Kalibrierung des Laufsensors**

Zum Kalibrieren des Geräts müssen Sie GPS-Signale erfassen und das Gerät mit dem Laufsensor koppeln (*Koppeln von Funksensoren*, Seite 45).

<span id="page-51-0"></span>Der Laufsensor ist selbstkalibrierend, allerdings können Sie die Genauigkeit der Geschwindigkeits- und Distanzwerte verbessern, wenn Sie mit aktiviertem GPS ein paar Lauftrainings im Freien absolvieren.

- **1** Bleiben Sie draußen 5 Minuten lang an einem Ort mit freier Sicht zum Himmel stehen.
- **2** Starten Sie ein Lauftraining.
- **3** Laufen Sie ohne Unterbrechung 10 Minuten lang auf einer Laufbahn.
- **4** Stoppen Sie die Aktivität, und speichern Sie sie.

Der Wert der Laufsensor-Kalibrierung ändert sich u. U. basierend auf den aufgezeichneten Daten. Sie müssen den Laufsensor voraussichtlich nicht erneut kalibrieren, sofern sich nicht Ihr Laufstil ändert.

#### **Manuelles Kalibrieren des Laufsensors**

Zum Kalibrieren des Geräts müssen Sie es mit dem Laufsensor koppeln (*[Koppeln von Funksensoren](#page-50-0)*, Seite 45).

Wenn Ihnen der Kalibrierungsfaktor bekannt ist, wird eine manuelle Kalibrierung empfohlen. Wenn Sie einen Laufsensor mit einem anderen Produkt von Garmin kalibriert haben, ist Ihnen möglicherweise der Kalibrierungsfaktor bekannt.

- **1** Halten Sie die Taste **MENU** gedrückt.
- **2** Wählen Sie **Sensoren und Zubehör**.
- **3** Wählen Sie den Laufsensor.
- **4** Wählen Sie **Kalibrierungsfaktor** > **Wert einrichten**.

**5** Passen Sie den Kalibrierungsfaktor an:

- Erhöhen Sie den Kalibrierungsfaktor, wenn die Distanz zu gering ist.
- Verringern Sie den Kalibrierungsfaktor, wenn die Distanz zu hoch ist.

#### **Einrichten der Laufsensorgeschwindigkeit und distanz**

Zum Anpassen der Laufsensorgeschwindigkeit und -distanz müssen Sie das Gerät mit dem Laufsensor koppeln (*[Koppeln](#page-50-0) [von Funksensoren](#page-50-0)*, Seite 45).

Sie können das Gerät so einrichten, dass zum Berechnen von Geschwindigkeit und Distanz Laufsensordaten und keine GPS-Daten verwendet werden.

- **1** Halten Sie die Taste **MENU** gedrückt.
- **2** Wählen Sie **Sensoren und Zubehör**.
- **3** Wählen Sie den Laufsensor.
- **4** Wählen Sie **GESCHW.** oder **Distanz**.
- **5** Wählen Sie eine Option:
	- Wählen Sie **In Gebäuden**, wenn Sie mit deaktiviertem GPS trainieren, gewöhnlich im Gebäude.
	- Wählen Sie **Immer**, um unabhängig von der GPS-Einstellung immer die Laufsensordaten zu verwenden.

#### **tempe™**

Der tempe ist ein drahtloser ANT+ Temperatursensor. Sie können den Sensor an einem sicher befestigten Band oder einer sicher befestigten Schlaufe anbringen, wo er der Umgebungsluft ausgesetzt ist. So liefert er fortwährend genaue Temperaturdaten. Sie müssen den tempe mit dem Gerät koppeln, um Temperaturdaten vom tempe anzuzeigen.

#### **Golfsensoren**

Das Gerät ist mit Approach® CT10 Golfsensoren kompatibel. Sie können gekoppelte Golfsensoren verwenden, um Ihre Golfschläge, einschließlich Position, Distanz und Schlägerart, automatisch zu speichern. Weitere Informationen finden Sie im Benutzerhandbuch der Golfsensoren.

### **Geräteinformationen**

#### **Technische Daten**

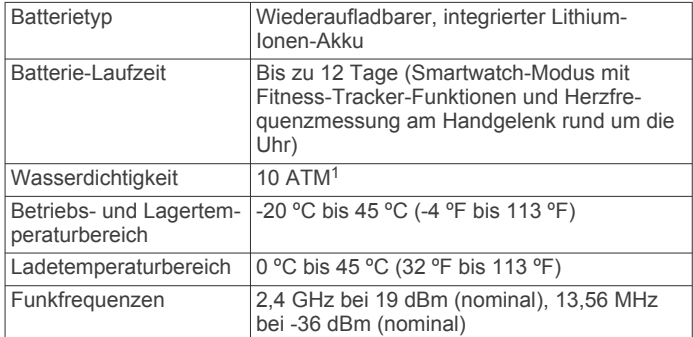

#### **Informationen zum Akku**

Die tatsächliche Akku-Laufzeit hängt von den auf dem Gerät aktivierten Funktionen ab, z. B. Fitness-Tracker-Funktionen, Herzfrequenzmessung am Handgelenk, Smartphone-Benachrichtigungen, GPS, interne Sensoren sowie verbundene Sensoren.

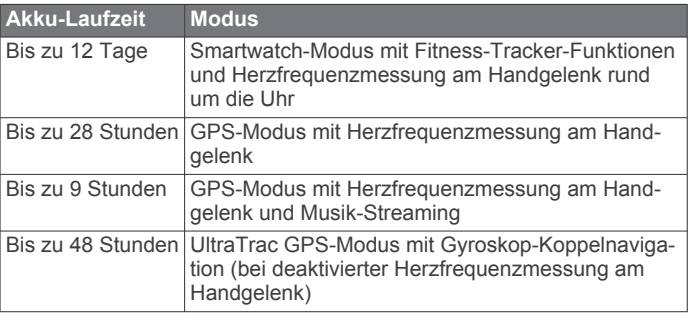

### **Datenverwaltung**

**HINWEIS:** Das Gerät ist nicht mit Windows 95, 98, Me, Windows NT® und Mac® OS 10.3 und früheren Versionen kompatibel.

#### **Löschen von Dateien**

#### *HINWEIS*

Wenn Sie sich über den Zweck einer Datei nicht im Klaren sind, löschen Sie die betreffende Datei nicht. Der Speicher des Geräts enthält wichtige Systemdateien, die nicht gelöscht werden dürfen.

- **1** Öffnen Sie das Laufwerk **Garmin**.
- **2** Öffnen Sie bei Bedarf einen Ordner.
- **3** Wählen Sie eine Datei aus.
- **4** Drücken Sie auf der Tastatur die Taste **Entf**.

**HINWEIS:** Mac Betriebssysteme unterstützen den MTP-Datenübertragungsmodus nur begrenzt. Sie müssen das Garmin Laufwerk auf einem Windows Betriebssystem öffnen. Sie sollten die Anwendung Garmin Express verwenden, um Musikdateien vom Gerät zu entfernen.

### **Gerätewartung**

#### **Pflege des Geräts**

#### *HINWEIS*

Verwenden Sie keine scharfen Gegenstände zum Reinigen des Geräts.

<sup>1</sup> Das Gerät widersteht einem Druck wie in 100 Metern Wassertiefe. Weitere Informationen finden Sie unter [www.garmin.com/waterrating.](http://www.garmin.com/waterrating)

<span id="page-52-0"></span>Verwenden Sie keine chemischen Reinigungsmittel, Lösungsmittel oder Insektenschutzmittel, die die Kunststoffteile oder die Oberfläche beschädigen könnten.

Spülen Sie das Gerät mit klarem Wasser ab, nachdem es mit Chlor- oder Salzwasser, Sonnenschutzmitteln, Kosmetika, Alkohol oder anderen scharfen Chemikalien in Berührung gekommen ist. Wenn das Gerät diesen Substanzen über längere Zeit ausgesetzt ist, kann dies zu Schäden am Gehäuse führen.

Drücken Sie die Tasten nach Möglichkeit nicht unter Wasser.

Setzen Sie das Gerät keinen starken Erschütterungen aus, und verwenden Sie es sorgsam. Andernfalls kann die Lebensdauer des Produkts eingeschränkt sein.

Bewahren Sie das Gerät nicht an Orten auf, an denen es evtl. über längere Zeit sehr hohen oder sehr niedrigen Temperaturen ausgesetzt ist, da dies zu Schäden am Gerät führen kann.

#### **Reinigen des Geräts**

#### *HINWEIS*

Bereits geringe Mengen an Schweiß oder Feuchtigkeit können beim Anschluss an ein Ladegerät zur Korrosion der elektrischen Kontakte führen. Korrosion kann den Ladevorgang und die Datenübertragung verhindern.

- **1** Wischen Sie das Gerät mit einem Tuch ab, das mit einer milden Reinigungslösung befeuchtet ist.
- **2** Wischen Sie das Gerät trocken.

Lassen Sie das Gerät nach der Reinigung vollständig trocknen. **TIPP:** Weitere Informationen finden Sie unter [www.garmin.com](http://www.garmin.com/fitandcare) [/fitandcare](http://www.garmin.com/fitandcare).

#### **Austauschen umklappbarer QuickFit® Zubehörarmbänder**

**1** Betätigen Sie den Verschluss am umklappbaren QuickFit Armband, und entfernen Sie das Armband von der Uhr.

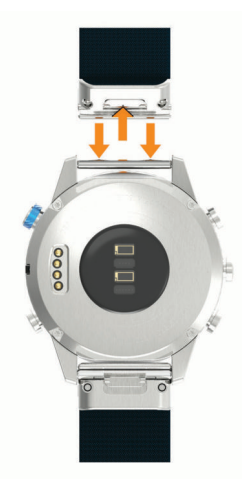

- **2** Richten Sie das neue umklappbare Armband auf die Uhr aus.
- **3** Drücken Sie das Armband ein.

**HINWEIS:** Vergewissern Sie sich, dass das Armband sicher befestigt ist. Die Verriegelung sollte über dem Stift einrasten.

#### **Austauschen integrierter QuickFit Zubehörarmbänder**

**1** Öffnen Sie durch Ziehen den Verschluss, und entfernen Sie das integrierte QuickFit Armband von der Uhr.

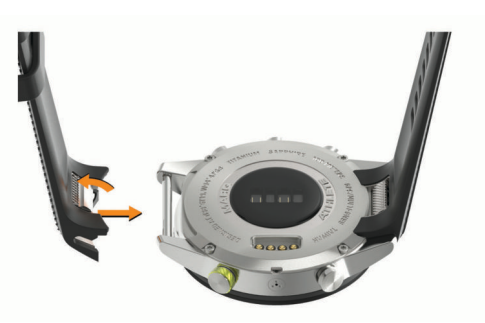

- **2** Öffnen Sie durch Ziehen den Verschluss am integrierten Armband, und richten Sie es auf die Uhr aus.
- **3** Schließen Sie den Verschluss über dem Stift der Uhr.
	- **HINWEIS:** Stellen Sie sicher, dass das Armband sicher befestigt ist. Zwischen dem Verschluss und dem Armband sollte eine kleine Lücke ① sein.

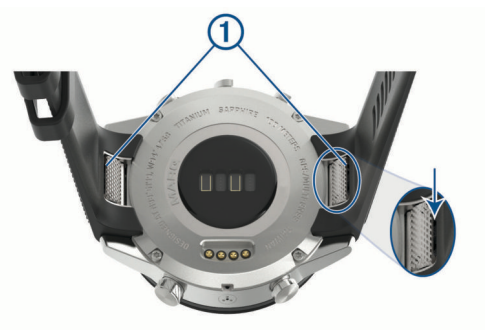

### **Fehlerbehebung**

#### **Mein Gerät zeigt die falsche Sprache an**

Sie können die ausgewählte Sprache des Geräts ändern, falls Sie versehentlich die falsche Sprache ausgewählt haben.

- **1** Halten Sie die Taste **MENU** gedrückt.
- **2** Blättern Sie nach unten zum letzten Element der Liste, und drücken Sie **START**.
- **3** Drücken Sie **START**.
- **4** Wählen Sie die Sprache.

#### **Ist mein Smartphone mit meinem Gerät kompatibel?**

Das MARQ Gerät ist mit Smartphones mit drahtloser Bluetooth Technologie kompatibel.

Informationen zur Kompatibilität finden Sie unter [www.garmin.com/ble](http://www.garmin.com/ble).

#### **Das Telefon stellt keine Verbindung zum Gerät her**

Falls das Telefon keine Verbindung mit dem Gerät herstellt, versuchen Sie es mit diesen Tipps.

- Schalten Sie das Smartphone und das Gerät aus, und schalten Sie beide Geräte wieder ein.
- Aktivieren Sie auf dem Smartphone die Bluetooth Technologie.
- Aktualisieren Sie die Garmin Connect App auf die aktuelle Version.
- Entfernen Sie das Gerät aus der Garmin Connect App und den Bluetooth Einstellungen des Smartphones, um die Kopplung erneut durchzuführen.
- Wenn Sie ein neues Smartphone erworben haben, entfernen Sie das Gerät aus der Garmin Connect App auf dem Smartphone, das Sie nicht mehr verwenden werden.
- <span id="page-53-0"></span>• Achten Sie darauf, dass das Smartphone und das Gerät nicht weiter als 10 m (33 Fuß) voneinander entfernt sind.
- Öffnen Sie auf dem Smartphone die Garmin Connect App, wählen Sie **b**zw. ••• und anschließend die Option Garmin-**Geräte** > **Gerät hinzufügen**, um den Kopplungsmodus zu aktivieren.
- From the watch face, hold **MENU**, and select **Telefon** > **Telefon koppeln**.

### **Kann ich den Bluetooth Sensor mit meiner Uhr verwenden?**

Das Gerät ist mit einigen Bluetooth Sensoren kompatibel. Wenn ein Sensor zum ersten Mal mit dem Garmin Gerät verbunden wird, müssen das Gerät und der Sensor gekoppelt werden. Nach der Kopplung stellt das Gerät automatisch eine Verbindung mit dem Sensor her, wenn eine Aktivität gestartet wird und der Sensor aktiv und in Reichweite ist.

- **1** Halten Sie die Taste **MENU** gedrückt.
- **2** Wählen Sie **Sensoren und Zubehör** > **Neu hinzuf.**.
- **3** Wählen Sie eine Option:
	- Wählen Sie **Alle durchsuchen**.
	- Wählen Sie einen Sensortyp.

Sie können die optionalen Datenfelder anpassen (*[Anpassen](#page-41-0)  [der Datenseiten](#page-41-0)*, Seite 36).

### **Die Kopfhörer stellen keine Verbindung mit dem Gerät her**

Wenn die Kopfhörer zuvor über Bluetooth mit dem Smartphone verbunden waren, stellen Sie u. U. zunächst eine Verbindung mit dem Smartphone her, bevor sie sich mit dem Gerät herstellen. Versuchen Sie es mit folgenden Tipps.

• Deaktivieren Sie auf dem Smartphone die Bluetooth Technologie.

Weitere Informationen finden Sie im Benutzerhandbuch des Smartphones.

- Halten Sie eine Entfernung von 10 m (33 Fuß) zum Smartphone ein, während Sie Kopfhörer mit dem Gerät verbinden.
- Koppeln Sie die Kopfhörer mit dem Gerät (*[Verbinden von](#page-21-0) [Bluetooth Kopfhörern](#page-21-0)*, Seite 16).

### **Meine Musik wird unterbrochen oder meine Kopfhörer bleiben nicht verbunden**

Wenn Sie ein Gerät der MARQ verwenden, das über Bluetooth mit Kopfhörern verbunden ist, ist das Signal am stärksten, wenn freie Sicht zwischen dem Gerät und der Antenne der Kopfhörer besteht.

- Wenn das Signal Ihren Körper durchdringen muss, kann es zu einem Signalverlust kommen oder die Verbindung mit den Kopfhörern wird evtl. getrennt.
- Sie sollten die Kopfhörer so tragen, dass sich die Antenne und das Gerät der MARQ auf derselben Seite Ihres Körpers befinden.
- Da Kopfhörer je nach Modell unterschiedlich sind, können Sie versuchen, die Uhr am anderen Handgelenk zu tragen.

### **Neustart des Geräts**

- **1** Halten Sie die Taste **LIGHT** gedrückt, bis sich das Gerät ausschaltet.
- **2** Halten Sie die Taste **LIGHT** gedrückt, um das Gerät einzuschalten.

### **Zurücksetzen aller Standardeinstellungen**

Sie können alle Geräteeinstellungen auf die Werkseinstellungen zurücksetzen.

- **1** Halten Sie die Taste **MENU** gedrückt.
- **2** Wählen Sie **System** > **Reset**.
- **3** Wählen Sie eine Option:
	- Wählen Sie **Werksstandards wiederherstellen**, um alle Geräteeinstellungen auf die Werkseinstellungen zurückzusetzen und alle vom Benutzer eingegebenen Daten und das Aktivitätenprotokoll zu speichern.
	- Wählen Sie **Alle Aktivitäten löschen?**, um alle Aktivitäten aus dem Protokoll zu löschen.
	- Wählen Sie **Gesamtwerte zurücksetzen**, um alle Gesamtwerte für Distanz und Zeit zurückzusetzen.
	- Wählen Sie **Daten lö. u. Einst. zurücks.**, um alle Geräteeinstellungen auf die Werkseinstellungen zurückzusetzen und alle vom Benutzer eingegebenen Daten und das Aktivitätenprotokoll zu löschen.

**HINWEIS:** Wenn Sie eine Garmin Pay Brieftasche eingerichtet haben, wird mit dieser Option die Brieftasche vom Gerät gelöscht. Wenn auf dem Gerät Musik gespeichert ist, wird mit dieser Option die gespeicherte Musik gelöscht.

### **Erfassen von Satellitensignalen**

Das Gerät benötigt möglicherweise eine ungehinderte Sicht zum Himmel, um Satellitensignale zu erfassen. Uhrzeit und Datum werden automatisch basierend auf der GPS-Position eingerichtet.

**TIPP:** Weitere Informationen zu GPS finden Sie unter [www.garmin.com/aboutGPS.](https://www.garmin.com/aboutGPS)

**1** Begeben Sie sich im Freien an eine für den Empfang geeignete Stelle.

Die Uhr sollte so ausgerichtet sein, dass die 6-Uhr-Position zum Himmel zeigt.

**2** Warten Sie, während das Gerät Satelliten erfasst. Das Erfassen von Satellitensignalen kann 30 bis 60 Sekunden dauern.

#### **Verbessern des GPS-Satellitenempfangs**

- Synchronisieren Sie das Gerät regelmäßig mit Ihrem Garmin Connect Konto:
	- Stellen Sie über das mitgelieferte USB-Kabel und die Anwendung Garmin Express eine Verbindung zwischen Gerät und Computer her.
	- Synchronisieren Sie das Gerät über ein Bluetooth Smartphone mit der Garmin Connect App.
	- Verbinden Sie das Gerät über ein drahtloses Wi‑Fi Netzwerk mit Ihrem Garmin Connect Konto.

Während das Gerät mit dem Garmin Connect Konto verbunden ist, lädt es Satellitendaten von mehreren Tagen herunter, damit es schnell Satellitensignale erfassen kann.

- Begeben Sie sich mit dem Gerät im Freien an eine Stelle, an der weder hohe Gebäude noch Bäume den Empfang stören.
- Behalten Sie Ihre Position für einige Minuten bei.

### **Der Temperaturmesswert stimmt nicht**

Ihre Körpertemperatur beeinflusst den Temperaturmesswert des internen Temperatursensors. Die Temperaturmesswerte sind am genauesten, wenn Sie die Uhr vom Handgelenk nehmen und 20 bis 30 Minuten warten.

Sie können außerdem einen optionalen, externen tempe Temperatursensor verwenden, um beim Tragen der Uhr genaue Messwerte der Umgebungstemperatur zu erhalten.

### <span id="page-54-0"></span>**Optimieren der Akku-Laufzeit**

Es gibt verschiedene Möglichkeiten, die Akku-Laufzeit zu verlängern.

- Ändern Sie während einer Aktivität den Energiemodus (*[Ändern des Energiemodus](#page-10-0)*, Seite 5).
- Aktivieren Sie über das Steuerungsmenü den Energiesparmodus (*[Anzeigen des Steuerungsmenüs](#page-6-0)*, Seite<sup>1</sup>).
- Reduzieren Sie die Display-Beleuchtungszeit (*[Ändern der](#page-49-0)  [Beleuchtungseinstellungen](#page-49-0)*, Seite 44).
- Reduzieren Sie die Helligkeit der Beleuchtung.
- Verwenden Sie den UltraTrac GPS-Modus für Ihre Aktivität (*UltraTrac*[, Seite 38](#page-43-0)).
- Deaktivieren Sie die Bluetooth Technologie, wenn Sie keine Online-Funktionen nutzen (*[Online-Funktionen](#page-15-0)*, Seite 10).
- Wenn Sie die Aktivität für längere Zeit unterbrechen, wählen Sie die Option zum späteren Fortsetzen (*[Beenden von](#page-10-0) [Aktivitäten](#page-10-0)*, Seite 5).
- Deaktivieren Sie den Fitness Tracker (*[Deaktivieren des](#page-32-0) [Fitness Trackers](#page-32-0)*, Seite 27).
- Verwenden Sie ein Displaydesign, das nicht im Sekundentakt aktualisiert wird.

Verwenden Sie beispielsweise ein Displadesign ohne Sekundenzeiger (*[Anpassen des Displaydesigns](#page-46-0)*, Seite 41).

- Schränken Sie die vom Gerät angezeigten Smartphone-Benachrichtigungen ein (*[Verwalten von Benachrichtigungen](#page-16-0)*, [Seite 11](#page-16-0)).
- Senden Sie keine Herzfrequenzdaten an gekoppelte Garmin Geräte (*[Senden von Herzfrequenzdaten an Garmin Geräte](#page-22-0)*, [Seite 17](#page-22-0)).
- Deaktivieren Sie die Herzfrequenzmessung am Handgelenk (*[Deaktivieren des Sensors für die Herzfrequenzmessung am](#page-22-0) [Handgelenk](#page-22-0)*, Seite 17).

**HINWEIS:** Die Herzfrequenzmessung am Handgelenk dient zur Berechnung der Minuten, die mit Aktivitäten mit hoher Intensität verbracht werden, sowie zur Berechnung des Kalorienverbrauchs.

• Aktivieren Sie die manuelle Pulsoximetermessung (*[Deaktivieren automatischer Pulsoximetermessungen](#page-29-0)*, [Seite 24](#page-29-0)).

### **Fitness Tracker**

Weitere Informationen zur Fitness-Tracker-Genauigkeit sind unter [garmin.com/ataccuracy](http://garmin.com/ataccuracy) verfügbar.

#### **Meine Schrittzahl pro Tag wird nicht angezeigt**

Die Schrittzahl pro Tag wird täglich um Mitternacht zurückgesetzt.

Falls anstelle der Schrittzahl Striche angezeigt werden, muss das Gerät Satellitensignale erfassen und die Zeit automatisch einstellen.

#### **Meine Schrittzahl ist ungenau**

Falls Ihre Schrittzahl ungenau ist, versuchen Sie es mit diesen Tipps.

- Tragen Sie das Gerät an Ihrer nicht dominanten Hand.
- Tragen Sie das Gerät in der Tasche, wenn Sie einen Kinderwagen oder Rasenmäher schieben.
- Tragen Sie das Gerät in der Tasche, wenn Sie nur Ihre Hände oder Arme aktiv verwenden.

**HINWEIS:** Das Gerät interpretiert u. U. einige sich wiederholende Bewegungen, z. B. das Abwaschen, Wäschelegen oder Klatschen mit den Händen, als Schritte.

#### **Die Schrittzahlen auf meinem Gerät und in meinem Garmin Connect Konto stimmen nicht überein**

Die Schrittzahl in Ihrem Garmin Connect Konto wird beim Synchronisieren des Geräts aktualisiert.

- **1** Wählen Sie eine Option:
	- Synchronisieren Sie die Schrittzahl mit der Anwendung Garmin Connect (*[Verwenden von Garmin Connect auf](#page-17-0) [dem Computer](#page-17-0)*, Seite 12).
	- Synchronisieren Sie die Schrittzahl mit der Garmin Connect App (*[Manuelles Synchronisieren von Daten mit](#page-17-0) [Garmin Connect](#page-17-0)*, Seite 12).
- **2** Warten Sie, während das Gerät die Daten synchronisiert. Die Synchronisierung kann einige Minuten dauern.

**HINWEIS:** Die Aktualisierung der Garmin Connect App oder der Anwendung Garmin Connect führt nicht zur Synchronisierung der Daten bzw. zur Aktualisierung der Schrittzahl.

#### **Die Anzahl der hochgestiegenen Etagen ist ungenau**

Wenn Sie Treppen steigen, misst das Gerät mit einem integrierten Barometer die Höhenunterschiede. Eine hochgestiegene Etage entspricht 3 m (10 Fuß).

- Halten Sie sich beim Treppensteigen nicht am Geländer fest, und überspringen Sie keine Stufen.
- Wenn es windig ist, tragen Sie das Gerät unter dem Ärmel oder der Jacke, da starke Windböen zu fehlerhaften Messwerten führen können.

### **Weitere Informationsquellen**

Weitere Informationen zu diesem Produkt finden Sie auf der Garmin Website.

- Unter [support.garmin.com](http://support.garmin.com) finden Sie zusätzliche Handbücher, Artikel und Software-Updates.
- Rufen Sie die Website [buy.garmin.com](http://buy.garmin.com) auf, oder wenden Sie sich an einen Garmin Händler, wenn Sie weitere Informationen zu optionalen Zubehör- bzw. Ersatzteilen benötigen.
- Rufen Sie die Website [www.garmin.com/ataccuracy](http://www.garmin.com/ataccuracy) auf. Dies ist kein medizinisches Gerät.

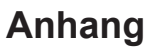

#### **Datenfelder**

**HINWEIS:** Für einige Datenfelder ist ANT+ oder Bluetooth Zubehör erforderlich, damit Daten angezeigt werden können.

- **% der HF-Reserve**: Der Prozentsatz der Herzfrequenzreserve (Wert der Differenz aus maximaler Herzfrequenz und Herzfrequenz in Ruhe).
- **% FTP**: Die aktuelle Leistungsabgabe als Prozentsatz der leistungsbezogenen anaeroben Schwelle.
- **10s Leistung**: Der Bewegungsdurchschnitt über einen Zeitraum von 10 Sekunden (Leistungsabgabe).
- **30s Leistung**: Der Bewegungsdurchschnitt über einen Zeitraum von 30 Sekunden (Leistungsabgabe).
- **3s Leistung**: Der Bewegungsdurchschnitt über einen Zeitraum von 3 Sekunden (Leistungsabgabe).
- **500-m-Pace**: Die aktuelle Ruderpace pro 500 Meter.
- **Abstieg gesamt**: Die gesamte Höhendistanz, die seit dem letzten Zurücksetzen des Datenfelds im Abstieg zurückgelegt wurde.
- **Abstieg maximal**: Die maximale Abstiegsrate in Metern pro Minute bzw. Fuß pro Minute seit dem letzten Zurücksetzen des Datenfelds.

**Aerober Training Effect**: Die Wirkung der aktuellen Aktivität auf Ihren aeroben Fitnesslevel.

**Akkuladestand**: Die verbleibende Akkuleistung.

- **Anaerober Training Effect**: Die Wirkung der aktuellen Aktivität auf Ihren anaeroben Fitnesslevel.
- **Ankunft nächster Wegpunkt**: Die voraussichtliche Uhrzeit, zu der Sie den nächsten Wegpunkt der Route erreichen werden (in der Ortszeit des Wegpunkts). Sie müssen auf einer Route navigieren, damit diese Daten angezeigt werden.
- **Anstieg gesamt**: Die gesamte Höhendistanz, die seit dem letzten Zurücksetzen des Datenfelds im Anstieg zurückgelegt wurde.
- **Anstieg maximal**: Die maximale Anstiegsrate in Metern oder Fuß pro Minute seit dem letzten Zurücksetzen des Datenfelds.
- **Anzeige der Balance der Bodenkontaktzeit**: Eine farbige Anzeige des Verhältnisses von links und rechts der Bodenkontaktzeit beim Laufen.
- **Anzeige der Bodenkontaktzeit**: Eine Anzeige der Zeit pro Schritt (in Millisekunden), die Sie beim Laufen am Boden verbringen.
- **Anzeige für Anstieg/Abstieg gesamt**: Die gesamte Höhendistanz, die während der Aktivität oder seit dem letzten Zurücksetzen des Datenfelds im Auf- oder Abstieg zurückgelegt wurde.
- **Anzeige für vertikale Bewegung.**: Eine farbige Anzeige des Umfangs der vertikalen Bewegung beim Laufen.
- **Anzeige für vertikales Verhältnis**: Eine farbige Anzeige des Verhältnisses der vertikalen Bewegung zur Schrittlänge.
- **Atemfrequenz**: Ihre Atemfrequenz in Atemzügen pro Minute (brpm).
- **Bahnen**: Die Anzahl der während der aktuellen Aktivität vollendeten Bahnen.
- **Balance**: Die aktuelle Links/Rechts-Beinkraftverteilung.
- **Balance 10s**: Der Bewegungs-Durchschnitt über einen Zeitraum von 10 Sekunden der Links-Rechts-Beinkraftverteilung.
- **Balance 30s**: Der Bewegungsdurchschnitt über einen Zeitraum von 30 Sekunden der Links-Rechts-Beinkraftverteilung.
- **Balance 3s**: Der Bewegungs-Durchschnitt über einen Zeitraum von 3 Sekunden der Links-Rechts-Beinkraftverteilung.
- **Balance der BKZ**: Das Verhältnis von links und rechts der Bodenkontaktzeit beim Laufen.
- **Barometrischer Druck**: Der derzeit kalibrierte Umgebungsdruck.
- **Belastung**: Die Trainingsbelastung für die aktuelle Aktivität. Die Trainingsbelastung ist die Sauerstoffmehraufnahme nach Belastungsende (EPOC; Excess post-exercise Oxygen Consumption) und gibt an, wie anstrengend das Training war.
- **Bodenkontaktzeit**: Die Zeit pro Schritt (in Millisekunden), die Sie beim Laufen am Boden verbringen. Die Bodenkontaktzeit wird nicht beim Gehen berechnet.
- **Breiten-/Längengrad**: Die aktuelle Position in Längen- und Breitengraden unabhängig von der Positionsformateinstellung.
- **COG**: Die tatsächliche Fahrtrichtung unabhängig von Steuerkurs und vorübergehenden Steuerkursänderungen.
- **Di2-Akku**: Die verbleibende Akkuleistung eines Di2-Sensors.
- **Distanz**: Die während des aktuellen Tracks oder der aktuellen Aktivität zurückgelegte Distanz.
- **Distanz (nautisch)**: Die in nautischen Metern oder nautischen Fuß zurückgelegte Distanz.
- **Distanz pro Schlag**: Paddelsportarten. Die pro Schlag zurückgelegte Distanz.
- **Distanz zum Nächsten**: Die verbleibende Distanz zum nächsten Wegpunkt der Route. Sie müssen auf einer Route navigieren, damit diese Daten angezeigt werden.
- **Drehmoment-Effektivität**: Der Messwert für die Effizienz der Pedalumdrehungen des Radfahrers.
- **Durchschnittliche Distanz pro Schlag**: Paddelsportarten. Die während der aktuellen Aktivität durchschnittlich pro Schlag zurückgelegte Distanz.
- **Durchschnittliche Distanz pro Zug**: Schwimmen. Die während der aktuellen Aktivität durchschnittlich pro Zug zurückgelegte Distanz.
- **Durchschnittliche linke Power Phase**: Der durchschnittliche Power Phase-Winkel für das linke Bein für die aktuelle Aktivität.
- **Durchschnittliche Rundenzeit**: Die durchschnittliche Rundenzeit für die aktuelle Aktivität.
- **Durchschnittliche Schlagrate**: Paddelsportarten. Die durchschnittliche Anzahl der Schläge pro Minute (spm) während der aktuellen Aktivität.
- **Durchschnittliche Schrittlänge**: Die durchschnittliche Schrittlänge für das aktuelle Training.
- **Durchschnittliche Züge pro Bahn**: Die durchschnittliche Anzahl der Schwimmzüge pro Schwimmbadlänge während der aktuellen Aktivität.
- **Durchschnittsabstieg**: Der durchschnittliche vertikale Abstieg seit dem letzten Zurücksetzen des Datenfelds.
- **Durchschnittsanstieg**: Der durchschnittliche vertikale Anstieg seit dem letzten Zurücksetzen des Datenfelds.
- **Durchschnittspace**: Die Durchschnittspace für die aktuelle Aktivität.
- **Erholungs-Timer**: Der Timer für die aktuelle Erholungspause (Schwimmbadschwimmen).
- **ETA**: Die voraussichtliche Uhrzeit, zu der Sie das Endziel erreichen werden (in der Ortszeit des Ziels). Sie müssen auf einer Route navigieren, damit diese Daten angezeigt werden.
- **Etagen -**: Die Gesamtanzahl der hinabgestiegenen Stockwerke für den Tag.
- **Etagen +**: Die Gesamtanzahl der hochgestiegenen Stockwerke für den Tag.
- **Etagen pro Minute**: Die Anzahl der pro Minute hochgestiegenen Stockwerke.
- **Gänge**: Die vorderen Kettenblätter und hinteren Ritzel eines Gangpositionssensors.
- **Gangkombination**: Die aktuelle Gangkombination eines Gangpositionssensors.
- **Gangsensorbatterie**: Der Batterie-Status eines Gangpositionssensors.
- **Gesamt-Hämoglobin**: Die geschätzte Gesamt-Hämoglobin-Konzentration im Muskel.
- **GESCHW.**: Die aktuelle Bewegungsgeschwindigkeit.
- **Geschwind. (naut.)**: Die aktuelle Geschwindigkeit in Knoten.
- **Geschwindigkeit über Grund**: Die tatsächliche Fahrtgeschwindigkeit unabhängig von Steuerkurs und vorübergehenden Steuerkursänderungen.
- **Gleichmäßigkeit des Tretens**: Ein Messwert für die Gleichmäßigkeit, mit der ein Radfahrer bei jeder Umdrehung Kraft auf die Pedale auswirkt.
- **Gleitverhältnis**: Das Verhältnis von zurückgelegter horizontaler Distanz zur Differenz in der vertikalen Distanz.
- **Gleitverhältnis zum Ziel**: Das Gleitverhältnis, das erforderlich ist, um von der aktuellen Position zur Zielhöhe abzusteigen. Sie müssen auf einer Route navigieren, damit diese Daten angezeigt werden.
- **GPS**: Die Stärke des GPS-Satellitensignals.
- **GPS-Höhe**: Die Höhe der aktuellen Position bei Verwendung der GPS-Werte.
- **GPS-Richtung**: Die Richtung, in die Sie sich basierend auf dem GPS bewegen.
- **Gutgemachte Geschwindigkeit**: Die Geschwindigkeit, mit der Sie sich einem Ziel entlang einer Route nähern. Sie müssen auf einer Route navigieren, damit diese Daten angezeigt werden.
- **HERZFREQUENZ**: Ihre Herzfrequenz in Schlägen pro Minute. Das Gerät muss die Herzfrequenzmessung am Handgelenk unterstützen oder mit einem kompatiblen Herzfrequenz-Brustgurt verbunden sein.
- **Herzfrequenz %Max.**: Der Prozentsatz der maximalen Herzfrequenz.
- **Herzfrequenzanzeige**: Eine farbige Anzeige des aktuellen Herzfrequenz-Bereichs.
- **Herzfrequenzbereich**: Ihr aktueller Herzfrequenz-Bereich (1 bis 5). Die Standard-Herzfrequenz-Bereiche beruhen auf Ihrem Benutzerprofil und Ihrer maximalen Herzfrequenz (220 minus Ihrem Alter).
- **Hinten**: Die hinteren Ritzel eines Gangpositionssensors.
- **Höhe**: Die Höhe der aktuellen Position über oder unter dem Meeresspiegel.
- **Insgesamt voraus/zurück**: Laufen. Der gesamte zeitliche Vorsprung bzw. Rückstand zur Zielpace.
- **Intensity Factor**: Die Intensity Factor™ für die aktuelle Aktivität.
- **Intervall Bahnen**: Die Anzahl der während des aktuellen Intervalls vollendeten Bahnen.
- **Intervall Distanz**: Die Distanz, die während des aktuellen Intervalls zurückgelegt wurde.
- **Intervall Max. %HFR**: Der maximale Prozentsatz der Herzfrequenzreserve (Wert der Differenz aus maximaler Herzfrequenz und Herzfrequenz in Ruhe) für das aktuelle Schwimmintervall.
- **Intervall Max. %Max.**: Der maximale Prozentsatz der maximalen Herzfrequenz für das aktuelle Schwimmintervall.
- **Intervall Max. HF**: Die maximale Herzfrequenz für das aktuelle **Schwimmintervall**
- **Intervall Pace**: Die Durchschnittspace für das aktuelle Intervall.
- **Intervall Schwimmstil**: Der aktuelle Schwimmstil des **Intervalls**
- **Intervall Swolf**: Der durchschnittliche Swolf-Wert für das aktuelle Intervall.
- **Intervallzeit**: Die Timer-Zeit für das aktuelle Intervall.
- **Intervall Züge pro Bahn**: Die durchschnittliche Anzahl der Schwimmzüge pro Schwimmbadlänge während des aktuellen **Intervalls**
- **Intervall Zugzahl**: Die durchschnittliche Anzahl der Schwimmzüge pro Minute (zpm) während des aktuellen **Intervalls**
- **Intervall Ø %HFR**: Der mittlere Prozentsatz der Herzfrequenzreserve (Wert der Differenz aus maximaler Herzfrequenz und Herzfrequenz in Ruhe) für das aktuelle Schwimmintervall.
- **Intervall Ø %Max.**: Der mittlere Prozentsatz der maximalen Herzfrequenz für das aktuelle Schwimmintervall.
- **Intervall Ø HF**: Die durchschnittliche Herzfrequenz für das aktuelle Schwimmintervall.

**Kalorien**: Die Menge der insgesamt verbrannten Kalorien.

- **Kalorienverbrauch**: Die Gesamtleistung (Leistungsabgabe) in Kilojoule.
- **KOMPASSANZEIGE**: Die Richtung, in die Sie sich basierend auf dem Kompass bewegen.
- **Kompassrichtung**: Die Richtung, in die Sie sich basierend auf dem Kompass bewegen.
- **Kurs**: Die Richtung von der Startposition zu einem Ziel. Der Kurs kann als geplante oder festgelegte Route angezeigt werden. Sie müssen auf einer Route navigieren, damit diese Daten angezeigt werden.
- **Leistung**: Die aktuelle Leistungsabgabe in Watt.
- **Leistung Gewicht**: Die aktuelle Leistungsabgabe in Watt pro Kilogramm.
- **LEISTUNGSANZEIGE**: Eine farbige Anzeige des aktuellen Leistungsbereichs.
- **Leistungsbereich**: Der aktuelle Bereich der Leistungsabgabe (1 bis 7) basierend auf Ihrem FTP-Wert oder den benutzerdefinierten Einstellungen.
- **Leistungszustand**: Der Wert für den Leistungszustand ist eine Echtzeitbewertung Ihrer Leistungsfähigkeit.
- **Letze Bahn Swolf**: Der Swolf-Wert für die letzte vollendete Bahn.
- **Letzte Bahn Pace**: Die Durchschnittspace für die letzte beendete Bahn.
- **Letzte Bahn Schwimmstil**: Der Schwimmstil während der letzten beendeten Bahn.
- **Letzte Bahn Züge**: Die Anzahl der Schwimmzüge für die letzte vollendete Bahn.
- **Letzte Bahn Zugzahl**: Die durchschnittliche Anzahl der Schwimmzüge pro Minute (zpm) während der letzten vollendeten Bahn.
- **Letzte Runde: 500-m-Pace**: Die durchschnittliche Ruderpace pro 500 Meter für die letzte Runde.
- **Letzte Runde %HFR**: Der mittlere Prozentsatz der Herzfrequenzreserve (Wert der Differenz aus maximaler Herzfrequenz und Herzfrequenz in Ruhe) für die letzte beendete Runde.
- **Letzte Runde Abstieg**: Der vertikale Abstieg für die letzte beendete Runde.
- **Letzte Runde Anstieg**: Der vertikale Anstieg für die letzte beendete Runde.
- **Letzte Runde Distanz**: Die während der letzten beendeten Runde zurückgelegte Distanz.
- **Letzte Runde Distanz pro Schlag**: Paddelsportarten. Die während der letzten beendeten Runde durchschnittlich pro Schlag zurückgelegte Distanz.
- **Letzte Runde Distanz pro Zug**: Schwimmen. Die während der letzten beendeten Runde durchschnittlich pro Zug zurückgelegte Distanz.
- **Letzte Runde Geschwindigkeit**: Die Durchschnittsgeschwindigkeit für die letzte beendete Runde.
- **Letzte Runde Herzfrequenz**: Die durchschnittliche Herzfrequenz für die letzte beendete Runde.
- **Letzte Runde HF %Max.**: Der mittlere Prozentsatz der maximalen Herzfrequenz für die letzte beendete Runde.
- **Letzte Runde Leistung**: Die durchschnittliche Leistungsabgabe für die letzte beendete Runde.
- **Letzte Runde Normalized Power**: Die durchschnittliche Normalized Power für die letzte beendete Runde.
- **Letzte Runde Pace**: Die Durchschnittspace für die letzte beendete Runde.

**Letzte Runde - Schläge**: Paddelsportarten. Die Anzahl der Schläge für die letzte beendete Runde.

**Letzte Runde - Schlagrate**: Paddelsportarten. Die durchschnittliche Anzahl der Schläge pro Minute (spm) während der letzten beendeten Runde.

- **Letzte Runde Schrittfrequenz**: Laufen. Die durchschnittliche Schrittfrequenz für die letzte beendete Runde.
- **Letzte Runde SOG**: Die durchschnittliche Fahrtgeschwindigkeit während der letzten beendeten Runde unabhängig von Steuerkurs und vorübergehenden Steuerkursänderungen.
- **Letzte Runde Swolf**: Der Swolf-Wert für die letzte beendete Runde.
- **Letzte Runde Trittfrequenz**: Radfahren. Die durchschnittliche Trittfrequenz für die letzte beendete Runde.
- **Letzte Runde Zeit**: Die Timer-Zeit für die letzte beendete Runde.
- **Letzte Runde Züge**: Schwimmen. Die Anzahl der Züge für die letzte beendete Runde.
- **Letzte Runde Zugzahl**: Schwimmen. Die durchschnittliche Anzahl der Züge pro Minute (zpm) während der letzten beendeten Runde.
- **Max. Geschw. (nautisch)**: Die maximale Geschwindigkeit in Knoten für die aktuelle Aktivität.
- **Max. nautische SOG**: Die maximale Fahrtgeschwindigkeit in Knoten während der aktuellen Aktivität unabhängig von Steuerkurs und vorübergehenden Steuerkursänderungen.
- **Max. Temperatur 24 Stunden**: Die während der vergangenen 24 Stunden von einem kompatiblen Temperatursensor aufgezeichnete maximale Temperatur.
- **Maximale Geschwindigkeit**: Die höchste Geschwindigkeit für die aktuelle Aktivität.
- **Maximale Höhe**: Die maximale Höhe, die seit dem letzten Zurücksetzen des Datenfelds erreicht wurde.
- **Maximale Leistung**: Die höchste Leistungsabgabe für die aktuelle Aktivität.
- **Maximale Power Phase links**: Der aktuelle Winkel der maximalen Power Phase für das linke Bein. Die maximale Power Phase ist der Winkelbereich, über den der Radfahrer die maximale Antriebskraft erbringt.
- **Maximale Power Phase rechts**: Der aktuelle Winkel der maximalen Power Phase für das rechte Bein. Die maximale Power Phase ist der Winkelbereich, über den der Radfahrer die maximale Antriebskraft erbringt.
- **Maximale SOG**: Die maximale Fahrtgeschwindigkeit während der aktuellen Aktivität unabhängig von Steuerkurs und vorübergehenden Steuerkursänderungen.
- **Min. Temperatur 24 Stunden**: Die während der vergangenen 24 Stunden von einem kompatiblen Temperatursensor aufgezeichnete minimale Temperatur.
- **Minimale Höhe**: Die minimale Höhe, die seit dem letzten Zurücksetzen des Datenfelds erreicht wurde.
- **Multisport-Zeit**: Die Gesamtzeit für alle Sportarten einer Multisport-Aktivität, einschließlich Wechseln.
- **Muskel-Sauerstoffsätt. %**: Der geschätzte Prozentsatz der Muskel-Sauerstoffsättigung für die aktuelle Aktivität.
- **Nächster Wegpunkt**: Der nächste Punkt auf der Route. Sie müssen auf einer Route navigieren, damit diese Daten angezeigt werden.
- **Nächste Splitdistanz**: Laufen. Die Gesamtstrecke der nächsten Teilstrecke.
- **Nächste Split-Zielpace**: Laufen. Die Zielpace für die nächste Teilstrecke.
- **Nautische SOG**: Die tatsächliche Fahrtgeschwindigkeit in Knoten unabhängig von Steuerkurs und vorübergehenden Steuerkursänderungen.
- **Neigung**: Die Berechnung des Höhenunterschieds (Höhe) im Verlauf der Strecke (Distanz). Wenn Sie beispielsweise pro 3 m (10 Fuß) Anstieg 60 m (200 Fuß) zurücklegen, beträgt die Neigung 5 %.
- **Normalized Power**: Die Normalized Power™ für die aktuelle Aktivität.
- **Pace**: Die aktuelle Pace.
- **PacePro-Anzeige**: Laufen. Die aktuelle Teilstreckenpace und die Ziel-Teilstreckenpace.
- **Peilung**: Die Richtung von der aktuellen Position zu einem Ziel. Sie müssen auf einer Route navigieren, damit diese Daten angezeigt werden.
- **Platform Center Offset**: Der Platform Center Offset. Der Platform Center Offset ist die Position auf dem Pedalkörper, an dem die Kraft angewendet wird.
- **Position**: Die aktuelle Position, die die ausgewählte Positionsformateinstellung verwendet.
- **Power Phase links**: Der aktuelle Power Phase-Winkel für das linke Bein. Die Power Phase ist der Zeitpunkt im Tretzyklus, an dem positive Leistung erbracht wird.
- **Power Phase rechts**: Der aktuelle Power Phase-Winkel für das rechte Bein. Die Power Phase ist der Zeitpunkt im Tretzyklus, an dem positive Leistung erbracht wird.
- **Richtung**: Die Richtung, in die Sie sich bewegen.
- **Ru. Max. Power Phase re.**: Der durchschnittliche Winkel der maximalen Power Phase für das rechte Bein für die aktuelle Runde.
- **Runde: 500-m-Pace**: Die durchschnittliche Ruderpace pro 500 Meter für die aktuelle Runde.
- **Runde % HF-Reserve**: Der mittlere Prozentsatz der Herzfrequenzreserve (Wert der Differenz aus maximaler Herzfrequenz und Herzfrequenz in Ruhe) für die aktuelle Runde.
- **Runde Balance Bodenkontaktzeit**: Die durchschnittliche Balance der Bodenkontaktzeit für die aktuelle Runde.
- **Runde Bodenkontaktzeit**: Die durchschnittliche Bodenkontaktzeit für die aktuelle Runde.
- **Runde Distanz pro Schlag**: Paddelsportarten. Die während der aktuellen Runde durchschnittlich pro Schlag zurückgelegte Distanz.
- **Runde Distanz pro Zug**: Schwimmen. Die während der aktuellen Runde durchschnittlich pro Zug zurückgelegte Distanz.
- **Runde Herzfrequenz**: Die durchschnittliche Herzfrequenz für die aktuelle Runde.
- **Runde HF %Max.**: Der mittlere Prozentsatz der maximalen Herzfrequenz für die aktuelle Runde.
- **Runde Maximale Leistung**: Die höchste Leistungsabgabe für die aktuelle Runde.
- **Runde Maximale Power Phase links**: Der durchschnittliche Winkel der maximalen Power Phase für das linke Bein für die aktuelle Runde.
- **Runden**: Die Anzahl der Runden, die für die aktuelle Aktivität beendet wurden.
- **Rundenabstieg**: Der vertikale Abstieg für die aktuelle Runde.
- **Rundenanstieg**: Der vertikale Anstieg für die aktuelle Runde.
- **Rundenbalance**: Die durchschnittliche Links-Rechts-Beinkraftverteilung für die aktuelle Runde.
- **Rundendistanz**: Die während der aktuellen Runde zurückgelegte Distanz.
- **Rundengeschwindigkeit**: Die Durchschnittsgeschwindigkeit für die aktuelle Runde.
- **Rundenleistung**: Die durchschnittliche Leistungsabgabe für die aktuelle Runde.
- **Runde Normalized Power**: Die durchschnittliche Normalized Power für die aktuelle Runde.
- **Rundenpace**: Die Durchschnittspace für die aktuelle Runde.

**Rundenzeit**: Die Timer-Zeit für die aktuelle Runde.

**Runde - Platform Center Offset**: Der durchschnittliche Platform Center Offset für die aktuelle Runde.

**Runde - Power Phase links**: Der durchschnittliche Power Phase-Winkel für das linke Bein für die aktuelle Runde.

**Runde - Power Phase rechts**: Der durchschnittliche Power Phase-Winkel für das rechte Bein für die aktuelle Runde.

**Runde - Schläge**: Paddelsportarten. Die Anzahl der Schläge für die aktuelle Runde.

**Runde - Schlagrate**: Paddelsportarten. Die durchschnittliche Anzahl der Schläge pro Minute (spm) während der aktuellen Runde.

**Runde - Schrittfrequenz**: Laufen. Die durchschnittliche Schrittfrequenz für die aktuelle Runde.

**Runde - Schrittlänge**: Die durchschnittliche Schrittlänge für die aktuelle Runde.

**Runde - SOG**: Die durchschnittliche Fahrtgeschwindigkeit während der aktuellen Runde unabhängig von Steuerkurs und vorübergehenden Steuerkursänderungen.

**Runde - Swolf**: Der Swolf-Wert für die aktuelle Runde.

**Runde - Trittfrequenz**: Radfahren. Die durchschnittliche Trittfrequenz für die aktuelle Runde.

**Runde - Vertikale Bewegung**: Die durchschnittliche vertikale Bewegung für die aktuelle Runde.

**Runde - Vertikales Verhältnis**: Das durchschnittliche Verhältnis der vertikalen Bewegung zur Schrittlänge für die aktuelle Runde.

- **Runde Züge**: Schwimmen. Die Anzahl der Züge für die aktuelle Runde.
- **Runde Zugzahl**: Schwimmen. Die durchschnittliche Anzahl der Züge pro Minute (zpm) während der aktuellen Runde.

**Satz Timer**: Die Zeit des aktuellen Trainingssatzes während einer Krafttrainingsaktivität.

- **Schläge**: Paddelsportarten. Die Anzahl der Schläge für die aktuelle Aktivität.
- **Schlagrate**: Paddelsportarten. Die Anzahl der Schläge pro Minute (spm).
- **Schrittfrequenz**: Laufen. Die Schritte pro Minute (rechts und links).
- **Schrittlänge**: Die Länge Ihres Schritts von einem Auftritt zum nächsten, gemessen in Metern.
- **So.aufg.**: Der Zeitpunkt des Sonnenaufgangs basierend auf der aktuellen GPS-Position.
- **Sonnenuntergang**: Der Zeitpunkt des Sonnenuntergangs basierend auf der aktuellen GPS-Position.
- **Splitdistanz**: Laufen. Die Gesamtstrecke der aktuellen Teilstrecke.

**Splitpace**: Laufen. Die Pace für die aktuelle Teilstrecke.

**Split-Zielpace**: Laufen. Die Zielpace für die aktuelle Teilstrecke.

**Streckenabweichung**: Die Distanz nach links oder rechts, die Sie von der ursprünglichen Wegstrecke abgekommen sind. Sie müssen auf einer Route navigieren, damit diese Daten angezeigt werden.

**Stress**: Ihr aktueller Stresslevel.

**Temperatur**: Die Lufttemperatur. Ihre Körpertemperatur beeinflusst den Temperatursensor. Sie können einen tempe Sensor mit dem Gerät koppeln, der fortwährend genaue Temperaturdaten liefert.

**Timer**: Die aktuelle Zeit des Countdown-Timers.

- **Training Effect-Anzeige**: Die Wirkung der aktuellen Aktivität auf Ihren aeroben und anaeroben Fitnesslevel.
- **Training Stress Score**: Die Training Stress Score™ für die aktuelle Aktivität.
- **Trittfrequenz**: Radfahren. Die Anzahl der Umdrehungen der Tretkurbel. Das Gerät muss mit einem Zubehör zum Messen der Trittfrequenz verbunden sein, damit Daten angezeigt werden.
- **Uhrzeit**: Die Uhrzeit basierend auf der aktuellen Position und den Zeiteinstellungen (Format, Zeitzone und Sommerzeit).
- **Umgebungsdruck**: Der nicht kalibrierte Umgebungsdruck.

**Verbleibende Distanz**: Die verbleibende Distanz zum Endziel. Sie müssen auf einer Route navigieren, damit diese Daten angezeigt werden.

- **Verbleibende Splitdistanz**: Laufen. Die verbleibende Distanz der aktuellen Teilstrecke.
- **Verhältnis Kettenbl./Ritzel**: Die Anzahl der Zähne an den Kettenblättern vorne und Ritzeln hinten (ermittelt durch einen Gangpositionssensor).
- **Verstrichene Zeit**: Die insgesamt aufgezeichnete Zeit. Wenn Sie den Timer beispielsweise starten und 10 Minuten laufen, den Timer dann 5 Minuten anhalten und danach erneut starten, um 20 Minuten zu laufen, beträgt die verstrichene Zeit 35 Minuten.
- **Vert. Dist. z. Ziel**: Die Höhendistanz zwischen der aktuellen Position und dem endgültigen Ziel. Sie müssen auf einer Route navigieren, damit diese Daten angezeigt werden.
- **Vertikale Bewegung**: Der Umfang der vertikalen Bewegung beim Laufen. Die vertikale Bewegung des Köpers wird für jeden Schritt in Zentimetern gemessen.
- **Vertikales Verhältnis**: Das Verhältnis der vertikalen Bewegung zur Schrittlänge.
- **Vertikalgeschwindigkeit**: Die über einen Zeitraum festgestellte Aufstiegs- oder Abstiegsrate.
- **Vertikalgeschwindigkeit zum Ziel**: Die Aufstiegs- oder Abstiegsrate zu einer vorgegebenen Höhe. Sie müssen auf einer Route navigieren, damit diese Daten angezeigt werden.
- **Voraussichtliche Gesamtstrecke**: Die geschätzte Distanz vom Start zum Endziel. Sie müssen auf einer Route navigieren, damit diese Daten angezeigt werden.

**Vorne**: Das vordere Kettenblatt eines Gangpositionssensors.

- **Widget-Übersicht**: Laufen. Eine farbige Anzeige des aktuellen Schrittfrequenzbereichs.
- **Wiederholung ein**: Der Timer für das letzte Intervall sowie die aktuelle Erholungspause (Schwimmbadschwimmen).
- **Wiederholungen**: Die Anzahl der Wiederholungen eines Trainingssatzes während einer Krafttrainingsaktivität.
- **Zeit**: Die voraussichtlich verbleibende Zeit bis zum Erreichen des Endziels. Sie müssen auf einer Route navigieren, damit diese Daten angezeigt werden.
- **Zeit bis nächster Wegpunkt**: Die voraussichtlich verbleibende Zeit bis zum Erreichen des nächsten Wegpunkts der Route. Sie müssen auf einer Route navigieren, damit diese Daten angezeigt werden.
- **Zeit im Stand**: Die Gesamtzeit im Stand für die aktuelle Aktivität.
- **Zeit in Bereich**: Die Zeit in den einzelnen Herzfrequenz- oder Leistungsbereichen.
- <span id="page-59-0"></span>**Zeit in Bewegung**: Die Gesamtzeit in Bewegung für die aktuelle Aktivität.
- **Zeit sitzend**: Die Zeit während der aktuellen Aktivität, die Sie beim Treten sitzend verbracht haben.
- **Zeit sitzend Runde**: Die Zeit während der aktuellen Runde, die Sie beim Treten sitzend verbracht haben.
- **Zeit stehend**: Die Zeit während der aktuellen Aktivität, die Sie beim Treten stehend verbracht haben.
- **Zeit stehend Runde**: Die Zeit während der aktuellen Runde, die Sie beim Treten stehend verbracht haben.
- **Zielort**: Die Position des endgültigen Ziels.
- **Zielwegpunkt**: Der letzte Punkt auf der Route zum Ziel. Sie müssen auf einer Route navigieren, damit diese Daten angezeigt werden.
- **Züge**: Schwimmen. Die Anzahl der Züge für die aktuelle Aktivität.
- **Zugzahl**: Schwimmen. Die Anzahl der Züge pro Minute (zpm).
- **Ø: 500-m-Pace**: Die durchschnittliche Ruderpace pro 500 Meter für die aktuelle Aktivität.
- **Ø % der HF-Reserve**: Der mittlere Prozentsatz der Herzfrequenzreserve (Wert der Differenz aus maximaler Herzfrequenz und Herzfrequenz in Ruhe) für die aktuelle **Aktivität**
- **Ø Balance**: Die durchschnittliche Links-Rechts-Beinkraftverteilung für die aktuelle Aktivität.
- **Ø Balance der Bodenkontaktzeit**: Die durchschnittliche Balance der Bodenkontaktzeit für das aktuelle Training.
- **Ø Bodenkontaktzeit**: Die durchschnittliche Bodenkontaktzeit für die aktuelle Aktivität.
- **Ø Gesamtgeschw.**: Die Durchschnittsgeschwindigkeit für die aktuelle Aktivität, einschließlich Geschwindigkeit in Bewegung und Geschwindigkeit im Stand.
- **Ø Geschw. in Bewegung**: Die Durchschnittsgeschwindigkeit in Bewegung für die aktuelle Aktivität.
- **Ø Geschwindigkeit**: Die Durchschnittsgeschwindigkeit für die aktuelle Aktivität.
- **Ø Geschwindigkeit (nautisch)**: Die Durchschnittsgeschwindigkeit in Knoten für die aktuelle Aktivität.
- **Ø Herzfrequenz**: Die durchschnittliche Herzfrequenz für die aktuelle Aktivität.
- **Ø Herzfrequenz %Max.**: Der mittlere Prozentsatz der maximalen Herzfrequenz für die aktuelle Aktivität.
- **Ø Leistung**: Die durchschnittliche Leistungsabgabe für die aktuelle Aktivität.
- **Ø max. Power Phase links**: Der durchschnittliche Winkel der maximalen Power Phase für das linke Bein für die aktuelle Aktivität.
- **Ø max. Power Phase rechts**: Der durchschnittliche Winkel der maximalen Power Phase für das rechte Bein für die aktuelle Aktivität.
- **Ø nautische SOG**: Die durchschnittliche Fahrtgeschwindigkeit in Knoten während der aktuellen Aktivität unabhängig von Steuerkurs und vorübergehenden Steuerkursänderungen.
- **Ø Platform Center Offset**: Der durchschnittliche Platform Center Offset für die aktuelle Aktivität.
- **Ø rechte Power Phase**: Der durchschnittliche Power Phase-Winkel für das rechte Bein für die aktuelle Aktivität.
- **Ø Schrittfrequenz**: Laufen. Die durchschnittliche Schrittfrequenz für die aktuelle Aktivität.
- **Ø SOG**: Die durchschnittliche Fahrtgeschwindigkeit während der aktuellen Aktivität unabhängig von Steuerkurs und vorübergehenden Steuerkursänderungen.
- **Ø Swolf**: Der durchschnittliche Swolf-Wert für die aktuelle Aktivität. Der Swolf-Wert wird aus der Summe der Zeit für eine Bahn und der Anzahl der Schwimmzüge berechnet, die zum Schwimmen der Bahn erforderlich sind (*[Begriffsklärung](#page-12-0) [für das Schwimmen](#page-12-0)*, Seite 7). Beim Freiwasserschwimmen wird der Swolf-Wert für eine Distanz von 25 Metern berechnet.
- **Ø Trittfrequenz**: Radfahren. Die durchschnittliche Trittfrequenz für die aktuelle Aktivität.
- **Ø vertikale Bewegung**: Die durchschnittliche vertikale Bewegung für die aktuelle Aktivität.
- **Ø vertikales Verhältnis**: Das durchschnittliche Verhältnis der vertikalen Bewegung zur Schrittlänge für das aktuelle Training.

### **VO2max-Standard-Bewertungen**

Die folgende Tabelle enthält standardisierte Klassifikationen von VO2max-Schätzungen nach Alter und Geschlecht.

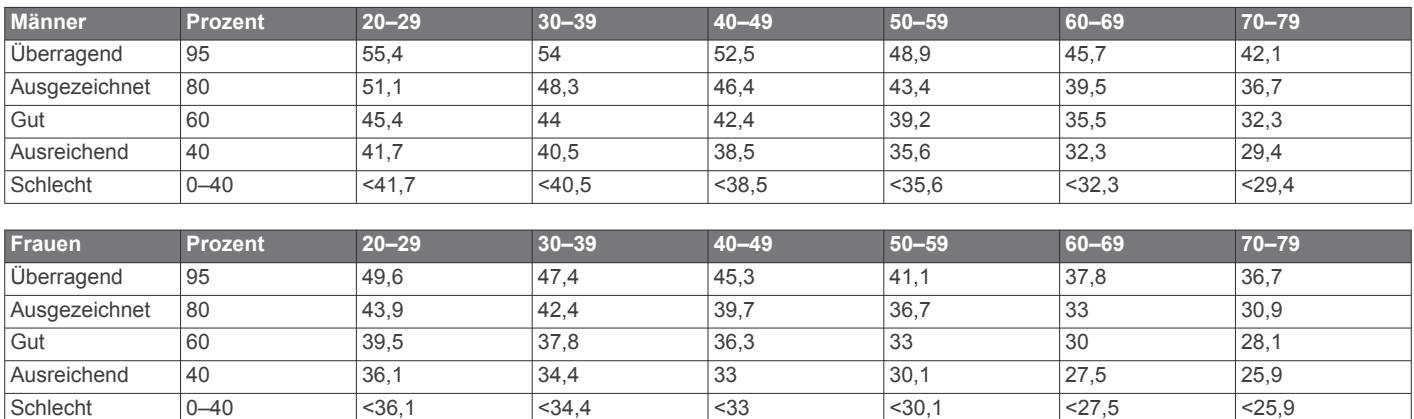

Daten abgedruckt mit Genehmigung von The Cooper Institute. Weitere Informationen finden Sie unter [www.CooperInstitute.org.](http://www.CooperInstitute.org)

#### **FTP-Einstufungen**

Die folgenden Tabellen enthalten Einstufungen für die leistungsbezogene anaerobe Schwelle (FTP) nach Geschlecht.

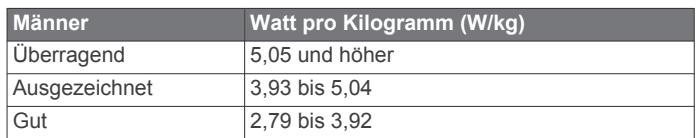

<span id="page-60-0"></span>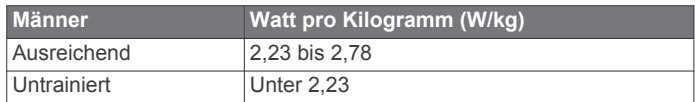

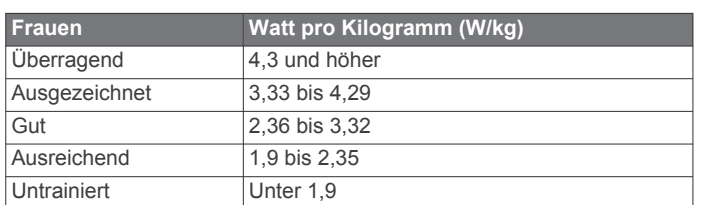

FTP-Einstufungen basieren auf Untersuchungen von Hunter Allen und Andrew Coggan, PhD, *Training and Racing with a Power Meter* (Boulder, CO: VeloPress, 2010).

### **Radgröße und -umfang**

Der Geschwindigkeitssensor erkennt automatisch die Radgröße. Bei Bedarf können Sie den Radumfang manuell in den Geschwindigkeitssensoreinstellungen eingeben.

Die Reifengröße ist auf beiden Seiten des Reifens angegeben. Es handelt sich hierbei nicht um eine umfassende Liste. Sie können auch den Umfang des Rads messen oder einen der im Internet verfügbaren Rechner verwenden.

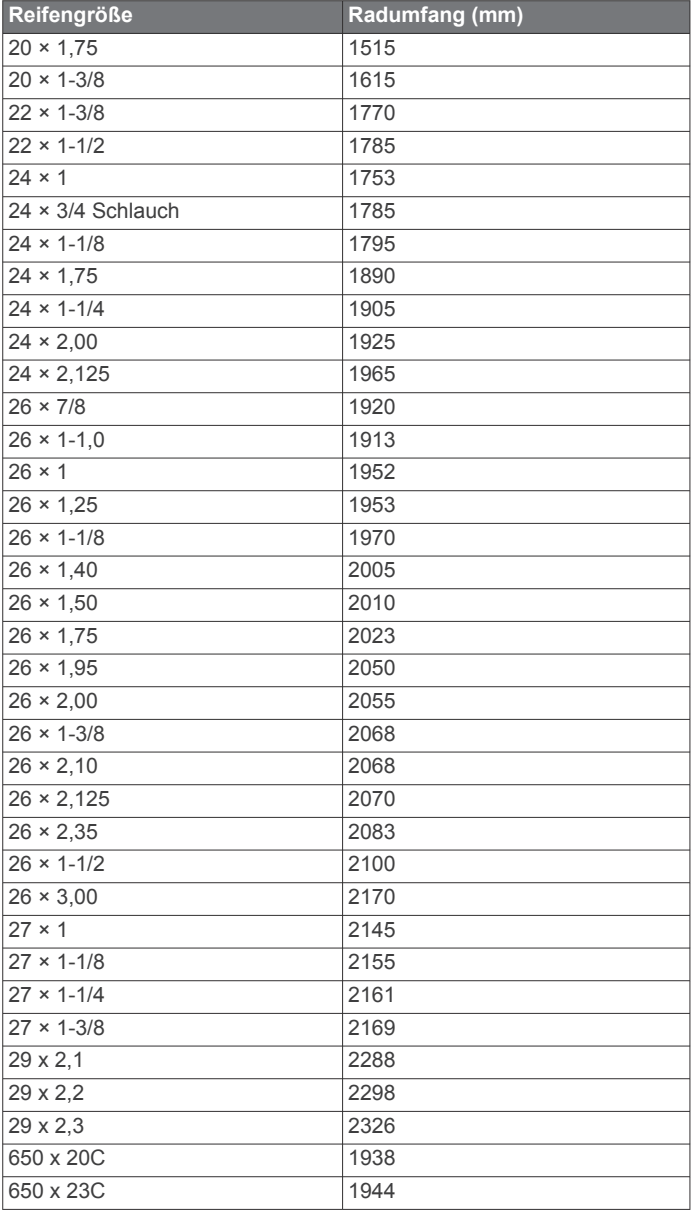

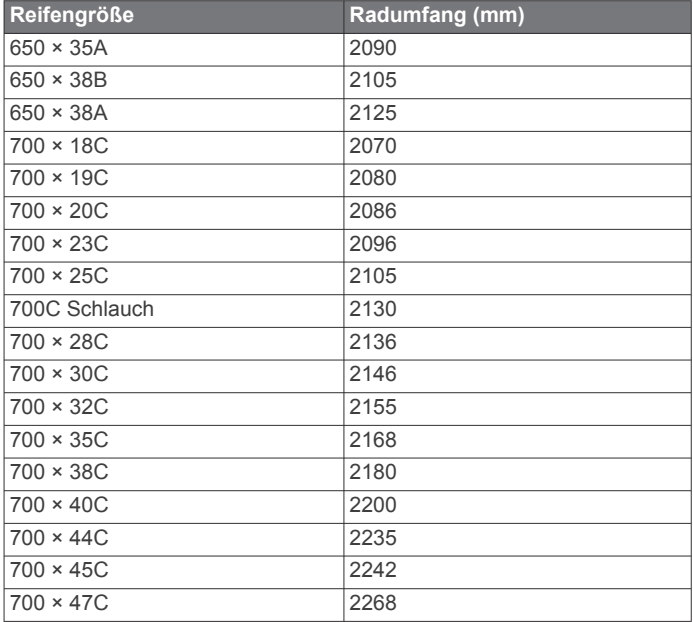

### **Erklärung der Symbole**

Diese Symbole sind u. U. auf dem Gerät oder den Zubehöretiketten abgebildet.

Wechselstrom. Das Gerät kann mit Wechselstrom verwendet werden. Gleichstrom. Das Gerät kann nur mit Gleichstrom verwendet  $\frac{1}{2}$ werden. Sicherung. Kennzeichnet die technischen Daten einer Sicherung  $\qquad \qquad \qquad \qquad \qquad \qquad \qquad \qquad \qquad \qquad$ oder wo diese zu finden ist.  $\overline{\mathbb{X}}$  Symbol für WEEE-Entsorgung und Recycling. Das Produkt ist gemäß EU-Richtlinie 2012/19/EG zu WEEE (Waste Electrical and Electronic Equipment) mit dem WEEE-Symbol versehen. Es soll eine unsachgemäße Entsorgung dieses Produkts verhindern und die Wiederverwertung und das Recycling fördern.

### **Index**

<span id="page-61-0"></span>**A** Activity Tracking **[26](#page-31-0)** Akklimatisierung **[23](#page-28-0)** Akku **[46](#page-51-0)** aufladen **[1](#page-6-0)** Aktivitäten **[2](#page-7-0), [4](#page-9-0), [6](#page-11-0), [35,](#page-40-0) [38](#page-43-0)** benutzerdefiniert **[5](#page-10-0), [7](#page-12-0)** Favoriten **[5](#page-10-0)** speichern **[5](#page-10-0)** starten **[4](#page-9-0)** Alarm **[6](#page-11-0)** Alarme **[27](#page-32-0), [30,](#page-35-0) [36,](#page-41-0) [37](#page-42-0), [43,](#page-48-0) [44](#page-49-0)** Herzfrequenz **[17](#page-22-0)** Anpassen des Geräts **[36,](#page-41-0) [40](#page-45-0), [42,](#page-47-0) [44](#page-49-0)** Ansicht Grün, Position der Fahne **[8](#page-13-0), [10](#page-15-0)** ANT+ Sensoren **[45](#page-50-0), [46](#page-51-0)** Anwendungen **[10](#page-15-0), [12](#page-17-0), [13](#page-18-0)** Smartphone **[1](#page-6-0)** Aufladen **[1](#page-6-0)** Auto Lap **[37](#page-42-0)** Auto Pause **[37](#page-42-0)** Auto-Seitenwechsel **[38](#page-43-0)** Automatischer Anstieg **[38](#page-43-0)** Autopilot **[4](#page-9-0)**

#### **B**

Bahnen **[7](#page-12-0)** Bänder **[47](#page-52-0)** Barometer **[34](#page-39-0), [41,](#page-46-0) [42](#page-47-0)** kalibrieren **[42](#page-47-0)** Batterie Laufzeit **[46](#page-51-0)** Laufzeit optimieren **[5](#page-10-0), [11](#page-16-0), [38,](#page-43-0) [43](#page-48-0), [49](#page-54-0)** Belastungswert **[20,](#page-25-0) [23,](#page-28-0) [24](#page-29-0)** Benachrichtigungen **[10,](#page-15-0) [11](#page-16-0)** SMS-Nachrichten **[11](#page-16-0)** Telefonanrufe **[10](#page-15-0)** Benutzerdaten, löschen **[46](#page-51-0)** Benutzerprofil **[25](#page-30-0)** Bereiche Herzfrequenz **[25](#page-30-0)** Leistung **[26](#page-31-0)** Bluetooth Sensoren **[45](#page-50-0)** Bluetooth Technologie **[6](#page-11-0), [10](#page-15-0)–[12,](#page-17-0) [47](#page-52-0)** Kopfhörer **[16](#page-21-0)** Bluetooth-Technologie, Kopfhörer **[48](#page-53-0)** Bodenkontaktzeit **[17](#page-22-0), [18](#page-23-0)** Body Battery **[23,](#page-28-0) [24](#page-29-0)** Brieftasche **[14](#page-19-0)**

#### **C**

Computer **[15](#page-20-0)** Connect IQ **[13](#page-18-0), [14](#page-19-0)** Countdown-Timer **[31](#page-36-0)**

#### **D**

Daten hochladen **[12](#page-17-0)** Seiten **[36](#page-41-0)** speichern **[11,](#page-16-0) [12](#page-17-0)** teilen **[45](#page-50-0)** übertragen **[11,](#page-16-0) [12](#page-17-0)** Datenfelder **[4,](#page-9-0) [13](#page-18-0)** Display **[44](#page-49-0)** Displaybeleuchtung **[1](#page-6-0), [44](#page-49-0)** Displaydesigns **[13,](#page-18-0) [41](#page-46-0)** Distanz **[38](#page-43-0)** Alarme **[36](#page-41-0), [43](#page-48-0)** messen **[8](#page-13-0), [10](#page-15-0)** Dogleg **[9](#page-14-0)**

#### **E**

Einstellungen **[3,](#page-8-0) [8](#page-13-0), [13,](#page-18-0) [25](#page-30-0), [27](#page-32-0), [35,](#page-40-0) [37](#page-42-0)–[39](#page-44-0), [41](#page-46-0)[–45](#page-50-0), [48](#page-53-0)** Erholung **[19,](#page-24-0) [22](#page-27-0), [23](#page-28-0)** Externe Anzeige **[45](#page-50-0)**

#### **F**

Fahrradsensoren **[45](#page-50-0)** Favoriten **[1,](#page-6-0) [40](#page-45-0)** Fehlerbehebung **[2](#page-7-0), [16,](#page-21-0) [18](#page-23-0), [24,](#page-29-0) [25,](#page-30-0) [47](#page-52-0)–[49](#page-54-0)** Fitness **[20](#page-25-0)** Fitness Tracker **[26,](#page-31-0) [27](#page-32-0)** Funktionstaste **[2](#page-7-0)**

### **G**

Galileo **[38](#page-43-0)** Garmin Connect **[1](#page-6-0), [10](#page-15-0)[–13](#page-18-0), [27](#page-32-0), [28](#page-33-0)** Speichern von Daten **[12](#page-17-0)** Garmin Express **[2,](#page-7-0) [13](#page-18-0)** Aktualisieren der Software **[2](#page-7-0)** Garmin Pay **[14,](#page-19-0) [15](#page-20-0)** Geräte-ID **[45](#page-50-0)** Gesamtwerte **[10](#page-15-0), [34](#page-39-0)** Geschwindigkeit **[38](#page-43-0)** Geschwindigkeits- und Trittfrequenzsensoren **[45](#page-50-0)** GLONASS **[38](#page-43-0), [44](#page-49-0)** Golfschwunganalyse **[10](#page-15-0)** GPS **[38,](#page-43-0) [44](#page-49-0)** Einstellungen **[38](#page-43-0)** Signal **[48](#page-53-0)** GroupTrack **[13](#page-18-0) H**

Handicap **[9](#page-14-0)** Hauptmenü, anpassen **[39](#page-44-0)** Herzfrequenz **[8](#page-13-0), [16](#page-21-0)** Alarme **[17](#page-22-0), [36](#page-41-0)** Bereiche **[19](#page-24-0), [25,](#page-30-0) [26,](#page-31-0) [34](#page-39-0)** Koppeln von Sensoren **[17](#page-22-0)** Sensor **[16](#page-21-0)[–20](#page-25-0), [23](#page-28-0)** Hochladen von Daten **[12](#page-17-0)** Höhe **[23,](#page-28-0) [28](#page-33-0)** Höhenmesser **[34](#page-39-0), [41](#page-46-0)** kalibrieren **[41](#page-46-0)**

**I** inReach Fernbedienung **[39](#page-44-0)** Intensitätsminuten **[27](#page-32-0)** Intervalle **[7](#page-12-0)** Trainings **[28](#page-33-0)**

#### **J** Jumpmaster **[6](#page-11-0)**

#### **K**

Kalender **[27](#page-32-0)** kalibrieren, Höhenmesser **[41](#page-46-0)** Kalibrieren, Kompass **[41](#page-46-0)** Kalorien, Alarme **[36](#page-41-0)** Karte **[33,](#page-38-0) [34](#page-39-0), [37](#page-42-0), [42,](#page-47-0) [43](#page-48-0)** Einstellungen **[42](#page-47-0)** Karten **[36](#page-41-0), [43](#page-48-0)** Aktualisieren **[2](#page-7-0)** durchsuchen **[33](#page-38-0)** navigieren **[32,](#page-37-0) [33](#page-38-0)** Kartenpunkte. *Siehe* Points of Interest (POI) Kompass **[10](#page-15-0), [34](#page-39-0), [41,](#page-46-0) [43](#page-48-0)** kalibrieren **[41](#page-46-0)** Kontakte, hinzufügen **[12](#page-17-0)** Koordinaten **[32](#page-37-0)** Kopfhörer **[48](#page-53-0)** Bluetooth Technologie **[16](#page-21-0)** Bluetooth-Technologie **[48](#page-53-0)** Verbindung herstellen [16](#page-21-0) Koppeln **[4](#page-9-0)** ANT+ Sensoren **[17](#page-22-0)** Bluetooth Sensoren **[48](#page-53-0)** Sensoren **[45](#page-50-0)** Smartphone **[1,](#page-6-0) [47](#page-52-0)** Uhr **[4](#page-9-0) L**

Laktatschwelle **[18](#page-23-0), [19](#page-24-0), [21](#page-26-0)** Lauf-Prognose **[18](#page-23-0)** Laufband **[5](#page-10-0)** Laufeffizienz **[17,](#page-22-0) [18](#page-23-0)**

Laufsensor **[45,](#page-50-0) [46](#page-51-0)** Layup **[9](#page-14-0)** Leistung (Kraft) **[19](#page-24-0)** Alarme **[36](#page-41-0)** Bereiche **[26](#page-31-0)** Messer **[45](#page-50-0)** Sensoren **[20,](#page-25-0) [21,](#page-26-0) [54](#page-59-0)** Leistungszustand **[18,](#page-23-0) [19](#page-24-0), [21](#page-26-0)** LiveTrack **[12](#page-17-0), [13](#page-18-0)** Löcher, ändern **[8](#page-13-0)** Löschen alle Benutzerdaten **[46](#page-51-0)** Persönliche Rekorde **[30](#page-35-0)** Protokoll **[35](#page-40-0)**

#### **M**

Mann über Bord (MOB) **[31](#page-36-0)** Marine **[2](#page-7-0), [3](#page-8-0), [42](#page-47-0)** Maßeinheiten **[3](#page-8-0), [45](#page-50-0)** Menü **[1](#page-6-0)** Messen der Schlagweite **[9](#page-14-0)** Messungen **[10](#page-15-0)** Metronom **[6](#page-11-0)** MOB **[31](#page-36-0)** Move IQ **[27](#page-32-0)** Multisport **[5,](#page-10-0) [7,](#page-12-0) [34](#page-39-0)** Musik **[15](#page-20-0), [16](#page-21-0)** laden **[15](#page-20-0)** Services **[15](#page-20-0)** wiedergeben **[16](#page-21-0)** Musikfunktionen **[4,](#page-9-0) [16](#page-21-0)**

#### **N**

Navigation **[32](#page-37-0)–[34,](#page-39-0) [36,](#page-41-0) [43](#page-48-0)** anhalten **[33](#page-38-0)** Peilen und los **[32](#page-37-0)** NFC **[14](#page-19-0)** Nordreferenz **[41](#page-46-0)** Notfallhilfe **[12,](#page-17-0) [13](#page-18-0)** Notfallkontakte **[12](#page-17-0), [13](#page-18-0)**

#### **P**

Pace **[28](#page-33-0)** Peilen und los **[32](#page-37-0)** Persönliche Rekorde **[30](#page-35-0)** löschen **[30](#page-35-0)** Plätze auswählen **[8](#page-13-0)** spielen **[8](#page-13-0)** Points of Interest (POI) **[32,](#page-37-0) [33](#page-38-0)** Position der Fahne, Ansicht Grün **[10](#page-15-0)** Positionen **[32](#page-37-0)** bearbeiten **[31](#page-36-0)** löschen **[31](#page-36-0)** speichern **[33](#page-38-0)** Speichern **[31](#page-36-0)** Profile **[4](#page-9-0)** Benutzer **[25](#page-30-0)** Protokoll **[34](#page-39-0)** an Computer senden **[11](#page-16-0), [12](#page-17-0)** löschen [35](#page-40-0) Pulsoximeter **[16,](#page-21-0) [24,](#page-29-0) [25](#page-30-0), [27](#page-32-0)**

#### **R**

Radgröße **[55](#page-60-0)** Reinigen des Geräts **[46](#page-51-0), [47](#page-52-0)** Richtungseinstellung **[43](#page-48-0)** Routen **[32](#page-37-0)** Einstellungen **[37](#page-42-0)** Ruhezustand **[26](#page-31-0)**

#### **S**

Satellitensignale **[38,](#page-43-0) [48](#page-53-0)** Sauerstoffsättigung **[24](#page-29-0), [25](#page-30-0)** Schrittfrequenz **[6,](#page-11-0) [17](#page-22-0)** Alarme **[36](#page-41-0)** Schrittlänge **[17,](#page-22-0) [18](#page-23-0)** Schwimmen **[7,](#page-12-0) [8](#page-13-0)** Scorecard **[9](#page-14-0)** Segeln **[2,](#page-7-0) [3](#page-8-0)** Regatta **[2,](#page-7-0) [3](#page-8-0)**

Startlinie bei der Regatta **[3](#page-8-0)** Wendewinkel **[2](#page-7-0)** Segmente [29](#page-34-0) Sicherheitsinformationen **[13](#page-18-0)** Skifahren Alpin **[6](#page-11-0)** Snowboarden **[6](#page-11-0)** Smartphone **[12](#page-17-0) –[14,](#page-19-0) [39](#page-44-0), [47](#page-52-0)** Anwendungen **[10](#page-15-0), [13](#page-18-0)** koppeln **[1](#page-6-0), [47](#page-52-0)** SMS-Nachrichten **[11](#page-16-0)** Snowboarden **[6](#page-11-0) Software** aktualisieren **[12](#page-17-0)** Aktualisieren **[2](#page-7-0)** Lizenz **[45](#page-50-0)** Version **[45](#page-50-0)** Sonnenaufgang und -untergang, Zeiten **[44](#page-49-0)** Speichern von Aktivitäten **[6](#page-11-0)** Speichern von Daten **[11,](#page-16-0) [12](#page-17-0)** Sprache **[44](#page-49-0)** Statistiken **[9](#page-14-0)** Steuerungsmenü **[1](#page-6-0), [40](#page-45-0)** Stoppuhr **[31](#page-36-0)** Strecken, erstellen **[32](#page-37-0)** Stresslevel **[18](#page-23-0), [20](#page-25-0), [23,](#page-28-0) [24](#page-29-0), [40](#page-45-0)** Swolf-Wert **[7](#page-12-0)** Systemeinstellungen **[44](#page-49-0)**

#### **T**

Tasten **[1,](#page-6-0) [44](#page-49-0)** anpassen **[38](#page-43-0)** Technische Daten **[46](#page-51-0)** Telefonanrufe **[10](#page-15-0)** tempe **[46](#page-51-0), [48](#page-53-0)** Temperatur **[23](#page-28-0), [46,](#page-51-0) [48](#page-53-0)** Timer **[2,](#page-7-0) [6,](#page-11-0) [34](#page-39-0)** Countdown **[31](#page-36-0)** Töne **[6,](#page-11-0) [31](#page-36-0)** TracBack **[5](#page-10-0), [32,](#page-37-0) [33](#page-38-0)** Tracking **[12,](#page-17-0) [25](#page-30-0)** Tracks **[32](#page-37-0)** Training **[10,](#page-15-0) [23](#page-28-0), [28](#page-33-0) –[30](#page-35-0)** Kalender **[28](#page-33-0)** Pläne **[27](#page-32-0), [28](#page-33-0)** Training Effect **[19](#page-24-0), [20](#page-25-0)** Training im Gebäude **[5](#page-10-0)** Trainings **[27,](#page-32-0) [28](#page-33-0)** laden **[27](#page-32-0)** Trainingsbelastung **[22,](#page-27-0) [23](#page-28-0)** Trainingszustand **[19,](#page-24-0) [22](#page-27-0)** Triathlon-Training **[7](#page-12-0)** Trittfrequenz **[18](#page-23-0)** Sensoren **[45](#page-50-0)**

#### **U**

Übungen **[7](#page-12-0)** Uhr **[30,](#page-35-0) [31](#page-36-0)** Uhrmodus **[38](#page-43-0)** UltraTrac **[38](#page-43-0)** Unfall-Benachrichtigung **[12,](#page-17-0) [13](#page-18-0)** Updates, Software **[12](#page-17-0)** USB **[12](#page-17-0)**

#### **V**

Verbindung herstellen **[11,](#page-16-0) [13](#page-18-0)** Vertikale Bewegung **[17](#page-22-0), [18](#page-23-0)** Vertikales Verhältnis **[17,](#page-22-0) [18](#page-23-0)** VIRB Fernbedienung **[40](#page-45-0)** Virtual Partner **[29](#page-34-0), [30](#page-35-0)** VO2max **[18](#page-23-0) [–20](#page-25-0), [22,](#page-27-0) [54](#page-59-0)** Voraussichtliche Laufzeit **[20](#page-25-0)**

#### **W**

Wasserbeständigkeit **[46](#page-51-0)** Wegpunkte **[33](#page-38-0)** erstellen [3,](#page-8-0)[4](#page-9-0) projizieren **[31](#page-36-0)** Weitergeben von Daten **[45](#page-50-0)** Wettkämpfe **[30](#page-35-0)**

#### Wi ‑Fi **[13](#page-18-0)** Verbindung herstellen **[13](#page-18-0)** Widgets **[1](#page-6-0), [13](#page-18-0), [16,](#page-21-0) [17](#page-22-0), [23](#page-28-0), [24,](#page-29-0) [39](#page-44-0), [40](#page-45-0)**

#### **Z**

Zahlungen **[14](#page-19-0), [15](#page-20-0)** Zählweise **[9](#page-14-0)** Zeit **[44](#page-49-0)** Alarme **[36](#page-41-0)** Einstellungen **[44](#page-49-0)** Zonen und Formate **[44](#page-49-0)** Zeitzonen **[44](#page-49-0)** Ziel **[9](#page-14-0), [29](#page-34-0), [30](#page-35-0)** Ziele **[29](#page-34-0), [30](#page-35-0)** Zonen, Zeit **[44](#page-49-0)** Zubehör **[45](#page-50-0), [48,](#page-53-0) [49](#page-54-0)** Züge **[7](#page-12-0)** Zurücksetzen des Geräts **[44](#page-49-0), [48](#page-53-0)**

# support.garmin.com

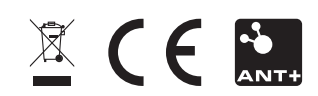